SCX-4x24 Series SCX-4x28 Series

# Impressora multifuncional Manual do Usuário

# imagine as possibilidades

Obrigado por adquirir um produto da Samsung.

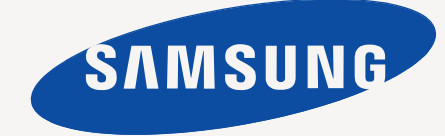

# <span id="page-1-0"></span>Recursos do seu novo produto a laser

O seu novo equipamento possui vários recursos especiais que aprimoram a qualidade dos documentos impressos. Com o equipamento, você pode:

# **Recursos especiais**

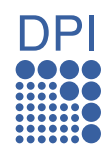

### **Imprimir com qualidade e velocidade excelentes**

- Você pode imprimir com uma resolução de até 1.200 ppp de saída efetiva.
- O seu equipamento imprime em papel tamanho A4 a até 24 ppm (SCX-4x24 Series) ou 28 ppm (SCX-4x28 Series) e em papel tamanho Carta a até 25 ppm (SCX-4x24 Series) ou 30 ppm (SCX-4x28 Series).

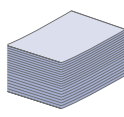

### **Manipular vários tipos de material de impressão**

- A bandeja manual oferece suporte a papéis timbrados, envelopes, etiquetas, materiais de tamanho personalizado, cartões postais e papéis de gramatura elevada. A bandeja manual comporta até uma folha de papel.
- A bandeja 1 para 250 folhas e a bandeja opcional oferecem suporte a papéis comuns de vários tamanhos.

### **Criar documentos profissionais**

- Impressão de marcas d'água. Você pode personalizar seus documentos utilizando palavras como, por exemplo, "Confidencial". Consulte a *Seção de software*.
- Impressão de pôsteres. O texto e as figuras de cada página do documento são ampliados e impressos em várias folhas de papel que podem ser coladas para formar um pôster. Consulte a *Seção de software*.
- Também é possível utilizar formulários pré-impressos e timbres em papel comum. Consulte a *Seção de software*.

### **Economizar tempo e dinheiro**

- Para economizar papel, você pode imprimir várias páginas em uma única folha.
- Este equipamento economiza eletricidade automaticamente ao reduzir substancialmente o consumo de energia quando não está em uso.
- Para economizar papel, você pode imprimir em ambos os lados do papel (impressão em frente e verso). Consulte a *Seção de software*.

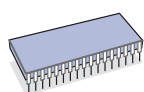

### **Expandir a capacidade do equipamento**

- O equipamento possui um slot adicional para expansão de memória. (Página [84](#page-83-0).)
- A Emulação\* Zoran IPS compatível com PostScript 3 (PS) possibilita a impressão em PS.

### **Z ERAN** \* Emulação Zoran IPS compatível com PostScript 3

© Copyright 1995-2005, Zoran Corporation. Todos os direitos reservados. Zoran, o logotipo da Zoran, IPS/PS3 e OneImage são marcas comerciais da Zoran Corporation.

**\* Fontes 136 PS3**

Contém UFST e MicroType da Monotype Imaging Inc.

# **Imprimir em vários ambientes**

- Você pode imprimir de vários sistemas operacionais como os sistemas **Windows**, **Linux** e **Macintosh**.
- Seu equipamento possui uma interface USB e uma interface de rede.

### **Copiar documentos em vários formatos**

- O equipamento pode imprimir várias cópias do documento original em uma única página.
- Há recursos especiais para apagar fundos de catálogos e jornais.
- A qualidade de impressão e o tamanho da imagem podem ser ajustados e aprimorados ao mesmo tempo.

### **Digitalizar documentos para enviá-los imediatamente**

• Digitalize em cores e utilize as compactações precisas oferecidas pelos formatos JPEG, TIFF e PDF.

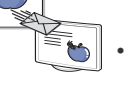

• Digitalize e envie arquivos de forma rápida para vários destinos usando a digitalização de rede.

### **Definir uma hora específica para transmitir um fax**

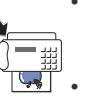

- Você pode especificar uma determinada hora para transmitir o fax e também enviá-lo a vários destinos armazenados na memória.
- Após a transmissão, o equipamento poderá imprimir os relatórios de fax de acordo com a configuração.

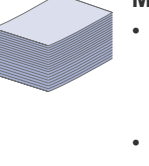

# **Recursos por modelos**

O equipamento foi desenvolvido para oferecer suporte a todas as suas necessidades de documentos - de impressão e cópia a soluções avançadas de rede. Os recursos básicos deste equipamento incluem:

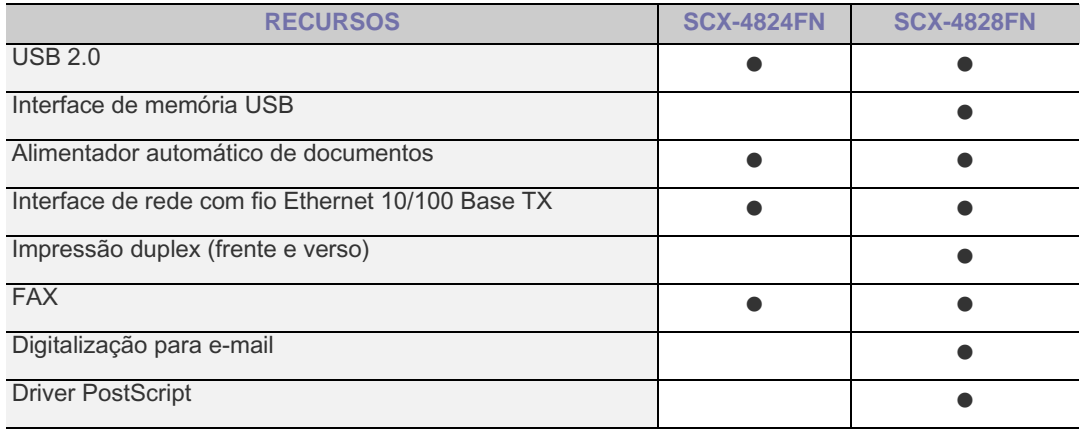

(  $\bullet$  : Incluído, O: opcional, em branco: não disponível)

## **Sobre este manual do usuário**

Este manual do usuário oferece informações básicas sobre o equipamento, além de explicações detalhadas sobre cada etapa da utilização prática. Usuários iniciantes e profissionais podem consultar este manual para instalar e utilizar o equipamento.

Alguns termos equivalentes são utilizados no manual, conforme descrito abaixo:

• Documento é sinônimo de original.

• Papel é sinônimo de mídia ou material de impressão.

A tabela a seguir apresenta as convenções deste manual.

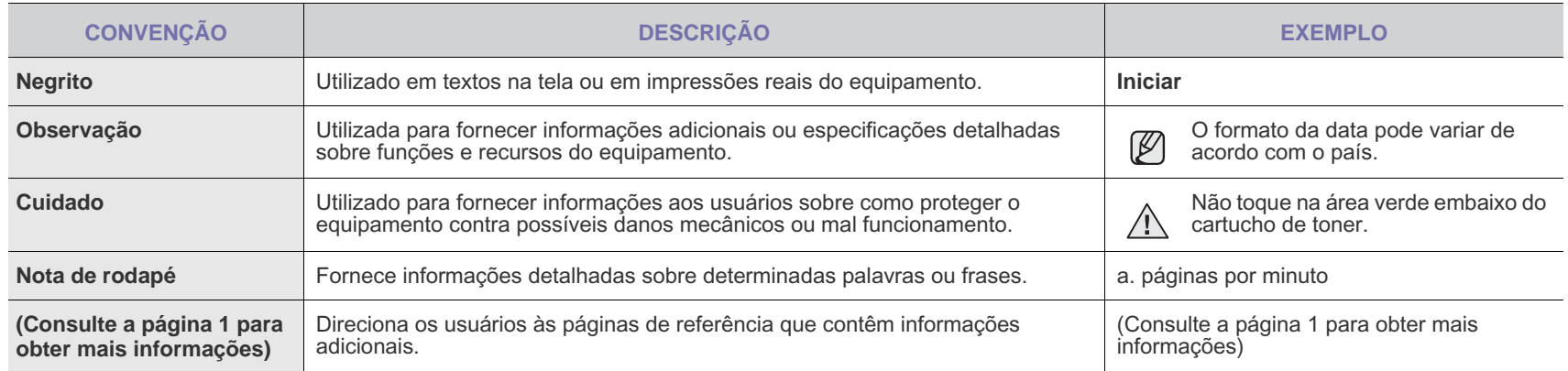

# **Localizando mais informações**

Você pode encontrar mais informações sobre a configuração e a utilização do equipamento nos seguintes recursos impressos ou online.

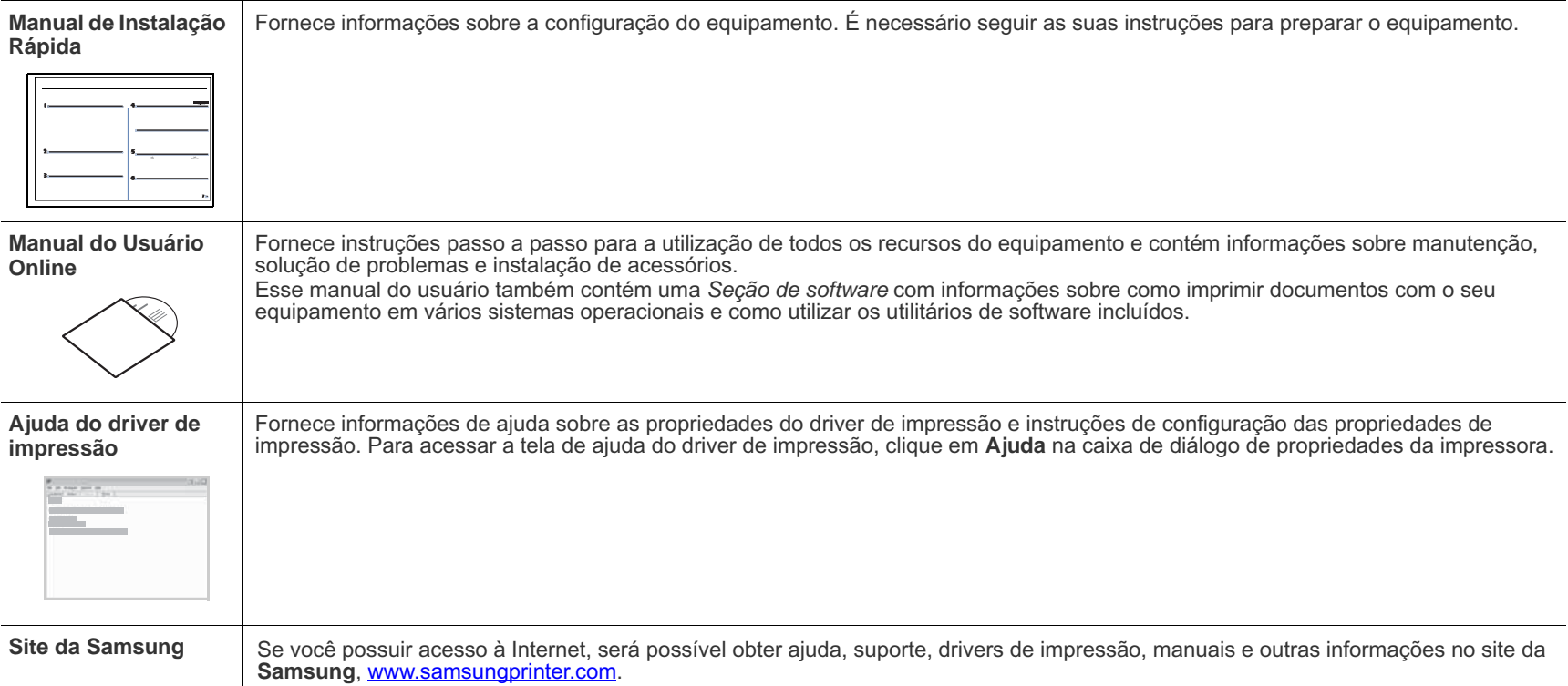

# <span id="page-4-0"></span>Informações de segurança

# **Símbolos e precauções importantes de segurança**

### **Significado dos ícones e sinais neste manual do usuário:**

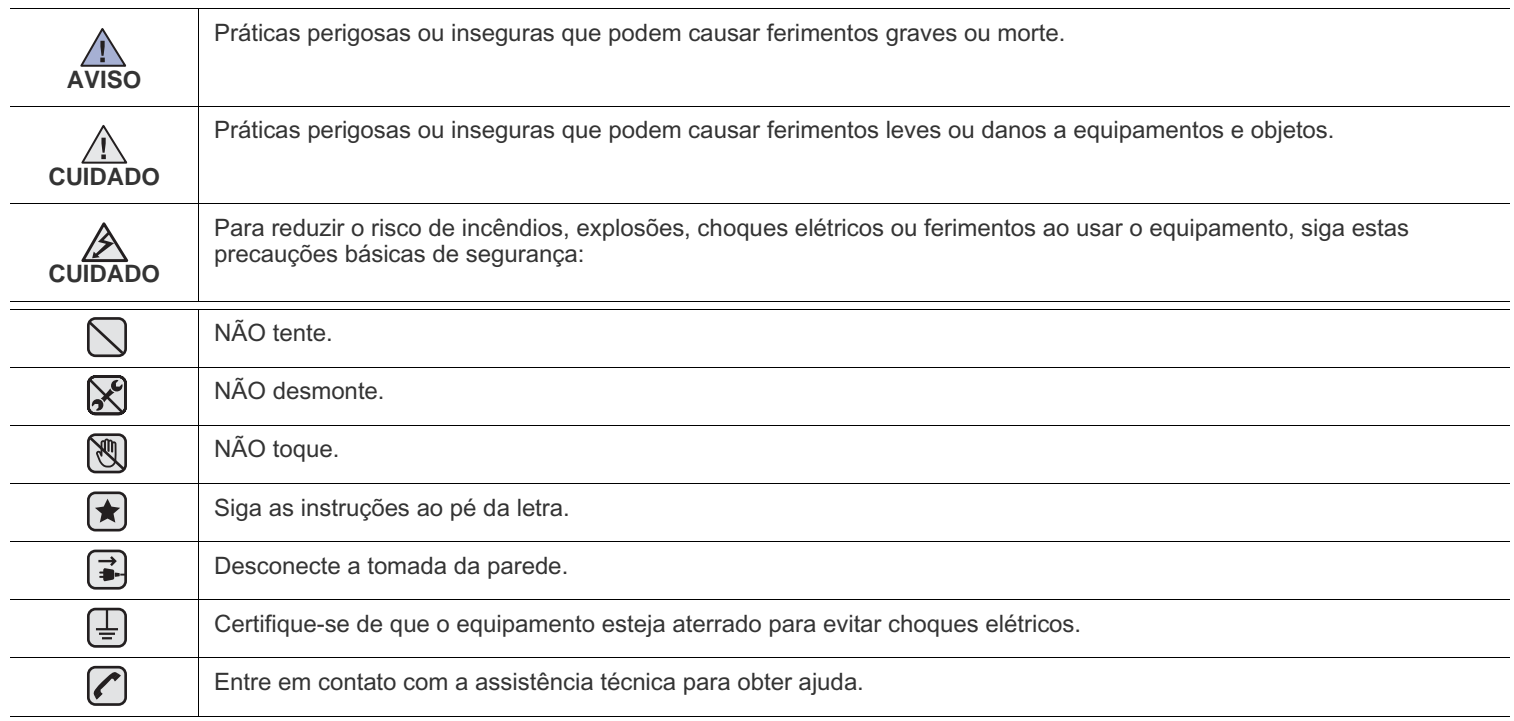

**Estes sinais de advertência existem para evitar acidentes com você e outras pessoas. Siga-os à risca. Após ler esta seção, mantenha-a em um local seguro para referência futura.**

- **1.** Leia e entenda todas as instruções.  $\left| \bigstar \right|$ 
	- **2.** Utilize sempre o bom senso ao operar dispositivos elétricos.
	- **3.** Siga todas as instruções existentes no equipamento e na documentação que o acompanha.

**4.** Se houver conflito entre alguma instrução de operação e as informações de segurança, dê prioridade às informações de segurança. É possível que você não tenha entendido as instruções de operação corretamente. Caso não seja capaz de resolver o conflito, entre em contato com seu representante de assistência técnica ou vendas para obter ajuda.

5. Desconecte o equipamento da tomada e da saída telefônica antes de limpá-lo. Não utilize produtos de limpeza líquidos ou aerossóis. Utilize somente um pano úmido para limpar o equipamento.

**6.** Não coloque o equipamento sobre plataformas, gabinetes ou mesas instáveis. Ele poderia cair e causar sérios danos.  $|\star|$ 

**7.** O seu equipamento jamais deverá ser colocado próximo ou sobre radiadores de aquecimento, refrigeração ou dutos de ventilação. **8.** Evite colocar objetos sobre o cabo de alimentação. Não coloque o equipamento em locais onde cabo de alimentação possa ser pisoteado.

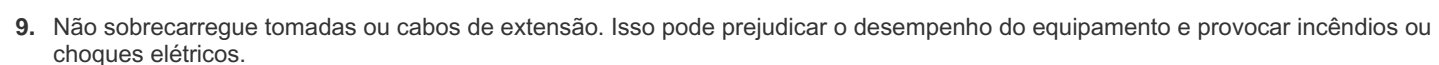

- **10.** Não permita que animais domésticos mastiguem os cabos de alimentação, telefone e de interface com o computador.
- **11.** Nunca insira objetos de nenhum tipo no equipamento através das aberturas do gabinete. Os objetos poderiam tocar em pontos energizados perigosos, causando incêndios e choques elétricos. Nunca derrame líquidos no interior ou sobre o equipamento.

 $\|\mathbf{x}\|$   $\pm$   $\|$ 

 $\cancel{\mathcal{P}}$ 

**12.** Para reduzir o risco de choques elétricos, não desmonte o equipamento. Se houver necessidade de reparos, leve-o a um técnico em manutenção qualificado. A abertura ou remoção das tampas poderá expô-lo a voltagens perigosas ou a outros riscos. A remontagem incorreta poderá causar choques elétricos quando o equipamento for utilizado novamente.

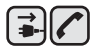

**13.** Desconecte o equipamento do telefone, do computador e da tomada. Entre em contato com a assistência técnica qualificada caso ocorra uma das seguintes condições:

- Parte do cabo de alimentação, conector ou cabo de conexão está danificada ou desgastada.
- Um líquido foi derramado no equipamento.
- O equipamento foi exposto à chuva ou à água.
- O equipamento não funciona corretamente após as instruções terem sido seguidas.
- O equipamento caiu ou o gabinete parece ter sido danificado.
- O equipamento apresenta mudanças perceptíveis e repentinas no desempenho.

**14.** Ajuste somente os controles descritos nas instruções de operação. O ajuste incorreto de outros controles poderá causar danos e exigir manutenção extensiva por parte de um técnico de manutenção qualificado para que o equipamento volte a funcionar normalmente.

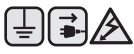

**15.** Evite usar este equipamento durante tempestades elétricas. Há um pequeno risco de choques elétricos serem causados por raios. Se possível, desconecte os cabos de alimentação e de telefone durante a tempestade elétrica.

**16.** Para uma operação segura, utilize o cabo de alimentação fornecido com a impressora. Se estiver usando um cabo com mais de 2 metros com a impressora de 110 V, é necessário que ele seja um cabo 16 AWG<sup>a</sup> ou maior.

**17.** Utilize somente cabos telefônicos 26 AWG ou maiores.

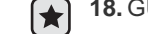

**18.** GUARDE ESTAS INSTRUÇÕES.

*a.AWG: American Wire Gauge*

## **Declaração de segurança sobre equipamentos a laser**

A impressora é certificada nos Estados Unidos de acordo com os requisitos do DHHS 21 CFR, Capítulo 1, Subcapítulo J para produtos a laser Classe I (1) e, em outros países, é certificada como produto a laser Classe I de acordo com os requisitos da norma IEC 825.

Os produtos a laser Classe I não são considerados perigosos. O sistema a laser e a impressora foram projetados de modo que não haja exposição à radiação de laser superior ao nível Classe I durante o funcionamento normal, manutenção pelo usuário ou em condições de serviço determinadas.

### **AVISO**

Nunca utilize nem efetue manutenção na impressora sem a tampa de proteção do conjunto Laser/Scanner. O raio refletido, embora invisível, pode causar lesões oculares.

Ao utilizar este equipamento, siga sempre estas precauções básicas de segurança para reduzir o risco de incêndios, choques elétricos ou lesões corporais:

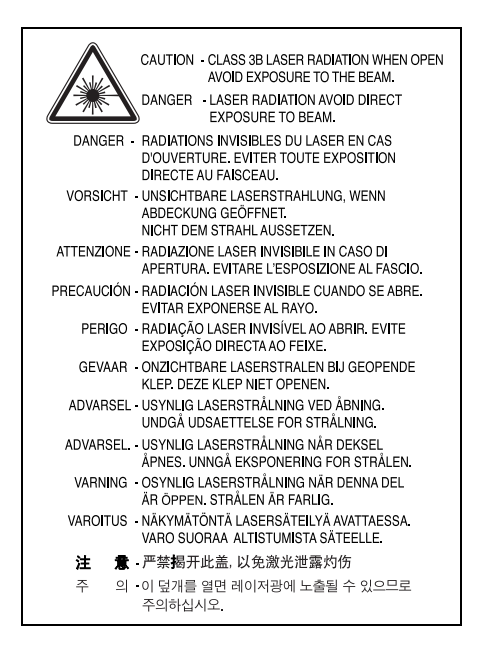

# **Segurança do ozônio**

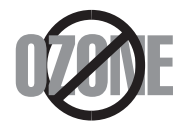

Durante o funcionamento normal, este equipamento produz ozônio. O ozônio produzido não representa perigo para o operador. No entanto, é aconselhável utilizar o equipamento em uma área com boa ventilação.

Se necessitar de mais informações sobre o ozônio, entre em contato com o revendedor Samsung mais próximo.

# **Economia de energia**

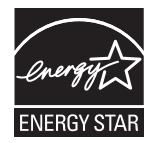

Esta impressora possui tecnologia avançada de economia de energia para reduzir o consumo de eletricidade quando não se encontra em utilização.

Quando a impressora não recebe dados durante um período prolongado, o consumo de energia é reduzido automaticamente.

A ENERGY STAR e a marca ENERGY STAR são marcas registradas dos EUA.

[Para obter mais informações sobre o programa ENERGY STAR consulte http://www.energystar.gov.](http://www.energystar.gov)

# **Reciclagem**

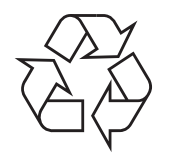

Recicle ou descarte a embalagem deste produto de forma responsável e respeitando o meio ambiente.

# **Emissões de radiofreqüência**

### **Informações da FCC para os usuários**

Este dispositivo foi testado, tendo sido comprovado que está em conformidade com os limites para os dispositivos digitais Classe B, de acordo com a Parte 15 dos Regulamentos da FCC. Esses limites foram estipulados a fim de proporcionar uma proteção razoável contra interferências nocivas em instalações residenciais. Este equipamento gera, utiliza e pode irradiar energia de radiofreqüência. Se não for instalado e utilizado de acordo com as instruções, ele poderá causar interferências prejudiciais às comunicações de rádio. No entanto, não existe qualquer garantia de que não haverá interferências em determinadas instalações. Se este equipamento causar interferências prejudiciais à recepção de rádio ou televisão, o que pode ser determinado ao desligá-lo e ligá-lo novamente, recomenda-se tentar resolver o problema através de uma ou mais das seguintes medidas:

- Reoriente ou reposicione a antena receptora.
- Aumente a distância entre o equipamento e o receptor.
- Conecte o equipamento a uma tomada pertencente a um circuito elétrico diferente daquele ao qual o receptor está ligado.
- Consulte o revendedor ou um técnico de rádio/TV experiente para obter ajuda.

Quaisquer alterações ou modificações que não sejam expressamente aprovadas pelo fabricante responsável pela conformidade <u>/I\</u> poderão anular a autorização do usuário para utilizar o equipamento.

### **Regulamentações canadenses sobre interferências de rádio**

Este equipamento digital não excede os limites da Classe B para emissões de ruído de rádio de aparelhos digitais, conforme estabelecido no padrão para equipamentos que causam interferência intitulado "Digital Apparatus", ICES-003 da Industry and Science Canada.

Cet appareil numérique respecte les limites de bruits radioélectriques applicables aux appareils numériques de Classe B prescrites dans la norme sur le matériel brouilleur: « Appareils Numériques », ICES-003 éditée par l'Industrie et Sciences Canada.

### **Comissão Federal de Comunicações (FCC)**

### **Equipamentos de emissão intencional, de acordo com FCC Parte 15**

O sistema da impressora pode conter dispositivos de rede LAN via rádio de baixa potência integrados (dispositivos de comunicação sem fio por radiofreqüência - RF) em operação na faixa de 2,4/5 GHz. Esta seção aplica-se somente quando esses dispositivos estão presentes. Consulte a etiqueta do sistema para verificar a presença de dispositivos sem fio.

Os dispositivos sem fio que podem estar presentes no sistema só estarão qualificados para utilização nos Estados Unidos se a etiqueta do sistema contiver um número de identificação da FCC.

A FCC estabeleceu uma diretriz geral sobre o afastamento mínimo de 20 cm entre o dispositivo e o corpo durante a utilização de dispositivos sem fio próximos ao corpo (extremidades não incluídas). Este equipamento deve ser utilizado a mais de 20 cm de distância do corpo quando os dispositivos sem fio estiverem ligados. A emissão de energia dos dispositivos sem fio internos da impressora está abaixo dos limites de exposição à radiofreqüência determinados pela FCC.

Este transmissor não deve ser utilizado em conjunto com outras antenas ou transmissores.

O funcionamento deste dispositivo está sujeito às duas condições a seguir: (1) não pode causar interferências nocivas e (2) o dispositivo deve aceitar qualquer interferência recebida, mesmo aquelas que podem afetar o funcionamento.

Os dispositivos sem fio não podem ser reparados pelo usuário. Não os altere em nenhuma circunstância. A modificação de dispositivos sem  $\Box$  fio anulará a autorização para operá-los. Entre em contato com o fabricante para efetuar a manutenção.

### **Declarações da FCC para o uso de LAN sem fio:**

Na instalação e utilização deste transmissor e do conjunto de antenas, o limite de exposição à radiofreqüência de 1mW/cm<sup>2</sup> poderá ser excedido em distâncias próximas à antena instalada. Assim, o usuário deve manter sempre uma distância mínima de 20 cm da antena. Este dispositivo não pode ser posicionado juntamente com outros transmissores ou antenas transmissoras.

## **Identificação de faxes**

O decreto norte-americano de proteção aos clientes de serviços telefônicos (Telephone Consumer Protection Act, 1991) tornou ilegal o uso de computadores ou quaisquer outros dispositivos eletrônicos para enviar mensagens via FAX que não contenham na margem superior ou inferior de cada página transmitida, ou na primeira página da transmissão, as seguintes informações:

(1) A data e a hora da transmissão.

(2) A identificação da empresa, entidade ou indivíduo que está enviando a mensagem.

(3) O número de telefone do aparelho de fax, empresa, entidade ou indivíduo emissor.

A companhia telefônica poderá fazer alterações em suas instalações, equipamentos ou procedimentos sempre que for necessário para a manutenção de suas operações, desde que não sejam inconsistentes com a Parte 68 das regras e regulamentações da FCC. Se tais alterações puderem, de alguma forma, tornar o equipamento do terminal do cliente incompatível com os recursos de comunicação da companhia telefônica, exigir a modificação ou alteração de tal equipamento ou afetar sua utilização ou seu desempenho, o cliente deverá ser previamente avisado, por escrito, para que possa tomar as medidas necessárias para evitar a interrupção dos serviços.

O Número de equivalência de chamada e o Número de registro na FCC deste equipamento podem ser encontrados na etiqueta fixada na parte inferior do equipamento. Em alguns casos, pode ser necessário informar esses números à companhia telefônica.

O Número de equivalência de chamada (REN) é uma medição da carga elétrica aplicada à linha telefônica e é útil para determinar se ela foi sobrecarregada. A instalação de vários tipos de equipamentos na mesma linha pode causar problemas na discagem e no recebimento de telefonemas, especialmente ao afetar os toques quando a linha é chamada. A soma de todos os números de equivalência de chamada em sua linha telefônica deve ser inferior a cinco para garantir o correto funcionamento dos serviços oferecidos pela companhia telefônica. Em alguns casos, uma soma igual a 5 pode não ser adequada à linha. Se qualquer um de seus dispositivos telefônicos não estiver operando de forma adequada, desconecte-o da linha para não causar danos à rede telefônica.

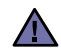

Os regulamentos da FCC determinam que qualquer alteração ou modificação neste equipamento não aprovada pelo fabricante poderá revogar a autorização do usuário para operá-lo. Se um equipamento de terminal causar danos à rede, a companhia telefônica deverá informar ao cliente que o serviço poderá ser interrompido. No entanto, quando o aviso prévio não é possível, a companhia poderá interromper o fornecimento dos serviços temporariamente, desde que:

- a) Avise o cliente imediatamente.
- b) Conceda ao cliente uma oportunidade de solucionar o problema do equipamento.
- c) Informe ao cliente sobre o direito de registrar uma reclamação junto à FCC relativa aos procedimentos definidos na Subparte E da Parte 68 das regras e regulamentações da FCC.

### **Outras informações:**

- Seu equipamento não foi projetado para ser conectado a um PABX digital
- A utilização de modems de computador ou de fax modems na mesma linha à qual o equipamento está conectado poderá causar problemas de transmissão e recepção em todo o equipamento. É recomendável que nenhum outro equipamento, com exceção de um aparelho de telefone convencional, compartilhe a linha com seu equipamento.
- Se houver uma alta incidência de raios ou surtos elétricos em sua região, recomendamos instalar proteções contra surtos elétricos nas linhas de alimentação e de telefone. Essas proteções podem ser adquiridas em seu revendedor ou em qualquer loja especializada.
- Ao programar números de emergência e/ou ao fazer ligações de teste para números de emergência, use um número normal para alertar o operador do serviço de emergência sobre suas intenções. O operador fornecerá informações adicionais sobre como testar o número de emergência.
- Este equipamento não deve ser usado em serviços de telefonia pública nem em linhas de bate-papo.
- Este equipamento oferece acoplamento magnético para aparelhos auditivos.

Este equipamento pode ser conectado com segurança à rede telefônica através de um conector modular padrão, USOC RJ-11C.

### **Importante**

O cabo de alimentação deste equipamento possui um plugue de 13 A (BS 1363) equipado com um fusível de 13 A. Ao substituir ou examinar o fusível, recoloque o fusível de 13 A correto. A cobertura do fusível deverá ser substituída. Caso tenha perdido a cobertura, não utilize o plugue até adquirir uma nova cobertura.

Entre em contato com o local em que o equipamento foi comprado.

O plugue de 13 A é o tipo mais usado no Reino Unido e é adequado ao equipamento. No entanto, talvez alguns prédios (em especial, os mais antigos) não possuam tomadas de 13 A padrão. Nesse caso, será necessário adquirir um adaptador adequado. Não remova o plugue do cabo.

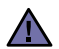

**Se você remover o plugue do cabo, descarte-o imediatamente. Não é possível reconectar os fios. Você poderá receber um choque elétrico ao reconectar o plugue à tomada.**

### **Aviso importante:**

### **este equipamento deverá ser aterrado.**

Os fios da alimentação possuem o seguinte código:

- Verde e amarelo: Terra
- Azul: Neutro
- Marrom: Fase

Se os fios do cabo de alimentação não coincidirem com as cores marcadas no plugue, faça o seguinte:

Conecte o fio verde e amarelo ao pino marcado pela letra "E", marcado pelo símbolo de aterramento ou colorido em verde e amarelo ou em verde.

O fio azul deve ser conectado ao pino marcado pela letra "N" ou colorido em preto.

O fio marrom deve ser conectado ao pino marcado pela letra "L" ou colorido em vermelho.

Um fusível de 13 A é necessário no plugue, no adaptador ou na placa de distribuição.

# **Declaração de conformidade (países europeus)**

### **Aprovações e certificações**

A marca CE aplicada a este produto simboliza a Samsung Electronics Co., Ltd. Declaração de conformidade com as seguintes diretivas 93/ 68/EEC, de acordo com as datas indicadas:

[A declaração de comformidade pode ser consultada no site www.samsung.com/printer, em Suporte > Download geral e digite o nome da sua](http://www.samsung.com/printer)  impressora para procurar o EuDoC correspondente.

**1 de janeiro de 1995**: Diretiva do conselho 73/23/EEC - Aproximação das leis dos estados-membros no que diz respeito a equipamentos de baixa tensão.

**1 de janeiro de 1996**: Diretiva do conselho 89/336/EEC (92/31/EEC) - Aproximação das leis dos estados-membros no que diz respeito à compatibilidade eletromagnética.

**9 de março de 1999**: Diretiva do conselho 1999/5/EC sobre equipamentos de rádio e equipamentos de terminal de telecomunicações e o reconhecimento mútuo da conformidade. Uma declaração completa com a definição das diretivas relevantes e os padrões referenciados pode ser obtida junto ao seu representante da Samsung Electronics Co., Ltd.

### **Certificação da CEE**

### **Certificação de acordo com a Diretiva 1999/5/EC sobre equipamentos de rádio e de terminal de telecomunicações (FAX)**

Este produto da Samsung foi certificado pela Samsung para a ligação de terminal único à rede telefônica pública comutada analógica (PSTN) em toda a Europa, de acordo com a Diretiva 1999/5/EC. O produto foi concebido para funcionar com as PSTNs nacionais e com os sistemas PABX compatíveis dos países europeus:

Em caso de problemas, entre em contato primeiramente com o Euro QA Lab da Samsung Electronics Co., Ltd.

O produto foi testado em relação à norma TBR21. Para auxiliar a utilização e a aplicação de equipamentos de terminal que respeitem essa norma, o Instituto Europeu de Normas de Telecomunicações (ETSI) emitiu um documento regulador (EG 201 121) que contém notas e requisitos adicionais para garantir a compatibilidade dos terminais TBR21com as redes. O produto foi projetado de acordo com todas as notas reguladoras do referido documento, respeitando-as integralmente.

### **Informações sobre as aprovações de equipamentos de rádio na Europa (para produtos equipados com dispositivos de rádio aprovados pela UE)**

O sistema da impressora pode conter dispositivos de rede LAN via rádio de baixa potência integrados (dispositivos de comunicação sem fio por radiofreqüência - RF), destinados à operação doméstica ou no escritório, em operação na faixa de 2,4/5 GHz. Esta seção aplica-se somente quando esses dispositivos estão presentes. Consulte a etiqueta do sistema para verificar a presença de dispositivos sem fio.

Os dispositivos sem fio que podem estar presentes no seu sistema só estarão qualificados para utilização na União Européia ou em áreas associadas se a etiqueta do sistema possuir a marca CE com  $\epsilon$  um número de registro de notificação e o símbolo de alerta.

A emissão de energia dos dispositivos sem fio ou dos dispositivos internos da impressora encontra-se bem abaixo dos limites de exposição a RF determinados pela Comissão Européia na diretiva R&TTE.

**Estados europeus qualificados conforme as aprovações de dispositivos sem fio:**

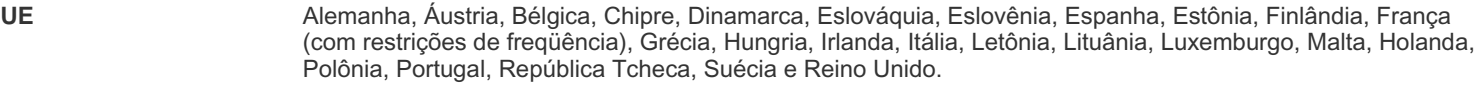

**EEA/EFTA** Islândia, Liechtenstein, Noruega e Suíça.

### **Estados europeus com restrições ao uso:**

**UE** Na França, a faixa de freqüências está restrita a 2446,5-2483,5 MHz para dispositivos com potência de transmissão superior a 10 mW, como dispositivos sem fio.

**EEA/EFTA** Sem restrições até o momento.

### **Orientação sobre dispositivos sem fio**

O sistema da impressora pode conter dispositivos de rede LAN via rádio de baixa potência integrados (dispositivos de comunicação sem fio por radiofreqüência - RF) em operação na faixa de 2,4/5 GHz. A seção a seguir apresenta uma descrição geral das considerações que devem ser observadas durante a utilização de dispositivos sem fio.

Limitações adicionais, cuidados e restrições em países específicos são indicados nas seções específicas de cada país (ou grupos de países). Os dispositivos sem fio internos de seu sistema estão qualificados para utilização nos países identificados na etiqueta de classificação do sistema com as marcas de aprovação de rádio. Se o nome do país em que os dispositivos sem fio serão utilizados não estiver relacionado, entre em contato com o órgão local de aprovação de dispositivos de rádio para obter informações sobre os requisitos. Os dispositivos sem fio são regulamentados de forma rigorosa e é possível que a utilização não esteja autorizada.

A emissão de energia dos dispositivos sem fio internos da impressora está abaixo dos limites de exposição à radiofreqüência conhecidos até o momento. Como os dispositivos sem fio (que podem estar incorporados à impressora) emitem menos energia do que o permitido pelas normas e recomendações de segurança sobre radiofreqüência, o fabricante acredita que a utilização é segura. Independentemente dos níveis de potência, deve-se tentar minimizar o contato humano durante o funcionamento normal.

Como diretriz geral, é comum manter uma distância de 20 cm entre o dispositivo e o usuário durante a utilização de equipamentos sem fio próximos ao corpo (extremidades não incluídas). Este equipamento deve ser utilizado a mais de 20 cm de distância do corpo quando os dispositivos sem fio estiverem ligados e transmitindo.

Este transmissor não deve ser utilizado em conjunto com outras antenas ou transmissores.

Algumas circunstâncias exigem restrições dos dispositivos sem fio. Exemplos das restrições mais comuns estão indicados a seguir:

A comunicação sem fio por radiofreqüência pode interferir com equipamentos de aviação comercial. As regulamentações atuais de aviação exigem que os dispositivos sem fio sejam desligados durante viagens em aviões. Os dispositivos de comunicação 802.11 (também conhecidos como Ethernet sem fio) e Bluetooth são exemplos de equipamentos de comunicação sem fio.

Em ambientes onde o risco de interferências em outros dispositivos ou serviços é ou poderia ser prejudicial, as opções de utilização de dispositivos sem fio podem ser restringidas ou eliminadas. Aeroportos, hospitais e atmosferas carregadas com oxigênio ou gases inflamáveis são exemplos em que o uso de dispositivos sem fio pode ser restringido ou eliminado. Em caso de dúvida quanto à autorização para uso de dispositivos sem fio no ambiente, solicite permissão à autoridade pertinente antes de utilizá-los ou ligá-los.

Cada país possui suas próprias restrições à utilização de dispositivos sem fio. Como o seu sistema está equipado com um dispositivo sem fio, verifique junto às autoridades locais responsáveis pela aprovação de equipamentos de rádio a existência de quaisquer restrições ao uso de determinados aparelhos sem fio no país de destino ao levá-lo em viagens internacionais.

Caso o seu sistema esteja equipado com dispositivos internos sem fio, utilize o equipamento somente se todas as tampas e proteções **45** estiverem em seus devidos lugares e o sistema estiver integralmente montado.

Os dispositivos sem fio não podem ser reparados pelo usuário. Não os altere em nenhuma circunstância. A modificação de dispositivos sem fio anulará a autorização para operá-los. Entre em contato com o fabricante para efetuar a manutenção.

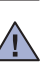

Utilize apenas drivers aprovados pelo país onde o dispositivo será usado. Consulte o kit de restauração do sistema do fabricante ou entre em  $\angle$  contato com o suporte técnico para obter mais informações.

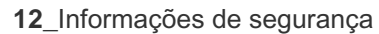

# Sumário

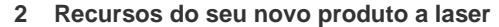

**[5 Informações de segurança](#page-4-0)**

**[INTRODUÇÃO](#page-16-0)  [17 Visão geral da impressora](#page-16-1)**

17

- 
- [17 Vista frontal](#page-16-2)<br>17 Vista traseira
- Vista traseira
- **[18 Visão geral do painel de controle](#page-17-0)**
- **[19 Compreendendo o LED de S](#page-18-0)tatus**
- **[20 Visão geral dos menus](#page-19-0)**
- **[21 Software fornecido](#page-20-0)**
- **[21 Recursos do driver de impressão](#page-20-1)**
- [21 Driver de impressão](#page-20-2)<br>21 Driver PostScript (Sc
- Driver PostScript (Somente no SCX-4x28 Series)

### **[GUIA DE INTRODUÇÃO](#page-21-0)**

- **[22 Configurando o hardware](#page-21-1)  [23 Requisitos do sistema](#page-22-0)**
- 22
	- [23 Windows](#page-22-1)<br>23 Macintosh
	- [23 Macintosh](#page-22-2)<br>23 Linux Linux

### **[24 Configurando a rede](#page-23-0)**

- [24 Sistemas operacionais com suporte](#page-23-1)
- [24 Configurando o protocolo de rede através do equipamento](#page-23-2)<br>25 Usando o programa SetIP
	- Usando o programa SetIP

### **[25 Instalando o software](#page-24-1)**

- **[26 Configurações básicas do equipamento](#page-25-0)**
- [26 Ajuste de altitude](#page-25-1)<br>27 Alterando o idiom
- [27 Alterando o idioma do visor](#page-26-0)<br>27 Configurando a data e a hor
- [27 Configurando a data e a hora](#page-26-1)<br>27 Alterando o modo do relógio
- Alterando o modo do relógio
- [27 Alterando o modo padrão](#page-26-3)<br>27 Configurando sons
- [27 Configurando sons](#page-26-4)<br>28 Inserindo caractere
- [28 Inserindo caracteres usando o teclado numérico](#page-27-0)<br>28 Utilizando os modos de economia
- [28 Utilizando os modos de economia](#page-27-1)<br>28 Configurando o tempo limite dos tr
- [28 Configurando o tempo limite dos trabalhos de impressão](#page-27-2)
- Altere a configuração da fonte

### **[COLOCANDO DOCUMENTOS E MATERIAIS DE](#page-29-0)  [30 Colocando documentos](#page-29-1)**

**[IMPRESSÃO](#page-29-0)**

30

- 
- [30 No vidro de leitura do scanner](#page-29-2)<br>30 No alimentador automático de
	- No alimentador automático de documentos

### **[31 Selecionando materiais de impressão](#page-30-0)**

- [32 Especificações do material de impressão](#page-31-0)
- [33 Tamanhos de material aceitos em cada modo](#page-32-0)<br>33 Diretrizes para materiais de impressão especia
- Diretrizes para materiais de impressão especiais
- **[34 Alterando o tamanho do papel na bandeja de papel](#page-33-0)**

# **[35 Colocando papel](#page-34-0)**

- [35 Colocando papel na bandeja 1 ou na bandeja opcional](#page-34-1)
- **[35 Imprimindo em materiais de impressão especiais](#page-34-2)**
- **[36 Ajustando o suporte de saída](#page-35-0)**
- [36 Empilhando papéis com firmeza](#page-35-1)
- **[37 Configurando o tamanho e o tipo do papel](#page-36-0)**

### **[CÓPIAS](#page-37-0)**

38

- **[38 Cópias](#page-37-2)**
- **[38 Alterando as configurações para cada cópia](#page-37-3)**
- [38 C](#page-37-4)ontraste<br>38 Tipo origin
- [38 T](#page-37-5)ipo original<br>39 Cópias reduz
- Cópias reduzidas ou ampliadas

 **[38 Selecionando a bandeja de papel](#page-37-1)**

- **[39 Alterando as configurações de cópia padrão](#page-38-1)**
- **[39 Cópia de identidades](#page-38-2)**
- **[40 Utilizando recursos de cópia especiais](#page-39-0)**
- [40 Ordenação](#page-39-1)
- [40 Cópia de 2 ou 4 páginas por folha](#page-39-2)
- [40 Cópia de pôsteres](#page-39-3)<br>40 Duplicação
- **Duplicação**
- [41 Ajustando imagens de fundo](#page-40-0)
- **[41 Imprimindo em ambos os lados do papel](#page-40-1)**
- **[41 Definindo o tempo limite das cópias](#page-40-2)**

### **[DIGITALIZANDO](#page-41-0)**

42

- **[42 Princípios básicos da digitalização](#page-41-1)  [42 Digitalizando do painel de controle](#page-41-2)**
- [42 Digitalizando para aplicativos](#page-41-3)
- [43 Definindo informações de digitalização no Samsung Scan Manager](#page-42-0)
- **[43 Digitalizando através de uma conexão de rede](#page-42-1)**
- [43 Preparação para a digitalização em rede](#page-42-2)<br>44 Digitalizando para e-mails
	- Digitalizando para e-mails
- **[44 Alterando as configurações para cada trabalho de digitalização](#page-43-1)**
- **[44 Alterando as configurações padrão de digitalização](#page-43-2)**
- **[44 Configurando o Catálogo de endereços](#page-43-3)**
- [44 Registrando números de e-mail rápido](#page-43-4)<br>44 Configurando números de e-mail de gri
- Configurando números de e-mail de grupo
- [45 Utilizando as entradas do Catálogo de endereços](#page-44-0)
- [45 Procurando entradas no Catálogo de endereços](#page-44-1)<br>45 Imprimindo o catálogo de enderecos
- Imprimindo o catálogo de endereços

### **[IMPRESSÃO BÁSICA](#page-45-0)**

 **[46 Cancelando trabalhos de impressão](#page-45-2)**

 **[46 Imprimindo documentos](#page-45-1)**

### **[ENVIO DE MENSAGENS DE FAX](#page-46-0)**

### **[47 Enviando faxes](#page-46-1)**

- [47 Configurando o cabeçalho do fax](#page-46-2)<br>47 Aiustando as configurações do do
- [47 Ajustando as configurações do documento](#page-46-3)<br>48 Enviando um fax automaticamente
- [48 Enviando um fax automaticamente](#page-47-0)
- [48 Enviando um fax manualmente](#page-47-1)<br>48 Confirmando uma transmissão
- [48 Confirmando uma transmissão](#page-47-2)<br>48 Rediscagem automática
- Rediscagem automática
- [48 Rediscando o último número](#page-47-4)

### **[48 Recepção de faxes](#page-47-5)**

- [48 Selecionando a bandeja de papel](#page-47-6)
- [48 Alterando os modos de recepção](#page-47-7)
- [49 Recebendo automaticamente no modo](#page-48-0) Fax<br>49 Recebendo manualmente no modo Tel
- [49 Recebendo manualmente no modo T](#page-48-1)el<br>49 Recebendo manualmente usando uma
- Recebendo manualmente usando uma extensão telefônica
- [49 Recebendo automaticamente no modo](#page-48-3) Secr/Fax<br>49 Recebendo faxes no modo DRPD
- [49 Recebendo faxes no modo D](#page-48-4)RPD
- Recebendo no modo de recepção segura

47

46

# Sumário

# **[UTILIZANDO MEMÓRIAS FLASH USB](#page-56-0) [\(SOMENTE NO SCX-4X28 SERIES\)](#page-56-0)**

57

- [50 Ativando o modo de recepção segura](#page-49-1)<br>50 Recebendo faxes na memória
- Recebendo faxes na memória

### **[50 Outras maneiras de enviar faxes](#page-49-3)**

- [50 Enviando faxes para vários destinos](#page-49-4)<br>51 Enviando um fax com atraso
- [51 Enviando um fax com atraso](#page-50-0)<br>51 Enviando faxes prioritários
- Enviando faxes prioritários
- [52 Encaminhando faxes](#page-51-0)<br>**53 Configuracão do fax**

### **[53 Configuração do fax](#page-52-0)**

- [53 Alterando as opções de configuração de fax](#page-52-1)
- Alterando as configurações padrão do documento
- [54 Imprimindo o relatório de envio de fax automaticamente](#page-53-1)<br>54 Configurando o Catálogo de enderecos
- Configurando o Catálogo de endereços

### **[57 Sobre as memórias USB](#page-56-1)**

- **[57 Conectando um dispositivo de memória USB](#page-56-2)**
- **[58 Digitalizando para um dispositivo de memória USB](#page-57-0)**
- [58 Digitalizando](#page-57-1)
- [58 Personalizando a digitalização para USB](#page-57-2)
- **[58 Imprimindo de um dispositivo de memória USB](#page-57-3)**
- [58 Para imprimir um documento de um dispositivo de memória USB](#page-57-4)
- **[59 Fazendo backup dos dados](#page-58-0)**
- [59 Fazendo backup dos dados](#page-58-1)
- [59 Restaurando dados](#page-58-2)
- **[59 Gerenciando memórias USB](#page-58-3)**
- [59 Excluindo um arquivo de imagem](#page-58-4)<br>59 Formatando um dispositivo de me
- [59 Formatando um dispositivo de memória USB](#page-58-5)
- [59 Exibindo o status da memória USB](#page-58-6)

### **[MANUTENÇÃO](#page-59-0)**

60

67

- **[60 Imprimindo relatórios](#page-59-1)** [60 Imprimindo um relatório](#page-59-2)
- **[61 Apagando a memória](#page-60-0)**

### **[61 Limpando o equipamento](#page-60-1)**

- [61 Limpeza externa](#page-60-2)
- [61 Limpeza interna](#page-60-3)<br>62 Limpando a unid
- Limpando a unidade de digitalização

### **[62 Manutenção do cartucho](#page-61-1)**

- [62 Armazenamento do cartucho de toner](#page-61-2)
- [62 Expectativa de vida útil do cartucho](#page-61-3)<br>62 Redistribuindo o toner
- Redistribuindo o toner
- **[63 Substituindo o cartucho de toner](#page-62-0)**
- [64 Eliminando a mensagem](#page-63-0) Toner vazio

### **[65 Peças de reposição](#page-64-0)**

- [65 Verificando os suprimentos](#page-64-1)<br>65 Substituindo o coxim de bor
- Substituindo o coxim de borracha do alimentador automático de documentos
- **[66 Gerenciando o equipamento via site](#page-65-0)**
- [66 Para acessar o S](#page-65-1)yncThru™ Web Service
- **[66 Verificando o número de série do equipamento](#page-65-2)**

### **[SOLUÇÃO DE PROBLEMAS](#page-66-0)**

- **[67 Dicas para evitar obstruções de papel](#page-66-1)**
- **[67 Eliminando obstruções de documentos](#page-66-2)**
- [67 Alimentação incorreta de documentos](#page-66-3)<br>68 Saída incorreta de documentos
- [68 Saída incorreta de documentos](#page-67-0)
- Passagem incorreta de documentos
- **[68 Eliminando obstruções de papel](#page-67-2)**

# Sumário

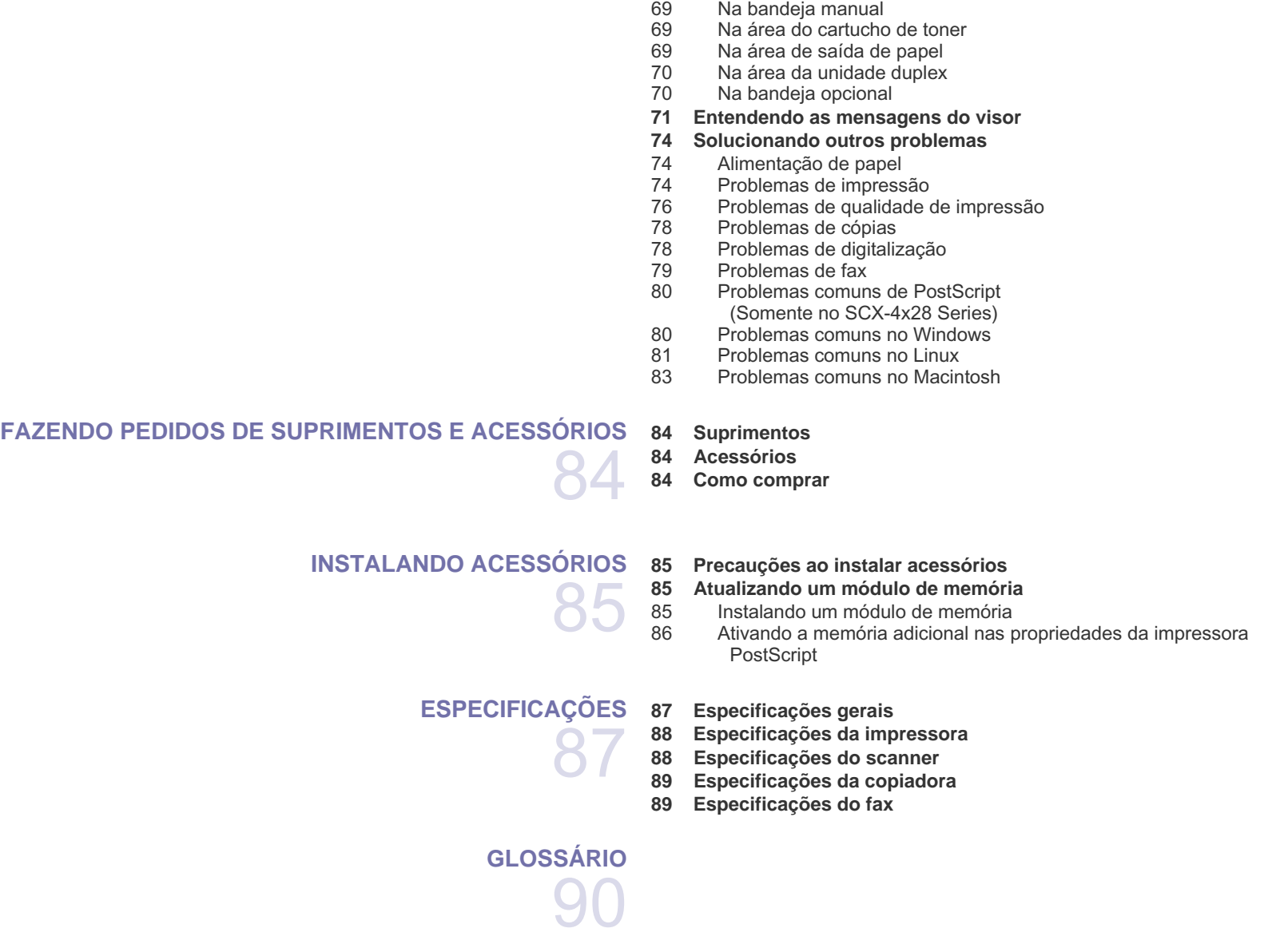

[68 Na área de alimentação de papel](#page-67-3)

**[ÍNDICE](#page-94-0)**

95

# <span id="page-16-0"></span>Introdução

O seu equipamento possui os seguintes componentes principais:

### **Este capítulo inclui:**

- [Visão geral da impressora](#page-16-1)
- [Visão geral do painel de controle](#page-17-0)
- [Compreendendo o LED de Status](#page-18-0)

# <span id="page-16-1"></span>**Visão geral da impressora**

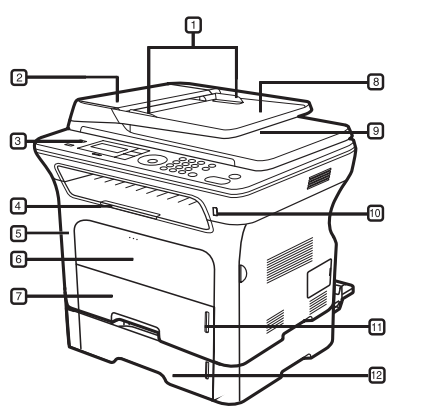

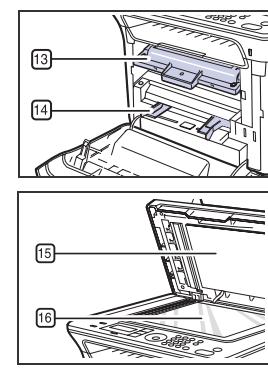

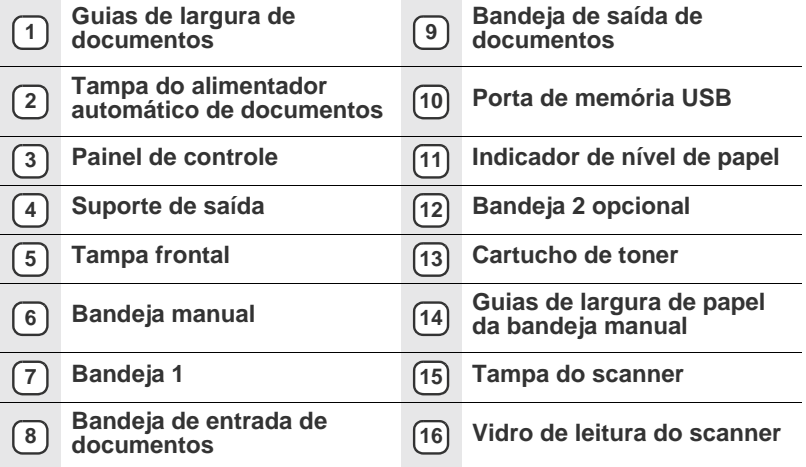

• [Visão geral dos menus](#page-19-0)

- • [Software fornecido](#page-20-0)
- [Recursos do driver de impressão](#page-20-1)

# <span id="page-16-2"></span>**Vista frontal Vista traseira**

<span id="page-16-3"></span>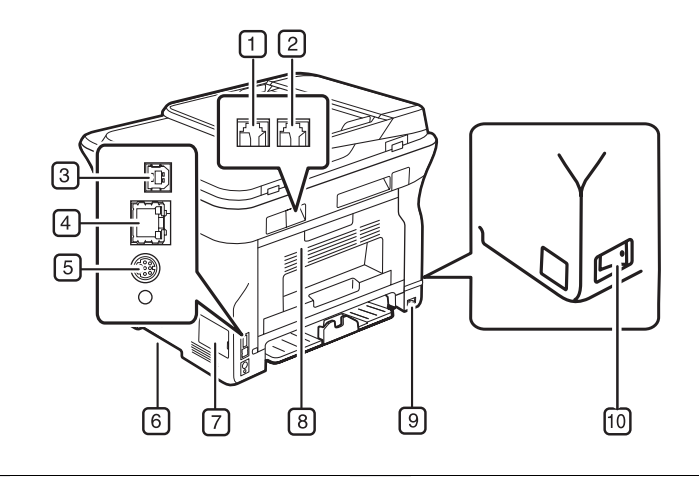

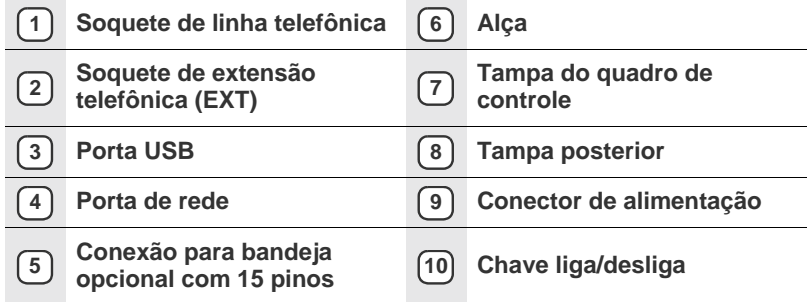

<span id="page-17-0"></span>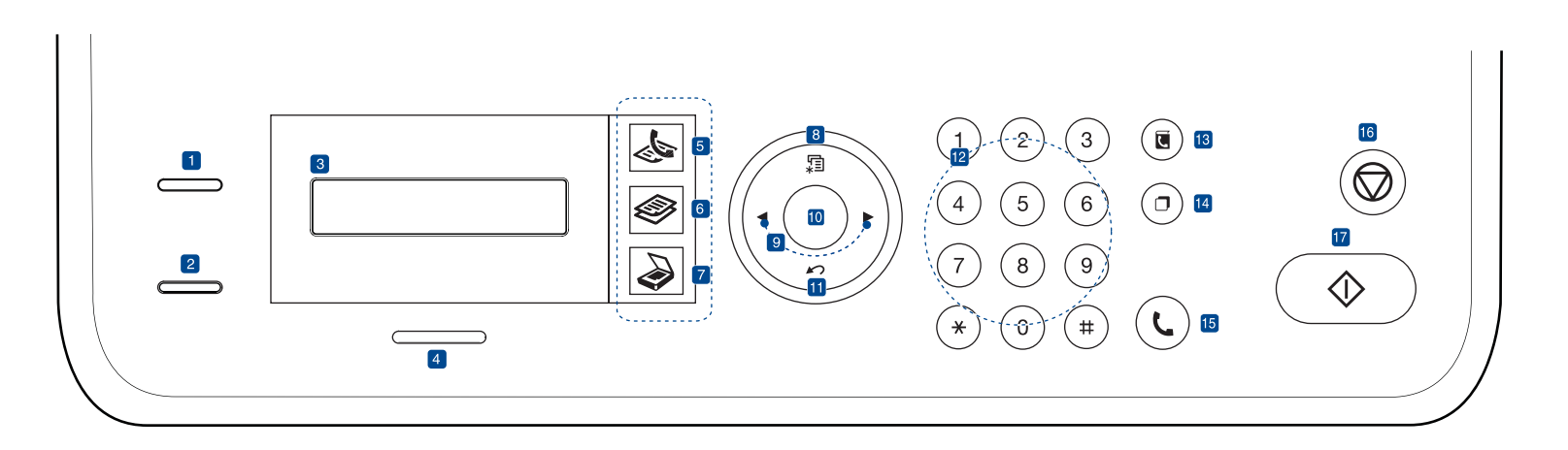

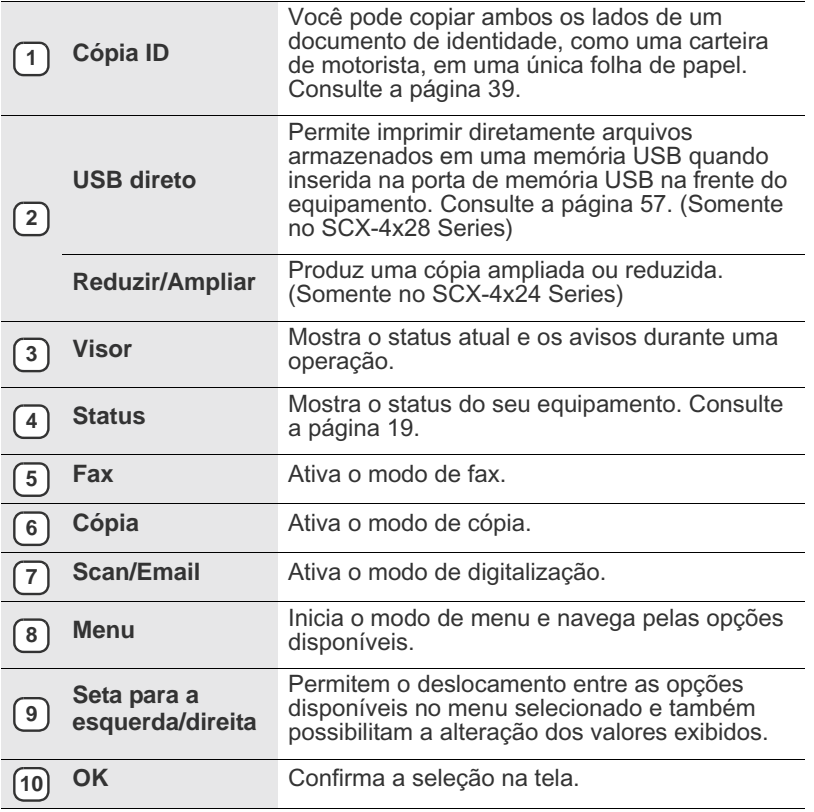

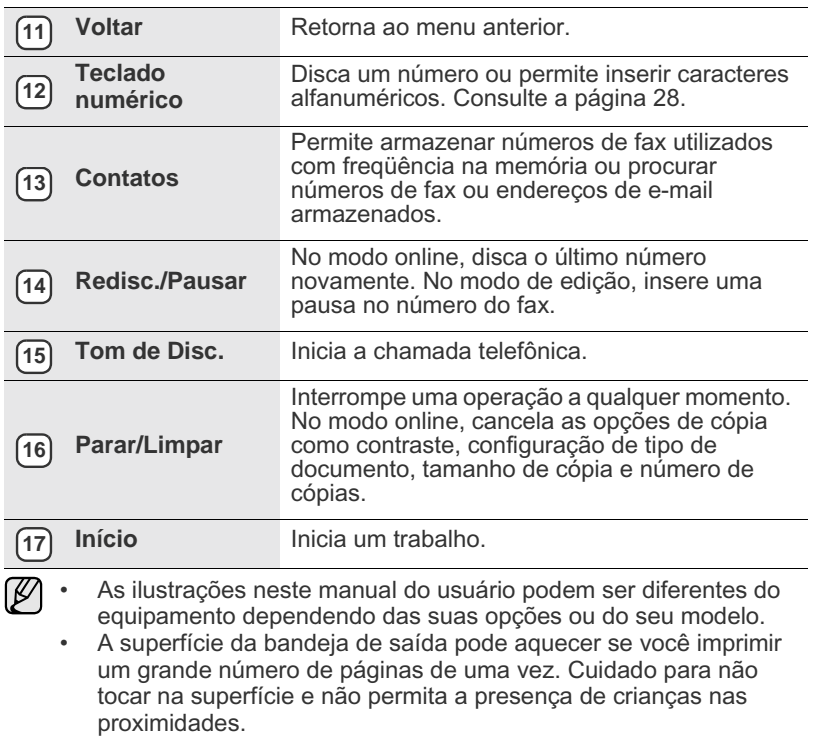

# <span id="page-18-0"></span>**Compreendendo o LED de Status**

A cor do LED de **Status** indica o status atual do equipamento.

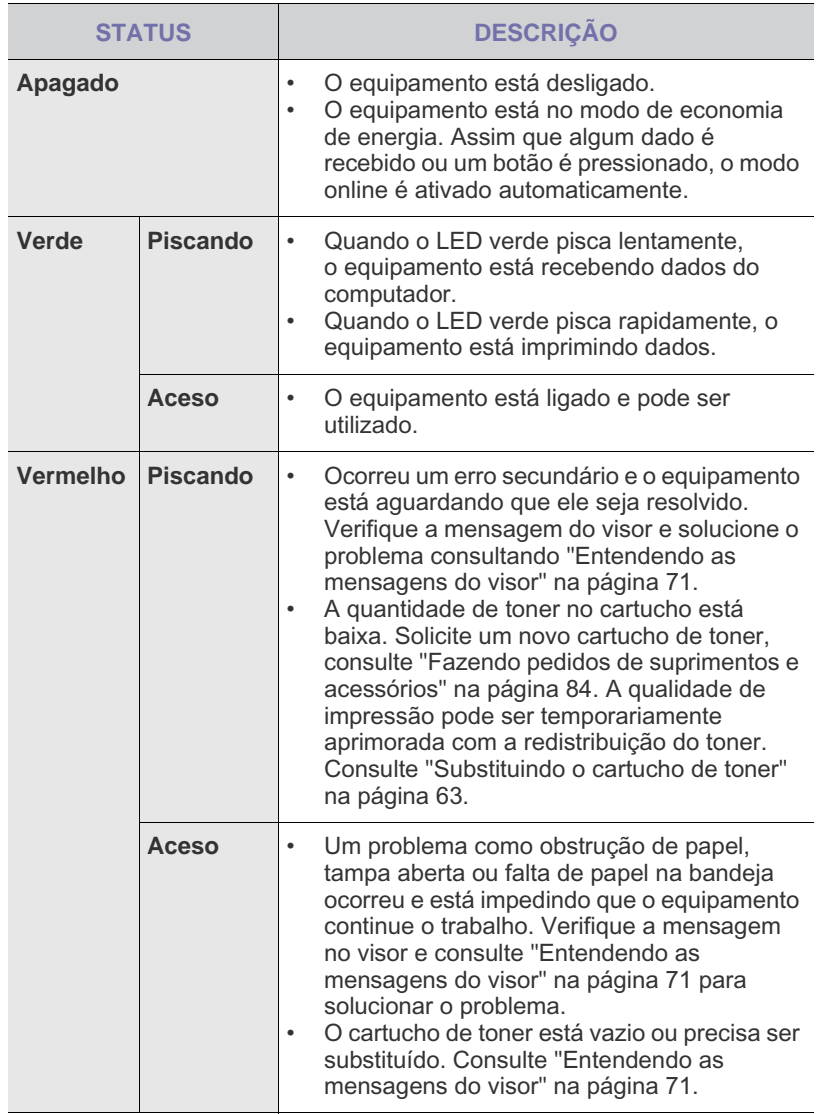

Sempre verifique a mensagem do visor para solucionar o problema. As instruções na seção Solução de problemas o orientarão sobre a operação correta do equipamento. Consulte ["Entendendo as](#page-70-1)  [mensagens do visor"](#page-70-1) na página [71](#page-70-1) para obter mais informações.

# <span id="page-19-0"></span>**Visão geral dos menus**

O painel de controle oferece acesso a vários menus que permitem configurar o equipamento ou utilizar suas funções. Para acessá-los, basta pressionar o botão **Menu**. Consulte o diagrama a seguir.

Dependendo dos opcionais ou modelos, alguns menus podem não ser exibidos no visor. Nesse caso, eles não se aplicam ao seu equipamento.  $\mathbb{Z}$ 

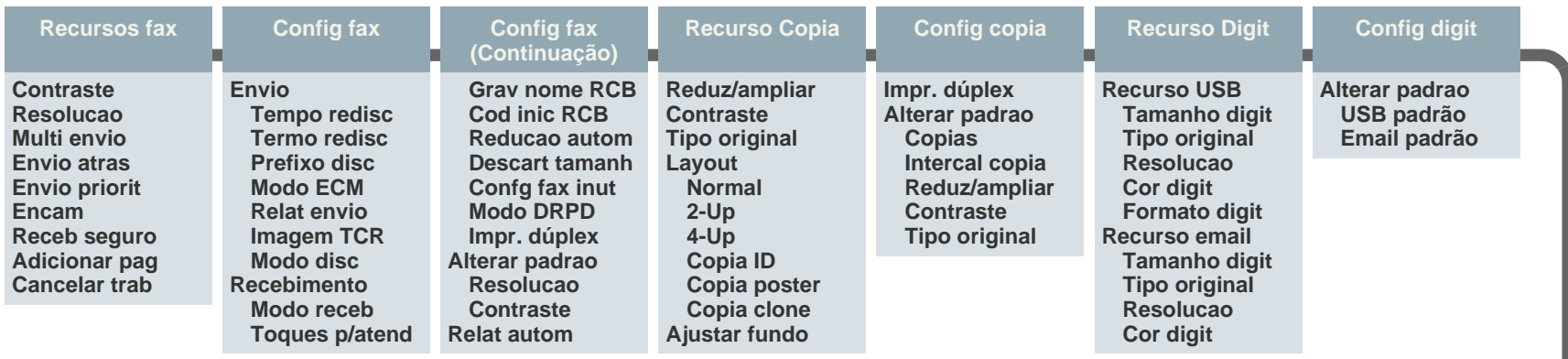

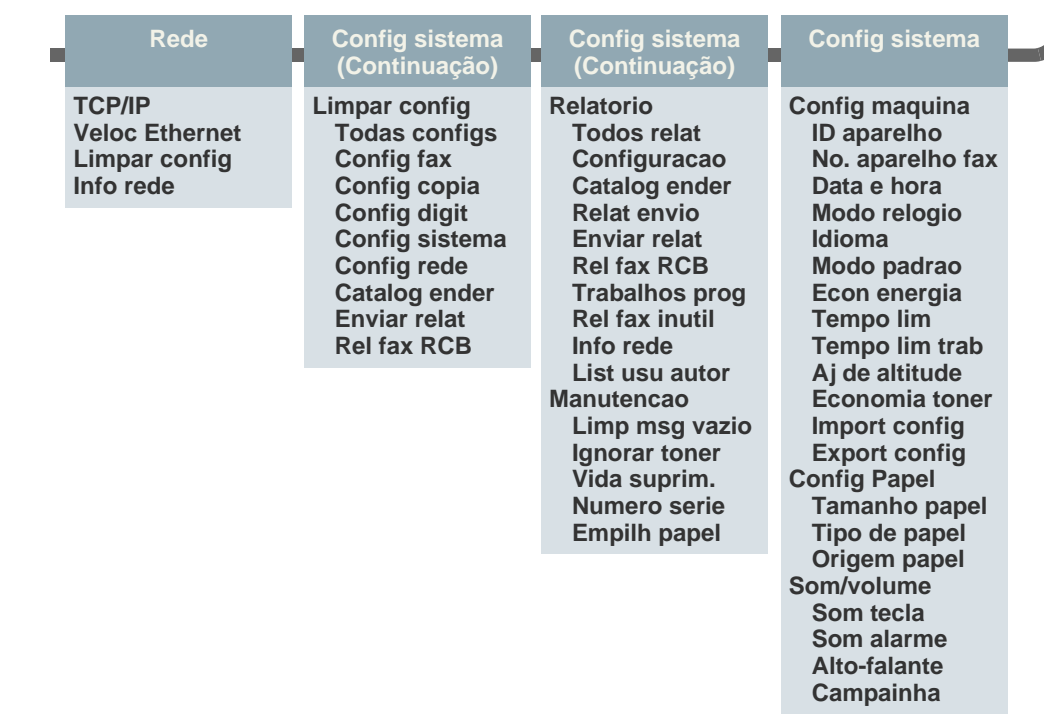

# <span id="page-20-0"></span>**Software fornecido**

Após instalar e conectar o equipamento ao seu computador, você deverá instalar o software da impressora e do scanner. Se você tiver um SO [Windows ou Macintosh, instale o software usando o CD fornecido; se você](http://www.samsung.com/printer)  tiver um SO Linux, faça download do software do site da Samsung (www.samsung.com/printer) e execute a instalação.

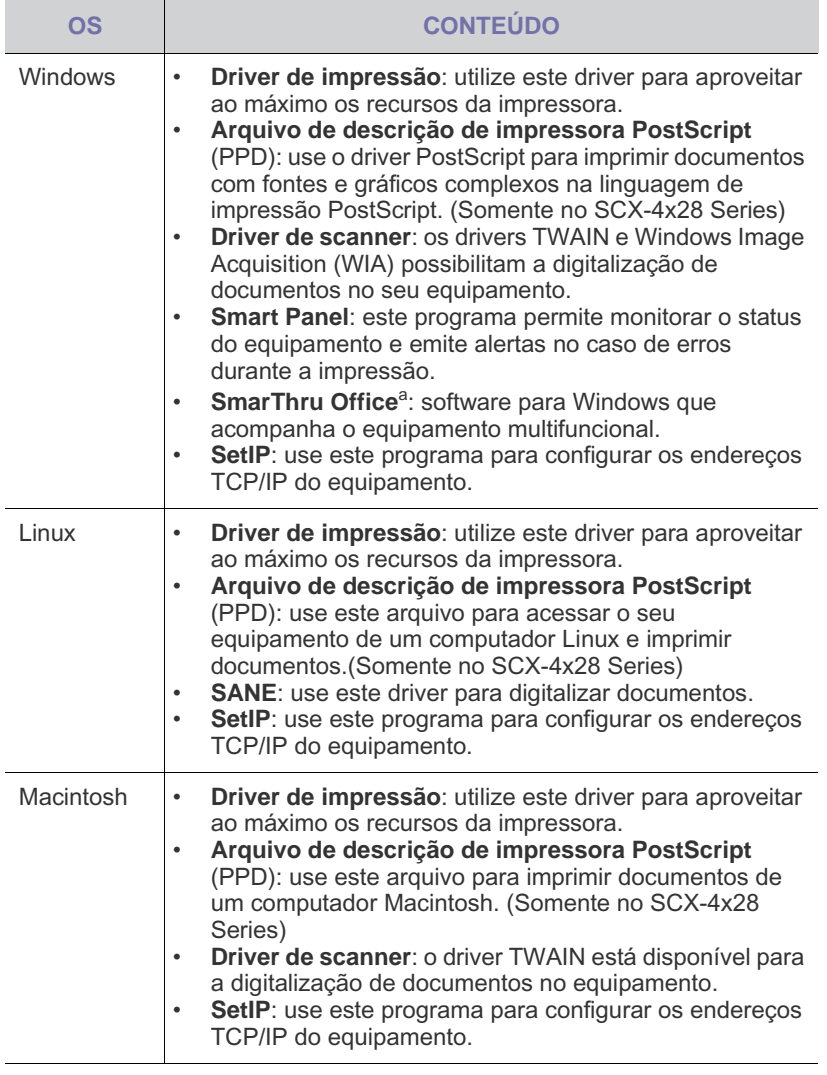

a.Permite editar imagens digitalizadas de várias formas com um editor de imagens avançado e também enviar imagens por e-mail. Você também pode abrir outro programa de edição de imagens, como o Adobe Photoshop, a partir do SmarThru. Para obter detalhes, consulte a ajuda online fornecida no programa SmarThru.

# <span id="page-20-1"></span>**Recursos do driver de impressão**

Os drivers de impressão oferecem suporte aos seguintes recursos padrão:

• Seleção de orientação, tamanho, origem e tipo de papel • Número de cópias

Além disso, vários recursos de impressão especiais podem ser utilizados. A tabela a seguir mostra uma visão geral dos recursos oferecidos pelos drivers de impressão:

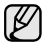

Alguns modelos ou sistemas operacionais podem não oferecer suporte aos recursos na tabela a seguir.

# <span id="page-20-2"></span>**Driver de impressão**

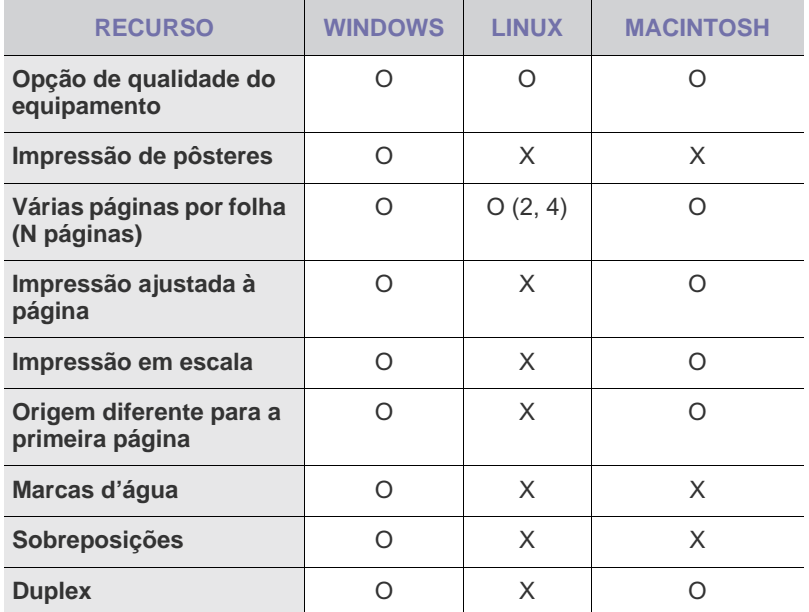

## <span id="page-20-3"></span>**Driver PostScript (Somente no SCX-4x28 Series)**

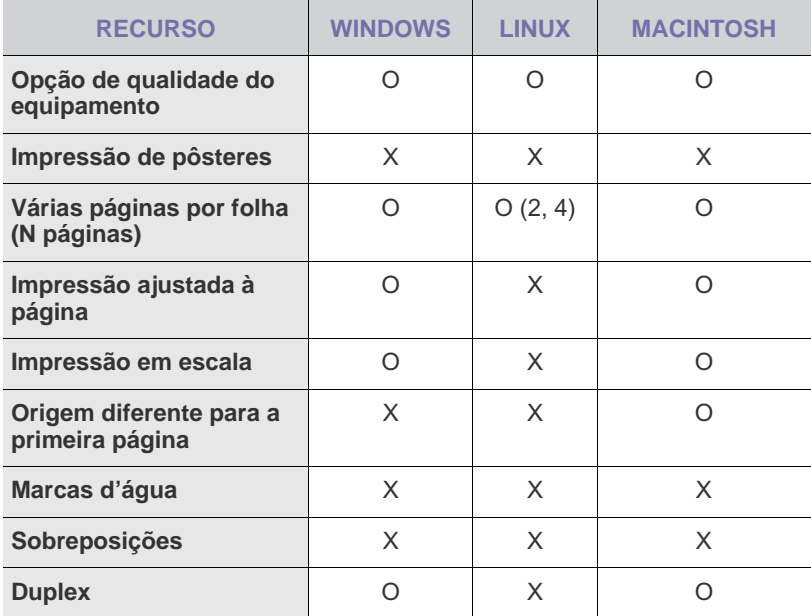

# <span id="page-21-0"></span>Guia de introdução

## Este capítulo contém instruções passo a passo sobre como instalar o equipamento.

### **Este capítulo inclui:**

- [Configurando o hardware](#page-21-1)
- [Requisitos do sistema](#page-22-0)
- [Configurando a rede](#page-23-0)

# <span id="page-21-1"></span>**Configurando o hardware**

Esta seção mostra as etapas para configurar o hardware explicadas no *Manual de Instalação Rápida*. Certifique-se de ler o *Manual de Instalação Rápida* e executar as seguintes etapas.

**1.** Selecione um local estável.

Selecione um local nivelado, estável e com espaço adequado para circulação de ar. Deixe espaço livre para abertura de tampas e bandejas. O local deve ser bem ventilado e não pode ser exposto à luz solar direta ou a fontes de calor, frio e umidade. Evite colocar o equipamento próximo às bordas da mesa.

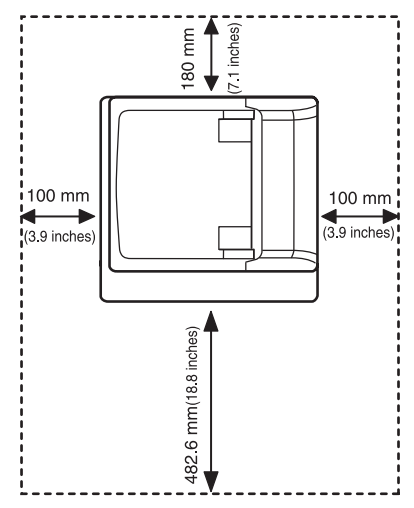

A impressão é adequada a altitudes abaixo de 1.000 m. Consulte a configuração de altitude para otimizar a sua impressão. Consulte ["Ajuste de altitude"](#page-25-1) na página [26](#page-25-1) para obter mais informações.

Coloque o equipamento em uma superfície plana e estável de forma que não incline mais do que 2 mm. Caso contrário, a qualidade de impressão poderá ser afetada.

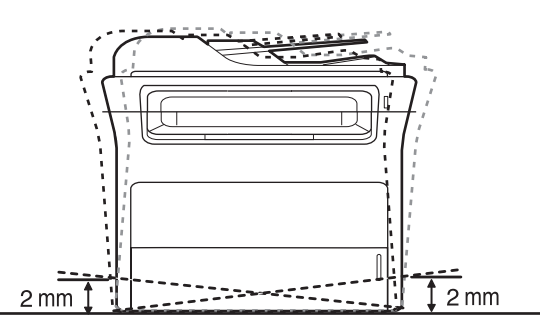

**2.** Desembale o equipamento e verifique todos os itens incluídos.

- [Instalando o software](#page-24-1)
- [Configurações básicas do equipamento](#page-25-0)
- **3.** Remova a fita adesiva da embalagem do equipamento.
- **4.** Instale o cartucho de toner.
- **5.** Coloque papel. (Consulte ["Colocando papel"](#page-34-3) na página [35.](#page-34-3))
- **6.** Verifique se todos os cabos estão conectados ao equipamento.
- **7.** Ligue o equipamento.

Ao mover o equipamento, não o incline ou vire ao contrário. Caso contrário, o interior do equipamento poderá ser contaminado por toner, o que pode causar danos ao equipamento ou afetar negativamente a qualidade de impressão. Este equipamento ficará inoperante quando a fonte de alimentação falhar.

# <span id="page-22-0"></span>**Requisitos do sistema**

Antes de começar, verifique se o seu sistema atende aos seguintes requisitos:

# <span id="page-22-1"></span>**Windows**

O seu equipamento oferece suporte aos seguintes sistemas operacionais Windows.

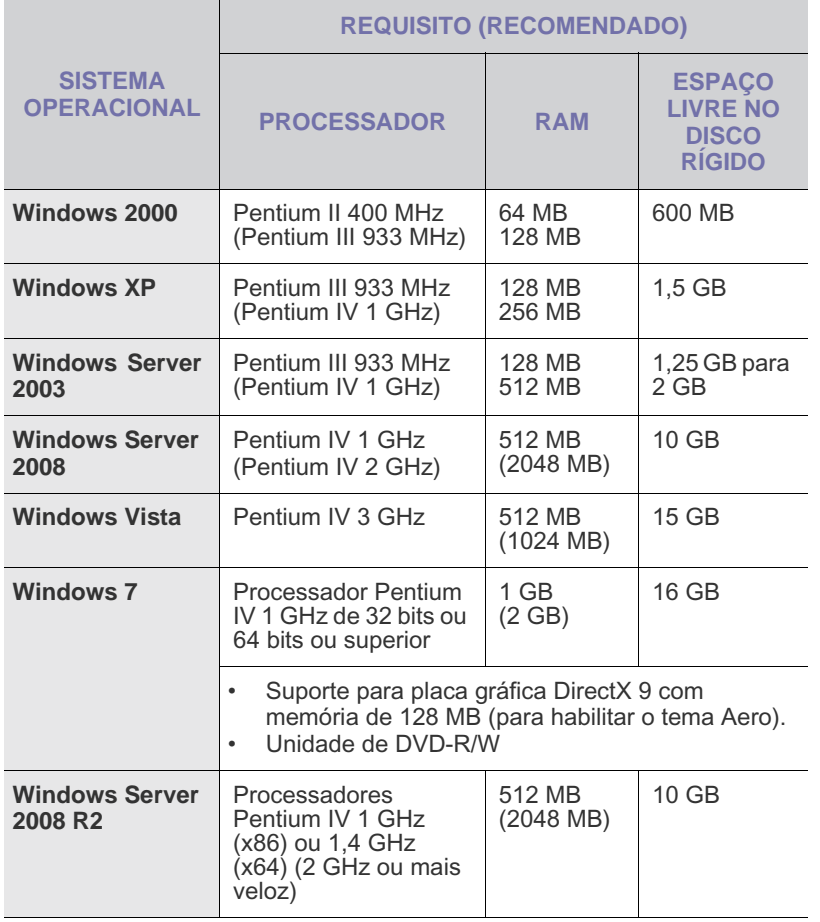

• O Internet Explorer 5.0 ou superior é o requisito mínimo para todos  $\mathbb{Z}$ os sistemas operacionais Windows.

• Os usuários com direitos de administrador podem instalar o software.

## <span id="page-22-2"></span>**Macintosh**

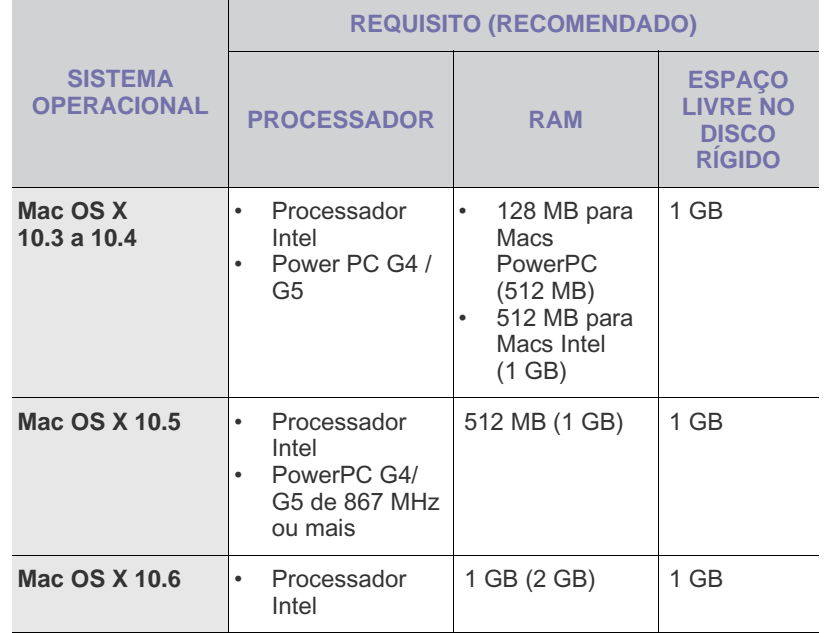

# <span id="page-22-3"></span>**Linux**

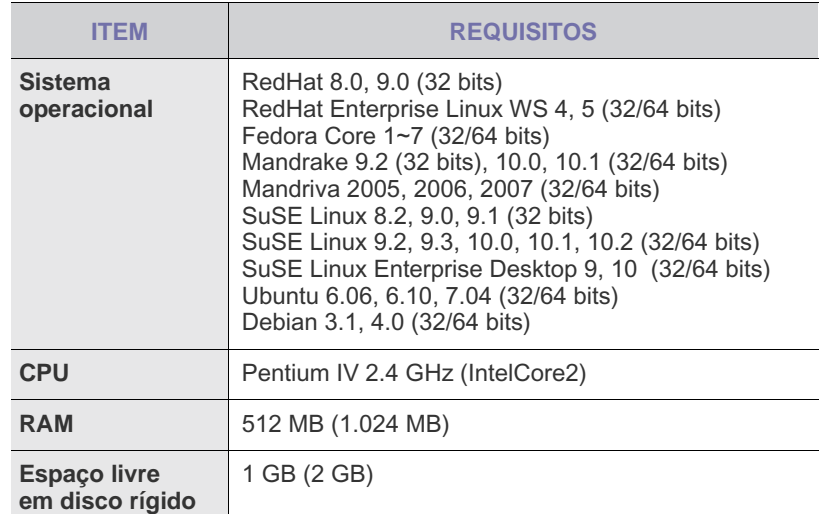

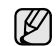

• Para trabalhar com imagens digitalizadas grandes, uma partição de permuta com 300 MB ou mais é necessária.

- O driver de scanner para Linux oferece suporte, no máximo, à resolução ótica.
- As informações do código aberto estão disponíveis no site da Samsung, www.samsung.com.

# <span id="page-23-0"></span>**Configurando a rede**

Você deve configurar os protocolos de rede no equipamento para utilizá-lo como a sua impressora de rede. É possível definir as configurações de rede básicas através do painel de controle do equipamento.

### <span id="page-23-1"></span>**Sistemas operacionais com suporte**

A tabela a seguir mostra os ambientes de rede aos quais o equipamento oferece suporte:

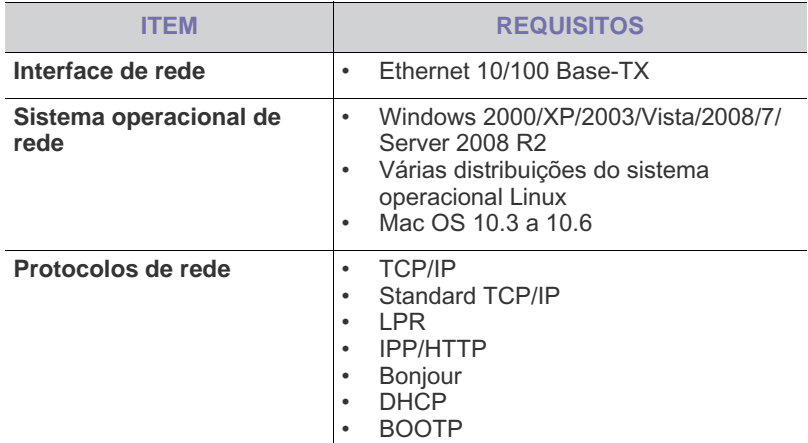

Se você desejar configurar o protocolo de rede DHCP, vá para <http://developer.apple.com/networking/bonjour/download/>, selecione o programa Bonjour adequado ao sistema operacional do computador e instale-o. Este programa permitirá a definição automática dos parâmetros de rede. Siga as instruções na janela de instalação. Este programa não oferece suporte ao Linux.

## <span id="page-23-2"></span>**Configurando o protocolo de rede através do equipamento**

Você pode configurar os parâmetros de rede TCP/IP. Siga as etapas descritas abaixo.

- **1.** Verifique se o equipamento está conectado à rede com um cabo Ethernet RJ-45.
- **2.** Verifique se você ligou o equipamento.
- **3.** Pressione o botão **Menu** no painel de controle até que a opção **Rede** seja exibida na linha inferior do visor.
- **4.** Pressione **OK** para acessar o menu.
- **5.** Pressione as setas para esquerda/direita até que a opção **TCP/IP** seja exibida.
- **6.** Pressione **OK**.
- **7.** Pressione as setas para esquerda/direita até que a opção **Static** seja exibida.
- **8.** Pressione **OK**.
- **9.** Pressione as setas para esquerda/direita até que a opção **Endereco IP** seja exibida.
- **10.** Pressione **OK**.

Insira um byte entre 0 e 255 usando o teclado numérico e pressione as setas para esquerda/direita para deslocar-se entre os bytes. Repita esse procedimento até completar o endereço do primeiro ao quarto byte.

**11.** Após concluir, pressione **OK**.

Repita as etapas 9 e 10 para configurar os outros parâmetros do TCP/IP: máscara de sub-rede e endereço do gateway.

Entre em contato com o administrador de rede se você não tiver certeza sobre a configuração.

- Você também pode definir as configurações de rede através dos programas de administração de rede.
- **SyncThru™ Web Admin Service**: solução de gerenciamento de impressoras com base na Web para administradores de rede. O **SyncThru™ Web Admin Service** oferece um modo eficiente para gerenciar dispositivos de rede e permite que você monitore e solucione problemas de equipamentos de rede remotamente de qualquer local com acesso à empresa via Internet. Faça o download desse programa em [http://solution.samsungprinter.com.](http://solution.samsungprinter.com)
- **SyncThru™ Web Service**: servidor da Web incorporado ao seu servidor de impressão de rede que permite:
- Configurar os parâmetros de rede necessários para que o equipamento possa ser conectado a vários ambientes de rede. - Personalizar as configurações do equipamento.
- **SetIP**: utilitário que permite selecionar uma interface de rede e configurar manualmente os endereços IP para utilização com o protocolo TCP/IP. Consulte ["Usando o programa SetIP"](#page-24-0) na página [25.](#page-24-0)

# <span id="page-24-0"></span>**Usando o programa SetIP**

Este programa destina-se à configuração do IP da rede usando o endereço MAC que é o número de série de hardware da placa ou da interface da impressora da rede. Especificamente, com ele o administrador da rede pode configurar diversos IPs ao mesmo tempo.

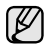

• O programa SetIP poderá ser usado somente quando o seu equipamento estiver conectado a uma rede.

- O procedimento a seguir é baseado no sistema operacional Windows XP.
- Se você estiver em um ambiente de endereço IP não estático e precisar configurar um protocolo de rede DHCP, vá para <http://developer.apple.com/networking/bonjour/download/>, selecione o programa Bonjour correspondente ao sistema operacional do seu computador e instale-o. Este programa permitirá a definição automática dos parâmetros de rede. Siga as instruções na janela de instalação. Este programa não oferece suporte ao Linux.

### **Instalando o programa**

- **1.** Insira o CD do driver fornecido junto com o equipamento. Quando o CD do driver for executado automaticamente, feche a janela.
- **2.** Inicie o **Windows Explorer** e abra a unidade X. (X representa a unidade de CD-ROM.)
- **3.** Clique duas vezes em **Aplicativo** > **SetIP**.
- **4.** Abra a pasta do idioma desejado.
- **5.** Clique duas vezes em **Setup.exe** para instalar o programa.
- **6.** Siga as instruções na janela para concluir a instalação.

### **Iniciando o programa**

- **1.** Imprima o relatório de informações de rede do equipamento que inclui o endereço MAC do seu equipamento. Consulte ["Imprimindo relatórios"](#page-59-3)  na página [60.](#page-59-3)
- **2.** No menu **Iniciar** do Windows, selecione **Todos os programas** > **Samsung Network Printer Utilities** > **SetIP** > **SetIP**.
- **3.** Clique em **C**<sub>1</sub> na janela SetIP para abrir a janela de configuração de TCP/IP.
- **4.** Insira o endereço MAC da placa de rede, o endereço IP, a máscara de sub-rede, o gateway padrão e clique em **Aplicar**.

Ao inserir o endereço MAC, insira-o sem dois-pontos (:).  $\not\!\!\!D$ 

- **5.** Clique em **OK**. Em seguida, o equipamento imprimirá as informações de rede. Confirme se todas as configurações estão corretas.
- **6.** Clique em **Sair** para fechar o programa **SetIP**.

# <span id="page-24-1"></span>**Instalando o software**

É necessário instalar o software do equipamento para impressão. O software inclui drivers, aplicativos e outros programas de fácil utilização.

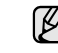

- O procedimento a seguir destina-se à utilização do equipamento em rede. Se você desejar conectar um equipamento com um cabo USB, consulte a *Seção de software*.
- O procedimento a seguir é baseado no sistema operacional Windows XP. O procedimento e a janela pop-up exibidos durante a instalação podem ser diferentes dependendo do sistema operacional, do recurso da impressora ou da interface em uso.
- **1.** Verifique se a instalação de rede do seu equipamento foi concluída. (Consulte ["Configurando a rede"](#page-23-0) na página [24](#page-23-0).) Antes de iniciar a instalação, feche todos os aplicativos em execução no computador.
- **2.** Insira o CD-ROM do software de impressão na unidade. O CD-ROM deverá ser iniciado automaticamente e uma janela de instalação será exibida.

Se a janela não for exibida, clique em **Iniciar** > **Executar**. Digite X:\**Setup.exe**, substituindo "X" pela letra que representa a sua unidade e clique em **OK**.

Se você utiliza o Windows Vista, Windows 7 e Windows Server 2008 R2, clique em **Iniciar** > **Todos os programas** > **Acessórios** > **Executar** e digite X:\**Setup.exe**.

Se a janela **Reprodução automática** for exibida no Windows Vista, Windows 7 e Windows Server 2008 R2, clique em **Executar Setup.exe** no campo **Instalar ou executar programa** e clique **Continuar** na janela **Controle de Conta de Usuário**.

**3.** Clique em **Avançar**.

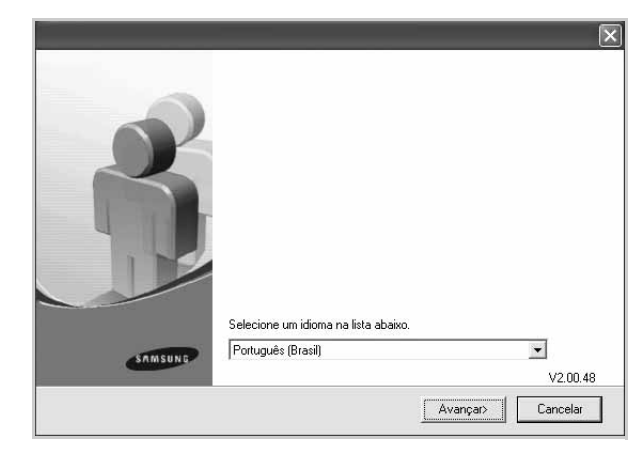

• Se necessário, selecione um idioma na lista suspensa.

**4.** Selecione **Instalação típica para uma impressora de rede** e clique em **Avançar**.

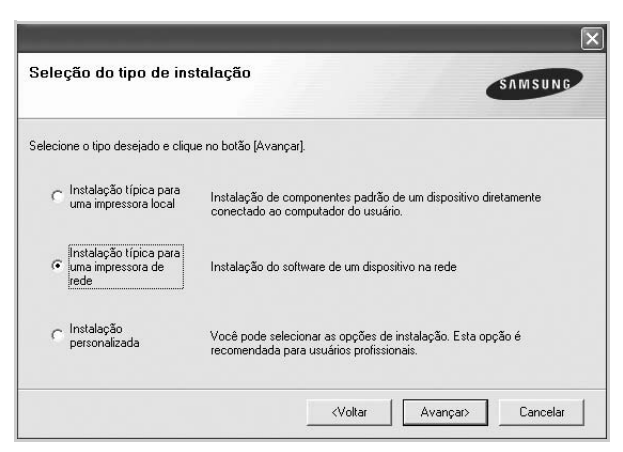

**5.** A lista de equipamentos disponíveis na rede será exibida. Selecione a impressora que deseja instalar na lista e clique em **Avançar**.

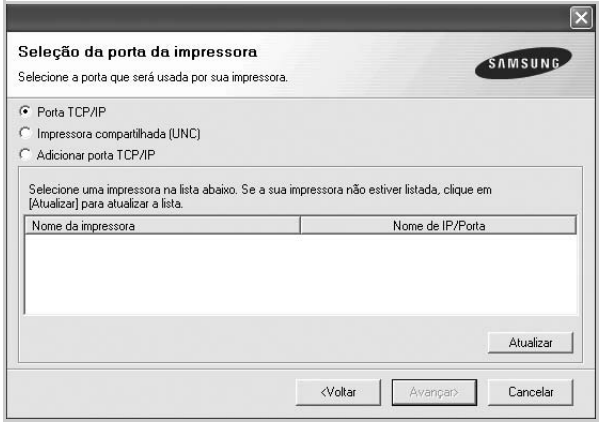

- Se o equipamento não for exibido na lista, clique em **Atualizar** para atualizá-la ou selecione **Adicionar porta TCP/IP** para adicionar o equipamento à rede. Para adicionar o equipamento à rede, digite o nome da porta e o endereço IP do equipamento. Para verificar o endereço IP ou o endereço MAC do seu equipamento, imprima uma página de configuração de rede. (Consulte ["Imprimindo relatórios"](#page-59-3) na página [60.](#page-59-3))
- Para localizar uma impressora de rede compartilhada (caminho UNC), selecione **Impressora compartilhada (UNC)** e insira o nome do compartilhamento manualmente ou localize uma impressora compartilhada clicando no botão **Procurar**.

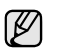

Se você não tiver certeza sobre o endereço IP, entre em contato apropriado na lista suspensa e clique em **Aplicar**. com o administrador de rede ou imprima as informações de rede. (Consulte ["Imprimindo relatórios"](#page-59-3) na página [60.](#page-59-3))

**6.** Após a conclusão da instalação, uma janela será exibida solicitando que você imprima uma página de teste e se registre como um usuário de equipamentos Samsung para receber informações da Samsung. Se desejar, marque as caixas de seleção correspondentes e clique em **Concluir**.

- ۱B
- Se o equipamento não funcionar corretamente após a instalação, tente reinstalar o driver de impressão. Consulte a *Seção de software*.
- Quando a instalação do driver de impressão está em andamento, o instalador do driver detecta as informações de local do seu sistema operacional e define o tamanho de papel padrão para o equipamento. Se você usar um local diferente do Windows, você deverá alterar o tamanho do papel para corresponder ao papel que você geralmente utiliza. Vá para propriedades da impressora para alterar o tamanho do papel após a conclusão da instalação.

# <span id="page-25-0"></span>**Configurações básicas do equipamento**

Após a conclusão da instalação, talvez você deseje definir as configurações padrão do equipamento. Consulte a seção a seguir se desejar definir ou alterar valores.

### <span id="page-25-1"></span>**Ajuste de altitude**

A qualidade de impressão é afetada pela pressão atmosférica que é determinada pela altura do equipamento em relação ao nível do mar. As informações a seguir o ajudarão a configurar seu equipamento para obter a melhor qualidade de impressão.

Antes de configurar o valor, descubra a altitude em que o equipamento está sendo utilizado.

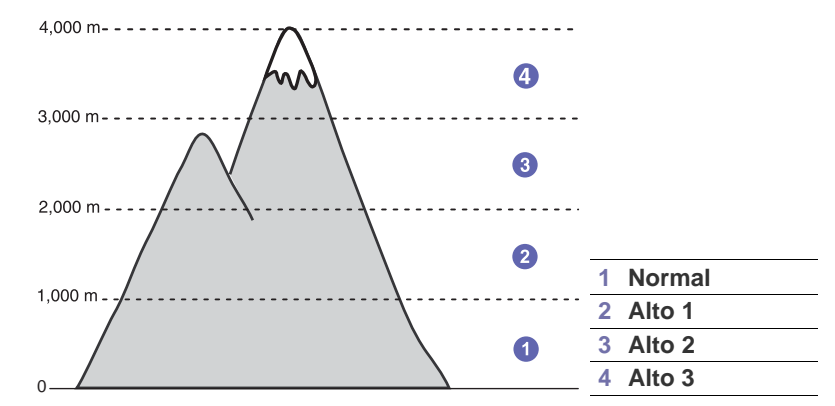

- **1.** Certifique-se de que instalou o driver de impressão usando o CD do software da impressora fornecido.
- **2.** Clique duas vezes no ícone do **Smart Panel** na barra de tarefas do Windows (ou na área de notificação do Linux). Você também pode clicar no **Smart Panel** na barra de status do Mac OS X.
- **3.** Clique em **Configuração da impressora**.
- **4.** Clique em **Configuração** > **Ajuste de altitude**. Selecione o valor
	- Se o equipamento estiver conectado a uma rede, a tela **Serviço da Web do SyncThru** será exibida automaticamente. Clique em **Config. equipamento** > **Configuração** (ou **Config. equipamento**) > **Ajuste altitude**. Selecione o valor de altitude apropriado e, em seguida, clique em **Aplicar**.

# <span id="page-26-0"></span>**Alterando o idioma do visor**

Para alterar o idioma exibido no painel de controle, siga estas etapas:

- **1.** Pressione **Menu** até que a opção **Config sistema** seja exibida na linha inferior do visor e pressione **OK**.
- **2.** Pressione **OK** quando a opção **Config maquina** for exibida.
- **3.** Pressione a seta para a esquerda/direita até que a opção **Idioma** seja exibida e pressione **OK**.
- **4.** Pressione a seta para a esquerda/direita até que o idioma desejado seja exibido e pressione **OK**.
- **5.** Pressione **Parar/Limpar** para retornar ao modo online.

# <span id="page-26-1"></span>**Configurando a data e a hora**

A data e a hora atuais são exibidas no visor quando o equipamento está ligado e pronto para funcionar. Seus valores serão impressos em todos os faxes.

- **1.** Pressione **Menu** até que a opção **Config sistema** seja exibida na linha inferior do visor e pressione **OK**.
- **2.** Pressione **OK** quando a opção **Config maquina** for exibida.
- **3.** Pressione a seta para a esquerda/direita até que a opção **Data e hora** seja exibida e pressione **OK**.
- **4.** Insira a data e a hora corretas utilizando o teclado numérico.

```
M\hat{e}s = 01 a 12<br>Dia = 01 a 31
```
- $= 01 a 31$
- Ano = requer quatro dígitos
- Hora =  $01$  a 12 (modo de 12 horas)
	- 00 a 23 (modo de 24 horas)

Minuto =  $00a59$ 

O formato da data pode variar de acordo com o país.  $\varnothing$ 

Você também pode usar a seta para a esquerda/direita para mover o cursor para baixo do dígito que deseja corrigir e inserir um novo número.

**5.** Para selecionar **AM** ou **PM** no formato de 12 horas, pressione os botões  $*$  ou  $\#$  ou qualquer outro botão numérico.

Quando o cursor não está embaixo do indicador AM ou PM, pressionar o botão \* ou # move o cursor para o indicador imediatamente. Você pode alterar o formato do relógio para 24 horas (ex: 13:00 em vez de 01:00 PM). Para obter detalhes, consulte a próxima seção.

- **6.** Pressione o botão **OK** para salvar a data e a hora. Quando um número incorreto é inserido, a mensagem **Fora intervalo** é exibida e o equipamento não prossegue para a próxima etapa. Se isso acontecer, basta inserir o número correto novamente.
- **7.** Pressione **Parar/Limpar** para retornar ao modo online.

# <span id="page-26-2"></span>**Alterando o modo do relógio**

Você pode configurar o seu equipamento para exibir a hora atual utilizando o formato de 12 ou 24 horas.

- **1.** Pressione **Menu** até que a opção **Config sistema** seja exibida na linha inferior do visor e pressione **OK**.
- **2.** Pressione **OK** quando a opção **Config maquina** for exibida.
- **3.** Pressione a seta para a esquerda/direita até que a opção **Modo relogio** seja exibida e pressione **OK**.
- **4.** Pressione a seta para a esquerda/direita ao selecionar o outro modo e pressione **OK**.
- **5.** Pressione **Parar/Limpar** para retornar ao modo online.

# <span id="page-26-3"></span>**Alterando o modo padrão**

O seu equipamento foi pré-configurado no modo de fax. Esse modo padrão pode ser alternado entre os modos de fax e cópia.

- **1.** Pressione **Menu** até que a opção **Config sistema** seja exibida na linha inferior do visor e pressione **OK**.
- **2.** Pressione **OK** quando a opção **Config maquina** for exibida.
- **3.** Pressione a seta para a esquerda/direita até que a opção **Modo padrao** seja exibida e pressione **OK**.
- **4.** Pressione a seta para a esquerda/direita até que o modo padrão desejado seja exibido e pressione **OK**.
- **5.** Pressione **Parar/Limpar** para retornar ao modo online.

# <span id="page-26-4"></span>**Configurando sons**

Você pode controlar os seguintes sons:

- **Som tecla:** ativa ou desativa o som das teclas. Quando esta opção está definida como **Ligado**, um som é reproduzido sempre que uma tecla é pressionada.
- **Som alarme:** ativa ou desativa o som do alarme. Quando esta opção está definida como **Ligado**, um som de alarme é reproduzido sempre que um erro ocorre ou quando uma comunicação de fax é encerrada.
- **Alto-falante:** ativa ou desativa os sons da linha telefônica no altofalante, como o tom de discagem ou um sinal de fax. Quando esta opção for definida como **Comunic**, o alto-falante permanecerá ligado até que o equipamento remoto responda.

۱ይ O botão **Tom de Disc.** pode ser utilizado para ajustar o volume.

**• Campainha:** ajusta o volume da campainha. O volume da campainha pode ser definido como **Desligado**, **Baixo**, **Meio**, e **Alto**.

### **Alto-falante, campainha, som das teclas e som do alarme**

- **1.** Pressione **Menu** até que a opção **Config sistema** seja exibida na linha inferior do visor e pressione **OK**.
- **2.** Pressione a seta para a esquerda/direita até que a opção **Som/volume** seja exibida e pressione **OK**.
- **3.** Pressione a seta para a esquerda/direita até que a opção de som desejada seja exibida e pressione **OK**.
- **4.** Pressione a seta para a esquerda/direita até que o status ou o volume desejado para o som selecionado seja exibido e pressione **OK**.
- **5.** Se for necessário, repita as etapas de 3 a 5 para definir outros sons.
- **6.** Pressione **Parar/Limpar** para retornar ao modo online.

### **Volume do alto-falante**

- **1.** Pressione **Tom de Disc.**. O alto-falante emitirá um tom de discagem.
- **2.** Pressione a seta para a esquerda/direita até ouvir o volume desejado.
- **3.** Pressione **Parar/Limpar** para salvar a alteração e voltar ao modo online.

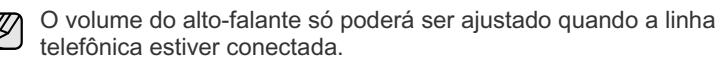

## <span id="page-27-0"></span>**Inserindo caracteres usando o teclado numérico**

À medida que várias tarefas são executadas, talvez seja necessário inserir nomes e números diversos. Por exemplo, ao configurar o equipamento, você deve inserir seu nome ou o nome da empresa e o número do fax. Ao armazenar números de fax ou endereços de e-mail na memória, você também poderá fornecer os nomes correspondentes.

### **Inserindo caracteres alfanuméricos**

**1.** Quando for solicitada a inserção de uma letra, localize o botão com o caractere desejado. Pressione o botão até que a letra correta seja exibida.

Por exemplo, para inserir a letra **O**, pressione **6**, rotulada com **MNO**. A cada vez que você pressionar **6**, o visor exibirá uma letra diferente: **M**, **N**, **O**, **m, n, o** e, finalmente **6**. Você pode inserir caracteres especiais como espaço, sinal de adição, etc. Para obter detalhes, consulte a seção abaixo.

**2.** Para inserir letras adicionais, repita a etapa 1. Se a próxima letra estiver impressa no mesmo botão, mova o cursor pressionando o botão de seta para direita e, em seguida, pressione o botão rotulado com a letra desejada. O cursor será movido para a direita; a próxima letra será exibida no visor.

<span id="page-27-3"></span>Para inserir um espaço, pressione a seta para a direita.

**3.** Após terminar de inserir as letras, pressione **OK**.

### **Letras e números do teclado**

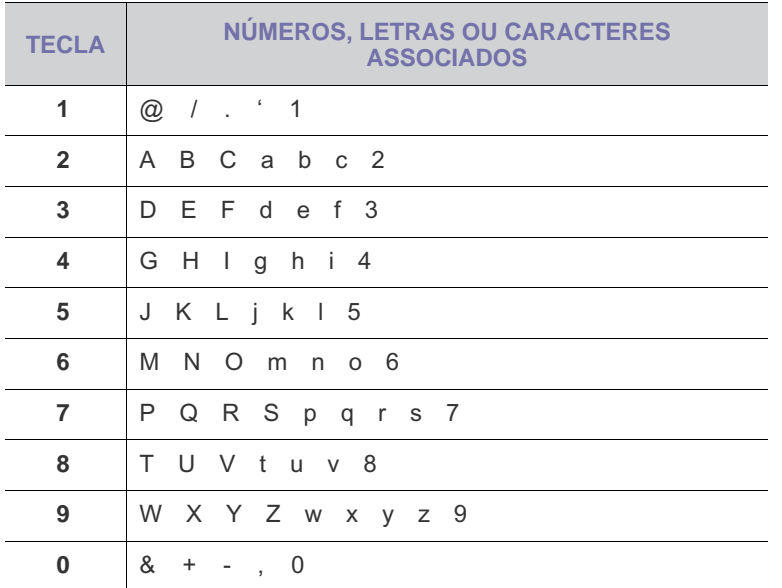

### **Corrigindo números ou nomes**

Se você cometer um erro ao inserir um número ou nome, pressione o botão de seta para esquerda para apagar o último dígito ou caractere. Em seguida, insira o número ou caractere correto.

### **Inserindo uma pausa**

Em alguns sistemas telefônicos, você deve discar um código de acesso (9, por exemplo) e aguardar um segundo tom de discagem. Nesses casos, é necessário inserir uma pausa no número de telefone. Você pode inserir uma pausa ao configurar números de discagem rápida ou de toque único.

Para inserir uma pausa, pressione **Redisc./Pausar** no local adequado ao inserir o número do telefone. A - aparece no visor no local correspondente.

## <span id="page-27-1"></span>**Utilizando os modos de economia**

### **Modo de economia de toner**

O modo de economia de toner permite que o equipamento utilize menos toner durante a impressão de cada página. A ativação desse modo prolonga a vida útil do cartucho de toner, mas reduz a qualidade da impressão.

- **1.** Pressione **Menu** até que a opção **Config sistema** seja exibida na linha inferior do visor e pressione **OK**.
- **2.** Pressione **OK** quando a opção **Config maquina** for exibida.
- **3.** Pressione a seta para a esquerda/direita até que a opção **Economia toner** seja exibida e, em seguida, pressione **OK**.
- **4.** Pressione a seta para a esquerda/direita até que a opção de tempo desejada seja exibida e pressione **OK**.
- **5.** Pressione **Parar/Limpar** para retornar ao modo online.

### **Modo de economia de energia**

O modo de economia de energia permite que o consumo de energia elétrica do equipamento seja reduzido quando o mesmo não estiver em uso. Você pode ativar esse modo e selecionar o tempo que o equipamento aguardará após a conclusão de um trabalho de impressão antes de entrar no modo de economia de energia.

- **1.** Pressione **Menu** até que a opção **Config sistema** seja exibida na linha inferior do visor e pressione **OK**.
- **2.** Pressione **OK** quando a opção **Config maquina** for exibida.
- **3.** Pressione a seta para a esquerda/direita até que a opção **Econ energia** seja exibida e pressione **OK**.
- **4.** Pressione a seta para a esquerda/direita até que a configuração de tempo desejada seja exibida e pressione **OK**.
- **5.** Pressione **Parar/Limpar** para retornar ao modo online.

### <span id="page-27-2"></span>**Configurando o tempo limite dos trabalhos de impressão**

Você pode definir por quanto tempo um trabalho de impressão pode permanecer ativo antes de ser impresso. O equipamento processará os dados recebidos na forma de um trabalho único se eles forem recebidos no período especificado. Se houver um erro no processamento dos dados do computador e o fluxo de dados for interrompido, o equipamento aguardará um período de tempo especificado e cancelará a impressão se o fluxo não for reiniciado.

- **1.** Pressione **Menu** até que a opção **Config sistema** seja exibida na linha inferior do visor e pressione **OK**.
- **2.** Pressione **OK** quando a opção **Config maquina** for exibida.
- **3.** Pressione a seta para a esquerda/direita até que a opção **Tempo lim trab** seja exibida e pressione **OK**.
- **4.** Pressione a seta para a esquerda/direita até que a configuração de tempo desejada seja exibida e pressione **OK**.
- **5.** Pressione **Parar/Limpar** para retornar ao modo online.

# <span id="page-28-0"></span>**Altere a configuração da fonte**

O equipamento predefiniu a fonte para sua região ou país.

Se você desejar alterar a fonte ou configurá-la em condições especiais, como no ambiente DOS, altere as configurações de fonte da seguinte maneira:

- **1.** Certifique-se de que instalou o driver da impressora usando o CD do software da impressora fornecido.
- **2.** Clique duas vezes no ícone do **Smart Panel** na barra de tarefas do Windows.
- **3.** Clique em **Configuração da impressora**.
- **4.** Clique em **Emulação**.
- **5.** Confirme se **PCL** está selecionado em **Configuração de emulação**.
- **6.** Clique em **Configuração**.
- **7.** Selecione a fonte preferida na lista **Conjunto de símbolos**.
- **8.** Clique em **Aplicar**.

As informações a seguir mostram a lista de fontes adequadas para os  $\mathbb{\mathbb{Z}}$ idiomas correspondentes.

- Russo: CP866, ISO 8859/5 Latin Cyrillic<br>• Hebraico: Hebrew 15O Hebrew-8, Hebre
- Hebraico: Hebrew 15Q, Hebrew-8, Hebrew-7 (somente Israel)
- Grego: ISO 8859/7 Latin Greek, PC-8 Latin/Greek
- Árabe e Farsi: HP Arabic-8, Windows Arabic, Code Page 864, Farsi, ISO 8859/6 Latin Arabic
- OCR: OCR-A, OCR-B

# <span id="page-29-0"></span>Colocando documentos e materiais de impressão

Este capítulo contém instruções para a colocação de documentos e materiais de impressão no equipamento.

### **Este capítulo inclui:**

- [Colocando documentos](#page-29-1)
- [Selecionando materiais de impressão](#page-30-0)
- [Alterando o tamanho do papel na bandeja de papel](#page-33-0)
- [Colocando papel](#page-34-0)

# <span id="page-29-1"></span>**Colocando documentos**

Você pode utilizar o vidro de leitura do scanner ou o alimentador automático de documentos para colocar documentos para cópia, digitalização e envio de faxes.

# <span id="page-29-2"></span>**No vidro de leitura do scanner**

Certifique-se de que nenhum documento esteja no alimentador automático de documentos. Se um documento for detectado no alimentador, ele terá prioridade sobre o documento no vidro de leitura. Para obter a melhor qualidade de digitalização, especialmente para imagens coloridas ou em tons de cinza, utilize o vidro de leitura do scanner.

**1.** Levante e abra a tampa do scanner.

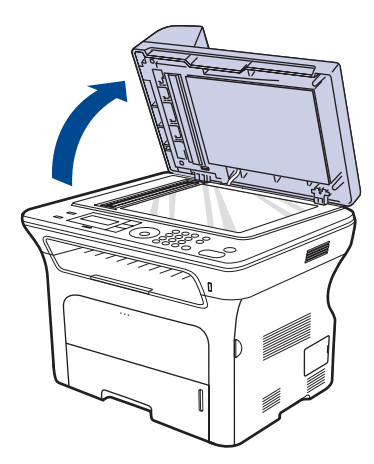

- • [Imprimindo em materiais de impressão especiais](#page-34-2)
- [Ajustando o suporte de saída](#page-35-0)
- [Configurando o tamanho e o tipo do papel](#page-36-0)
- **2.** Coloque o documento com a face voltada para baixo sobre o vidro de leitura e alinhe-o com a guia de registro no canto superior esquerdo do vidro.

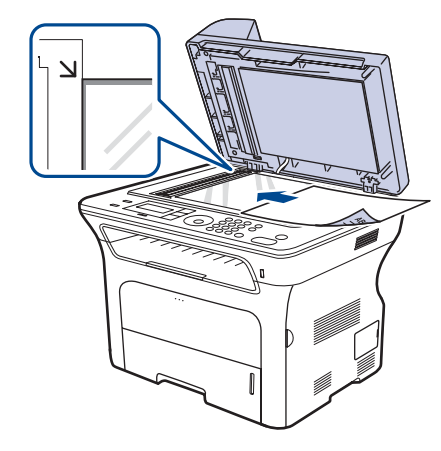

- **3.** Feche a tampa do scanner.
	- Caso a tampa seja mantida aberta durante a cópia, a qualidade da cópia e o consumo de toner poderão ser afetados.
		- O acúmulo de poeira sobre o vidro de leitura pode ocasionar pequenos pontos escuros na impressão. Mantenha-o sempre limpo.
		- Se estiver copiando uma página de livro ou revista, levante a tampa até que as suas dobradiças atinjam o limite e, em seguida, feche a tampa. Se a espessura do livro ou da revista for superior a 30 mm, inicie a cópia com a tampa aberta.

# <span id="page-29-3"></span>**No alimentador automático de documentos**

Ao usar o alimentador automático de documentos, você poderá colocar 30 (SCX-4x24 Series) ou 50 (SCX-4x28 Series) folhas de papel (75 g/m<sup>2</sup>) para um trabalho.

Ao utilizar o alimentador automático de documentos:

- No alimentador automático: não coloque papel menor que 142 x 148 mm ou maior que 216 x 356 mm.
- Não tente colocar os seguintes tipos de papel:
	- papel carbono ou autocopiador
	- papel revestido
	- papel de seda ou fino
	- papel vincado ou enrugado
	- papel ondulado ou dobrado
	- papel rasgado
- Retire todos os grampos e clipes antes de colocar os documentos.
- Certifique-se de que qualquer cola, tinta ou corretor existente esteja completamente seco no papel antes de colocá-lo no equipamento.
- Não coloque documentos que incluam tamanhos ou gramaturas de papel diferentes.
- Não coloque folhetos, panfletos, transparências ou documentos que tenham outras características incomuns.
- **1.** Flexione ou areje a borda da pilha de papel para separar as páginas antes de colocar os documentos.

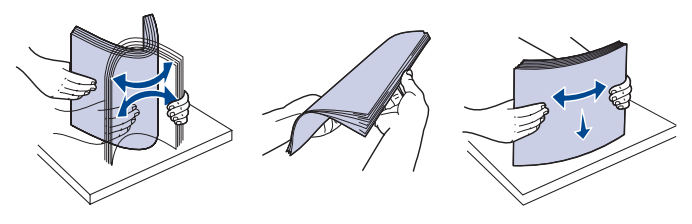

**2.** Coloque o documento com a face voltada para cima no alimentador automático de documentos. Verifique se a parte inferior da pilha de documentos corresponde ao tamanho do papel indicado na bandeja de entrada de documentos.

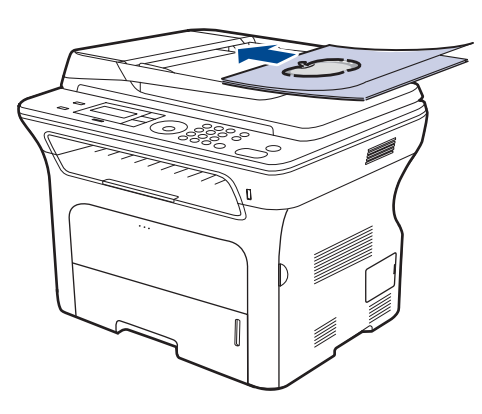

**3.** Ajuste as guias de acordo com o tamanho do documento.

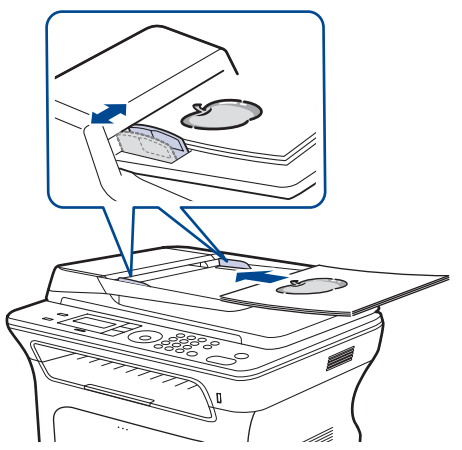

O acúmulo de poeira sobre o vidro do alimentador automático de documentos pode ocasionar linhas escuras na impressão. Mantenha-o sempre limpo.

# <span id="page-30-0"></span>**Selecionando materiais de impressão**

Você pode imprimir em uma grande variedade de materiais de impressão, tais como papel comum, envelopes, etiquetas e transparências. Use sempre materiais de impressão que atendam às diretrizes de utilização do equipamento. A impressão em materiais que não atendam às diretrizes descritas neste manual do usuário poderá causar os seguintes problemas:

- Baixa qualidade de impressão<br>• Um número maior de obstruçõe
- Um número maior de obstruções de papel
- Desgaste prematuro do equipamento.

Propriedades como gramatura, composição, granulação e teor de umidade são fatores importantes que afetam o desempenho do equipamento e a qualidade da saída. Ao escolher materiais de impressão, considere o seguinte:

- O tipo, o tamanho e a gramatura do material de impressão para o seu equipamento são descritos posteriormente nesta seção.
- Resultado desejado: o material de impressão escolhido deve ser adequado ao projeto.
- Brilho: alguns tipos de material de impressão são mais brancos que outros e produzem imagens mais acentuadas e vibrantes.
- Textura da superfície: a suavidade do material afeta a nitidez da impressão no papel.
	- Alguns tipos de materiais de impressão podem atender a todas as diretrizes desta seção e ainda assim não produzirem resultados satisfatórios. Isso pode ser o resultado de manuseio inadequado, níveis inaceitáveis de temperatura e umidade ou outras variáveis sobre as quais a Samsung não tem controle.
	- Antes de comprar grandes quantidades de materiais de impressão, certifique-se de que eles atendam aos requisitos especificados neste manual do usuário.
	- A utilização de materiais de impressão incompatíveis com as especificações pode causar problemas e exigir reparos. Esses reparos não são cobertos pela garantia ou pelos contratos de serviço da Samsung.

# <span id="page-31-0"></span>**Especificações do material de impressão**

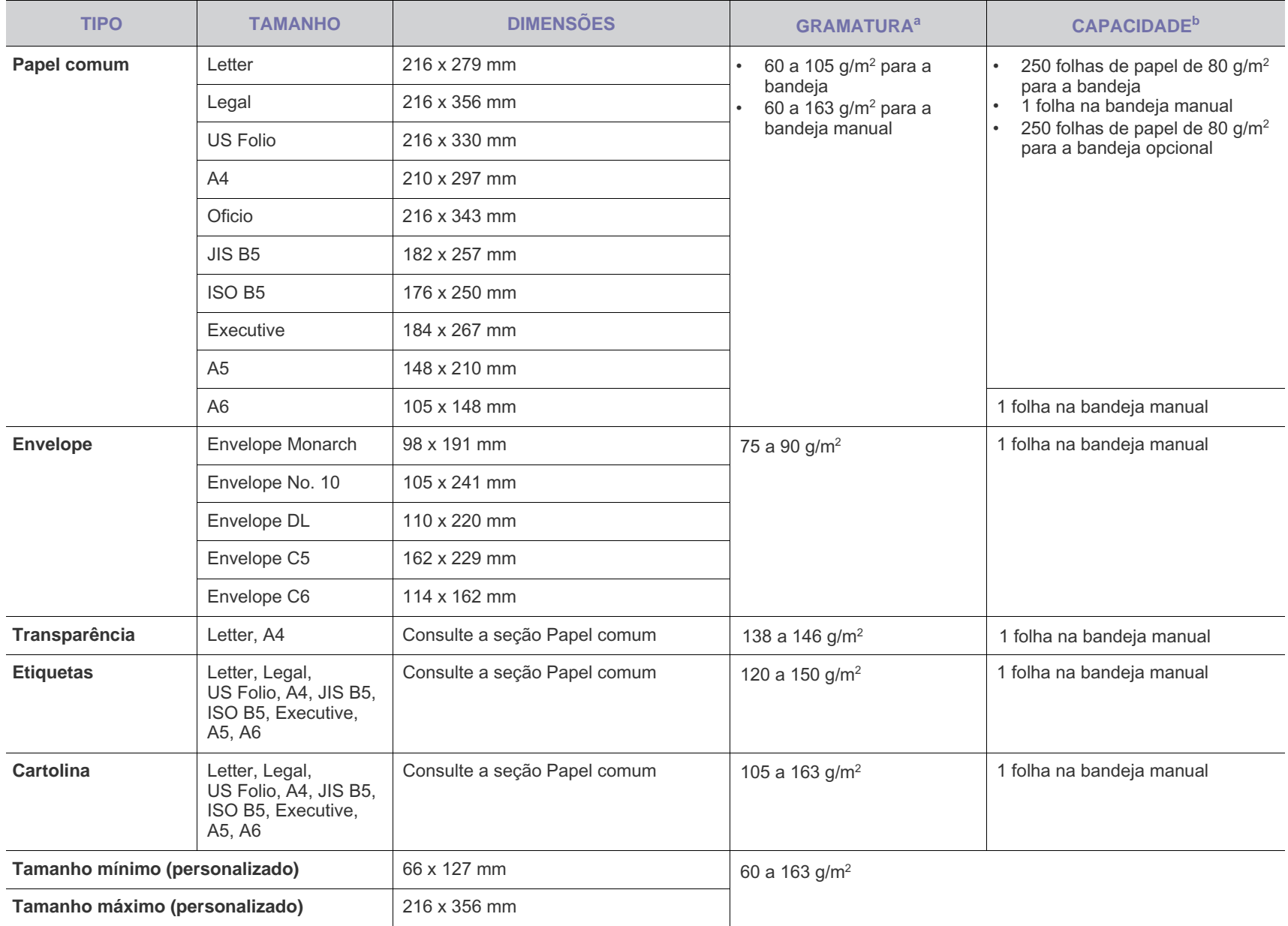

a. Se o material possuir mais de 105 g/m<sup>2</sup>, use a bandeja manual.

b.A capacidade máxima pode variar dependendo da gramatura e da espessura das folhas, bem como das condições ambientais.

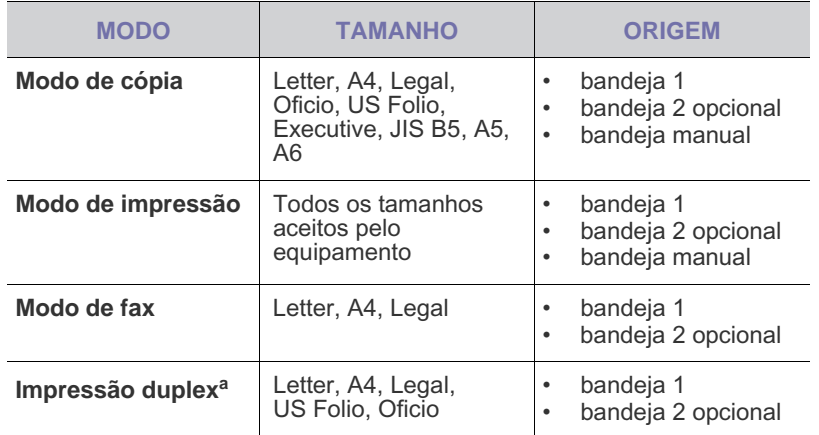

a. 75 a 90 g/m<sup>2</sup> somente

# <span id="page-32-0"></span>**Tamanhos de material aceitos em cada modo Diretrizes para materiais de impressão especiais**

<span id="page-32-1"></span>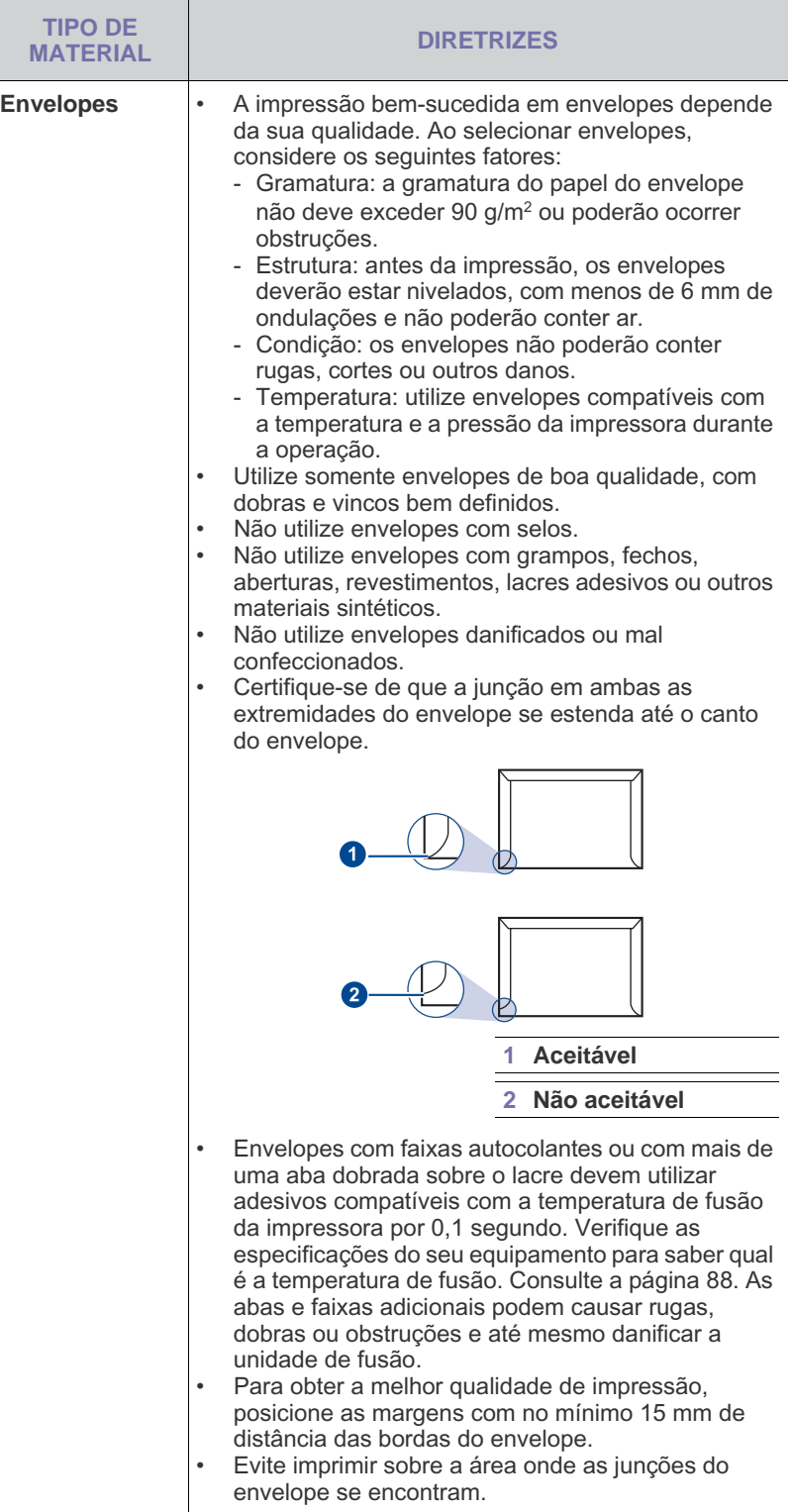

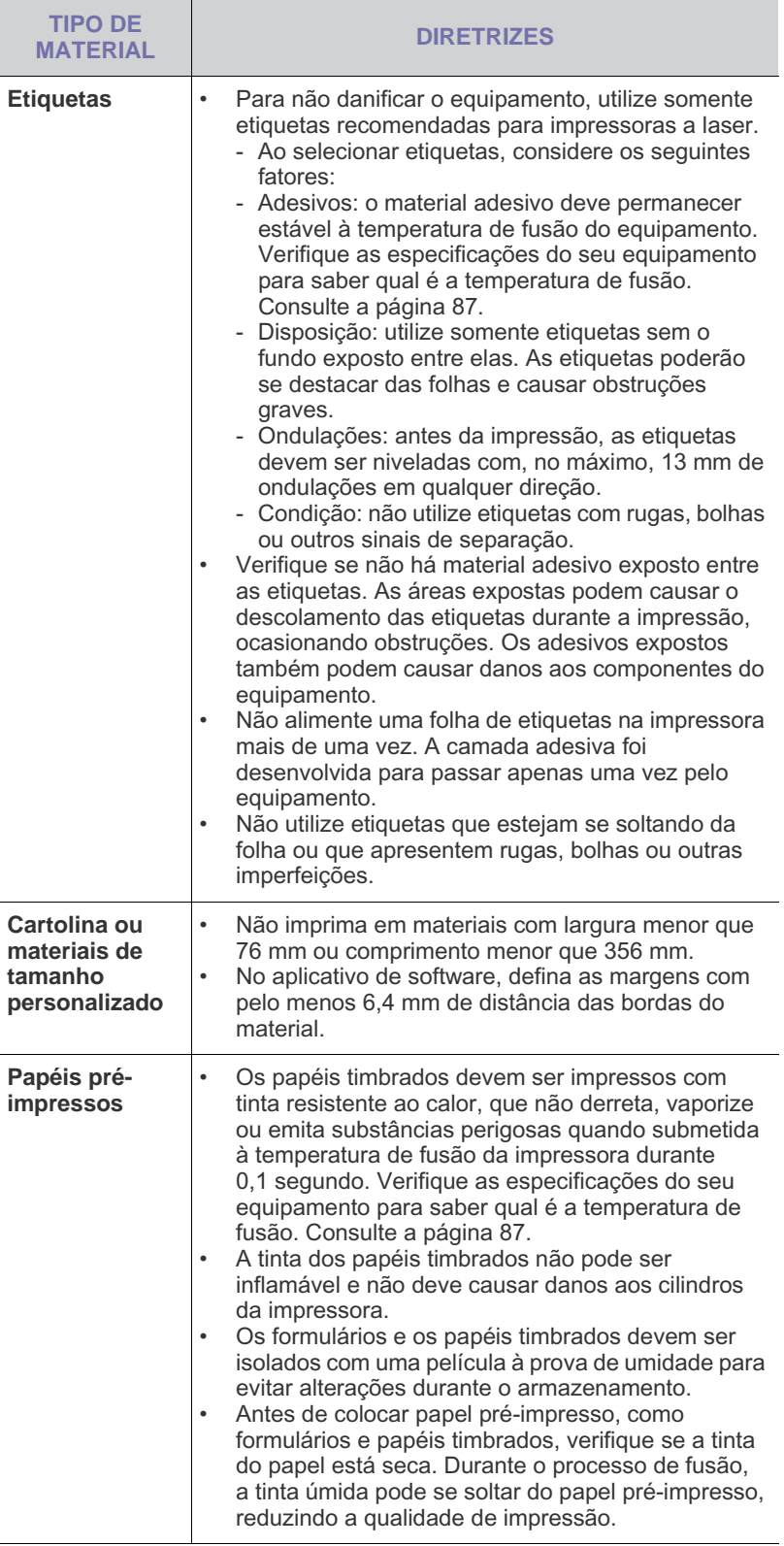

# <span id="page-33-0"></span>**Alterando o tamanho do papel na bandeja de papel**

Para colocar papéis maiores, como Legal, é necessário ajustar as guias de papel para aumentar o tamanho da bandeja.

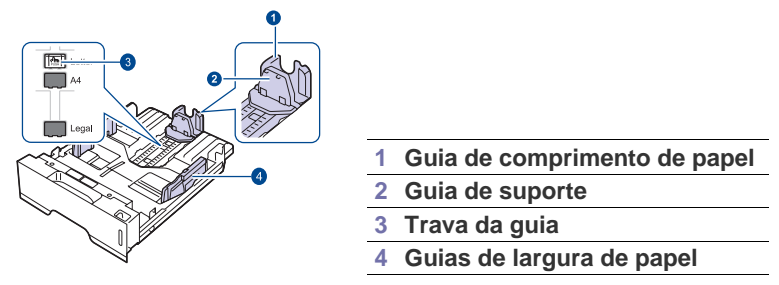

**1.** Mantenha pressionada a trava e deslize a guia de comprimento de papel de acordo com o slot correspondente ao comprimento do papel. Dependendo do país, ela é pré-ajustada para Letter ou A4.

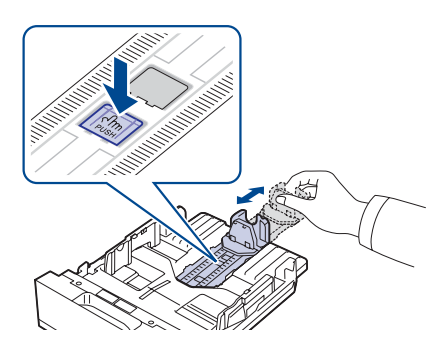

**2.** Após inserir o papel na bandeja, ajuste a guia de suporte de forma que ela toque levemente na pilha de papel.

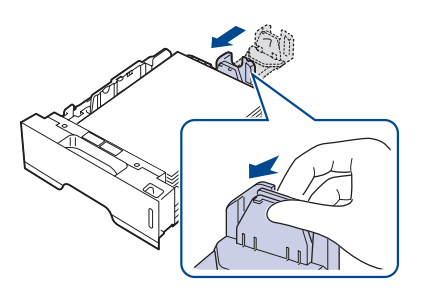

**3.** Pressione as guias de largura de papel conforme o indicado e mova-as na direção da pilha de papel até encostarem levemente nas laterais da mesma.

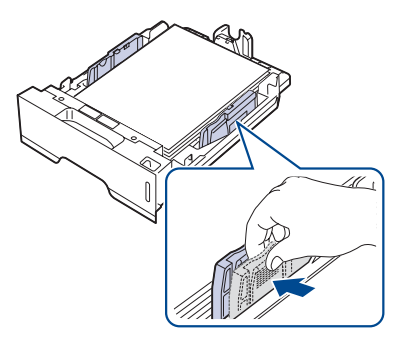

- **4.** Coloque papel na bandeja.
- **5.** Coloque a bandeja no equipamento.
- **6.** Configure o tamanho de papel no computador.

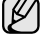

- Não empurre as guias de largura de papel ao ponto de o papel ficar ondulado.
- Se você não ajustar as guias de largura de papel, poderão ocorrer obstruções.

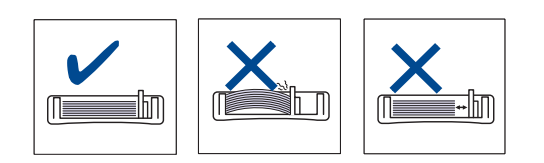

# <span id="page-34-3"></span><span id="page-34-0"></span>**Colocando papel**

### <span id="page-34-1"></span>**Colocando papel na bandeja 1 ou na bandeja opcional**

Coloque o material de impressão utilizado na maioria dos trabalhos de impressão na bandeja 1. A bandeja 1 comporta até 250 folhas de papel comum de 80 g/m<sup>2</sup>.

Para colocar 250 folhas adicionais de papel, basta adquirir uma bandeja opcional e instalá-la embaixo da bandeja padrão. (Consulte ["Fazendo](#page-83-5)  [pedidos de suprimentos e acessórios"](#page-83-5) na página [84.](#page-83-5))

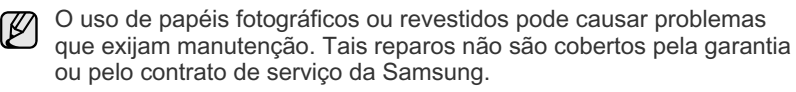

**1.** Para inserir papel, puxe e abra a bandeja e coloque o papel com a face a ser impressa voltada para baixo.

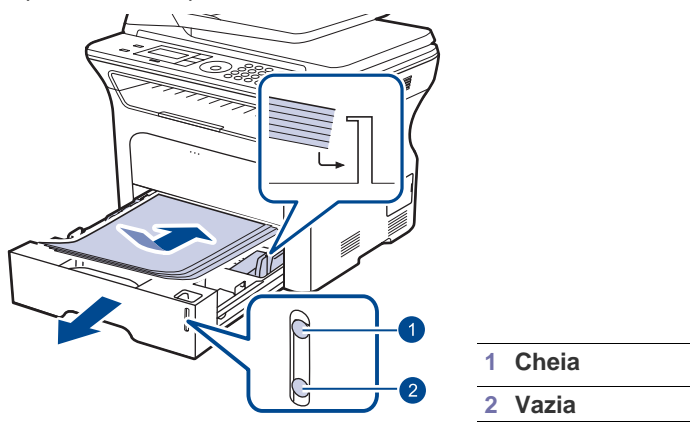

- **2.** Após colocar o papel, defina o tipo e o tamanho do papel para a bandeja 1. Consulte a *Seção de software* para obter informações sobre como imprimir de PCs.
	- Se houver problemas com a alimentação de papel, coloque uma folha de cada vez na bandeja manual.
		- Você pode colocar papel previamente impresso. O lado impresso deverá estar voltado para cima, com uma borda sem dobras na frente. Se houver problemas com a alimentação do papel, vire-o ao contrário. Observe que isso não garante a qualidade da impressão.

# <span id="page-34-2"></span>**Imprimindo em materiais de impressão especiais**

O equipamento pode acomodar diversos tamanhos e tipos de materiais de impressão, como postais, cartões e envelopes. Ele é muito útil para imprimir uma única página de papel timbrado ou colorido.

### **Alimentando materiais de impressão manualmente**

- Coloque apenas um tamanho de material de impressão de cada vez na bandeja manual.
- Para evitar obstruções, não adicione papel enquanto ainda houver folhas na bandeja. Isso também se aplica a outros tipos de material de impressão.
- Os materiais devem ser colocados com a face a ser impressa voltada para cima e a borda superior voltada para o equipamento. Coloque os materiais de impressão no centro da bandeja.
- Para evitar obstruções e problemas de qualidade de impressão, utilize sempre os materiais especificados. (Consulte ["Selecionando](#page-30-0)  [materiais de impressão"](#page-30-0) na página [31](#page-30-0).)
- Remova todas as ondulações dos cartões postais, envelopes e etiquetas antes de colocá-los na bandeja manual.
- **1.** Abra a bandeja manual.

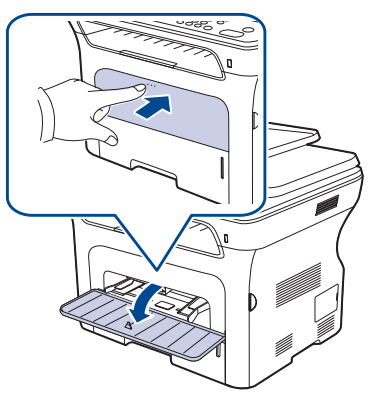

**2.** Coloque o papel com o lado a ser impresso voltado para cima.

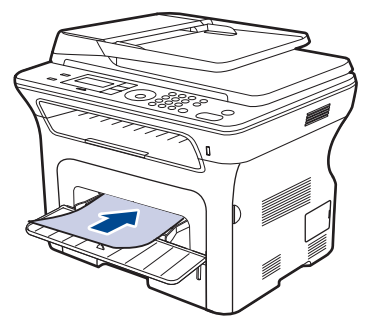

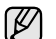

Coloque o lado a ser impresso voltado para cima.

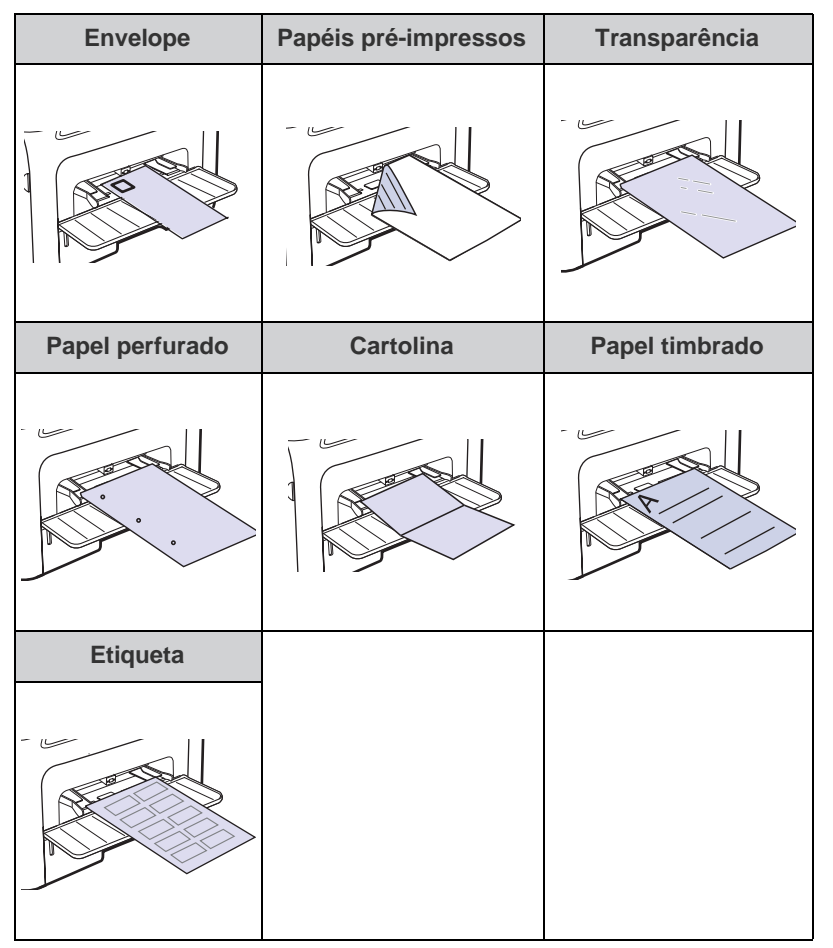

- **3.** Ao imprimir de aplicativo, inicie o menu de impressão.
- **4.** Antes de imprimir, abra as propriedades da impressora.
- **5.** Pressione a guia **Papel** nas propriedades da impressora e selecione o tipo de papel adequado.
- $\mathbb Z$

Se você desejar usar uma etiqueta, defina o tipo de papel como **Etiquetas**.

- **6.** Selecione **Alimentador manual** na origem do papel e pressione **OK**.
- **7.** Inicie a impressão do aplicativo.
- Ø Se você estiver imprimindo várias páginas, coloque a próxima folha após a impressão da primeira página. Repita essa etapa para cada página a ser impressa.
	- As configurações alteradas permanecerão em vigor somente enquanto você estiver usando o aplicativo atual.

# <span id="page-35-0"></span>**Ajustando o suporte de saída**

As páginas impressas são empilhadas na bandeja de saída; o suporte de saída ajuda a alinhar as páginas impressas. Para permitir que o suporte de saída alinhe corretamente as páginas, é preciso puxá-lo de maneira adequada, dependendo do tamanho do papel.

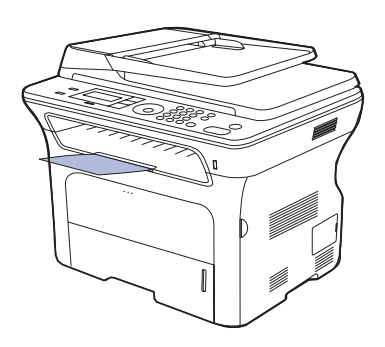

### **1 Suporte de saída**

- Se o suporte de saída não for ajustado corretamente, as páginas impressas não serão alinhadas de maneira adequada ou poderão cair.
	- Se você imprimir muitas páginas de forma contínua, a superfície da bandeja de saída poderá ficar quente. Cuidado para não tocar na superfície e, em especial, mantenha as crianças afastadas.

### <span id="page-35-1"></span>**Empilhando papéis com firmeza**

Se você usa o equipamento em uma área úmida, ou então material de impressão úmido devido às condições do ambiente, as impressões enviadas para a bandeja de saída podem sofrer ondulações e não estar empilhadas corretamente. Nesse caso, você poderá configurar o equipamento para usar a função **Empilh papel** para permitir que as impressões sejam empilhadas com firmeza. No entanto, a utilização desta função tornará a impressão lenta.

- **1.** Pressione **Menu** até que a opção **Config sistema** seja exibida na linha inferior do visor e pressione **OK**.
- **2.** Pressione a seta para a esquerda/direita até que a opção **Manutencao** seja exibida e, em seguida, pressione **OK**.
- **3.** Pressione a seta para a esquerda/direita até que a opção **Empilh papel** seja exibida e, em seguida, pressione **OK**.
- **4.** Pressione a seta para a esquerda/direita para selecionar **Ligado** ou **Desligado** e pressione **OK**.
- **5.** Pressione **Parar/Limpar** para retornar ao modo online.
# <span id="page-36-0"></span>**Configurando o tamanho e o tipo do papel**

Após colocar o papel na bandeja, é necessário configurar o tipo e o tamanho do papel através dos botões no painel de controle. Essas configurações aplicam-se aos modos de cópia e fax. Para impressões do PC, o tipo e o tamanho do papel devem ser configurados nos aplicativos do computador.

- **1.** Pressione **Menu** até que a opção **Config sistema** seja exibida na linha inferior do visor e pressione **OK**.
- **2.** Pressione a seta para a esquerda/direita até que a opção **Config Papel** seja exibida e pressione **OK**.
- **3.** Pressione **OK** quando a opção **Tamanho papel** for exibida.
- **4.** Pressione a seta para a esquerda/direita até que a bandeja de papel desejada seja exibida e pressione **OK**.
- **5.** Pressione a seta para a esquerda/direita até que o tamanho do papel que está sendo usado seja exibido e pressione **OK**.
- **6.** Pressione a seta para a esquerda/direita até que a opção **Tipo de papel** seja exibida e pressione **OK**.
- **7.** Pressione a seta para a esquerda/direita até que a bandeja de papel desejada seja exibida e pressione **OK**.
- **8.** Pressione a seta para a esquerda/direita até que o tipo do papel que está sendo usado seja exibido e pressione **OK**.
- **9.** Pressione **Parar/Limpar** para retornar ao modo online.

# **Copias**

Este capítulo apresenta instruções passo a passo sobre como copiar documentos.

#### **Este capítulo inclui:**

- [Selecionando a bandeja de papel](#page-37-0)
- [Cópias](#page-37-1)
- [Alterando as configurações para cada cópia](#page-37-2)
- [Alterando as configurações de cópia padrão](#page-38-0)

# <span id="page-37-0"></span>**Selecionando a bandeja de papel**

Após colocar o material de impressão para cópia, você deverá selecionar a bandeja de papel que será utilizada nos trabalhos de cópia.

- **1.** Pressione **Menu** até que a opção **Config sistema** seja exibida na linha inferior do visor e pressione **OK**.
- **2.** Pressione a seta para a esquerda/direita até que a opção **Config Papel** seja exibida e pressione **OK**.
- **3.** Pressione a seta para a esquerda/direita até que a opção **Origem papel** seja exibida e pressione **OK**.
- **4.** Pressione **OK** quando a opção **Bandeja copia** for exibida.
- **5.** Pressione a seta para a esquerda/direita até que a bandeja de papel desejada seja exibida e pressione **OK**.
- **6.** Pressione **Parar/Limpar** para retornar ao modo online.

# <span id="page-37-1"></span>**Cópias**

#### **1.** Pressione **Cópia**.

A mensagem **Pronto p/ copiar** será exibida na linha superior do visor.

- **2.** Coloque os documentos com a face voltada para cima no alimentador automático de documentos ou coloque um único documento com a face voltada para baixo no vidro de leitura do scanner. Para obter detalhes sobre a colocação de documentos, consulte a página [30](#page-29-0).
- **3.** Digite o número de cópias através do teclado numérico, se necessário.
- **4.** Se você desejar personalizar as configurações de cópia, incluindo o tamanho, o contraste e o tipo do original, utilize os botões do painel de controle. Consulte a página [38.](#page-37-2)

Se necessário, utilize os recursos especiais de cópia, como cópias de pôsteres e duas ou quatro cópias por página. Consulte a página [39](#page-38-1).

**5.** Pressione **Início** para começar a cópia.

O trabalho de cópia pode ser cancelado durante uma operação. Pressione **Parar/Limpar** para interromper a cópia.

- [Cópia de identidades](#page-38-1)
- • [Utilizando recursos de cópia especiais](#page-39-0)
- [Imprimindo em ambos os lados do papel](#page-40-1)
- [Definindo o tempo limite das cópias](#page-40-0)

# <span id="page-37-2"></span>**Alterando as configurações para cada cópia**

O equipamento oferece configurações padrão de cópia que permitem efetuar cópias de forma rápida e fácil. Entretanto, se você desejar alterar as opções para cada cópia, utilize os botões de função de cópia no painel de controle.

Se você pressionar **Parar/Limpar** enquanto estiver configurando as opções de cópia, todas as opções configuradas para o trabalho atual serão canceladas e revertidas ao status padrão. Caso contrário, elas serão automaticamente revertidas ao status padrão após a conclusão da cópia em andamento.

- **1.** Pressione **Cópia**.
- **2.** Pressione **Menu** até que a opção **Recurso Copia** seja exibida na linha inferior do visor e pressione **OK**.
- **3.** Pressione a seta para a esquerda/direita até que a opção de configuração desejada seja exibida e pressione **OK**.
- **4.** Pressione a seta para a esquerda/direita até que a configuração desejada seja exibida e pressione **OK**.
- **5.** Repita as etapas de 3 a 4 conforme o necessário.
- **6.** Pressione **Parar/Limpar** para retornar ao modo online.

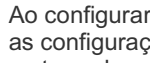

Ao configurar as opções de cópia, se você pressionar **Parar/Limpar**, as configurações alteradas serão canceladas e os padrões restaurados.

# **Contraste**

Se o documento original apresentar marcas tênues ou imagens escuras, ajuste o brilho para efetuar uma cópia de leitura mais fácil.

- **Claro:** proporciona bons resultados com impressões escuras.
- **Normal:** proporciona bons resultados com documentos padrão impressos ou datilografados.
- **Escuro:** proporciona bons resultados com impressões claras.

# **Tipo original**

A configuração do tipo de documento é utilizada para melhorar a qualidade da cópia através da seleção do tipo de documento do trabalho atual.

A cada vez que você pressionar o botão, os seguintes modos se tornarão disponíveis:

- **Texto:** utilize quando os documentos forem compostos de texto em sua maioria.
- **Texto/foto:** utilize quando os documentos forem compostos de texto e fotografias.
- **Foto:** utilize quando os originais forem fotografias.

# **Cópias reduzidas ou ampliadas**

Você pode reduzir ou ampliar o tamanho das imagens entre 25% e 400% ao copiar documentos com o vidro de leitura do scanner ou entre 25% e 100% com o alimentador automático de documentos.

### **Para selecionar tamanhos de cópia predefinidos:**

Pressione a seta para a esquerda/direita até que a configuração desejada seja exibida e pressione **OK**.

#### **Para dimensionar a cópia inserindo a taxa de ampliação diretamente:**

- **1.** Pressione a seta para a esquerda/direita até que a opção **Personalizado** seja exibida e pressione **OK**.
- **2.** Digite a taxa de ampliação e pressione **OK** para salvar a seleção.

Quando você faz uma redução, linhas escuras podem aparecer  $\mathbb{\mathbb{Z}}$ na parte inferior da cópia.

# <span id="page-38-0"></span>**Alterando as configurações de cópia padrão**

As opções de cópia, incluindo contraste, tipo do documento, tamanho e número de cópias, podem ser configuradas para os modos de utilização mais freqüentes. Quando um documento é copiado, as configurações padrão são utilizadas, a menos que elas sejam alteradas através dos botões correspondentes no painel de controle.

- **1.** Pressione **Cópia**.
- **2.** Pressione **Menu** até que a opção **Config copia** seja exibida na linha inferior do visor e pressione **OK**.
- **3.** Pressione **OK** quando a opção **Alterar padrao** for exibida.
- **4.** Pressione a seta para a esquerda/direita até que a opção de configuração desejada seja exibida e pressione **OK**.
- **5.** Pressione a seta para a esquerda/direita até que a configuração desejada seja exibida e pressione **OK**.
- **6.** Repita as etapas de 4 a 5 conforme o necessário.
- **7.** Pressione **Parar/Limpar** para retornar ao modo online.
- Ao configurar as opções de cópia, se você pressionar **Parar/Limpar**,  $\mathbb{Z}$ as configurações alteradas serão canceladas e os padrões restaurados.

# <span id="page-38-1"></span>**Cópia de identidades**

O equipamento pode imprimir documentos dos dois lados de uma folha de tamanho A4, Letter, Legal, Fólio, Ofício, Executive, B5, A5 ou A6.

Quando você faz uma cópia utilizando esse recurso, o equipamento imprime um lado do documento na metade superior do papel e o outro lado na metade inferior sem reduzir o tamanho do original. Esse recurso é útil para copiar um item pequeno, como um cartão de visitas.

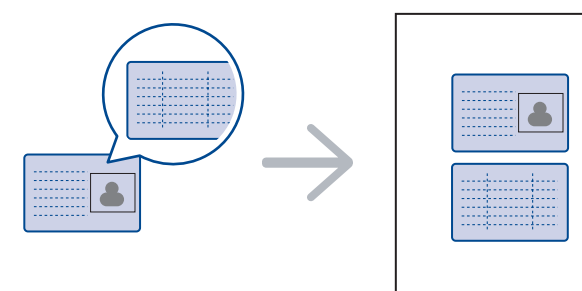

Esse recurso de cópia se tornará disponível somente quando os documentos forem colocados sobre o vidro de leitura do scanner. Remova o papel do alimentador automático de documentos.

- **1.** Pressione **Cópia ID**.
- **2.** Coloque o lado frontal de um documento voltado para baixo no vidro de leitura do scanner conforme indicado pelas setas e feche a tampa do scanner.

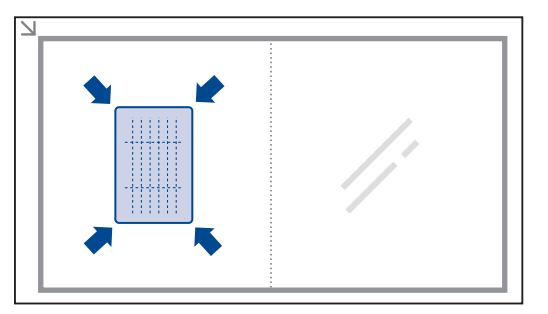

- **3.** A mensagem **Pos lado frente e press[Iniciar]** será exibida no visor.
- **4.** Pressione **Início**.

O equipamento iniciará a digitalização da frente e exibirá **Pos lado trás e press[Iniciar]**.

**5.** Vire o original e coloque-o sobre o vidro de leitura do scanner conforme indicado pelas setas. Em seguida, feche a tampa do scanner.

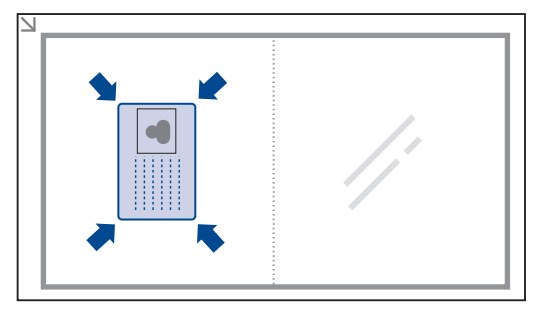

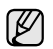

Se você pressionar **Parar/Limpar**, ou se nenhum botão for pressionado por aproximadamente 30 segundos, o trabalho de cópia será cancelado e o equipamento retornará ao modo online.

**6.** Pressione **Início** para iniciar a cópia.

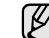

Se o documento original for maior que a área de impressão, algumas partes poderão não ser impressas.

Se você pressionar **Parar/Limpar**, ou se nenhum botão for pressionado por aproximadamente 30 segundos, o trabalho de cópia será cancelado e o equipamento retornará ao modo online.

# <span id="page-39-0"></span>**Utilizando recursos de cópia especiais**

Você pode utilizar os seguintes recursos de cópia:

## **Ordenação**

Você pode configurar o equipamento para ordenar o trabalho de cópia. Por exemplo, na produção de duas cópias de um documento de três páginas, um documento de três páginas completo será impresso, seguido por um segundo documento completo.

#### **1.** Pressione **Cópia**.

**2.** Coloque os documentos com a face voltada para cima no alimentador automático de documentos ou coloque um único documento com a face voltada para baixo no vidro de leitura do scanner.

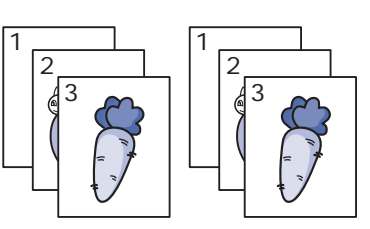

Para obter detalhes sobre a

colocação de documentos, consulte a página [30.](#page-29-0)

- **3.** Insira o número de cópias utilizando o teclado numérico.
- **4.** Pressione **Menu** até que a opção **Config copia** seja exibida na linha inferior do visor e pressione **OK**.
- **5.** Pressione **OK** quando a opção **Alterar padrao** for exibida.
- **6.** Pressione a seta para a esquerda/direita até que a opção **Intercal copia** seja exibida e pressione **OK**.
- **7.** Pressione a seta para a esquerda/direita para selecionar **Ligado**.
- **8.** Pressione **Início** para iniciar a cópia. Um documento completo será impresso, seguido por um segundo documento completo.

# **Cópia de 2 ou 4 páginas por folha**

O equipamento pode imprimir duas ou quatro imagens originais reduzidas em uma única folha de papel.

**2.** Coloque os documentos com a face voltada para cima no alimentador automático de documentos ou coloque um único documento com a face voltada para baixo no

**1.** Pressione **Cópia**.

 $\overline{\phantom{a}}$  $\frac{2}{1}$ 

1 2

vidro de leitura do scanner. Para obter detalhes sobre a colocação de documentos, consulte a página [30.](#page-29-0)

- 3 4
- **3.** Pressione **Menu** até que a opção **Recurso Copia** seja exibida na linha inferior do visor e pressione **OK**.
- **4.** Pressione a seta para a esquerda/direita até que a opção **Layout** seja exibida e pressione **OK**.
- **5.** Pressione a seta para a esquerda/direita até que a opção **2-Up** ou **4-Up** seja exibida e pressione **OK**.
- **6.** Pressione **Início** para iniciar a cópia.

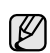

Não é possível ajustar o tamanho da cópia usando o botão **Reduz/ampliar** para efetuar duas ou quatro cópias por página.

# **Cópia de pôsteres**

O equipamento pode imprimir uma imagem em 9 folhas de papel (3x3). As páginas impressas podem ser coladas para formar um documento do tamanho de um pôster.

Esse recurso de cópia se tornará disponível somente quando os documentos forem colocados sobre o vidro de leitura do scanner. Remova o papel do alimentador automático de documentos.

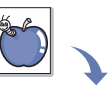

#### **1.** Pressione **Cópia**.

- **2.** Coloque um único documento com a face voltada para baixo sobre o vidro de leitura do scanner. Para obter detalhes sobre a colocação de documentos, consulte a página [30.](#page-29-0)
- **3.** Pressione **Menu** até que a opção **Recurso Copia** seja exibida na linha inferior do visor e pressione **OK**.
- **4.** Pressione a seta para a esquerda/direita até que a opção **Layout** seja exibida e pressione **OK**.
- **5.** Pressione a seta para a esquerda/direita até que a opção **Copia poster** seja exibida e pressione **OK**.
- **6.** Pressione **Início** para iniciar a cópia.

O documento é dividido em nove partes. Cada parte é processada e impressa individualmente na seguinte ordem:

# **Duplicação**

O equipamento pode imprimir várias cópias do

documento original em uma única página. O número de imagens é determinado automaticamente pela imagem original e pelo tamanho do papel.

Esse recurso de cópia se tornará disponível somente quando os documentos forem colocados sobre o vidro de leitura do scanner. Remova o papel do alimentador automático de documentos.

#### **1.** Pressione **Cópia**.

**2.** Coloque um único documento com a face voltada para baixo sobre o vidro de leitura do scanner. Para obter detalhes sobre a colocação de documentos, consulte a página [30.](#page-29-0)

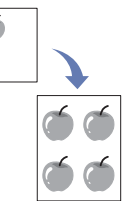

- **3.** Pressione **Menu** até que a opção **Recurso Copia** seja exibida na linha inferior do visor e pressione **OK**.
- **4.** Pressione a seta para a esquerda/direita até que a opção **Layout** seja exibida e pressione **OK**.
- **5.** Pressione a seta para a esquerda/direita até que a opção **Copia clone** seja exibida e pressione **OK**.
- **6.** Pressione **Início** para iniciar a cópia.

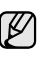

Não é possível ajustar o tamanho da cópia usando o botão **Reduz/ ampliar** ao efetuar uma duplicação.

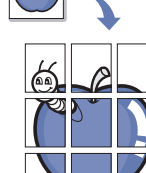

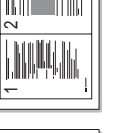

# **Ajustando imagens de fundo**

Você pode configurar o equipamento para imprimir uma imagem sem o seu segundo plano. Esse recurso de cópia remove a cor do segundo plano e pode ser útil quando um documento contendo um segundo plano colorido é copiado, como um jornal ou um catálogo.

- **1.** Pressione **Cópia**.
- **2.** Coloque os documentos com a face voltada para cima no alimentador automático de documentos ou coloque um único documento com a face voltada para baixo no vidro de leitura do scanner. Para obter detalhes sobre a colocação de documentos, consulte a página [30](#page-29-0).
- **3.** Pressione **Menu** até que a opção **Recurso Copia** seja exibida na linha inferior do visor e pressione **OK**.
- **4.** Pressione a seta para a esquerda/direita até que a opção **Ajustar fundo** seja exibida e pressione **OK**.
- **5.** Pressione a seta para a esquerda/direita até que a opção de encadernação desejada seja exibida.
	- **Desligado:** não usa o recurso.
	- **Auto:** otimiza o segundo plano.
	- **Aperf. Nível 1 a 2:** quanto maior o número, mais intenso é o segundo plano.
	- **Apagar nível 1 a 4:** quanto maior o número mais claro será o fundo.
- **6.** Pressione **Início** para iniciar a cópia.
- **7.** Pressione **Parar/Limpar** para retornar ao modo online.

# <span id="page-40-1"></span>**Imprimindo em ambos os lados do papel**

Você pode definir o equipamento para imprimir os documentos nos dois lados do papel. (Somente na SCX-4x28 Series)

- **1.** Pressione **Cópia**.
- **2.** Pressione **Menu** até que a opção **Config copia** seja exibida na linha inferior do visor e pressione **OK**.
- **3.** Pressione a seta para a esquerda/direita até que a opção **Duplex** seja exibida e pressione **OK**.
- **4.** Pressione a seta para a esquerda/direita até que a opção de encadernação desejada seja exibida.
	- **Desligado:** copia no modo normal.
	- **Borda curta:** copia as páginas para leitura como um bloco de notas.

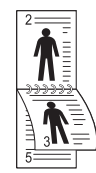

**• Borda longa:** copia as páginas para leitura como um livro.

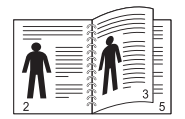

**5.** Pressione **OK** para salvar a seleção.

# <span id="page-40-0"></span>**Definindo o tempo limite das cópias**

Você pode configurar o tempo que o equipamento deverá aguardar antes de restaurar as configurações padrão de cópia, caso nenhuma cópia seja iniciada após a alteração das configurações no painel de controle.

- **1.** Pressione **Menu** até que a opção **Config sistema** seja exibida na linha inferior do visor e pressione **OK**.
- **2.** Pressione **OK** quando a opção **Config maquina** for exibida.
- **3.** Pressione a seta para a esquerda/direita até que a opção **Tempo lim** seja exibida e pressione **OK**.
- **4.** Pressione a seta para a esquerda/direita até que a configuração de tempo desejada seja exibida. A seleção de **Desligado** significa que o equipamento não restaurará as
	- configurações padrão até que você pressione **Início** para iniciar a cópia ou **Parar/Limpar** para cancelá-la.
- **5.** Pressione **OK** para salvar a seleção.
- **6.** Pressione **Parar/Limpar** para retornar ao modo online.

# Digitalizando

A digitalização com o seu equipamento permite converter figuras e texto em arquivos digitais que podem ser armazenados no computador.

#### **Este capítulo inclui:**

- [Princípios básicos da digitalização](#page-41-0)
- [Digitalizando do painel de controle](#page-41-1)
- [Digitalizando através de uma conexão de rede](#page-42-0)

A resolução máxima que pode ser obtida varia em função de diversos fatores, entre eles a velocidade do computador, o espaço disponível em disco, a memória, o tamanho da imagem que está sendo digitalizada e a profundidade de bits. Portanto, dependendo do seu sistema e do que está sendo digitalizado, talvez não seja possível digitalizar em determinadas resoluções, especialmente nas resoluções aprimoradas.

# <span id="page-41-0"></span>**Princípios básicos da digitalização**

Você pode digitalizar documentos com o seu equipamento via cabo USB ou rede.

- **Gerenciador de Scanner Samsung:** basta ir até o equipamento e digitalizá-los com o painel de controle. Os dados digitalizados serão armazenados na pasta **Meus Documentos** dos computadores conectados. Quando a instalação for concluída, o **Gerenciador de Scanner Samsung** estará pronto para ser usado em seu computador. Este recurso pode ser usado via conexão local ou de rede. Consulte a próxima seção.
- **TWAIN:** TWAIN é um dos aplicativos de imagem predefinidos. A digitalização de uma imagem inicia o aplicativo selecionado, permitindo que você controle o processo de digitalização. Consulte a Seção de software. Este recurso pode ser usado via conexão local ou de rede. Consulte a *Seção de software*.
- **Samsung SmarThru Office:** este é o software que acompanha o seu equipamento. Você pode utilizar este programa para digitalizar imagens e documentos via conexão local ou de rede. Consulte a *Seção de software*.
- **WIA:** WIA significa Windows Images Acquisition. Para usá-lo, seu computador deverá estar conectado diretamente ao equipamento via cabo USB. Consulte a *Seção de software*.
- **Email:** as imagens digitalizadas podem ser enviadas na forma de anexos de mensagens de e-mail. Consulte a página [44](#page-43-3). (Somente no SCX-4x28 Series)

# <span id="page-41-1"></span>**Digitalizando do painel de controle**

Seu equipamento permite digitalizar documentos e imagens a partir do painel de controle e também enviar os arquivos digitalizados diretamente para a pasta **Meus Documentos** do computador conectado. Para que esta função seja usada, o equipamento e o computador deverão estar conectados via cabo USB ou rede.

Além disso, com o programa **Gerenciador de Scanner Samsung** fornecido, os documentos digitalizados poderão ser abertos com um aplicativo definido anteriormente por você. Aplicativos como Microsoft Paint, aplicativos de e-mail, SmarThru Office e aplicativos de OCR podem ser adicionados ao programa. Consulte ["Definindo informações de](#page-42-1)  [digitalização no Samsung Scan Manager"](#page-42-1) na página [43.](#page-42-1)

- [Alterando as configurações para cada trabalho de digitalização](#page-43-0)
- • [Alterando as configurações padrão de digitalização](#page-43-1)
- [Configurando o Catálogo de endereços](#page-43-2)

As imagens digitalizadas podem ser salvas como arquivos BMP, JPEG, TIFF e PDF.

### **Digitalizando para aplicativos**

- **1.** O equipamento e o computador são ligados e conectados entre si.
- **2.** Coloque os documentos com a face voltada para cima no alimentador automático de documentos ou coloque um único documento com a face voltada para baixo no vidro de leitura do scanner. Para obter detalhes sobre a colocação de documentos, consulte a página [30](#page-29-0).
- **3.** Pressione **Scan/Email**.

A mensagem **Pronto p/ digit** será exibida na linha superior do visor.

- **4.** Pressione a seta para a esquerda/direita até que a opção **Escan para PC** seja exibida na linha inferior do visor e pressione **OK**.
- **5.** Pressione a seta para a esquerda/direita até que a opção desejada seja exibida e pressione **OK**.
- **6.** Dependendo da conexão da porta, mensagens diferentes poderão ser exibidas. Verifique as mensagens a seguir e vá para a próxima etapa.
	- **Dest. digit.:** conexão via USB. Vá para a etapa 7.
	- **ID:** conexão via rede e o usuário está registrado. Vá para a etapa 6.
	- $\blacktriangleleft$  **PC local ▶:** escolha se a digitalização será feita via USB ou pela rede. Se a conexão for USB, vá para a etapa 5. Se a conexão for via rede, vá para a etapa 6.
	- **Nao disponivel:** sem conexão via USB ou rede. Verifique a conexão da porta.
- **7.** Pressione a seta para a esquerda/direita até que a porta desejada seja exibida no visor.
- **8.** Insira a ID e o PIN do usuário e clique em **OK**.
	- A ID é a mesma ID registrada para o **Gerenciador de**  W **Scanner Samsung**.
		- O PIN é o número de 4 dígitos registrado para o **Gerenciador de Scanner Samsung**.
- **9.** Em **Dest. digit.**, pressione a seta para a esquerda/direita até que o programa aplicativo desejado seja mostrado. Em seguida, pressione **OK**. A configuração padrão é **Meus Documentos**.

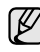

Para adicionar ou excluir a pasta em que o arquivo digitalizado é salvo, adicione ou exclua o aplicativo em **Gerenciador de Scanner Samsung** > **Definir botão Digitalizar**.

**10.** Para digitalizar usando as configurações padrão, pressione **Início**. Pressione a seta para a esquerda/direita até que a opção desejada seja exibida e pressione **OK**.

#### **11.** A digitalização é iniciada.

- A imagem digitalizada é salva na pasta **Meus Documentos** > W **Minhas Imagens** > **Samsung** do computador.
	- Você pode usar o driver TWAIN para digitalizar rapidamente no **Gerenciador de Scanner Samsung**.
	- Você também pode digitalizar um documento ao pressionar **Iniciar** > **Painel de controle** > **Gerenciador de Scanner Samsung** > **Digitalização rápida** no Windows.

## <span id="page-42-1"></span>**Definindo informações de digitalização no Samsung Scan Manager**

É possível verificar as informações do **Gerenciador de Scanner Samsung** e as condições do driver de digitalização. Além disso, você também pode alterar configurações ou adicionar ou excluir as pastas em que os documentos digitalizados são salvos no programa **Gerenciador de Scanner Samsung**.

O programa Scan Manager pode ser usado somente nos sistemas Windows e Macintosh. Se você usa um Macintosh, consulte a *Seção de software*.

**1.** Pressione **Iniciar** > **Painel de controle** > **Gerenciador de Scanner Samsung**.

A administração do **Gerenciador de Scanner Samsung** é exibida.

Você pode abrir o **Gerenciador de Scanner Samsung** ao pressionar o ícone do **Smart Panel** à direita na barra de tarefas do Windows.

- **2.** Selecione o equipamento adequado no **Gerenciador de Scanner Samsung**.
- **3.** Pressione **Propriedade de digitalização**.
- **4.** O **Definir botão Digitalizar** permite alterar o destino de gravação e as configurações de digitalização, adicionar ou excluir aplicativos e formatar arquivos.

Use a opção **Alterar porta** para alterar o equipamento de digitalização. (local ou de rede)

**5.** Pressione **OK** após concluir as alterações.

# <span id="page-42-0"></span>**Digitalizando através de uma conexão de rede**

Se você conectou o equipamento a uma rede e configurou os parâmetros de rede corretamente, será possível digitalizar e enviar imagens através da rede. (Somente no SCX-4x28 Series)

## **Preparação para a digitalização em rede**

Antes de utilizar os recursos de digitalização em rede do equipamento, você deverá configurar as seguintes opções, dependendo do destino da imagem digitalizada:

- Registre-se como um usuário autorizado para digitalizar para e-mail.
- Configure o servidor SMTP para digitalizar para e-mails

### **Autenticação de usuários para digitalização em rede**

Para enviar uma imagem digitalizada via email ou pela rede, você deverá registrar usuários locais ou de rede autorizados com o SyncThru™ Web Service.

- Se a autenticação de usuários tiver sido ativada, somente os usuários locais ou do servidor de banco de dados autorizados poderão enviar dados digitalizados pela rede (e-mail, rede).
- Quando a autenticação é usada para controlar a digitalização em rede, é necessário registrar a configuração de autenticação de rede ou local com o SyncThru™ Web Service.

• A autenticação de usuários possui 3 opções: nenhuma (padrão), autenticação de rede e autenticação local.

#### **Registrando usuários locais autorizados**

- **1.** Insira o endereço IP do equipamento como o URL em um navegador e clique em **Ir** para acessar o site da Web do seu equipamento.
- **2.** Clique em **Config. equipamento**.
- **3.** Selecione **Autenticação local** na **Configuração geral** da página da Web **Autenticação de usuário**.
- **4.** Clique em **Adicionar**.
- **5.** Selecione um número de índice correspondente ao local de armazenamento da entrada, de 1 a 50.
- **6.** Insira seu nome, ID de autenticação, senha, endereço de e-mail e telefone.

Você deverá inserir a ID de usuário registrada e a senha no equipamento ao iniciar a digitalização para e-mail do painel de controle.

**7.** Clique em **Aplicar**.

#### **Registrando usuários de rede autorizados**

- **1.** Insira o endereço IP do equipamento como o URL em um navegador e clique em **Ir** para acessar o site da Web do seu equipamento.
- **2.** Clique em **Config. equipamento**.
- **3.** Selecione **Autenticação de rede** na **Configuração geral** da página da Web **Autenticação de usuário**.
- **4.** Clique em **Aplicar** e em **OK**.
- **5.** Selecione o **Tipo de autenticação** preferido.
- **6.** Configure os valores para cada recurso, conforme mostrado a seguir.
- **7.** Clique em **Aplicar**.

#### <span id="page-42-2"></span>**Configurando contas de e-mail**

Para digitalizar e enviar uma imagem como um anexo de e-mail, você deve configurar os parâmetros de rede utilizando o SyncThru™ Web Service.

- **1.** Insira o endereço IP do equipamento como o URL em um navegador e clique em **Ir** para acessar o site da Web do seu equipamento.
- **2.** Clique em **Config. equipamento** e em **Config. email**.
- **3.** Selecione **Endereço IP** ou **Nome de host**.
- **4.** Insira o endereço IP na notação decimal separada por pontos ou um nome de host.
- **5.** Insira o número da porta do servidor, de 1 a 65535. O número da porta padrão é 25.
- **6.** Marque a caixa próxima à opção **SMTP requer autenticação** para exigir autenticação.
- **7.** Insira o nome de login e a senha do servidor SMTP.
- **8.** Clique em **Aplicar**.
	- Se o método de autenticação do servidor SMTP for POP3beforeSMTP, marque a caixa próxima à opção **O SMTP requer o POP3 antes da autenticação do SMTP**.
		- **a.** Insira o endereço IP na notação decimal separada por pontos ou um nome de host.
		- **b.** Insira o número da porta do servidor, de 1 a 65535. O número da porta padrão é 25.

# <span id="page-43-3"></span>**Digitalizando para e-mails**

Você pode digitalizar e enviar imagens como anexos de e-mail. Primeiro é necessário configurar sua conta de e-mail no SyncThru™ Web Service. Consulte a página [43](#page-42-2).

Antes de digitalizar, é possível definir as opções do trabalho de digitalização. Consulte a página [44.](#page-43-0)

- **1.** Certifique-se de que o equipamento esteja conectado à rede.
- **2.** Coloque os documentos com a face voltada para cima no alimentador automático de documentos ou coloque um único documento com a face voltada para baixo no vidro de leitura do scanner. Para obter detalhes sobre a colocação de documentos, consulte a página [30](#page-29-0).
- **3.** Pressione **Scan/Email**.
- **4.** Pressione a seta para a esquerda/direita até que a opção **Digit p/ email** seja exibida na linha inferior do visor e pressione **OK**.
- **5.** Insira o endereço de e-mail do destinatário e pressione **OK**. Se você já configurou um Catálogo de endereços, será possível utilizar os números de discagem rápida, e-mail de grupo ou e-mail rápido para recuperar um endereço da memória. Consulte a página [44.](#page-43-2)
- **6.** Para inserir endereços adicionais, pressione **OK** quando a opção **Sim** for exibida e repita a etapa 5.

Para continuar para a próxima etapa, pressione a seta para a esquerda/direita para selecionar **Nao** e pressione **OK**.

- **7.** Se o visor perguntar se você deseja enviar o e-mail para sua conta, pressione a seta para a esquerda/direita para selecionar **Sim** ou **Nao** e pressione **OK**.
	- Esta pergunta não será feita se você tiver ativado a opção **Envio automático para o próprio usuário** na configuração da conta de e-mail.
- **8.** Insira um assunto para o e-mail e pressione **OK**.
- **9.** Pressione a seta para a esquerda/direita até que o formato de arquivo desejado seja exibido e pressione **OK** ou **Início**.
	- O equipamento iniciará a digitalização e enviará o e-mail.
- **10.** Se o equipamento perguntar se você deseja fazer logoff da sua conta, pressione a seta para a esquerda/direita para selecionar **Sim** ou **Nao** e pressione **OK**.
- **11.** Pressione **Parar/Limpar** para retornar ao modo online.

## <span id="page-43-0"></span>**Alterando as configurações para cada trabalho de digitalização**

Seu equipamento oferece as seguintes opções de configuração que permitem a personalização dos trabalhos de digitalização.

- **Tamanho digit:** define o tamanho da imagem.
- **Tipo original:** define o tipo do documento original.
- **Resolucao:** define a resolução da imagem.
- **Cor digit:** define o modo de cores.
- **Formato digit:** define o formato do arquivo no qual a imagem será salva. Quando os tipos TIFF ou PDF são selecionados, é possível digitalizar várias páginas. Dependendo do tipo de digitalização selecionado, esta opção pode não ser exibida.

Para personalizar as configurações antes de iniciar um trabalho de digitalização:

- **1.** Pressione **Scan/Email**.
- **2.** Pressione **Menu** até que a opção **Recurso Digit** seja exibida na linha inferior do visor e pressione **OK**.
- **3.** Pressione a seta para a esquerda/direita até que o tipo de digitalização desejado seja exibido e pressione **OK**.
- **4.** Pressione a seta para a esquerda/direita até que a configuração de digitalização desejada seja exibida e pressione **OK**.
- **5.** Pressione a seta para a esquerda/direita até que o status desejado seja exibido e pressione **OK**.
- **6.** Repita as etapas 4 e 5 para definir outras opções.
- **7.** Após terminar, pressione **Parar/Limpar** para retornar ao modo online.

# <span id="page-43-4"></span><span id="page-43-1"></span>**Alterando as configurações padrão de digitalização**

Para evitar que a personalização das configurações de digitalização seja necessária para cada trabalho, você poderá definir as configurações de digitalização padrão para cada tipo de digitalização.

- **1.** Pressione **Scan/Email**.
- **2.** Pressione **Menu** até que a opção **Config digit** seja exibida na linha inferior do visor e pressione **OK**.
- **3.** Pressione **OK** quando a opção **Alterar padrao** for exibida.
- **4.** Pressione a seta para a esquerda/direita até que o tipo de digitalização desejado seja exibido e pressione **OK**.
- **5.** Pressione a seta para a esquerda/direita até que a configuração de digitalização desejada seja exibida e pressione **OK**.
- **6.** Pressione a seta para a esquerda/direita até que o status desejado seja exibido e pressione **OK**.
- **7.** Repita as etapas 5 e 6 para alterar outras configurações.
- **8.** Para alterar as configurações padrão dos outros tipos de digitalização, pressione **Voltar** e repita da etapa 4 em diante.
- **9.** Pressione **Parar/Limpar** para retornar ao modo online.

# <span id="page-43-2"></span>**Configurando o Catálogo de endereços**

Você pode configurar o **Catálogo de endereços** com endereços de e-mail utilizados com freqüência através do **SyncThru™ Web Service** e, em seguida, inserir de forma rápida e fácil endereços de e-mail com números atribuídos no **Catálogo de endereços**. (Somente no SCX-4x28 Series)

## **Registrando números de e-mail rápido**

- **1.** Insira o endereço IP do equipamento como o URL em um navegador e clique em **Ir** para acessar o site da Web do seu equipamento.
- **2.** Clique em **Config. equipamento** e em **Config. email**.
- **3.** Clique em **Agenda individual** e em **Adicionar**.
- **4.** Selecione um número e insira o nome de usuário e o endereço de e-mail desejados.
- **5.** Clique em **Aplicar**.

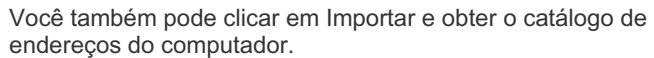

## **Configurando números de e-mail de grupo**

Insira o endereço IP do equipamento como o URL em um navegador e clique em **Ir** para acessar o site da Web do seu equipamento.

- **1.** Clique em **Config. equipamento** e em **Config. email**.
- **2.** Clique em **Agenda de grupo** e em **Adicionar**.
- **3.** Selecione um número de grupo e digite o nome do grupo desejado.
- **4.** Selecione os números de e-mail rápido que serão incluídos no grupo.
- **5.** Clique em **Aplicar**.

## **Utilizando as entradas do Catálogo de endereços**

Para recuperar um endereço de e-mail, faça o seguinte:

#### **Números de e-mail rápido**

Quando um endereço de destino for solicitado para o envio de um e-mail, insira o número de e-mail rápido no qual o número desejado está armazenado.

- Para uma posição de e-mail rápido com um dígito, pressione e mantenha pressionado o botão do dígito no teclado numérico.
- Para uma posição de e-mail rápido com dois ou três dígitos, pressione os botões dos primeiros dígitos e mantenha pressionado o botão do último dígito.

Você também pode procurar uma entrada na memória, pressionando **Contatos**. Consulte a página [45.](#page-44-0)

#### **Números de e-mails de grupo**

Para utilizar uma entrada de e-mail de grupo, será necessário procurá-la e selecioná-la na memória.

Quando um endereço de e-mail for solicitado durante o envio, pressione **Contatos**. Consulte a página [45.](#page-44-0)

## <span id="page-44-0"></span>**Procurando entradas no Catálogo de endereços**

Há dois modos para procurar um endereço na memória. Você pode percorrer a seqüência de A a Z ou utilizar as primeiras letras do nome associado ao endereço para procurá-lo.

#### **Pesquisando seqüencialmente na memória**

- **1.** Se necessário, pressione **Scan/Email**.
- **2.** Pressione **Contatos** até que a opção **Buscar/enviar** seja exibida na linha inferior do visor e pressione **OK**.
- **3.** Pressione a seta para a esquerda/direita até que a categoria de número desejada seja exibida e pressione **OK**.
- **4.** Pressione **OK** quando a opção **Todos** for exibida.
- **5.** Pressione a seta para a esquerda/direita até que o nome e o endereço desejados sejam exibidos. Você pode procurar em ordem crescente ou decrescente em toda a memória em ordem alfabética.

#### **Pesquisando com uma primeira letra específica**

- **1.** Se necessário, pressione **Scan/Email**.
- **2.** Pressione **Contatos** até que a opção **Buscar/enviar** seja exibida na linha inferior do visor e pressione **OK**.
- **3.** Pressione a seta para a esquerda/direita até que a categoria de número desejada seja exibida e pressione **OK**.
- **4.** Pressione a seta para a esquerda/direita até que a opção **ID** seja exibida e pressione **OK**.
- **5.** Digite as primeiras letras do nome desejado e pressione **OK**.
- **6.** Pressione a seta para a esquerda/direita até que o nome desejado seja exibido e pressione **OK**.

## **Imprimindo o catálogo de endereços**

Você pode verificar as configurações do **Catálogo de endereços** ao imprimir uma lista.

- **1.** Pressione **Menu** até que a opção **Config sistema** seja exibida na linha inferior do visor e pressione **OK**.
- **2.** Pressione a seta para a esquerda/direita até que a opção **Relatorio** seja exibida e pressione **OK**.
- **3.** Pressione a seta para a esquerda/direita até que a opção **Catalog ender** seja exibida e pressione **OK**.
- **4.** Pressione a seta para a esquerda/direita até que a opção **Email** seja exibida e pressione **OK**.
- **5.** Pressione **OK** quando **Sim** for exibido para confirmar a impressão. Uma lista mostrando as configurações de discagem rápida e as entradas de e-mail de grupo/rápidas será impressa.

# Impressão básica

Este capítulo explica as tarefas mais comuns de impressão.

#### **Este capítulo inclui:**

# <span id="page-45-0"></span>**Imprimindo documentos**

O seu equipamento permite a impressão a partir de vários aplicativos do Windows, Macintosh ou Linux. As etapas específicas para imprimir um documento podem variar de acordo com o aplicativo utilizado. Para obter detalhes sobre a impressão, consulte a *Seção de software*.

# <span id="page-45-1"></span>**Cancelando trabalhos de impressão**

Se o trabalho estiver em uma fila ou em um spooler de impressão, como o grupo Impressoras do Windows, exclua-o da seguinte forma:

- **1.** Clique no menu **Iniciar** do Windows.
- **2.** No Windows 2000, selecione **Configurações** e, em seguida, **Impressoras**.

No Windows XP/2003, selecione **Impressoras e aparelhos de fax**. No Windows Vista/2008, selecione **Painel de controle** > **Hardware e Sons** > **Impressoras**.

Para Windows 7, selecione **Painel de Controle** > **Hardware e Sons** > **Dispositivos e Impressoras**.

Para Windows Server 2008 R2, selecione **Painel de Controle** > **Hardware** > **Dispositivos e Impressoras**.

**3.** Para Windows 2000, XP, 2003, 2008 e Vista, clique duas vezes em sua máquina.

Para Windows 7 e Windows Server 2008 R2, clique com o botão direito do mouse no ícone de impressora > menus de contexto > **Acompanhar a impressão**.

**4.** No menu **Documento**, selecione **Cancelar**.

Você também pode acessar esta janela clicando duas vezes no ícone  $\mathscr{C}% _{M_{1},M_{2}}^{\alpha,\beta}(\varepsilon)$ da impressora no canto inferior direito da área de trabalho do Windows.

Você também pode cancelar o trabalho atual ao pressionar **Parar/Limpar** no painel de controle.

• [Imprimindo documentos](#page-45-0) • [Cancelando trabalhos de impressão](#page-45-1)

# Envio de mensagens de fax

Este capítulo contém instruções passo a passo para a utilização do equipamento como fax.

#### **Este capítulo inclui:**

- [Enviando faxes](#page-46-0)
- [Recepção de faxes](#page-47-0)

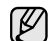

Recomendamos a utilização de serviços telefônicos analógicos tradicionais (PSTN: rede telefônica comutada pública) na conexão de linhas telefônicas para usar o fax. Se você utiliza outros serviços da Internet (DSL, ISDN, VolP), a qualidade da conexão pode ser aprimorada com o Microfiltro. O Microfiltro elimina sinais de ruído desnecessários e aprimora a qualidade da conexão ou da Internet. Como o Microfiltro DSL não é fornecido com o equipamento, entre em contato com seu provedor de serviços de Internet para obter informações sobre o uso do Microfiltro DSL.

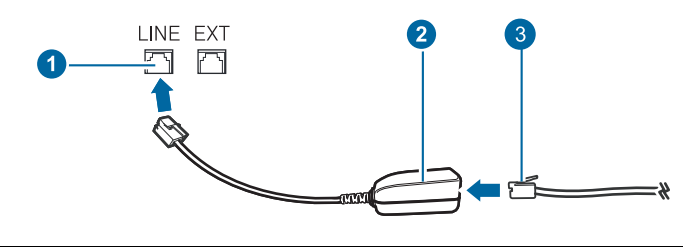

- **1 Porta Line**
- **2 Microfiltro**
- **3 Modem DSL / Linha telefônica**

# <span id="page-46-0"></span>**Enviando faxes**

## **Configurando o cabeçalho do fax**

Em alguns países, é obrigatório por lei informar o número do fax do remetente em todos os documentos enviados. A identificação do equipamento, contendo o telefone e o nome da pessoa ou empresa, será impressa na parte superior de cada página enviada pelo seu equipamento.

- **1.** Pressione **Menu** até que a opção **Config sistema** seja exibida na linha inferior do visor e pressione **OK**.
- **2.** Pressione **OK** quando a opção **Config maquina** for exibida.
- **3.** Pressione **OK** quando a opção **ID aparelho** for exibida.
- **4.** Utilize o teclado numérico para inserir o seu nome ou o nome da empresa. Você pode inserir caracteres alfanuméricos usando o teclado numérico e incluir símbolos especiais usando o botão **0**. Para obter detalhes sobre a inserção de caracteres alfanuméricos, consulte a página [28](#page-27-0).
- **5.** Pressione **OK** para salvar a identificação.
- **6.** Pressione a seta para a esquerda/direita até que a opção **No. aparelho fax** seja exibida e pressione **OK**.
- **7.** Digite o número do seu fax utilizando o teclado numérico e pressione **OK**.
- **8.** Pressione **Parar/Limpar** para retornar ao modo online.

## <span id="page-46-1"></span>**Ajustando as configurações do documento**

Antes de iniciar um fax, altere as seguintes configurações de acordo com o status do documento original para obter a melhor qualidade possível.

- [Outras maneiras de enviar faxes](#page-49-0)
- • [Configuração do fax](#page-52-0)

#### **Resolução**

As configurações padrão produzem bons resultados para documentos que contêm basicamente texto. No entanto, para enviar documentos de baixa qualidade ou que contenham fotografias, ajuste a resolução para produzir um fax de melhor qualidade.

- **1.** Pressione **Fax**.
- **2.** Pressione **Menu** até que a opção **Recursos fax** seja exibida na linha inferior do visor e pressione **OK**.
- **3.** Pressione a seta para a esquerda/direita até que a opção **Resolucao** seja exibida e pressione **OK**.
- **4.** Pressione a seta para a esquerda/direita até que a opção desejada seja exibida e pressione **OK**.
- **5.** Pressione **Parar/Limpar** para retornar ao modo online.

As configurações de resolução recomendadas para tipos diferentes de documento originais são descritas na tabela abaixo:

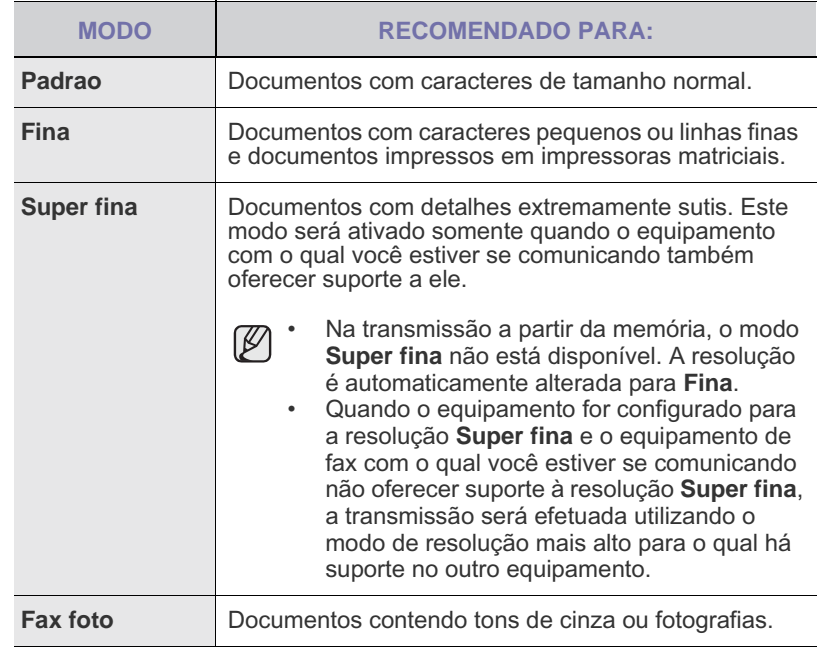

A configuração de resolução é aplicada ao trabalho de fax atual. Para alterar a configuração padrão, consulte a página [54.](#page-53-0)

### **Contraste**

Selecione o modo de contraste padrão para enviar faxes mais claros ou escuros.

- **1.** Pressione **Fax**.
- **2.** Pressione **Menu** até que a opção **Recursos fax** seja exibida na linha inferior do visor e pressione **OK**.
- **3.** Pressione a seta para a esquerda/direita até que a opção **Contraste** seja exibida e pressione **OK**.
- **4.** Pressione a seta para a esquerda/direita até que a opção desejada seja exibida e pressione **OK**.
- **Claro:** proporciona bons resultados com impressões escuras.
- **Normal:** proporciona bons resultados com documentos padrão impressos ou datilografados.
- **Escuro:** proporciona bons resultados com impressões claras.
- **5.** Pressione **Parar/Limpar** para retornar ao modo online.

A configuração de contraste é aplicada ao trabalho de fax atual. Para alterar a configuração padrão, consulte a página [54.](#page-53-0)

# **Enviando um fax automaticamente**

- **1.** Pressione **Fax**.
- **2.** Coloque os documentos com a face voltada para cima no alimentador automático de documentos ou coloque um único documento com a face voltada para baixo no vidro de leitura do scanner.

Para obter detalhes sobre a colocação de documentos, consulte a página [30](#page-29-0).

A mensagem **Pronto p/ fax** será exibida na linha superior do visor.

- **3.** Ajuste a resolução e o contraste para atender às suas necessidades de fax.
- **4.** Digite o número do equipamento de fax de destino. Você pode utilizar os botões de discagem rápida, os números de discagem rápida ou os números de discagem de grupo. Para obter detalhes sobre o armazenamento e a pesquisa de um número, consulte a página [54.](#page-53-1)
- **5.** Pressione **Início**.
- **6.** Se um documento for colocado sobre o vidro de leitura do scanner, selecione **Sim** para adicionar outra página. Coloque outro documento e pressione **OK**.
- **7.** Ao concluir, selecione **Nao** no prompt **Outra pagina?**. Após a discagem do número, o fax será enviado quando o equipamento de destino atender.

Para cancelar um trabalho de fax, pressione **Parar/Limpar** a qualquer momento durante o envio.

# **Enviando um fax manualmente**

### **1.** Pressione **Fax**.

**2.** Coloque os documentos com a face voltada para cima no alimentador automático de documentos ou coloque um único documento com a face voltada para baixo no vidro de leitura do scanner. Para obter detalhes sobre a colocação de documentos, consulte a

página [30](#page-29-0).

- **3.** Ajuste a resolução e o contraste para atender às suas necessidades de fax. Consulte a página [47.](#page-46-1)
- **4.** Pressione **Tom de Disc.**. Você irá ouvir um tom de discagem.
- **5.** Digite o número do equipamento de fax de destino.

Você pode utilizar os botões de discagem rápida, os números de discagem rápida ou os números de discagem de grupo. Para obter detalhes sobre o armazenamento e a pesquisa de um número, consulte a página [54.](#page-53-1)

- **6.** Pressione **Início** quando você ouvir um sinal de fax do equipamento remoto.
	- Para cancelar um trabalho de fax, pressione **Parar/Limpar** a qualquer momento durante o envio.

## **Confirmando uma transmissão**

Quando a última página do documento for enviada com êxito, o equipamento emitirá um som e retornará ao modo online.

Caso tenha havido algum problema durante a transmissão do fax, uma mensagem de erro será exibida no visor. Para obter uma lista de mensagens de erro e seus significados, consulte a página [71](#page-70-0). Se você receber uma mensagem de erro, pressione **Parar/Limpar** para limpar a mensagem e tentar enviar o fax novamente.

Você pode fazer com que o seu equipamento imprima automaticamente um relatório de confirmação sempre que o envio de um fax for concluído. Para obter mais detalhes, consulte a página [53.](#page-52-1)

## **Rediscagem automática**

Se o número discado estiver ocupado ou não houver resposta quando você tentar enviar um fax, o equipamento fará até sete tentativas de rediscagem, uma a cada três minutos, de acordo com as configurações padrão de fábrica.

Quando a mensagem **Tentar rediscar?** for exibida no visor, pressione **OK** para rediscar sem aguardar. Para cancelar a rediscagem automática, pressione **Parar/Limpar**.

Para alterar o tempo decorrido entre as rediscagens e também o número de tentativas. Consulte a página [53.](#page-52-2)

# **Rediscando o último número**

Para discar novamente o último número chamado:

- **1.** Pressione **Redisc./Pausar**.
- **2.** Se houver um documento no alimentador automático de documentos, o equipamento iniciará o envio automaticamente. Se um documento for colocado sobre o vidro de leitura do scanner, selecione **Sim** para adicionar outra página. Coloque outro documento e pressione **OK**. Ao concluir, selecione **Nao** no prompt **Outra pagina?**.

# <span id="page-47-0"></span>**Recepção de faxes**

# **Selecionando a bandeja de papel**

Após colocar o material de impressão para faxes, você deverá selecionar a bandeja de papel que será utilizada na recepção.

- **1.** Pressione **Menu** até que a opção **Config sistema** seja exibida na linha inferior do visor e pressione **OK**.
- **2.** Pressione a seta para a esquerda/direita até que a opção **Config Papel** seja exibida e pressione **OK**.
- **3.** Pressione a seta para a esquerda/direita até que a opção **Origem papel** seja exibida e pressione **OK**.
- **4.** Pressione a seta para a esquerda/direita até que a opção **Bandeja fax** seja exibida e pressione **OK**.
- **5.** Pressione a seta para a esquerda/direita até que a bandeja de papel desejada seja exibida e pressione **OK**.
- **6.** Pressione **Parar/Limpar** para retornar ao modo online.

## <span id="page-47-1"></span>**Alterando os modos de recepção**

- **1.** Pressione **Fax**.
- **2.** Pressione **Menu** até que a opção **Config fax** seja exibida na linha inferior do visor e pressione **OK**.
- **3.** Pressione a seta para a esquerda/direita até que a opção **Recebimento** seja exibida e pressione **OK**.
- **4.** Pressione **OK** quando a opção **Modo receb** for exibida.

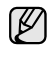

- **5.** Pressione a seta para a esquerda/direita até que o modo de recepção de fax desejado seja exibido.
	- No modo **Fax**, o equipamento atende as ligações de fax recebidas e entra imediatamente no modo de recepção de fax.
	- No modo Tel, você pode receber um fax ao pressionar **L** Tom de **Disc.** e, em seguida, **Início**. Também é possível utilizar o telefone e pressionar o código de recebimento remoto. Consulte a página [49](#page-48-0).
	- No modo **Secr/Fax**, uma secretária eletrônica conectada ao seu equipamento atende a ligação e permite a gravação de mensagens. Se o equipamento detectar um tom de fax na linha, ele automaticamente alternará para o modo **Fax** para receber o documento. Consulte a página [49](#page-48-1).
	- No modo **DRPD**, você pode receber mensagens de fax utilizando o recurso de detecção de padrão de toque diferenciado (DRPD). O toque diferenciado é um serviço oferecido pelas companhias telefônicas que permite que o usuário atenda vários números de telefone diferentes utilizando uma única linha. Para obter mais detalhes, consulte a página [49.](#page-48-2)
- **6.** Pressione **OK** para salvar a seleção.
- **7.** Pressione **Parar/Limpar** para retornar ao modo online.
- ۱в
	- Quando a memória estiver cheia, a impressora não poderá mais receber faxes. Garanta a disponibilidade de memória ao remover os dados nela armazenados.
	- Para utilizar o modo **Secr/Fax**, conecte um aparelho de secretária eletrônica ao soquete EXT localizado na parte posterior do equipamento.
	- Para que outras pessoas não vejam os seus documentos recebidos, utilize o modo de recepção segura. Nesse modo, todos os faxes recebidos são armazenados na memória. Para obter mais detalhes, consulte a página [50.](#page-49-1)

## **Recebendo automaticamente no modo Fax**

O seu equipamento vem configurado de fábrica no modo de **Fax**. Ao receber um fax, o equipamento atende a chamada automaticamente após um número de toques especificado e aceita a transmissão.

Para alterar o número de toques, consulte a página [53.](#page-52-3)

## **Recebendo manualmente no modo Tel**

Você pode recuperar uma chamada de fax pressionando **L** Tom de Disc. e, em seguida, **Início** ao ouvir o tom de fax do equipamento remoto.

O equipamento começa a receber o fax e retorna ao modo online assim que a transmissão é concluída.

#### <span id="page-48-0"></span>**Recebendo manualmente usando uma extensão telefônica**

Este recurso funcionará melhor se você utilizar uma extensão telefônica conectada ao soquete EXT na parte traseira do equipamento. Você poderá receber um fax da pessoa com a qual está falando na extensão sem ter que se deslocar até o equipamento.

Ao receber uma chamada no telefone e ouvir tons de fax, pressione as teclas \***9**\* no telefone. O equipamento receberá o fax.

Pressione os botões lentamente e em seqüência. Se, mesmo assim, você continuar a ouvir o sinal de fax, tente pressionar \***9**\* novamente.

\***9**\* é o código de recebimento remoto definido na fábrica. Os asteriscos são fixos, mas o número do meio pode ser alterado para qualquer outro. Para obter detalhes sobre a alteração do código, consulte a página [53](#page-52-4).

## <span id="page-48-1"></span>**Recebendo automaticamente no modo Secr/Fax**

Para utilizar esse modo, conecte uma secretária eletrônica ao soquete EXT localizado na parte traseira do equipamento.

A secretária eletrônica armazenará a mensagem normalmente, se houver. Se o seu equipamento detectar um tom de fax na linha, o recebimento será iniciado automaticamente.

- Se o seu equipamento estiver configurado no modo **Secr/Fax** e a secretária eletrônica estiver desligada ou desconectada do soquete EXT, o modo **Fax** será ativado após um número de toques predefinido.
- Se a secretária eletrônica possuir um contador de toques personalizável, configure-a para atender as ligações no primeiro toque.
- Se o modo **Tel** estiver ativado (recepção manual) e a secretária eletrônica estiver conectada ao equipamento, desligue-a. Caso contrário, a mensagem de saudação interromperá a sua conversa telefônica.

## <span id="page-48-2"></span>**Recebendo faxes no modo DRPD**

O toque diferenciado é um serviço oferecido pelas companhias telefônicas que permite que o usuário atenda vários números de telefone diferentes utilizando uma única linha. O número específico utilizado para chamar o usuário é identificado por padrões diferenciados de toque que consistem em várias combinações de sons breves ou longos. Este recurso é freqüentemente utilizado por serviços de atendimento a vários clientes, os quais precisam identificar os números que originam as chamadas antes de atenderem ao telefone.

O recurso de detecção de padrão de toque diferenciado (DPRD) pode ser utilizado para que o equipamento aprenda o padrão de toque que deverá ser atendido pelo equipamento de fax. A menos que seja alterado, esse padrão de toque continuará a ser reconhecido e atendido como um fax. Todos os outros padrões serão encaminhados para o aparelho telefônico ou para a secretária eletrônica conectada ao soquete EXT. Você pode facilmente suspender ou alterar o DRPD a qualquer momento.

Antes de utilizar a opção DRPD, o serviço de toque diferenciado deverá ser disponibilizado na sua linha pela companhia telefônica. Para configurar DRPD, outra linha telefônica ou uma pessoa disponível para discar o número de fax de um local externo será necessária.

Para configurar o modo **DRPD**:

- **1.** Pressione **Fax**.
- **2.** Pressione **Menu** até que a opção **Config fax** seja exibida na linha inferior do visor e pressione **OK**.
- **3.** Pressione a seta para a esquerda/direita até que a opção **Recebimento** seja exibida e pressione **OK**.
- **4.** Pressione a seta para a esquerda/direita até que a opção **Modo DRPD** seja exibida e pressione **OK**. A mensagem **Aguard toque** será exibida no visor.
- **5.** Ligue para o seu fax utilizando uma linha diferente. Não é necessário fazer a chamada a partir de outro fax.
- **6.** Quando o seu equipamento começar a tocar, não atenda. Vários toques são necessários para que o equipamento aprenda o padrão. Quando o aprendizado estiver concluído, o visor exibirá a mensagem **Concluido Config DRPD**. Se a configuração do DRPD falhar, a mensagem **Erro Toque DRPD** será exibida. Pressione **OK** quando a opção **Modo DRPD** for exibida e inicie da etapa 4.

**7.** Pressione **Parar/Limpar** para retornar ao modo online.

- O modo DRPD deverá ser configurado novamente se você trocar [K o número do fax ou conectá-lo a uma outra linha telefônica.
	- Após configurar o modo DRPD, ligue novamente para o seu fax e verifique se o equipamento responde com um tom de fax. Em seguida, efetue uma ligação para um número diferente atribuído à mesma linha para certificar-se de que a chamada seja encaminhada ao telefone ou secretária eletrônica conectada ao soquete EXT.

## <span id="page-49-1"></span>**Recebendo no modo de recepção segura**

Talvez haja necessidade de impedir que faxes recebidos sejam acessados por pessoas não autorizadas. O modo de recebimento seguro pode ser ativado para impedir que faxes recebidos sejam impressos enquanto o equipamento estiver funcionando sem supervisão. No modo de recebimento seguro, todos os faxes recebidos são armazenados na memória. Assim que o modo é desativado, todas as mensagens de fax armazenadas são impressas.

## <span id="page-49-2"></span>**Ativando o modo de recepção segura**

- **1.** Pressione **Fax**.
- **2.** Pressione **Menu** e, em seguida, pressione **OK** quando a opção **Recursos fax** for exibida na linha inferior do visor.
- **3.** Pressione a seta para a esquerda/direita até que a opção **Receb seguro** seja exibida e pressione **OK**.
- **4.** Pressione a seta para a esquerda/direita até que a opção **Ligado** seja exibida e pressione **OK**.
- **5.** Digite uma senha de quatro dígitos e pressione **OK**.

Você pode ativar o modo de recepção segura sem utilizar senhas, mas os faxes não serão protegidos.

- **6.** Digite a senha novamente para confirmá-la e pressione **OK**.
- **7.** Pressione **Parar/Limpar** para retornar ao modo online.

Quando um fax é recebido no modo de recepção segura, o equipamento o armazena na memória e exibe **Receb seguro** para informá-lo que um fax foi recebido.

#### **Imprimindo faxes recebidos**

- **1.** Acesse o menu **Receb seguro** ao seguir as etapas de 1 a 3 em ["Ativando o modo de recepção segura](#page-49-2)".
- **2.** Pressione a seta para a esquerda/direita até que a opção **Imprimir** seja exibida e pressione **OK**.
- **3.** Digite a senha de quatro dígitos e pressione **OK**. Todas as mensagens de fax armazenadas na memória serão impressas.

#### **Desativando o modo de recepção segura**

- **1.** Acesse o menu **Receb seguro** ao seguir as etapas de 1 a 3 em ["Ativando o modo de recepção segura](#page-49-2)".
- **2.** Pressione a seta para a esquerda/direita até que a opção **Desligado** seja exibida e pressione **OK**.
- **3.** Digite a senha de quatro dígitos e pressione **OK**. O modo é desativado e o equipamento imprime todas as mensagens de fax armazenadas na memória.
- **4.** Pressione **Parar/Limpar** para retornar ao modo online.

## **Recebendo faxes na memória**

Como o seu equipamento é um dispositivo multitarefa, você pode receber mensagens de fax enquanto está copiando ou imprimindo documentos. Se você receber um fax enquanto estiver copiando ou imprimindo, o equipamento armazenará os faxes recebidos na memória. Assim que as tarefas de impressão ou cópia são concluídas, o fax é impresso automaticamente.

Além disso, o equipamento recebe faxes e os armazena na memória quando não há papel na bandeja ou toner no cartucho instalado.

# <span id="page-49-0"></span>**Outras maneiras de enviar faxes**

## **Enviando faxes para vários destinos**

Você pode utilizar o recurso de envios múltiplos que possibilita o envio de um fax a vários locais. Os documentos são armazenados automaticamente na memória e enviados para uma estação remota. Após a transmissão, os documentos são automaticamente apagados da memória. Não é possível enviar um fax colorido com este recurso.

#### **1.** Pressione **Fax**.

**2.** Coloque os documentos com a face voltada para cima no alimentador automático de documentos ou coloque um único documento com a face voltada para baixo no vidro de leitura do scanner.

Para obter detalhes sobre a colocação de documentos, consulte a página [30](#page-29-0).

- **3.** Ajuste a resolução e o contraste do documento para atender às suas necessidades de fax. Consulte a página [47.](#page-46-1)
- **4.** Pressione **Menu** até que a opção **Recursos fax** seja exibida na linha inferior do visor e pressione **OK**.
- **5.** Pressione a seta para a esquerda/direita até que a opção **Multi envio** seja exibida e pressione **OK**.
- **6.** Insira o número do primeiro equipamento de fax de destino e pressione **OK**.

Você pode utilizar os botões de discagem rápida. É possível inserir números de discagem de grupo utilizando o botão **Contatos**. Para obter detalhes, consulte a página [54.](#page-53-1)

- **7.** Digite o segundo número de fax desejado e pressione **OK**. Será exibida uma mensagem no visor solicitando que você forneça outro número de fax para enviar o documento.
- **8.** Para inserir números de fax adicionais, pressione **OK** quando **Sim** for exibido e repita as etapas 6 e 7. É possível adicionar até 10 destinos.

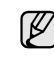

Uma vez que você tenha inserido um número de discagem de grupo, não será mais possível inserir outros números de discagem de grupo.

**9.** Após terminar de inserir os números de fax, pressione a seta para a esquerda/direita para selecionar **Nao** no prompt **Outro No.?** e, em seguida, pressione **OK**.

O documento é digitalizado para a memória antes da transmissão. O visor mostra a capacidade da memória e o número de páginas armazenadas.

**10.** Se um documento for colocado sobre o vidro de leitura do scanner, selecione **Sim** para adicionar outras páginas. Coloque outro documento e pressione **OK**.

Ao concluir, selecione **Nao** no prompt **Outra pagina?**. O equipamento iniciará o envio do fax para os números inseridos na ordem fornecida.

## **Enviando um fax com atraso**

Você pode configurar o seu equipamento para enviar mensagens de fax programadas, em horários nos quais você não está presente. Não é possível enviar um fax colorido com este recurso.

- **1.** Pressione **Fax**.
- **2.** Coloque os documentos com a face voltada para cima no alimentador automático de documentos ou coloque um único documento com a face voltada para baixo no vidro de leitura do scanner. Para obter detalhes sobre a colocação de documentos, consulte a página [30](#page-29-0).
- **3.** Ajuste a resolução e o contraste do documento para atender às suas necessidades de fax. Consulte a página [47.](#page-46-1)
- **4.** Pressione **Menu** até que a opção **Recursos fax** seja exibida na linha inferior do visor e pressione **OK**.
- **5.** Pressione a seta para a esquerda/direita até que a opção **Envio atras** seja exibida e pressione **OK**.
- **6.** Digite o número do fax de destino utilizando o teclado numérico. Você pode utilizar os botões de discagem rápida. Use o botão **Contatos** para inserir um número de discagem de grupo. Para obter detalhes, consulte a página [54.](#page-53-1)
- **7.** Pressione **OK** para confirmar o número. Será exibida uma mensagem no visor solicitando que você forneça outro número de fax para enviar o documento.
- **8.** Para inserir números de fax adicionais, pressione **OK** quando **Sim** for exibido e repita as etapas 6 e 7. É possível adicionar até 10 destinos.

Uma vez que você tenha inserido um número de discagem de grupo, não será mais possível inserir outros números de discagem de grupo.

- **9.** Após terminar de inserir os números de fax, pressione a seta para a esquerda/direita para selecionar **Nao** no prompt **Outro No.?** e, em seguida, pressione **OK**.
- **10.** Digite o nome do trabalho e pressione **OK**.

Para obter detalhes sobre a inserção de caracteres alfanuméricos, consulte a página [28.](#page-27-0)

Se não desejar atribuir um nome, ignore esta etapa.

**11.** Insira a hora utilizando o teclado numérico e pressione **OK** ou **Início**.

Se você definir uma hora anterior à atual, o fax será enviado no dia seguinte, na hora definida.

O documento é digitalizado para a memória antes da transmissão. O visor mostra a capacidade da memória e o número de páginas armazenadas.

**12.** Se um documento for colocado sobre o vidro de leitura do scanner, selecione **Sim** para adicionar outra página. Coloque outro documento e pressione **OK**.

Ao concluir, selecione **Nao** no prompt **Outra pagina?**.

O equipamento retornará ao modo online. O visor irá lembrá-lo de que o equipamento está no modo online e de que um fax com retardo foi configurado.

## **Adicionando páginas a um fax com atraso**

Você pode adicionar páginas a transmissões com atraso anteriormente armazenadas na memória do equipamento.

- **1.** Coloque os documentos a serem adicionados e ajuste as configurações dos documentos.
- **2.** Pressione **Menu** até que a opção **Recursos fax** seja exibida na linha inferior do visor e pressione **OK**.
- **3.** Pressione **OK** quando a opção **Adicionar pag** for exibida.
- **4.** Pressione a seta para a esquerda/direita até que o trabalho de fax desejado seja exibido e pressione **OK**. O equipamento digitalizará o documento para a memória e exibirá o número total de páginas e o número de páginas adicionadas.

#### **Cancelando faxes com atraso**

- **1.** Pressione **Menu** até que a opção **Recursos fax** seja exibida na linha inferior do visor e pressione **OK**.
- **2.** Pressione a seta para a esquerda/direita até que a opção **Cancelar trab** seja exibida e pressione **OK**.
- **3.** Pressione a seta para a esquerda/direita até que o trabalho de fax desejado seja exibido e pressione **OK**.
- **4.** Pressione **OK** quando a opção **Sim** for exibida. O fax selecionado é excluído da memória.

## **Enviando faxes prioritários**

Através do recurso de mensagens de fax prioritárias, você pode enviar um fax de alta prioridade antes de realizar outras operações reservadas. O documento é digitalizado para a memória e imediatamente transmitido quando a operação atual é concluída. Além disso, a transmissão prioritária interromperá a opção de envio múltiplo entre estações (por exemplo, quando a transmissão para a estação A é finalizada, antes que a transmissão para a estação B seja iniciada) ou entre tentativas de rediscagem.

- **1.** Pressione **Fax**.
- **2.** Coloque os documentos com a face voltada para cima no alimentador automático de documentos ou coloque um único documento com a face voltada para baixo no vidro de leitura do scanner. Para obter detalhes sobre a colocação de documentos, consulte a página [30](#page-29-0).
- **3.** Ajuste a resolução e o contraste do documento para atender às suas necessidades de fax. Consulte a página [47.](#page-46-1)
- **4.** Pressione **Menu** até que a opção **Recursos fax** seja exibida na linha inferior do visor e pressione **OK**.
- **5.** Pressione a seta para a esquerda/direita até que a opção **Envio priorit**  seja exibida e pressione **OK**.
- **6.** Digite o número do equipamento de recebimento. Você pode utilizar os botões de discagem rápida, os números de discagem rápida ou os números de discagem de grupo. Para obter detalhes, consulte a página [54.](#page-53-1)
- **7.** Pressione **OK** para confirmar o número.
- **8.** Digite o nome do trabalho e pressione **OK**.

O documento é digitalizado para a memória antes da transmissão. O visor mostra a capacidade da memória e o número de páginas armazenadas.

**9.** Se um documento for colocado sobre o vidro de leitura do scanner, selecione **Sim** para adicionar outra página. Coloque outro documento e pressione **OK**.

Ao concluir, selecione **Nao** no prompt **Outra pagina?**. O equipamento exibirá o número discado e iniciará o envio do fax.

## **Encaminhando faxes**

Você pode encaminhar faxes recebidos e enviados para outro equipamento de fax ou endereço de e-mail.

#### **Encaminhando faxes enviados para outro equipamento de fax**

Você pode configurar o equipamento para envio de cópias de faxes enviados para um destino especificado, além dos números de fax inseridos.

- **1.** Pressione **Fax**.
- **2.** Pressione **Menu** até que a opção **Recursos fax** seja exibida na linha inferior do visor e pressione **OK**.
- **3.** Pressione a seta para a esquerda/direita até que a opção **Encam** seja exibida e pressione **OK**.
- **4.** Pressione **OK** quando a opção **Fax** for exibida.
- **5.** Pressione a seta para a esquerda/direita até que a opção **Encam enviad** seja exibida e pressione **OK**.
- **6.** Pressione a seta para a esquerda/direita para selecionar **Ligado** e pressione **OK**.
- **7.** Insira o número do equipamento para o qual os faxes devem ser enviados e pressione **OK**.
- **8.** Pressione **Parar/Limpar** para retornar ao modo online. Faxes enviados posteriormente serão encaminhados para o equipamento especificado.

#### **Encaminhando faxes enviados para endereços de e-mail (Somente na SCX-4x28 Series)**

Você pode configurar o equipamento para envio de cópias de todos os faxes enviados para o destino especificado, além do endereço de e-mail inserido.

- **1.** Pressione **Fax**.
- **2.** Pressione **Menu** até que a opção **Recursos fax** seja exibida na linha inferior do visor e pressione **OK**.
- **3.** Pressione a seta para a esquerda/direita até que a opção **Encam** seja exibida e pressione **OK**.
- **4.** Pressione a seta para a esquerda/direita até que a opção **Email** seja exibida e pressione **OK**.
- **5.** Pressione a seta para a esquerda/direita até que a opção **Encam enviad** seja exibida e pressione **OK**.
- **6.** Pressione a seta para a esquerda/direita para selecionar **Ligado** e pressione **OK**.
- **7.** Digite o seu endereço de e-mail e pressione **OK**.
- **8.** Digite o endereço de e-mail para o envio de faxes e pressione **OK**.
- **9.** Pressione **Parar/Limpar** para retornar ao modo online. Os faxes subseqüentes enviados serão encaminhados para o endereço de e-mail especificado.

#### **Encaminhando faxes recebidos para outro equipamento de fax**

Permite que o seu equipamento encaminhe para um outro número de fax as mensagens de fax recebidas durante um período especificado. Quando um fax é recebido pelo seu equipamento, ele é imediatamente armazenado na memória. Em seguida, o equipamento disca para o número especificado e envia o fax.

- **1.** Pressione **Fax**.
- **2.** Pressione **Menu** até que a opção **Recursos fax** seja exibida na linha inferior do visor e pressione **OK**.
- **3.** Pressione a seta para a esquerda/direita até que a opção **Encam** seja exibida e pressione **OK**.
- **4.** Pressione **OK** quando a opção **Fax** for exibida.
- **5.** Pressione a seta para a esquerda/direita até que a opção **Encam recebid** seja exibida e pressione **OK**.
- **6.** Pressione a seta para a esquerda/direita até que a opção **Encam** seja exibida e pressione **OK**. Para configurar o equipamento para impressão de um fax quando o seu encaminhamento estiver concluído, selecione **Encam e imprim**.
- **7.** Insira o número do equipamento para o qual os faxes devem ser enviados e pressione **OK**.
- **8.** Digite a hora de início e pressione **OK**.
- **9.** Digite a hora de término e pressione **OK**.
- **10.** Pressione **Parar/Limpar** para retornar ao modo online. Faxes recebidos posteriormente serão encaminhados para o equipamento de fax especificado.

#### **Encaminhando faxes recebidos para endereços de e-mail (Somente na SCX-4x28 Series)**

Você pode configurar o equipamento para encaminhar faxes recebidos para o endereço de e-mail inserido.

- **1.** Pressione **Fax**.
- **2.** Pressione **Menu** até que a opção **Recursos fax** seja exibida na linha inferior do visor e pressione **OK**.
- **3.** Pressione a seta para a esquerda/direita até que a opção **Encam** seja exibida e pressione **OK**.
- **4.** Pressione a seta para a esquerda/direita até que a opção **Email** seja exibida e pressione **OK**.
- **5.** Pressione a seta para a esquerda/direita até que a opção **Encam recebid** seja exibida e pressione **OK**.
- **6.** Pressione a seta para a esquerda/direita até que a opção **Encam** seja exibida e pressione **OK**. Para configurar o equipamento para impressão de um fax quando o seu encaminhamento estiver concluído, selecione **Encam e imprim**.
- **7.** Digite o seu endereço de e-mail e pressione **OK**.
- **8.** Digite o endereço de e-mail para o envio de faxes e pressione **OK**.
- **9.** Pressione **Parar/Limpar** para retornar ao modo online. Os faxes subseqüentes enviados serão encaminhados para o endereço de e-mail especificado.

# <span id="page-52-0"></span>**Configuração do fax**

## **Alterando as opções de configuração de fax**

O equipamento fornece várias opções que podem ser selecionadas pelo usuário para configurar o sistema de fax. Você pode alterar as configurações padrão de acordo com as suas preferências e necessidades.

Para alterar as opções de configuração de fax:

- **1.** Pressione **Fax**.
- **2.** Pressione **Menu** até que a opção **Config fax** seja exibida na linha inferior do visor e pressione **OK**.
- **3.** Pressione a seta para a esquerda/direita para selecionar **Envio** ou **Recebimento** e pressione **OK**.
- **4.** Pressione a seta para a esquerda/direita até que o item de menu desejado seja exibido e pressione **OK**.
- **5.** Pressione a seta para a esquerda/direita até que o status desejado seja exibido ou digite o valor para a opção selecionada e pressione **OK**.
- **6.** Se necessário, repita as etapas de 4 a 5.
- **7.** Pressione **Parar/Limpar** para retornar ao modo online.

#### <span id="page-52-5"></span>**Opções de envio**

<span id="page-52-1"></span>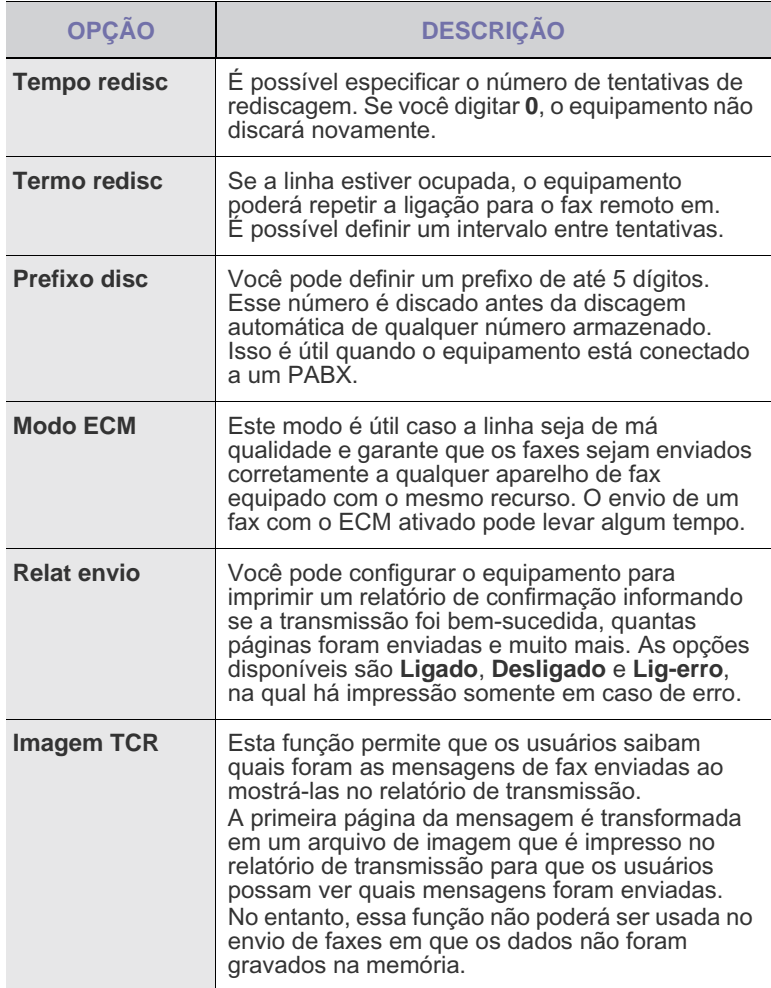

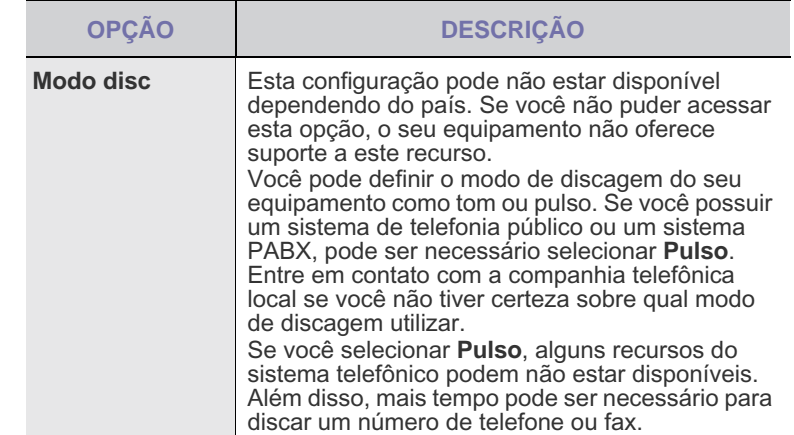

#### <span id="page-52-6"></span><span id="page-52-2"></span>**Opções de recebimento**

<span id="page-52-4"></span><span id="page-52-3"></span>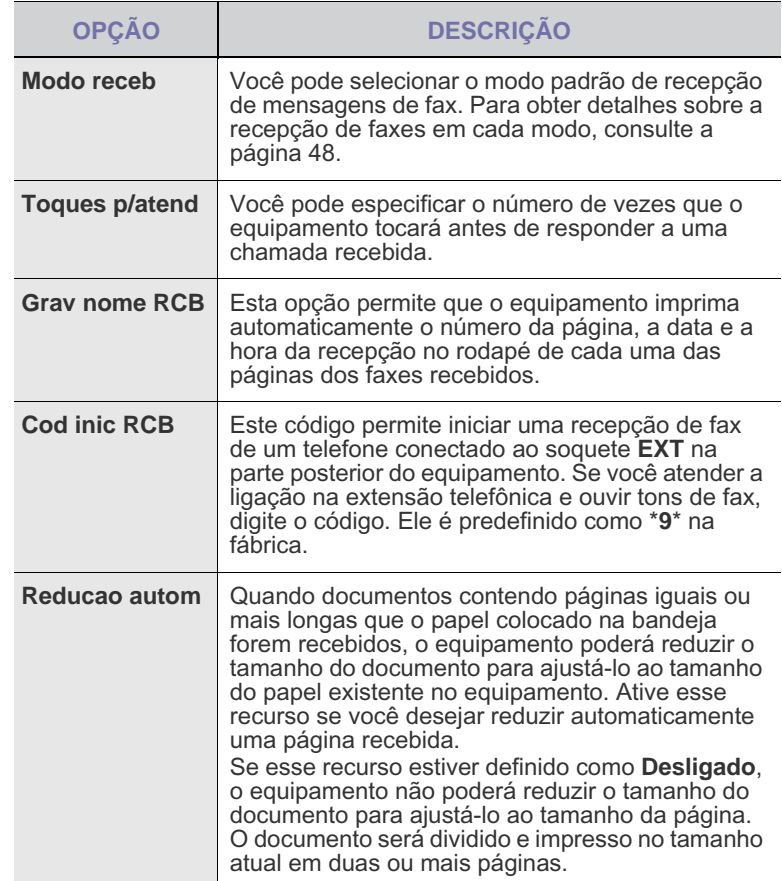

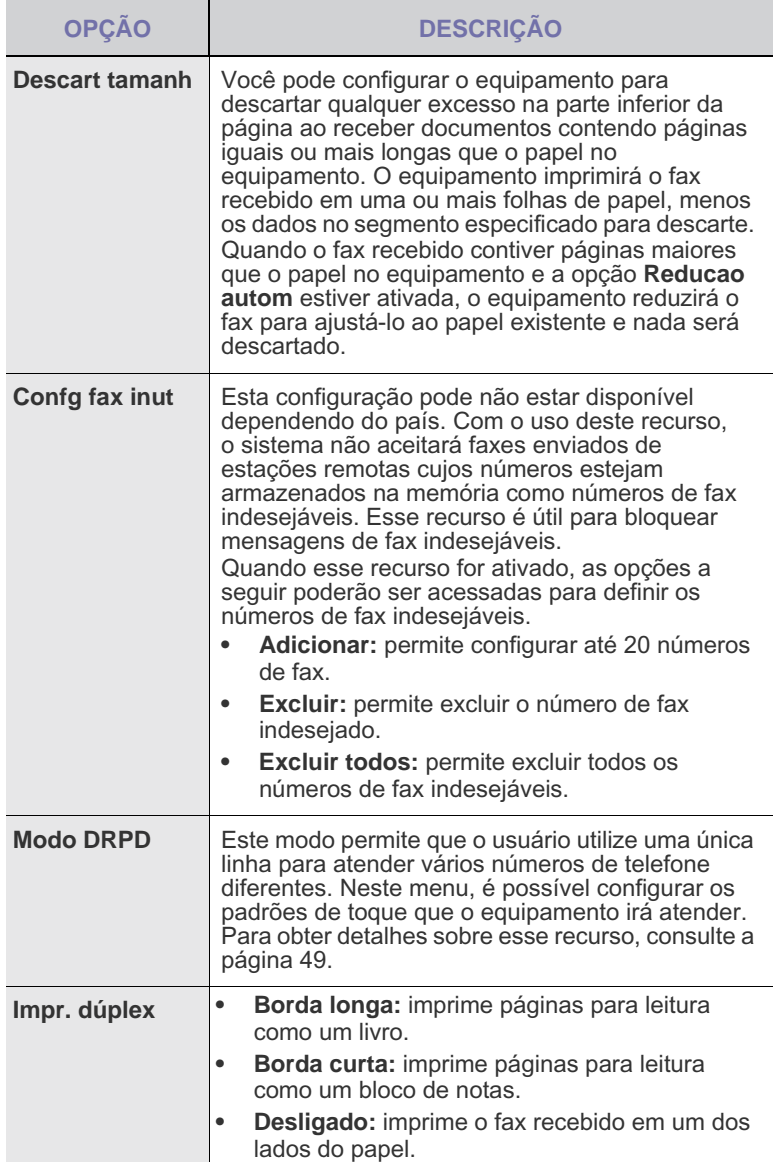

## <span id="page-53-0"></span>**Alterando as configurações padrão do documento**

As opções de fax, incluindo resolução e contraste, podem ser definidas para os modos utilizados com mais freqüência. Quando você enviar um fax, as configurações padrão serão utilizadas se não forem alteradas através do botão e do menu correspondentes.

- **1.** Pressione **Fax**.
- **2.** Pressione **Menu** até que a opção **Config fax** seja exibida na linha inferior do visor e pressione **OK**.
- **3.** Pressione a seta para a esquerda/direita até que a opção **Alterar padrao** seja exibida e pressione **OK**.
- **4.** Pressione **OK** quando a opção **Resolucao** for exibida.
- **5.** Pressione a seta para a esquerda/direita até que a resolução desejada seja exibida e pressione **OK**.
- **6.** Pressione a seta para a esquerda/direita até que a opção **Contraste** seja exibida e pressione **OK**.
- **7.** Pressione a seta para a esquerda/direita até que o contraste desejado seja exibido e pressione **OK**.
- **8.** Pressione **Parar/Limpar** para retornar ao modo online.

### **Imprimindo o relatório de envio de fax automaticamente**

Você pode configurar o equipamento para imprimir um relatório com informações detalhadas sobre as 50 operações de comunicação anteriores, incluindo horas e datas.

- **1.** Pressione **Fax**.
- **2.** Pressione **Menu** até que a opção **Config fax** seja exibida na linha inferior do visor e pressione **OK**.
- **3.** Pressione a seta para a esquerda/direita até que a opção **Relat autom** seja exibida e pressione **OK**.
- **4.** Pressione a seta para a esquerda/direita até que a opção **Ligado** seja exibida e pressione **OK**.
- **5.** Pressione **Parar/Limpar** para retornar ao modo online.

# <span id="page-53-1"></span>**Configurando o Catálogo de endereços**

Você pode configurar o **Catálogo de endereços** com os números de fax que usa com mais freqüência. O seu equipamento oferece os seguintes recursos de configuração do **Catálogo de endereços**:

• Números de discagem de grupo/rápida

Antes de iniciar o armazenamento de números de fax, verifique se o equipamento está no modo de fax.

## <span id="page-53-2"></span>**Números de discagem rápida**

Você pode armazenar até 200 números de fax usados com freqüência nos números de discagem rápida.

#### **Registrando um número de discagem rápida**

- **1.** Pressione **Fax**.
- **2.** Pressione **Contatos** até que a opção **Novo e editar** seja exibida na linha inferior do visor e pressione **OK**.
- **3.** Pressione **OK** quando a opção **Disc rapida** for exibida.
- **4.** Digite um número de discagem rápida entre 0 e 199 e pressione **OK**. Se uma entrada já estiver armazenada no número escolhido, o visor exibirá o nome para permitir que você o altere. Para começar com outro número de discagem rápida, pressione **Voltar**.
- **5.** Digite o nome desejado e pressione **OK**. Para obter detalhes sobre a inserção de caracteres alfanuméricos, consulte a página [28.](#page-27-0)
- **6.** Digite o número de fax desejado e pressione **OK**.
- **7.** Pressione **Parar/Limpar** para retornar ao modo online.

#### **Editando números de discagem rápida**

- **1.** Pressione **Contatos** até que a opção **Novo e editar** seja exibida na linha inferior do visor e pressione **OK**.
- **2.** Pressione **OK** quando a opção **Disc rapida** for exibida.
- **3.** Digite o número de discagem rápida que deseja editar e pressione **OK**.
- **4.** Altere o nome e pressione **OK**.
- **5.** Altere o número do fax e pressione **OK**.
- **6.** Pressione **Parar/Limpar** para retornar ao modo online.

#### **Utilizando números de discagem rápida**

Quando um número de destino for solicitado no envio de um fax, digite o número de discagem rápida no qual você armazenou o número desejado.

- Para um número de discagem rápida de um dígito (0-9), mantenha o botão do dígito correspondente pressionado no teclado numérico.
- Para um número de discagem rápida de dois ou três dígitos, pressione os botões dos primeiros dígitos e mantenha pressionado o botão do último dígito.

Você também pode procurar uma entrada na memória, pressionando **Contatos**. Consulte a página [55.](#page-54-0)

#### **Números de discagem de grupo**

Se você envia com freqüência o mesmo documento para vários destinos diferentes, talvez seja interessante agrupá-los e armazená-los em um número de discagem de grupo. Você poderá então utilizar um número de discagem de grupo para enviar um documento a todos os destinos no grupo. É possível definir até 100 números de discagem de grupo utilizando os números de discagem rápida de destino existentes.

#### **Registrando um número de discagem de grupo**

- **1.** Pressione **Fax**.
- **2.** Pressione **Contatos** até que a opção **Novo e editar** seja exibida na linha inferior do visor e pressione **OK**.
- **3.** Pressione a seta para a esquerda/direita até que a opção **Disc grupo** seja exibida e pressione **OK**.
- **4.** Digite um número de discagem rápida entre 0 e 99 e pressione **OK**.
- **5.** Digite um número de discagem rápida e pressione **OK**.
- **6.** Pressione **OK** quando as informações de discagem rápida forem mostradas corretamente.
- **7.** Pressione **OK** quando a opção **Sim** for exibida.
- **8.** Repita as etapas 5 e 6 para incluir outros números de discagem rápida no grupo.
- **9.** Após terminar, pressione a seta para a esquerda/direita para selecionar **Nao** no prompt **Outro No.?** e, em seguida, pressione **OK**.
- **10.** Pressione **Parar/Limpar** para retornar ao modo online.

#### **Editando um número de discagem de grupo**

Você pode excluir uma entrada específica de um grupo ou adicionar um novo número ao grupo selecionado.

- **1.** Pressione **Contatos** até que a opção **Novo e editar** seja exibida na linha inferior do visor e pressione **OK**.
- **2.** Pressione a seta para a esquerda/direita até que a opção **Disc grupo** seja exibida e pressione **OK**.
- **3.** Digite o número de discagem de grupo que deseja editar e pressione **OK**.
- **4.** Digite o número de discagem rápida que deseja adicionar ou excluir e pressione **OK**.

Se você inseriu um novo número de discagem rápida, a opção **Adicionar?** será exibida.

Se você inserir um número de discagem rápida armazenado no grupo, a opção **Excluir?** será exibida.

- **5.** Pressione **OK** para adicionar ou excluir o número.
- **6.** Pressione **OK** quando a opção **Sim** for exibida para adicionar ou excluir mais números e repita as etapas 4 e 5.
- **7.** Após terminar, pressione a seta para a esquerda/direita para selecionar **Nao** no prompt **Outro No.?** e, em seguida, pressione **OK**.
- **8.** Pressione **Parar/Limpar** para retornar ao modo online.

#### **Utilizando números de discagem de grupo**

Para utilizar uma entrada de discagem de grupo, será necessário procurá-la e selecioná-la na memória.

Quando um número de fax for solicitado durante o envio, pressione **Contatos**. Veja abaixo.

#### <span id="page-54-0"></span>**Procurando entradas no Catálogo de endereços**

Há dois modos para procurar um número na memória. Você pode percorrer a seqüência de A a Z ou utilizar as primeiras letras do nome associado ao número para procurá-lo.

#### **Pesquisando seqüencialmente na memória**

- **1.** Se necessário, pressione **Fax**.
- **2.** Pressione **Contatos** até que a opção **Buscar/discar** seja exibida na linha inferior do visor e pressione **OK**.
- **3.** Pressione a seta para a esquerda/direita até que a categoria de número desejada seja exibida e pressione **OK**.
- **4.** Pressione **OK** quando a opção **Todos** for exibida.
- **5.** Pressione a seta para a esquerda/direita até que o nome e o número desejados sejam exibidos. Você pode procurar em ordem crescente ou decrescente em toda a memória em ordem alfabética.

#### **Pesquisando com uma primeira letra específica**

- **1.** Se necessário, pressione **Fax**.
- **2.** Pressione **Contatos** até que a opção **Buscar/discar** seja exibida na linha inferior do visor e pressione **OK**.
- **3.** Pressione a seta para a esquerda/direita até que a categoria de número desejada seja exibida e pressione **OK**.
- **4.** Pressione a seta para a esquerda/direita até que a opção **ID** seja exibida e pressione **OK**.
- **5.** Digite as primeiras letras do nome desejado e pressione **OK**.
- **6.** Pressione a seta para a esquerda/direita até que o nome desejado seja exibido e pressione **OK**.

#### **Excluindo uma entrada do Catálogo de endereços**

Você pode excluir individualmente entradas do **Catálogo de endereços**.

- **1.** Pressione **Contatos** até que a opção **Excluir** seja exibida na linha inferior do visor e pressione **OK**.
- **2.** Pressione a seta para a esquerda/direita até que a categoria de número desejada seja exibida e pressione **OK**.
- **3.** Pressione a seta para a esquerda/direita até que o método de pesquisa desejado seja exibido e pressione **OK**. Selecione **Procurar todos** para procurar uma entrada ao percorrer todas as entradas no **Catálogo de endereços**. Selecione **Procurar ID** para procurar uma entrada pelas primeiras letras do nome.
- **4.** Pressione a seta para a esquerda/direita até que o nome desejado seja exibido e pressione **OK**. Alternativamente, digite as primeiras letras e pressione **OK**. Pressione a seta para a esquerda/direita até que o nome desejado seja exibido e pressione **OK**.
- **5.** Pressione **OK**.
- **6.** Pressione **OK** quando **Sim** for exibido para confirmar a exclusão.
- **7.** Pressione **Parar/Limpar** para retornar ao modo online.

## **Imprimindo o Catálogo de endereços**

- **1.** Você pode verificar as configurações do **Catálogo de endereços** ao imprimir uma lista.
- **2.** Pressione **Contatos** até que a opção **Imprimir** seja exibida na linha inferior do visor.
- **3.** Pressione **OK**. Uma lista exibindo as entradas de discagem rápida e de grupo é impressa.

# Utilizando memórias flash USB (somente no SCX-4x28 Series)

Este capítulo ensina como utilizar um dispositivo de memória USB com o seu equipamento.

#### **Este capítulo inclui:**

- [Sobre as memórias USB](#page-56-0)
- [Conectando um dispositivo de memória USB](#page-56-1)
- [Digitalizando para um dispositivo de memória USB](#page-57-0)

# <span id="page-56-0"></span>**Sobre as memórias USB**

Os dispositivos de memória USB estão disponíveis em várias capacidades diferentes, oferecendo mais memória para o armazenamento de documentos, apresentações, músicas e vídeos baixados da Internet, fotografias de alta resolução ou quaisquer outros arquivos que você deseje transportar.

A utilização de dispositivos de memória USB em seu equipamento permite:

- Digitalizar documentos e salvá-los em um dispositivo de memória USB.
- Imprimir dados armazenados em um dispositivo de memória USB.
- Fazer backup das entradas do **Catálogo de endereços**/**Agenda** e das configurações do sistema do equipamento.
- Restaurar arquivos de backup para a memória do equipamento.
- Formatar o dispositivo de memória USB.
- Verificar a quantidade de memória disponível.

# <span id="page-56-1"></span>**Conectando um dispositivo de memória USB**

A porta USB existente na parte frontal do equipamento foi desenvolvida para dispositivos de memória USB 1.1 e 2.0. O seu equipamento oferece suporte a dispositivos de memória USB com FAT16/ FAT32 e tamanho de setor de 512 bytes.

Verifique o sistema de arquivos do dispositivo de memória USB junto ao seu fornecedor.

Use somente memórias USB autorizadas com conectores do tipo A.

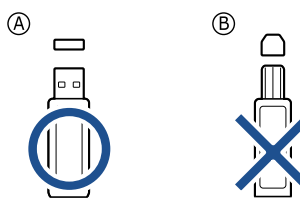

Use somente dispositivos de memória USB metálicos/blindados.

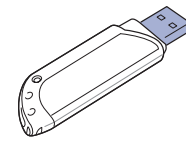

- [Imprimindo de um dispositivo de memória USB](#page-57-1)
- • [Fazendo backup dos dados](#page-58-0)
- Gerenciando memórias USB

Insira um dispositivo de memória USB na porta de memória USB existente na parte frontal do equipamento.

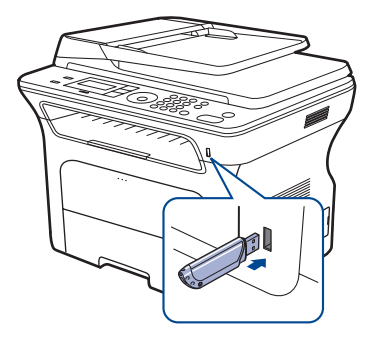

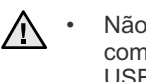

• Não remova o dispositivo de memória USB enquanto o computador estiver em operação ou gravando/lendo da memória USB. A garantia do equipamento não cobre danos causados por mau uso.

Se seu dispositivo de memória USB possuir recursos como configurações de segurança e senha, o seu equipamento poderá não detectá-lo automaticamente. Para obter detalhes sobre esses recursos, consulte o Manual do Usuário do dispositivo.

# <span id="page-57-0"></span>**Digitalizando para um dispositivo de memória USB**

Você pode digitalizar documentos e salvar as imagens digitalizadas em um dispositivo de memória USB. Isso pode ser feito de duas formas: utilizando as configurações padrão ou personalizando-as.

## **Digitalizando**

- **1.** Insira um dispositivo de memória USB na porta de memória USB do equipamento.
- **2.** Coloque os documentos com a face voltada para cima no alimentador automático de documentos ou coloque um único documento com a face voltada para baixo no vidro de leitura do scanner.

Para obter detalhes sobre a colocação de documentos, consulte a página [30](#page-29-0).

- **3.** Pressione **Scan/Email**.
- **4.** Pressione **OK** quando a opção **Digit p/ USB** for exibida na linha inferior do visor.
- **5.** Pressione **Início**.

Independentemente do botão pressionado, o modo de cores é definido como personalizado. Consulte ["Personalizando a digitalização para](#page-57-2)  [USB](#page-57-2)" na página [58.](#page-57-2)

O equipamento começa a digitalizar o documento e pergunta se você deseja digitalizar outra página.

**6.** Pressione **OK** quando a opção **Sim** for exibida para digitalizar mais páginas. Coloque um documento e pressione **Início**. Independentemente do botão pressionado, o modo de cores é definido como personalizado. Consulte ["Personalizando a digitalização para](#page-57-2)  [USB](#page-57-2)" na página [58.](#page-57-2)

Caso contrário, pressione a seta para a esquerda/direita para selecionar **Nao** e pressione **OK**.

Após a conclusão da digitalização, você poderá remover o dispositivo de memória USB do equipamento.

# <span id="page-57-2"></span>**Personalizando a digitalização para USB**

Você pode especificar o tamanho da imagem, o formato do arquivo ou o modo de cores para cada trabalho de digitalização para USB.

- **1.** Pressione **Scan/Email**.
- **2.** Pressione **Menu** até que a opção **Recurso Digit** seja exibida na linha inferior do visor e pressione **OK**.
- **3.** Pressione **OK** quando a opção **Memoria USB** for exibida.
- **4.** Pressione a seta para a esquerda/direita até que a opção de configuração desejada seja exibida e pressione **OK**. É possível definir as seguintes opções:
	- **Tamanho digit:** define o tamanho da imagem.
	- **Tipo original:** define o tipo do documento original.
	- **Resolucao:** define a resolução da imagem.
	- **Cor digit:** define o modo de cores. Se você selecionar **Mono** nesta opção, não será possível selecionar JPEG em **Formato digit**.
	- **Formato digit:** define o formato do arquivo no qual a imagem será salva. Quando os tipos TIFF ou PDF são selecionados, é possível digitalizar várias páginas. Se você selecionar JPEG nesta opção, não será possível selecionar **Mono** em **Cor digit**.
- **5.** Pressione a seta para a esquerda/direita até que o status desejado seja exibido e pressione **OK**.
- **6.** Repita as etapas 4 e 5 para definir outras opções.
- **7.** Após terminar, pressione **Parar/Limpar** para retornar ao modo online.

É possível alterar as configurações de digitalização padrão. Para obter detalhes, consulte a página [44](#page-43-4).

# <span id="page-57-1"></span>**Imprimindo de um dispositivo de memória USB**

Você pode imprimir diretamente os dados armazenados em um dispositivo de memória USB. É possível imprimir arquivos TIFF, BMP, JPEG, PDF e PRN.

A opção de impressão direta oferece suporte aos seguintes arquivos:

- PRN: compatível com Samsung PCL 6.<br>• Os arquivos PRN podem ser criados qua
- Os arquivos PRN podem ser criados quando a caixa de seleção **Imprimir em arquivo** é marcada durante a impressão de um documento. O documento será salvo como um arquivo PRN, em vez de ser impresso em papel. Somente os arquivos PRN criados desse modo podem ser impressos diretamente da memória USB. Consulte a Seção de software para saber como criar um arquivo PRN.
- BMP: BMP sem compactação
- TIFF: TIFF 6.0 Base
- JPEG: JPEG Base
- PDF: PDF 1.4 e anteriores

### **Para imprimir um documento de um dispositivo de memória USB**

- **1.** Insira um dispositivo de memória USB na porta de memória USB do equipamento.
- **2.** Pressione **USB direto**.

O seu equipamento detectará o dispositivo automaticamente e lerá os dados nele armazenados.

- **3.** Pressione a seta para a esquerda/direita até que a opção **Imprimir USB** seja exibida e pressione **OK**.
- **4.** Pressione a seta para a esquerda/direita até que a pasta ou o arquivo desejado seja exibido e pressione **OK**. Se a letra **D** for exibida na frente de um nome de pasta, há um ou mais arquivos ou pastas na pasta selecionada.
- **5.** Se você selecionou um arquivo, vá para a próxima etapa. Se selecionou uma pasta, pressione a seta para a esquerda/direita até que o arquivo desejado seja exibido.
- **6.** Pressione a seta para a esquerda/direita para selecionar o número de cópias a serem impressas. Uma outra opção é inserir manualmente o número de cópias.
- **7.** Pressione **Início** para iniciar a impressão do arquivo selecionado. Após imprimir o arquivo, você poderá imprimir outro trabalho.
- **8.** Pressione **OK** quando a opção **Sim** for exibida para imprimir outro trabalho e repita a partir da etapa 2. Caso contrário, pressione a seta para a esquerda/direita para selecionar **Nao** e pressione **OK**.
- **9.** Pressione **Parar/Limpar** para retornar ao modo online.

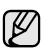

Você pode escolher o tamanho do papel e a bandeja ao imprimir. Consulte ["Configurando o tamanho e o tipo do papel"](#page-36-0) na página [37.](#page-36-0)

**58**\_Utilizando memórias flash USB (somente no SCX-4x28 Series)

# <span id="page-58-0"></span>**Fazendo backup dos dados**

Os dados na memória do equipamento podem ser apagados acidentalmente devido a uma falta de energia ou falha de armazenamento. O procedimento de backup o ajuda a proteger as entradas de seu **Catálogo de endereços** e as configurações do sistema ao armazená-las como arquivos de backup em um dispositivo de memória USB.

## **Fazendo backup dos dados**

- **1.** Insira um dispositivo de memória USB na porta de memória USB do equipamento.
- **2.** Pressione **Menu** até que a opção **Config sistema** seja exibida na linha inferior do visor e pressione **OK**.
- **3.** Pressione **OK** quando a opção **Config maquina** for exibida.
- **4.** Pressione a seta para a esquerda/direita até que a opção **Export config** seja exibida e pressione **OK**.
- **5.** Pressione a seta para esquerda/direita até que a opção desejada seja exibida.
	- **Catalog ender:** faz backup de todas as entradas do **Catálogo de endereços**.
	- **Config dados:** faz backup de todas as configurações do sistema.
- **6.** Pressione **OK** para iniciar o backup dos dados. O backup dos dados é feito na memória USB.
- **7.** Pressione **Parar/Limpar** para retornar ao modo online.

## **Restaurando dados**

- **1.** Insira na porta de memória USB o dispositivo de memória USB no qual os dados estão armazenados.
- **2.** Pressione **Menu** até que a opção **Config sistema** seja exibida na linha inferior do visor e pressione **OK**.
- **3.** Pressione **OK** quando a opção **Config maquina** for exibida.
- **4.** Pressione a seta para a esquerda/direita até que a opção **Import config** seja exibida e pressione **OK**.
- **5.** Pressione a seta para a esquerda/direita até que o tipo de dados desejado seja exibido e pressione **OK**.
- **6.** Pressione a seta para a esquerda/direita até que o arquivo que contém os dados que serão restaurados seja exibido e pressione **OK**.
- **7.** Pressione **OK** quando **Sim** for exibido para restaurar o arquivo de backup para o equipamento.
- **8.** Pressione **Parar/Limpar** para retornar ao modo online.

# <span id="page-58-1"></span>**Gerenciando memórias USB**

É possível excluir os arquivos de imagens armazenados em um dispositivo de memória um de cada vez ou reformatar o dispositivo para excluir todos os arquivos ao mesmo tempo.

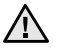

Após a exclusão de arquivos ou a reformatação do dispositivo de memória USB, a restauração dos arquivos não será mais possível. Portanto, certifique-se de que os dados não sejam mais necessários antes de excluí-los.

## **Excluindo um arquivo de imagem**

- **1.** Insira um dispositivo de memória USB na porta de memória USB do equipamento.
- **2.** Pressione **USB direto**.
- **3.** Pressione a seta para a esquerda/direita até que a opção **Geren arquivos** seja exibida e pressione **OK**.
- **4.** Pressione **OK** quando a opção **Excluir** for exibida.
- **5.** Pressione a seta para a esquerda/direita até que a pasta ou o arquivo desejado seja exibido e pressione **OK**.

Se a letra **D** for exibida na frente de um nome de pasta, há um ou mais arquivos ou pastas na pasta selecionada.

Se você selecionou um arquivo, o visor exibe seu tamanho por cerca de 2 segundos. Vá para a próxima etapa. Se você selecionou uma pasta, pressione a seta para a esquerda/direita

até que o arquivo que deseja excluir seja exibido e pressione **OK**.

- **6.** Pressione **OK** quando a opção **Sim** for exibida para confirmar a seleção.
- **7.** Pressione **Parar/Limpar** para retornar ao modo online.

## **Formatando um dispositivo de memória USB**

- **1.** Insira um dispositivo de memória USB na porta de memória USB do equipamento.
- **2.** Pressione **USB direto**.
- **3.** Pressione a seta para a esquerda/direita até que a opção **Geren arquivos** seja exibida e pressione **OK**.
- **4.** Pressione a seta para a esquerda/direita até que a opção **Formato** seja exibida e pressione **OK**.
- **5.** Pressione **OK** quando a opção **Sim** for exibida para confirmar a seleção.
- **6.** Pressione **Parar/Limpar** para retornar ao modo online.

## **Exibindo o status da memória USB**

Você pode verificar a quantidade de memória disponível para digitalizar e salvar documentos.

- **1.** Insira um dispositivo de memória USB na porta de memória USB do equipamento.
- **2.** Pressione **USB direto**.
- **3.** Pressione a seta para a esquerda/direita até que a opção **Verif espaco** seja exibida e pressione **OK**.
	- A quantidade de memória disponível será exibida no visor.
- **4.** Pressione **Parar/Limpar** para retornar ao modo online.

# Manutenção

Este capítulo contém informações sobre a manutenção do equipamento e do cartucho de toner.

#### **Este capítulo inclui:**

- [Imprimindo relatórios](#page-59-0)
- [Apagando a memória](#page-60-0)
- [Limpando o equipamento](#page-60-1)
- [Manutenção do cartucho](#page-61-0)

## <span id="page-59-0"></span>**Imprimindo relatórios**

O seu equipamento pode fornecer vários relatórios com diversas informações úteis. Os seguintes relatórios estão disponíveis:

Dependendo dos opcionais ou modelos, alguns relatórios podem não  $\mathbb Z$ ser exibidos no visor. Nesse caso, eles não se aplicam ao seu equipamento.

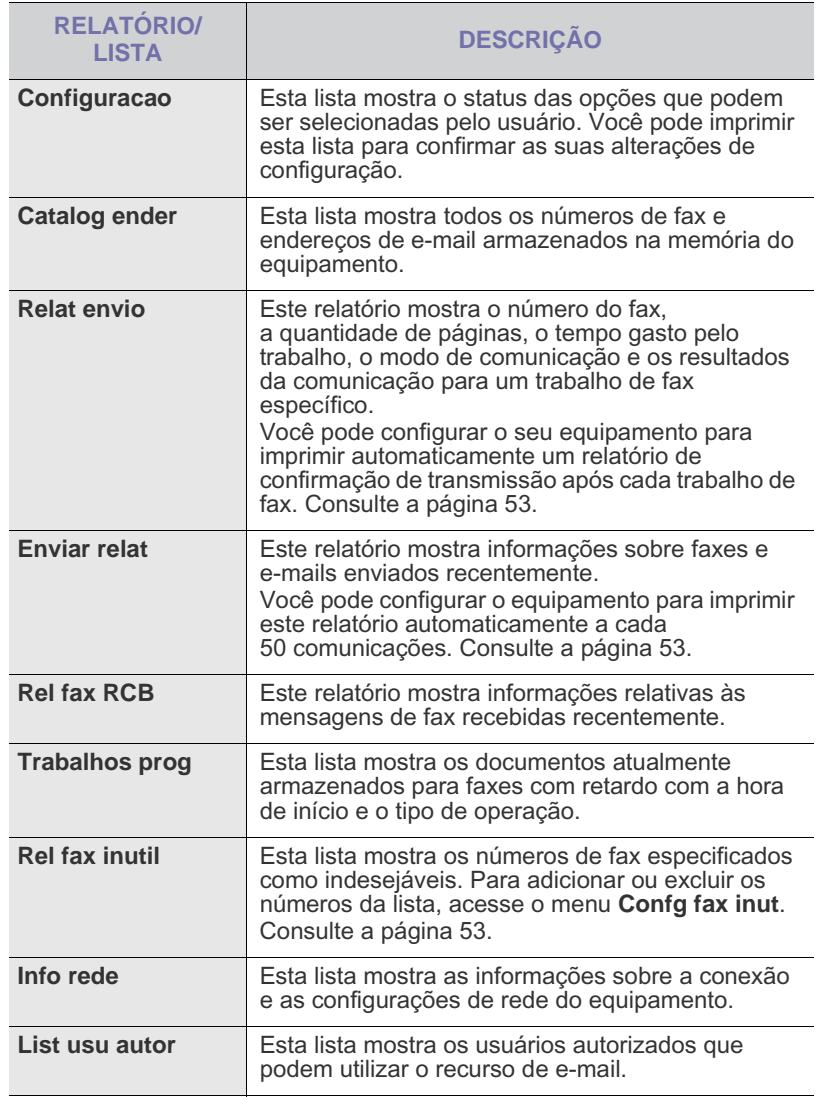

- • [Substituindo o cartucho de toner](#page-62-0)
- • [Peças de reposição](#page-64-0)
- • [Gerenciando o equipamento via site](#page-65-0)<br>• Verificando o número de série do eq
- • [Verificando o número de série do equipamento](#page-65-1)

## **Imprimindo um relatório**

- **1.** Pressione **Menu** até que a opção **Config sistema** seja exibida na linha inferior do visor e pressione **OK**.
- **2.** Pressione a seta para a esquerda/direita até que a opção **Relatorio** seja exibida e pressione **OK**.
- **3.** Pressione a seta para a esquerda/direita até que o relatório ou a lista que deseja imprimir seja exibida e pressione **OK**. Para imprimir todos os relatórios e todas as listas, selecione **Todos relat**.
- **4.** Pressione **OK** quando **Sim** for exibido para confirmar a impressão. As informações selecionadas são impressas.

# <span id="page-60-0"></span>**Apagando a memória**

Você pode apagar de forma seletiva as informações armazenadas na memória do equipamento.

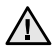

Antes de apagar a memória, verifique se todos os trabalhos de fax foram concluídos. Caso contrário, os trabalhos serão perdidos.

- **1.** Pressione **Menu** até que a opção **Config sistema** seja exibida na linha inferior do visor e pressione **OK**.
- **2.** Pressione a seta para a esquerda/direita até que a opção **Limpar config** seja exibida e pressione **OK**.
- **3.** Pressione a seta para a esquerda/direita até que o item que deseja apagar seja mostrado.

Dependendo dos opcionais ou modelos, alguns menus podem não ser exibidos no visor. Nesse caso, eles não se aplicam ao seu equipamento.

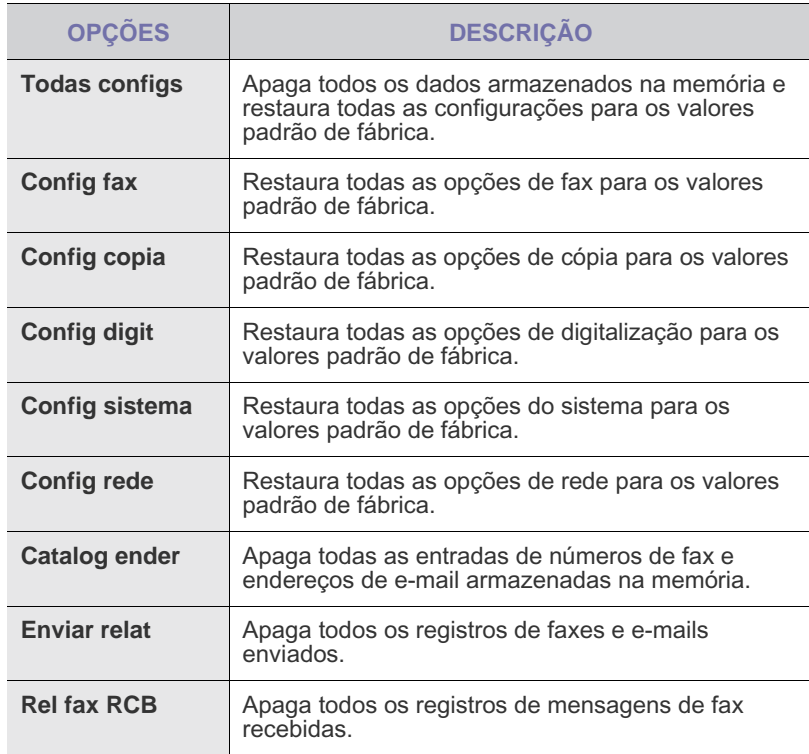

**4.** Pressione **OK** quando a opção **Sim** for exibida.

- **5.** Pressione **OK** novamente para confirmar a operação.
- **6.** Repita as etapas de 3 a 5 para apagar outro item.
- **7.** Pressione **Parar/Limpar** para retornar ao modo online.

# <span id="page-60-1"></span>**Limpando o equipamento**

Para administrar a qualidade de impressão e digitalização, siga os procedimentos de limpeza abaixo sempre que o cartucho de toner for substituído ou se ocorrer um problema de qualidade de impressão e digitalização.

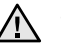

- A limpeza do gabinete do equipamento com produtos que contenham teores elevados de álcool, solventes ou outras substâncias fortes poderá descolori-lo ou deformá-lo.
- Se o equipamento ou a área ao seu redor estiverem contaminados por toner, recomendamos usar um pano ou uma toalha de papel umedecida em água para limpá-los. Não use um aspirador de pó, pois o toner espalhado no ar poderá ser perigoso.

#### **Limpeza externa**

Limpe o gabinete do equipamento com um pano macio e sem fiapos. Você pode umedecer ligeiramente o pano com água, mas tenha cuidado para não respingá-la em cima ou no interior do equipamento.

#### **Limpeza interna**

Durante o processo de impressão, o papel, o toner e as partículas de poeira podem se acumular dentro do equipamento. Esse acúmulo pode causar problemas de qualidade de impressão, como pontos de toner ou nódoas. A limpeza do interior do equipamento elimina ou reduz a ocorrência desse tipo de problema.

- **1.** Desligue o equipamento e desconecte o cabo de alimentação. Aguarde o equipamento esfriar.
- **2.** Abra totalmente a tampa frontal.

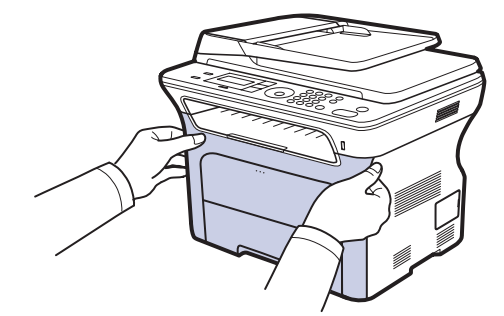

- Não toque na superfície verde, no tambor de OPC ou na parte  $\sqrt{N}$ frontal do cartucho de toner com as mãos ou nenhum outro material. Utilize a alça em cada cartucho para evitar tocar nessa área.
	- Cuidado para não arranhar a superfície da correia de transferência de papel.
	- Se a tampa frontal permanecer aberta por mais de alguns minutos, o tambor de OPC poderá ser exposto à luz. Isso poderá danificá-lo. Feche a tampa frontal se a instalação precisar ser interrompida por algum motivo.

**3.** Segure as alças do cartucho de toner e puxe-as para remover o cartucho do equipamento.

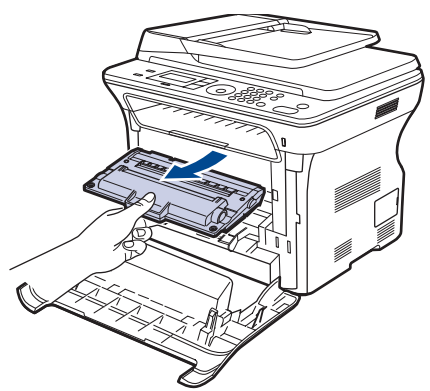

**4.** Usando um pano seco e limpo sem fiapos, remova qualquer poeira e partículas de toner da área dos cartuchos de toner e de suas cavidades.

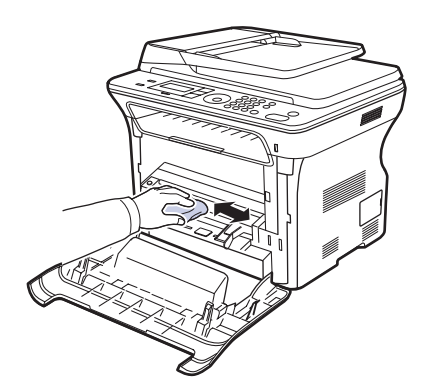

Caso manche a roupa com toner, limpe-a com um pano seco e lave-a em água fria. A água quente fixa o toner no tecido.

**5.** Localize a faixa de vidro comprida (LSU) no interior do compartimento do cartucho. Utilizando um cotonete, limpe o vidro com cuidado, verificando se a sujeira faz com que o algodão branco fique sujo.

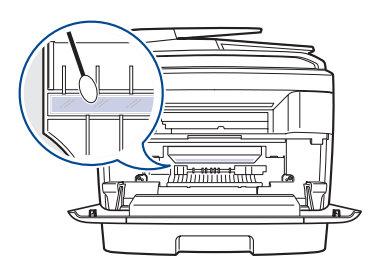

**6.** Reinstale todos os compartimentos no equipamento e feche a tampa frontal.

Se a tampa frontal não for completamente fechada, o equipamento não iniciará a operação.

**7.** Conecte o cabo de alimentação à tomada e ligue o equipamento.

## **Limpando a unidade de digitalização**

A limpeza constante da unidade de digitalização proporciona as melhores cópias. Recomenda-se limpar a unidade de digitalização no início de cada dia e também durante o dia, se necessário.

- **1.** Umedeça levemente um pano sem fiapos ou uma toalha de papel com água.
- **2.** Abra a tampa do scanner.
- **3.** Limpe as superfícies do vidro de leitura do scanner e do vidro do alimentador automático de documentos até que elas estejam completamente limpas e secas.

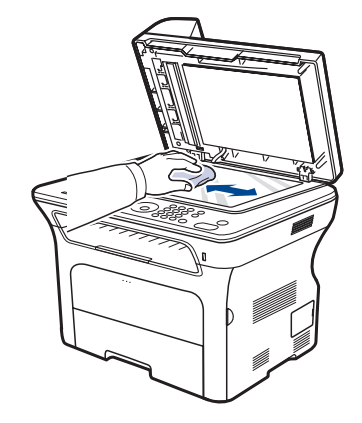

- **4.** Limpe a parte inferior da tampa do scanner e a superfície branca até que elas estejam completamente limpas e secas.
- **5.** Feche a tampa do scanner.

# <span id="page-61-0"></span>**Manutenção do cartucho**

## **Armazenamento do cartucho de toner**

Para aproveitar ao máximo o cartucho de toner, tenha sempre em mente o seguinte:

- Não remova o cartucho de toner de sua embalagem até que esteja pronto para usá-lo.
- Não recarregue o cartucho de toner. A garantia do equipamento não cobre os danos causados pela utilização de cartuchos recarregados.
- Armazene os cartuchos de toner no mesmo ambiente do equipamento.<br>• Para evitar danos ao cartucho de toner não o exponha à luz por mais
- Para evitar danos ao cartucho de toner, não o exponha à luz por mais de alguns minutos.

# **Expectativa de vida útil do cartucho**

A vida útil do cartucho de toner depende da quantidade de toner exigida pelos trabalhos de impressão. O número real pode ser diferente dependendo da densidade de impressão das páginas, do ambiente de operação, do intervalo entre as impressões e dos tipos e tamanhos dos materiais usados. Caso você imprima uma grande quantidade de gráficos, poderá ser necessário substituir o cartucho de impressão com mais freqüência.

## **Redistribuindo o toner**

Quando um cartucho estiver com pouco toner, áreas apagadas ou desbotadas poderão surgir nos documentos. A qualidade de impressão pode ser temporariamente aprimorada com a redistribuição do toner.

- Uma mensagem informando que há pouco toner no cartucho pode ser exibida no visor.
- A janela do programa SmartPanel é exibida no computador informando qual cartucho possui pouco toner.

**1.** Abra totalmente a tampa frontal.

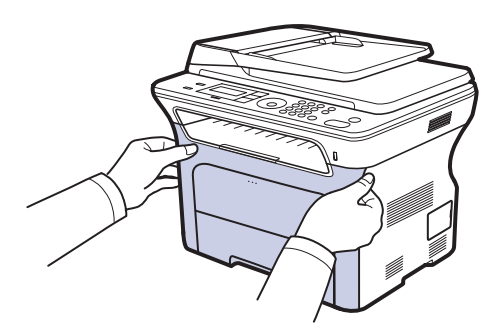

- Não toque na superfície verde, no tambor de OPC ou na parte frontal do cartucho de toner com as mãos ou nenhum outro material. Utilize a alça em cada cartucho para evitar tocar nessa área.
	- Cuidado para não arranhar a superfície da correia de transferência de papel.
	- Se a tampa frontal permanecer aberta por mais de alguns minutos, o tambor de OPC poderá ser exposto à luz. Isso poderá danificá-lo. Feche a tampa frontal se a instalação precisar ser interrompida por algum motivo.
- **2.** Segure as alças do cartucho de toner e puxe-as para remover o cartucho do equipamento.

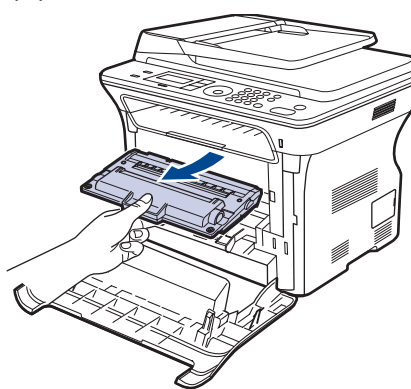

**3.** Segurando ambas as alças do cartucho de toner, agite-o vigorosamente para os lados para redistribuir o toner por igual.

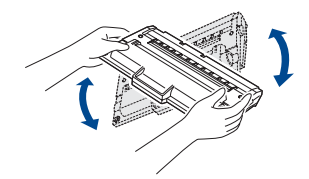

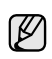

Se você sujar a sua roupa com toner, limpe-a com um pano seco e lave-a em água fria. A água quente fixa o toner no tecido.

**4.** Recoloque o cartucho de toner no equipamento.

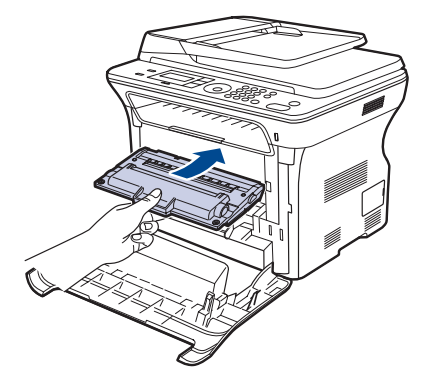

**5.** Feche a tampa frontal. Verifique se a tampa está bem fechada.

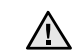

Se a tampa frontal não for completamente fechada, o equipamento não iniciará a operação.

## <span id="page-62-0"></span>**Substituindo o cartucho de toner**

Quando o cartucho de toner estiver completamente vazio, ele deverá ser substituído.

- O LED de status e a mensagem de toner no visor indicam que o cartucho de toner deve ser substituído.
- Os faxes recebidos serão salvos na memória.

Se isso ocorrer, será necessário substituir o cartucho de toner. Verifique o tipo de cartucho de toner adequado ao seu equipamento. (Consulte ["Fazendo pedidos de suprimentos e acessórios"](#page-83-0) na página [84](#page-83-0).)

- **1.** Desligue o equipamento e aguarde alguns minutos até que ele esfrie.
- **2.** Abra totalmente a tampa frontal.

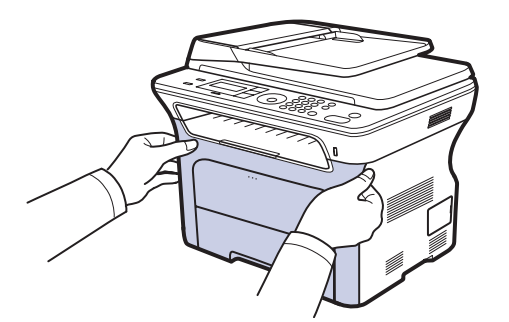

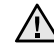

• Não toque na superfície verde, no tambor de OPC ou na parte frontal do cartucho de toner com as mãos ou nenhum outro material. Utilize a alça em cada cartucho para evitar tocar nessa área.

- Cuidado para não arranhar a superfície da correia de transferência de papel.
- Se a tampa frontal permanecer aberta por mais de alguns minutos, o tambor de OPC poderá ser exposto à luz. Isso poderá danificá-lo. Feche a tampa frontal se a instalação precisar ser interrompida por algum motivo.

**3.** Segure as alças do cartucho de toner e puxe-as para remover o cartucho do equipamento.

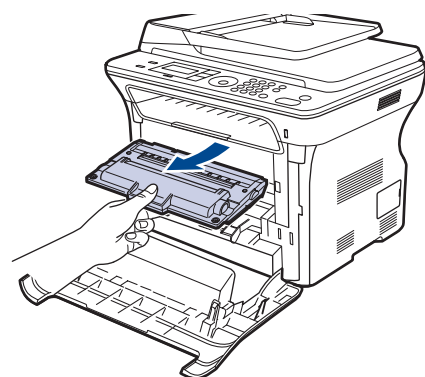

**4.** Retire um novo cartucho de toner da embalagem.

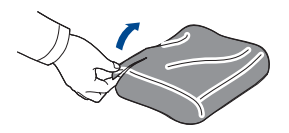

- - Não utilize objetos afiados, como facas ou tesouras, para abrir a embalagem do cartucho de toner. Você pode danificar a superfície do cartucho de toner.
	- Para evitar danos, não exponha o cartucho de toner à luz por mais de alguns minutos. Cubra a superfície com um pedaço de papel para protegê-la, se necessário.
- **5.** Segurando ambas as alças do cartucho de toner, agite-o vigorosamente para os lados para redistribuir o toner por igual.

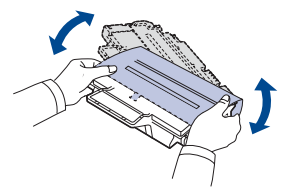

**6.** Coloque o cartucho de toner em uma superfície plana, conforme mostrado, e remova o papel protetor ao remover a fita.

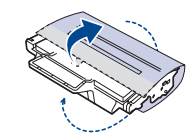

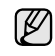

Caso manche a roupa com toner, limpe-a com um pano seco e lave-a em água fria. A água quente fixa o toner no tecido.

**7.** Segure as alças do cartucho de toner. Insira o cartucho no equipamento até que ele encaixe na posição correta.

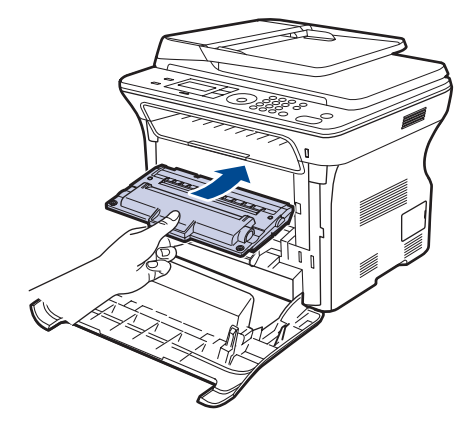

- **8.** Feche a tampa frontal. Verifique se a tampa está bem fechada e, em seguida, ligue o equipamento.
	- Se a tampa frontal não for completamente fechada, <u>/I\</u> o equipamento não iniciará a operação.

## **Eliminando a mensagem Toner vazio**

Quando a mensagem **Sem toner** for exibida, a impressora poderá ser configurada para não exibi-la novamente e não incomodá-lo outra vez.

- **1.** Pressione **Menu** até que a opção **Config sistema** seja exibida na linha inferior do visor e pressione **OK**.
- **2.** Pressione os botões de deslocamento até que a opção **Manutencao** seja exibida e pressione **OK**.
- **3.** Pressione os botões de deslocamento até que a opção **Limp msg vazio** seja exibida e pressione **OK**.
- **4.** Selecione **Ligado** e pressione **OK**.
- **5.** Agora a mensagem **Sem toner** não é exibida, mas a mensagem **Trocar toner** permanecerá para lembrá-lo de que é necessário instalar um novo cartucho para melhorar a qualidade.

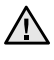

- Assim que a opção **Ligado** for selecionada, a configuração será gravada permanentemente na memória do cartucho de toner e este menu será removido do menu **Manutencao**.
- Você poderá continuar a imprimir, mas a qualidade não será garantida e o suporte ao produto não será mais oferecido.

# <span id="page-64-0"></span>**Peças de reposição**

Para evitar problemas de qualidade de impressão resultantes de peças desgastadas e para manter sua impressora nas melhores condições de funcionamento possíveis, os seguintes itens deverão ser substituídos quando o número de páginas especificado for atingido ou quando a vida útil de cada item expirar.

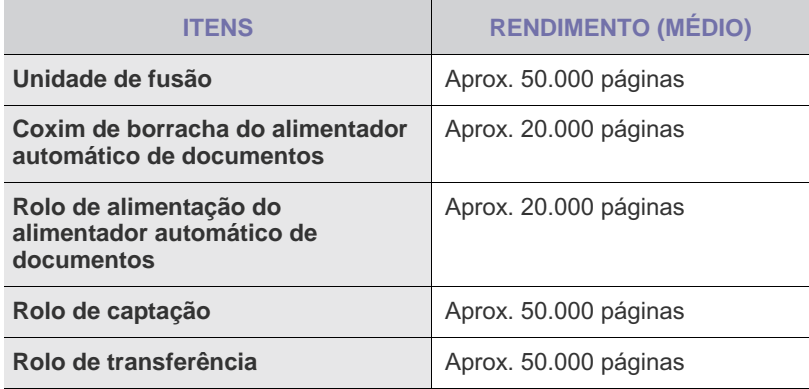

É altamente recomendável que esta manutenção seja executada por um fornecedor de assistência técnica ou pelo distribuidor ou revendedor autorizado em que o produto foi adquirido. A garantia não cobre a substituição das peças de manutenção após sua vida útil.

## **Verificando os suprimentos**

Se obstruções de papel ou problemas de impressão ocorrerem com freqüência, verifique o número de páginas impressas ou digitalizadas pelo equipamento. Substitua as peças correspondentes, se necessário.

- **1.** Pressione **Menu** até que a opção **Config sistema** seja exibida na linha inferior do visor e pressione **OK**.
- **2.** Pressione a seta para a esquerda/direita até que a opção **Manutencao** seja exibida e pressione **OK**.
- **3.** Pressione a seta para a esquerda/direita até que a opção **Vida suprim.** seja exibida e pressione **OK**.
- **4.** Pressione a seta para a esquerda/direita até que o item desejado seja exibido e pressione **OK**.
	- **Info suprim:** imprime a página de informações de suprimentos.
	- **Total:** exibe o número total de páginas impressas.
	- **Digit. no AAO:** exibe o número de páginas digitalizadas com o alimentador automático de documentos.
	- **Digit cilindro:** exibe o número de páginas digitalizadas com o vidro de leitura do scanner.
- **5.** Se você tiver selecionado a impressão de uma página de informações de suprimentos, pressione o botão **OK** para confirmar.
- **6.** Pressione **Parar/Limpar** para retornar ao modo online.

### **Substituindo o coxim de borracha do alimentador automático de documentos**

O coxim de borracha do alimentador automático de documentos deverá ser substituído sempre que houver um problema recorrente na seleção de papel ou quando o seu rendimento especificado for atingido.

- **1.** Abra a tampa do alimentador automático de documentos.
- **2.** Gire a alavanca na extremidade direita do rolo do alimentador automático de documentos na direção do alimentador e remova o rolo do slot.

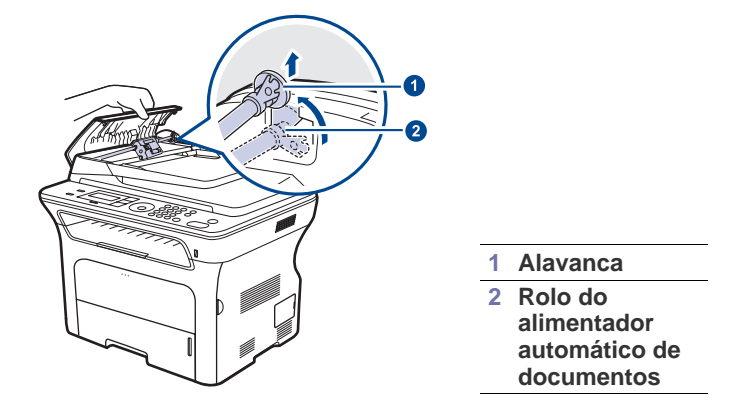

**3.** Remova o coxim de borracha do alimentador automático de documentos conforme mostrado.

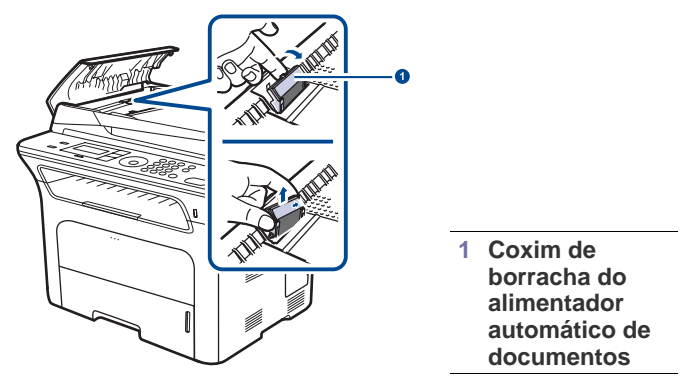

- **4.** Insira um novo coxim de borracha.
- **5.** Alinhe a extremidade esquerda do rolo do alimentador automático de documentos com o slot e insira a extremidade direita do rolo no slot direito. Gire a alavanca na extremidade direita do rolo na direção da bandeja de entrada de documentos.

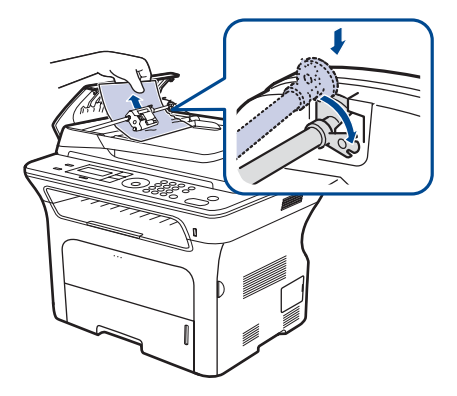

**6.** Feche a tampa do alimentador automático de documentos.

# <span id="page-65-0"></span>**Gerenciando o equipamento via site**

Se o equipamento foi conectado a uma rede e os parâmetros de rede TCP/IP foram configurados corretamente, você poderá gerenciá-lo através do Samsung **SyncThru™ Web Service**, um servidor da Web instalado no equipamento. Use o **SyncThru™ Web Service** para:

- Exibir as informações de dispositivos do equipamento e verificar o seu status atual.
- Alterar os parâmetros TCP/IP e configurar outros parâmetros de rede.
- Alterar as propriedades da impressora.
- Configurar o equipamento para enviar notificações por e-mail para informar o seu status.
- Obter suporte para a utilização do equipamento.

## **Para acessar o SyncThru™ Web Service**

- **1.** No Windows, inicie um navegador da Web, por exemplo, o Internet Explorer.
- **2.** Insira o endereço IP do equipamento (http://xxx.xxx.xxx.xxx) no campo de endereços e pressione a tecla **Enter** ou clique em **Ir**. O site interno do seu equipamento será aberto.

# <span id="page-65-1"></span>**Verificando o número de série do equipamento**

Quando você solicitar serviços ou registrar-se como um usuário no site da Samsung, o número de série do equipamento poderá ser requisitado. O número de série pode ser verificado através das seguintes etapas:

- **1.** Pressione **Menu** até que a opção **Config sistema** seja exibida na linha inferior do visor e pressione **OK**.
- **2.** Pressione a seta para a esquerda/direita até que a opção **Manutencao** seja exibida e pressione **OK**.
- **3.** Pressione a seta para a esquerda/direita até que a opção **Numero serie** seja exibida e pressione **OK**.
- **4.** Verifique o número de série do seu equipamento.
- **5.** Pressione **Parar/Limpar** para retornar ao modo online.

# Solução de problemas

Este capítulo contém informações úteis sobre o que fazer se ocorrerem problemas.

#### **Este capítulo inclui:**

- [Dicas para evitar obstruções de papel](#page-66-0)
- [Eliminando obstruções de documentos](#page-66-1)
- [Eliminando obstruções de papel](#page-67-0)

# <span id="page-66-0"></span>**Dicas para evitar obstruções de papel**

A maioria das obstruções de papel pode ser evitada pela seleção dos tipos corretos de material. Quando uma obstrução ocorrer, siga as etapas descritas na página [67.](#page-66-0)

- Siga os procedimentos na página [35.](#page-34-0) Certifique-se de que as guias ajustáveis estejam posicionadas corretamente.
- Não sobrecarregue a bandeja. Verifique se o papel está abaixo da marca de capacidade de papel situada no interior da bandeja.
- Não remova o papel da bandeja durante a impressão.
- Flexione, areje e endireite as folhas de papel antes de colocá-las na bandeja.
- Não utilize papéis vincados, úmidos ou muito ondulados.
- Não misture tipos diferentes de papel em uma bandeja.
- Utilize somente os materiais de impressão recomendados. (Consulte ["Configurando o tamanho e o tipo do papel"](#page-36-0) na página [37](#page-36-0).)
- Certifique-se de que o lado recomendado do material esteja voltado para baixo na bandeja ou voltado para cima na bandeja manual.

# <span id="page-66-1"></span>**Eliminando obstruções de documentos**

Quando um documento é obstruído ao passar pelo alimentador automático de documentos, a mensagem **Obstrucao documento** é exibida no visor.

## **Alimentação incorreta de documentos**

- **1.** Remova quaisquer páginas remanescentes no alimentador automático de documentos.
- **2.** Abra a tampa do alimentador automático de documentos.

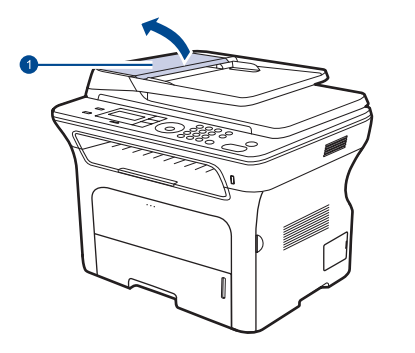

**alimentador automático de documentos**

- • [Entendendo as mensagens do visor](#page-70-1)
- Solucionando outros problemas
- **3.** Gire a guia na extremidade direita do rolo do alimentador automático de documentos na direção do alimentador  $(0)$  e remova o rolo do slot  $(2)$ . Puxe o documento com cuidado para a esquerda e para fora do alimentador.

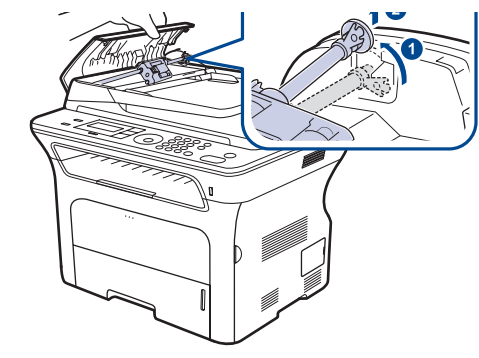

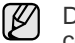

Dependendo do seu modelo, esta ilustração poderá não corresponder ao seu equipamento.

**4.** Alinhe a extremidade esquerda do rolo do alimentador automático de documentos com o slot e empurre a extremidade direita do rolo na direção do slot direito (1). Gire a guia localizada na extremidade direita do rolo em direção à bandeja de entrada de documentos (2).

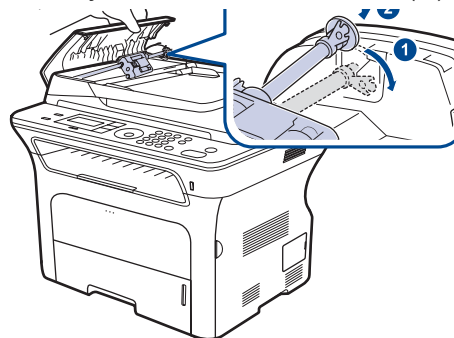

**5.** Feche a tampa do alimentador automático de documentos. Em seguida, **cologue as páginas de volta no alimentador**, se houver.<br> **1 coloque as páginas de volta no alimentador**, se houver.

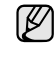

Para evitar obstruções de papel, utilize o vidro de leitura do scanner para documentos que contenham papéis espessos, finos ou mistos.

## **Saída incorreta de documentos**

- **1.** Remova quaisquer páginas remanescentes no alimentador automático de documentos.
- **2.** Segure o papel obstruído e remova-o da bandeja de saída ao puxá-lo cuidadosamente para a direita com as duas mãos.

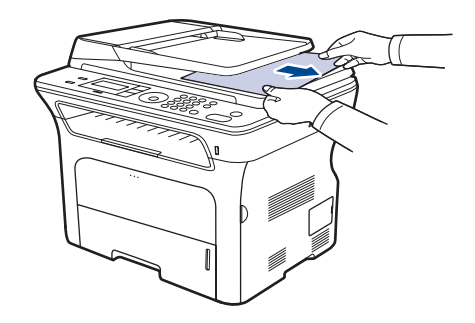

**3.** Recoloque as páginas removidas no alimentador.

## **Passagem incorreta de documentos**

- **1.** Abra a tampa do scanner.
- **2.** Segure o papel obstruído e remova-o da área de alimentação ao puxá-lo cuidadosamente para a direita com as duas mãos.

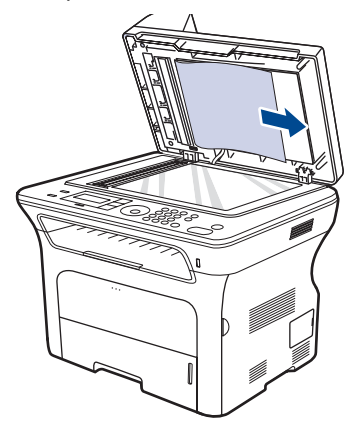

**3.** Feche a tampa do scanner. Em seguida, recoloque as páginas removidas no alimentador.

# <span id="page-67-0"></span>**Eliminando obstruções de papel**

Quando uma obstrução de papel ocorre, uma mensagem de aviso é exibida no visor. Consulte a tabela abaixo para localizar e eliminar a obstrução.

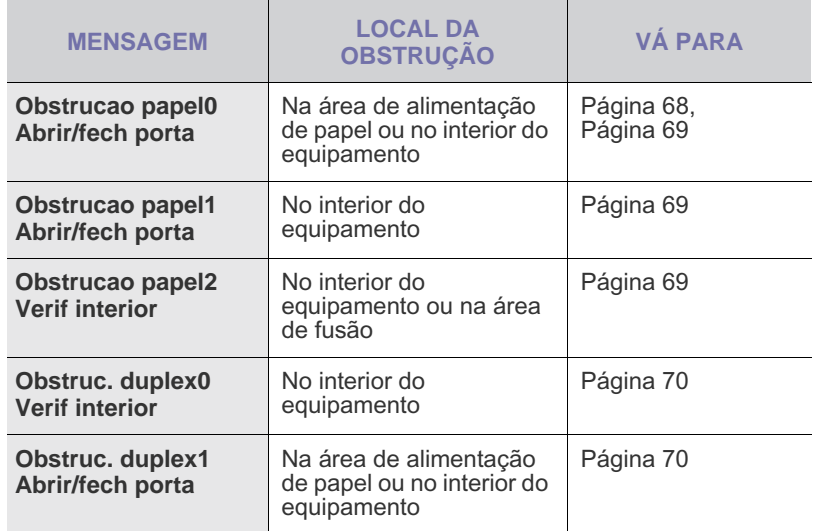

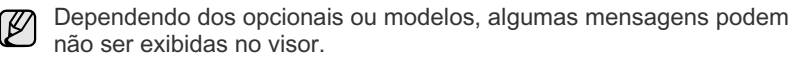

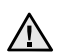

Para evitar rasgar o papel preso, puxe-o lentamente e com cuidado. Siga as instruções nas seções a seguir para eliminar a obstrução.

## <span id="page-67-1"></span>**Na área de alimentação de papel**

Se o papel estiver obstruído na área de alimentação, siga as próximas etapas para soltá-lo.

**1.** Puxe a bandeja para abri-la.

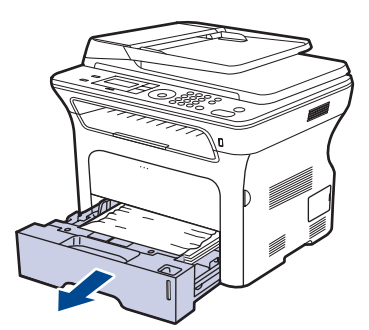

**2.** Remova o papel obstruído na bandeja puxando-o com cuidado diretamente para fora, conforme mostrado abaixo.

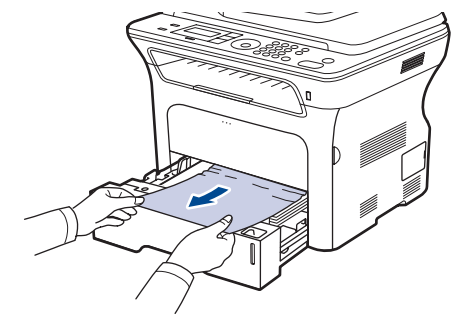

Se o papel não se mover ao ser puxado, ou se você não puder vê-lo nesta área, verifique [Na área do cartucho de toner.](#page-68-0)

**3.** Insira a bandeja novamente no equipamento. A impressão é reiniciada automaticamente.

# **Na bandeja manual**

Se você imprimir utilizando a bandeja manual e o equipamento detectar que não há papel ou que o papel foi colocado incorretamente, siga as próximas etapas para soltar o papel obstruído.

**1.** Verifique se o papel está preso na área de alimentação. Em caso afirmativo, puxe-o com cuidado e lentamente.

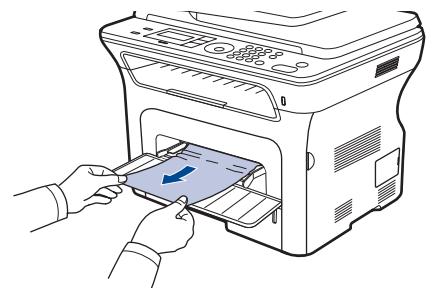

- **2.** Coloque papel na bandeja manual.
- **3.** Abra a tampa frontal e feche-a. O equipamento continuará a impressão.

## <span id="page-68-0"></span>**Na área do cartucho de toner**

Se o papel estiver obstruído na área do cartucho de toner, siga as próximas etapas para soltá-lo.

**1.** Abra a tampa frontal e remova o cartucho de toner.

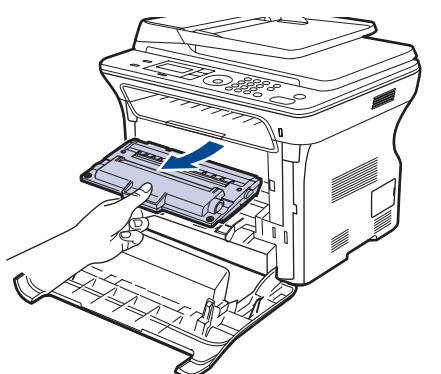

**2.** Remova o papel obstruído na bandeja puxando-o com cuidado diretamente para fora, conforme mostrado abaixo.

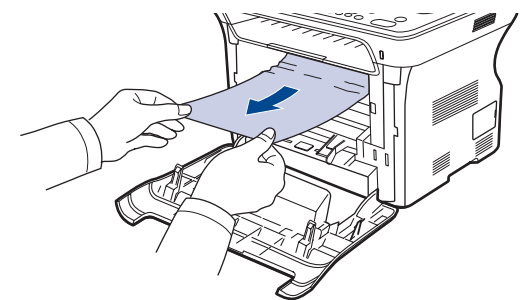

**3.** Recoloque o cartucho de toner e feche a tampa frontal. A impressão é reiniciada automaticamente.

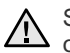

Se a tampa frontal não for completamente fechada, <sup>1</sup> o equipamento não iniciará a operação.

## <span id="page-68-1"></span>**Na área de saída de papel**

Se o papel estiver obstruído na área de saída, siga as próximas etapas para soltá-lo.

**1.** Se uma pedaço grande do papel estiver visível, puxe-o diretamente para fora. Abra e feche a tampa frontal firmemente. O equipamento continuará a impressão.

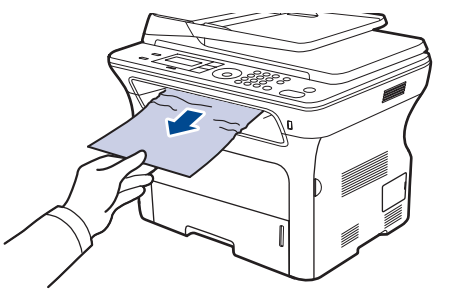

Se você não encontrar a obstrução ou se houver qualquer resistência à remoção do papel, pare de puxar e vá para a etapa 2.

- **2.** Abra a tampa traseira.
- **3.** Puxe a parte traseira da guia de cada lado para baixo e remova o papel obstruído com cuidado do equipamento. Retorne a parte traseira da guia à posição original.

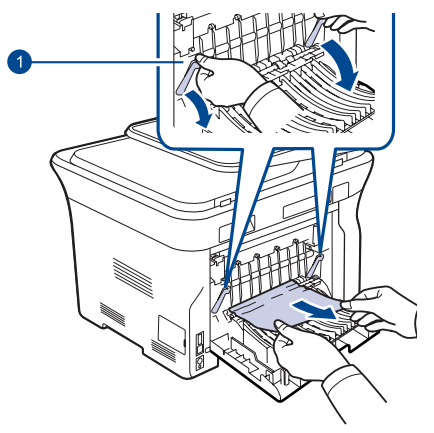

**4.** Feche a tampa traseira. A impressão é reiniciada automaticamente.

**1 Parte traseira da** 

**guia**

## <span id="page-69-0"></span>**Na área da unidade duplex**

Se a unidade duplex não estiver posicionada corretamente, poderá haver obstruções de papel. Certifique-se de que a unidade duplex tenha sido instalada corretamente.

**1.** Remova a unidade duplex da impressora.

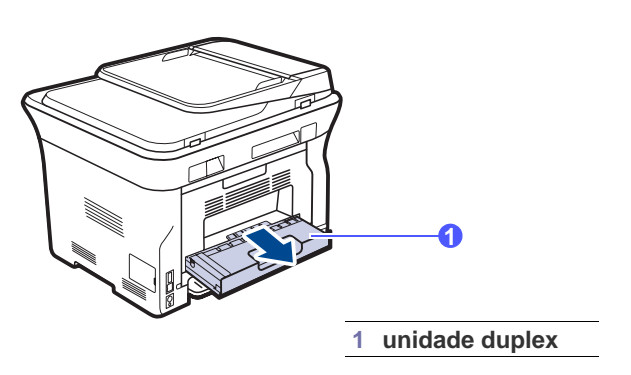

**2.** Remova o papel obstruído da unidade duplex.

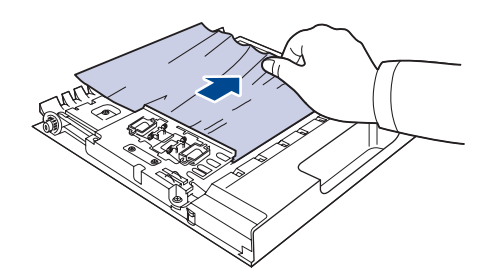

Se o papel não sair junto com a unidade duplex, remova-o da parte inferior da impressora.

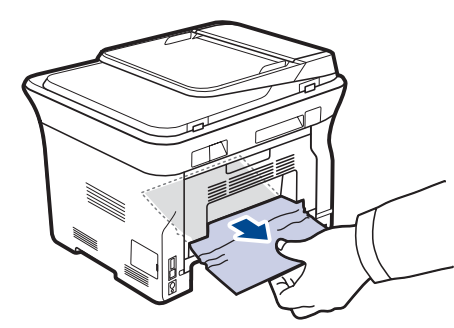

Se você não encontrar a obstrução ou se houver qualquer resistência à remoção do papel, pare de puxar e vá para a etapa 3.

**3.** Abra a tampa traseira.

**4.** Puxe a parte traseira da guia em cada lado para baixo e remova o papel. Retorne a parte traseira da guia à posição original.

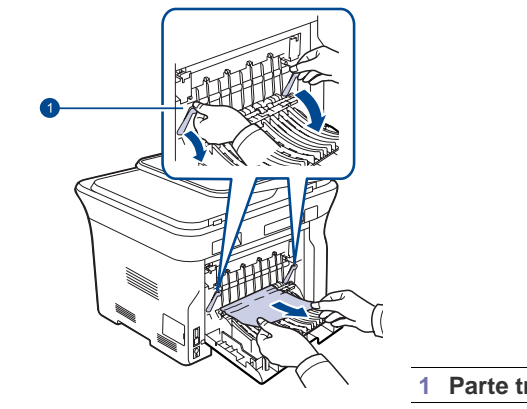

- **1 Parte traseira da guia**
- **5.** Feche a tampa posterior. A impressão é reiniciada automaticamente.

## **Na bandeja opcional**

Se o papel estiver obstruído na bandeja opcional, siga as próximas etapas para soltá-lo.

**1.** Abra a bandeja opcional.

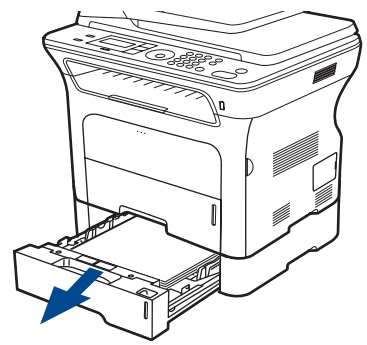

**2.** Caso veja o papel preso, remova-o da impressora puxando-o com cuidado, conforme mostrado a seguir.

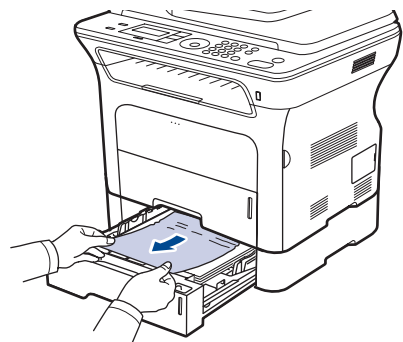

Se você não encontrar a obstrução ou se houver qualquer resistência à remoção do papel, pare de puxar e vá para a etapa 3.

**3.** Puxe a bandeja até a metade.

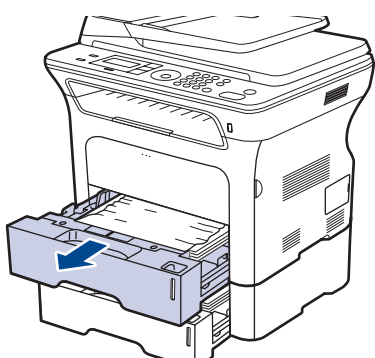

**4.** Remova o papel obstruído puxando-o para cima e para fora com cuidado.

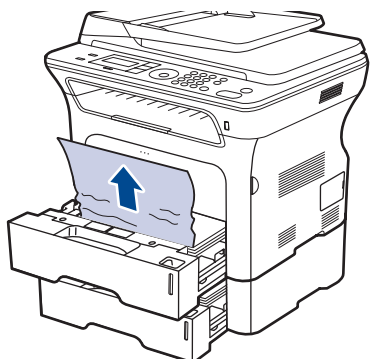

**5.** Insira as bandejas de volta na impressora. A impressão é reiniciada automaticamente.

# <span id="page-70-1"></span><span id="page-70-0"></span>**Entendendo as mensagens do visor**

podem não ser exibidas no visor.

O visor do painel de controle exibe mensagens para indicar o status ou os erros do equipamento. Consulte as tabelas abaixo para entender o significado das mensagens e corrigir o problema, caso seja necessário. As mensagens e seus significados estão listados em ordem alfabética.

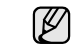

• Se a mensagem não estiver na tabela, desligue e ligue o equipamento e tente imprimir o trabalho novamente. Se o problema persistir, entre em contato com a assistência técnica. • Dependendo dos opcionais ou modelos, algumas mensagens

- xxx indica o tipo do material.
- yyy indica a bandeja.

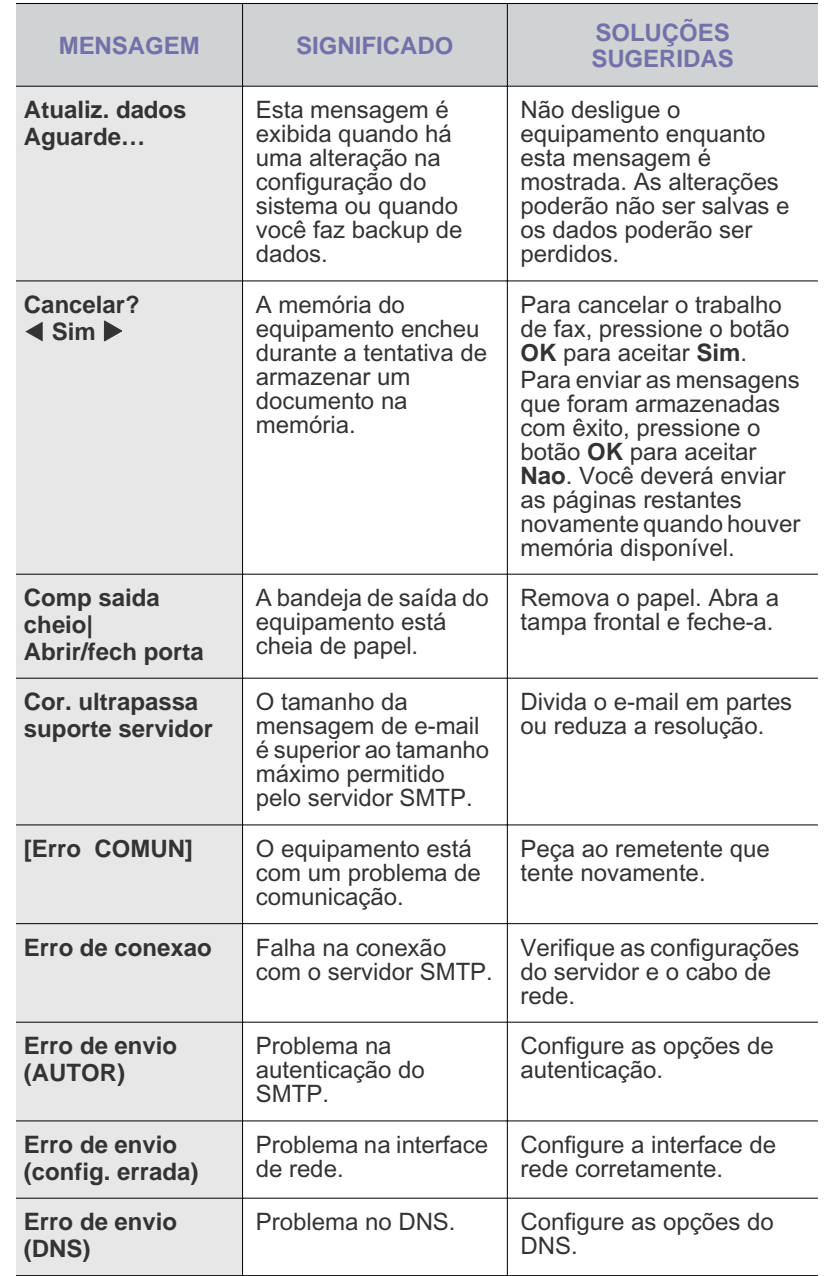

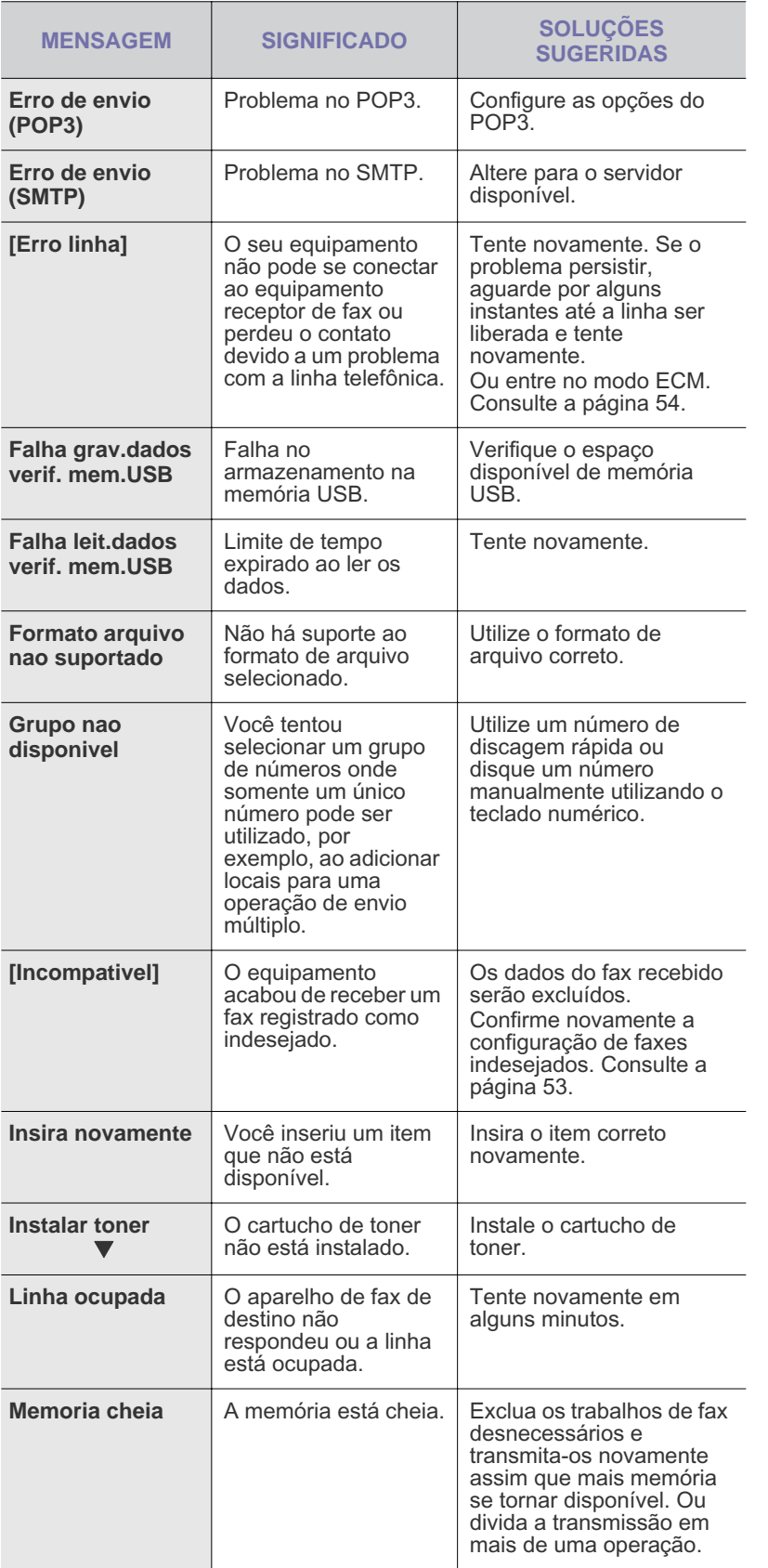

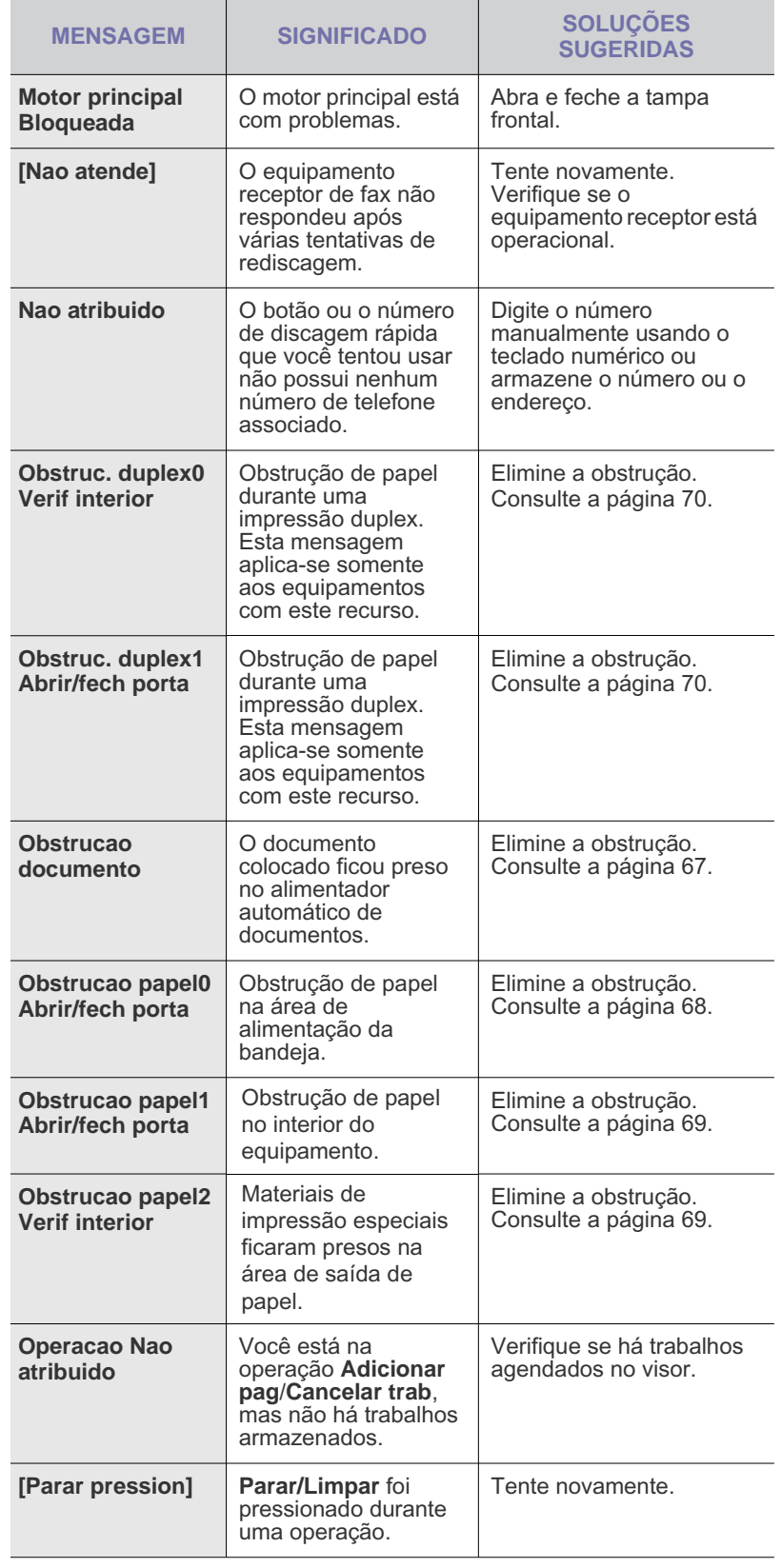
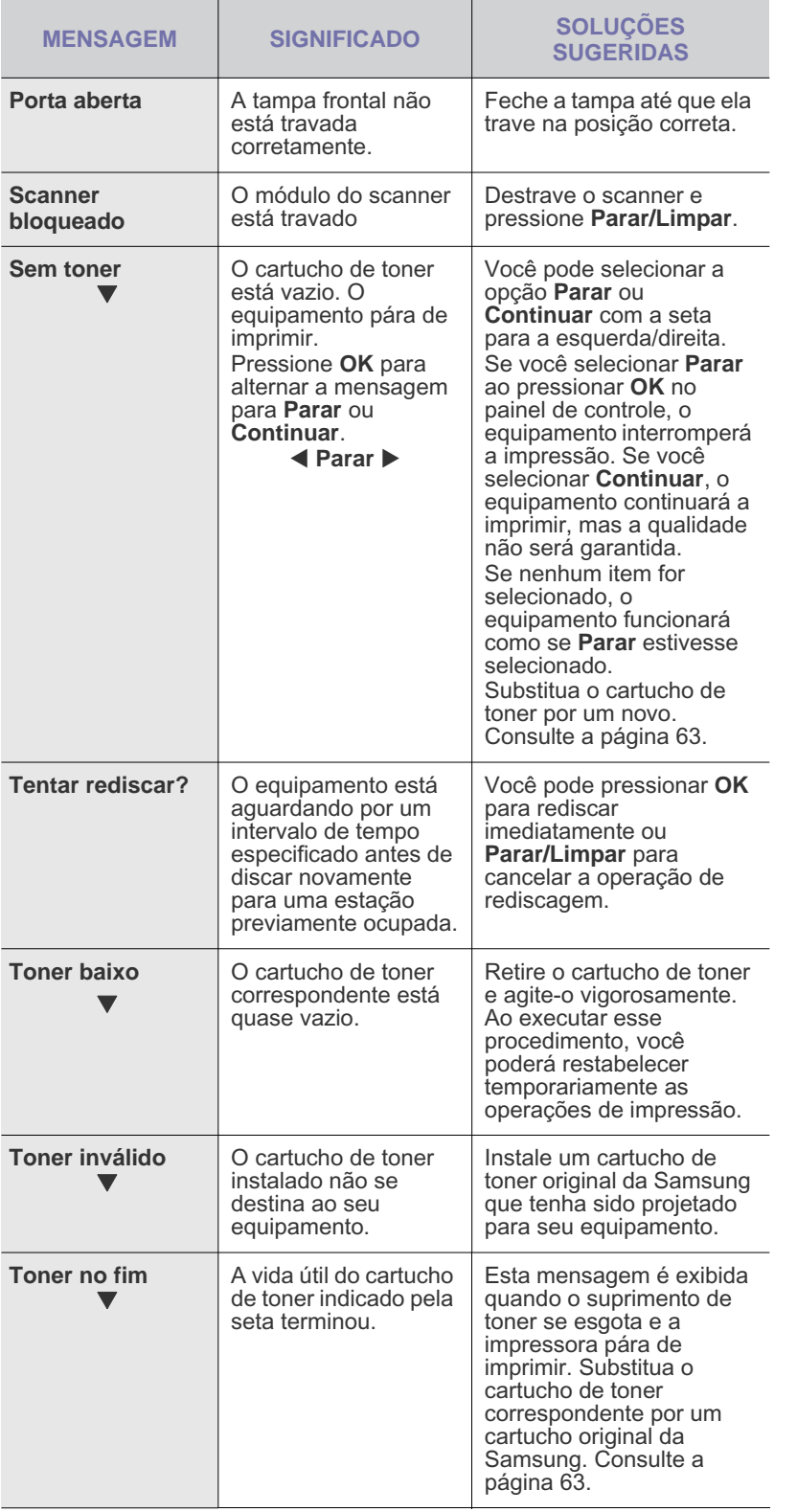

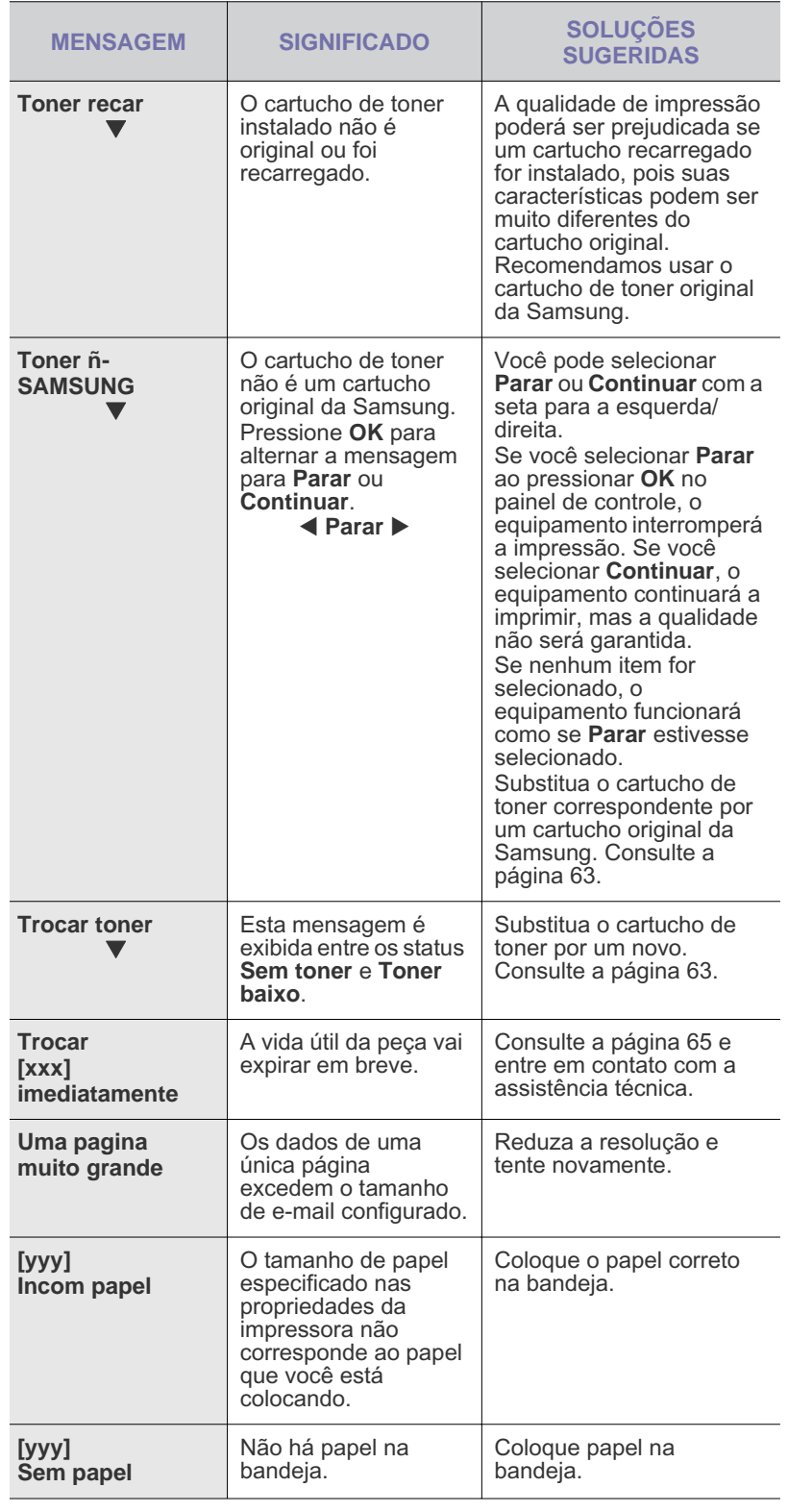

## **Solucionando outros problemas**

A tabela a seguir apresenta algumas condições que podem ocorrer e as soluções recomendadas. Siga as soluções sugeridas até que o problema seja resolvido. Se o problema persistir, entre em contato com a assistência técnica.

#### <span id="page-73-0"></span>**Alimentação de papel**

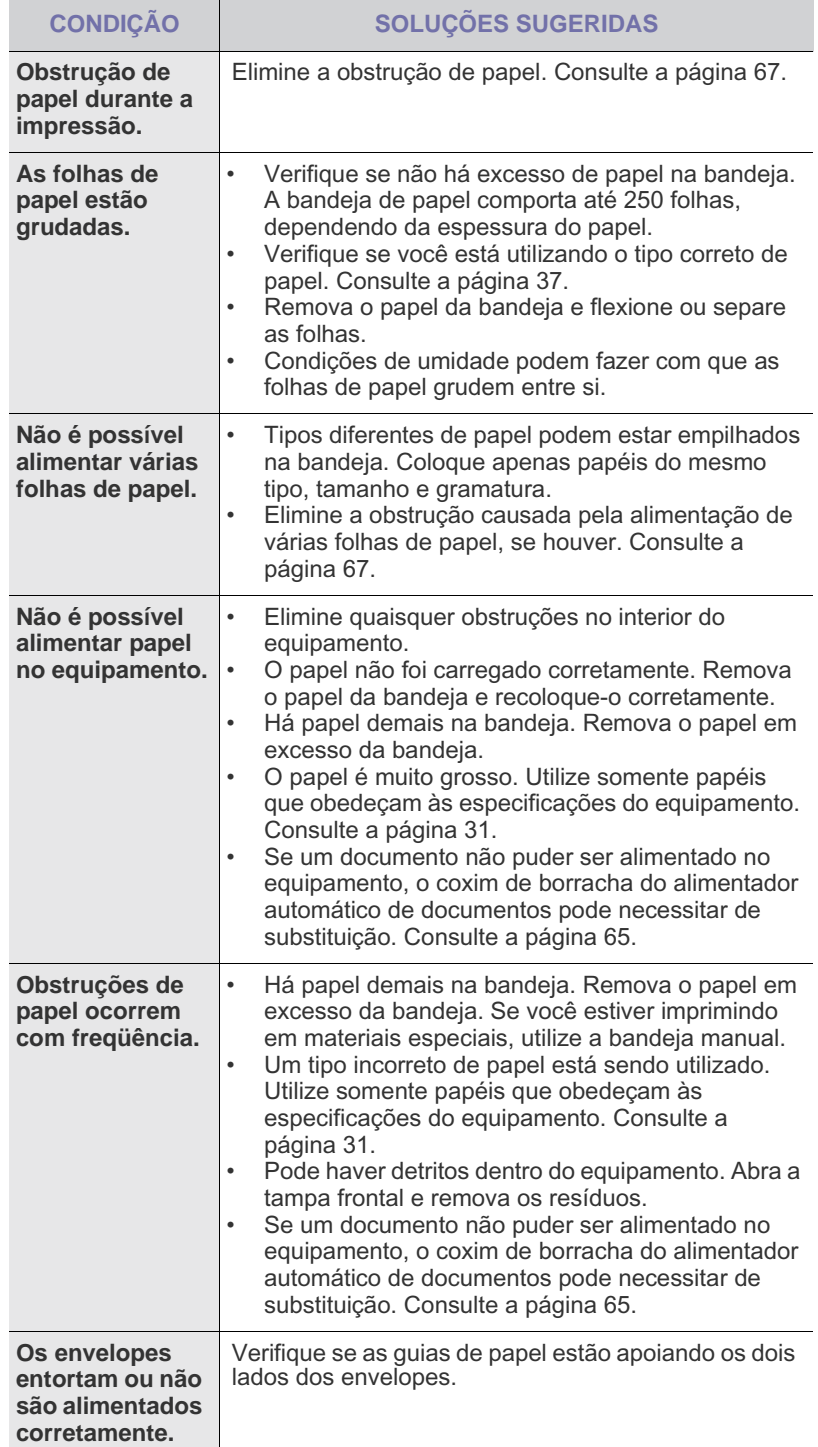

### **Problemas de impressão**

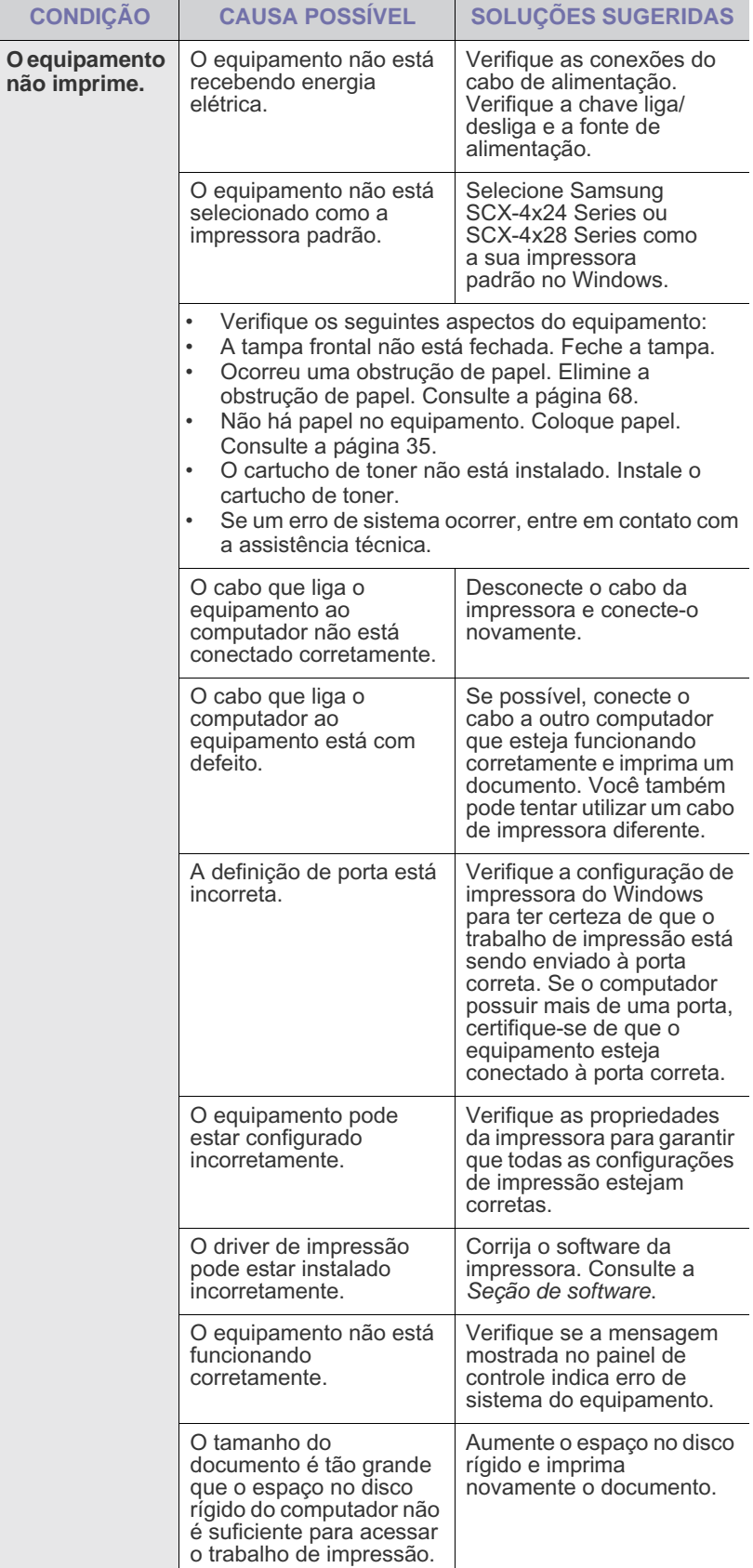

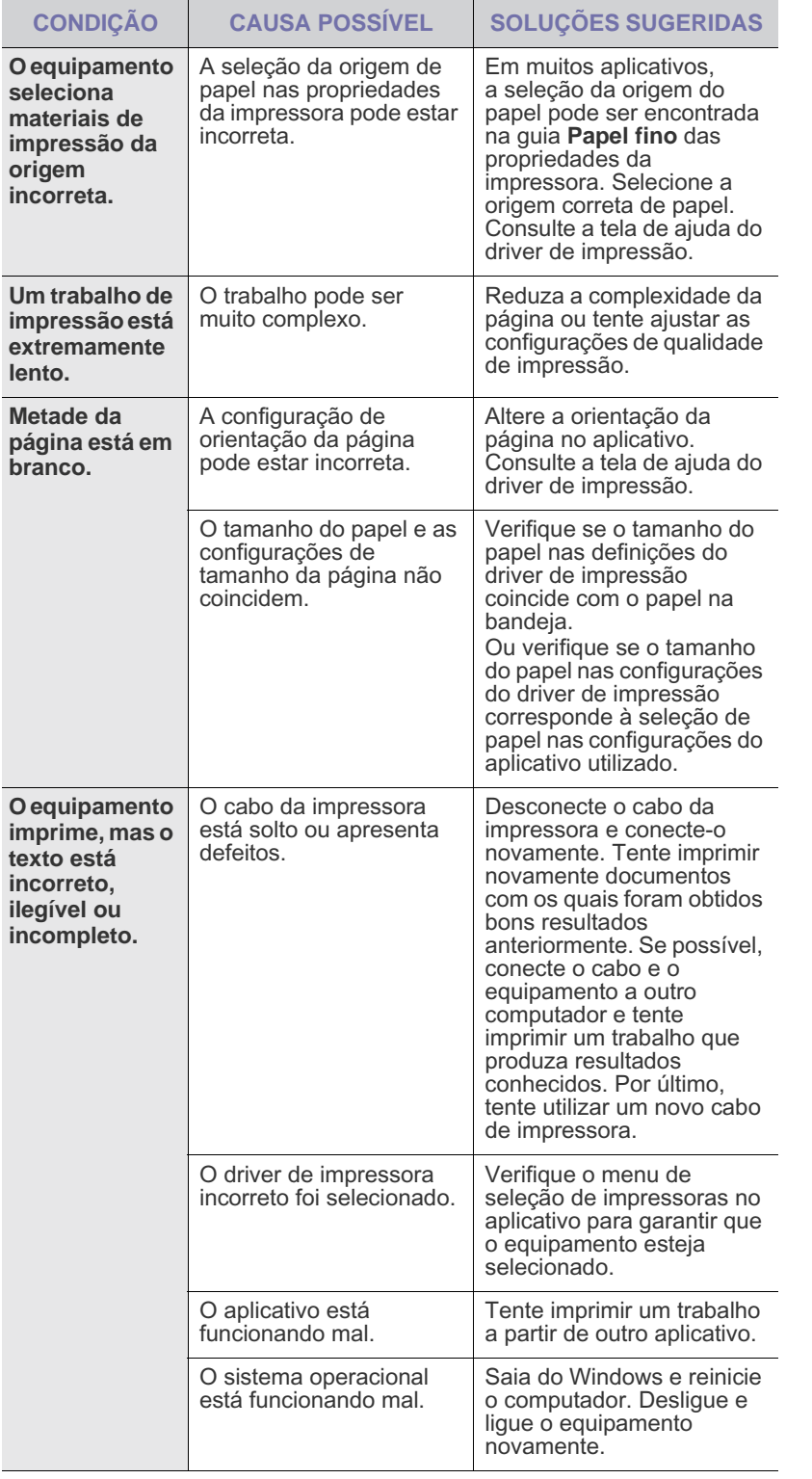

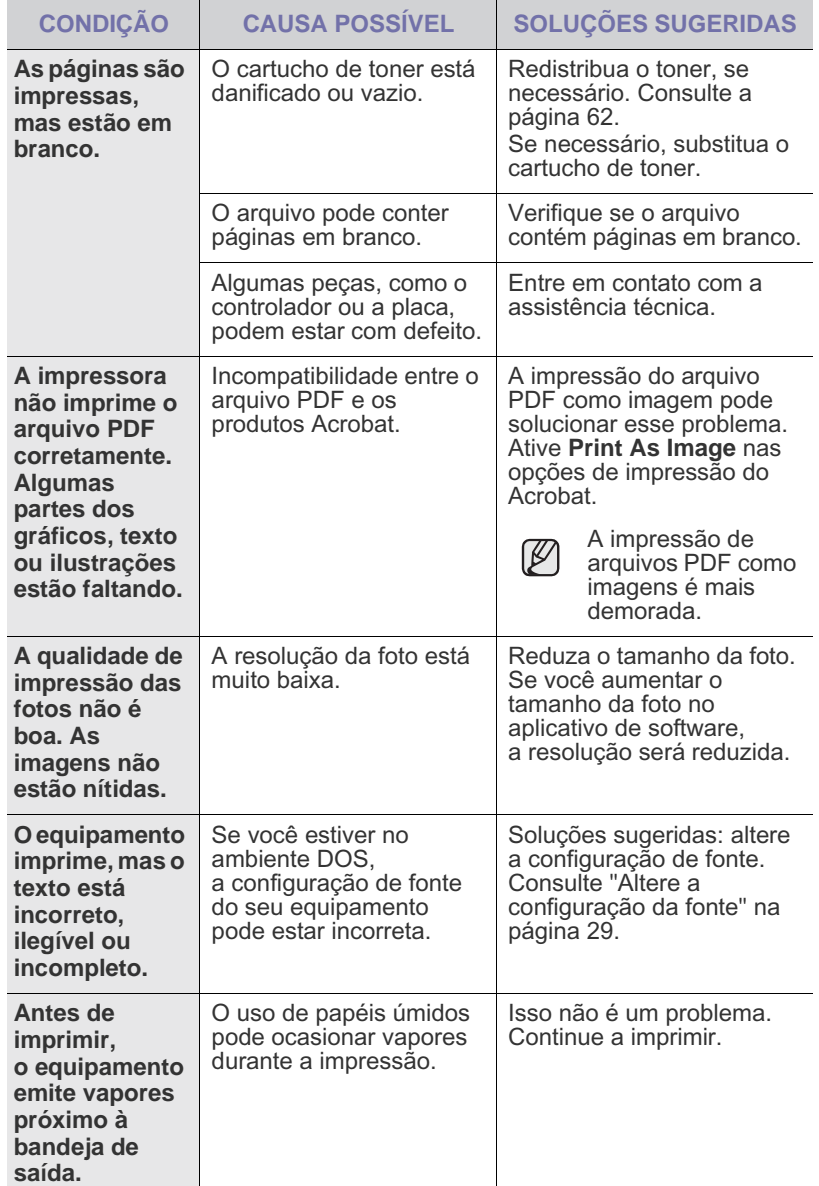

### <span id="page-75-0"></span>**Problemas de qualidade de impressão**

Se o interior do equipamento estiver sujo ou o papel tiver sido colocado incorretamente, você poderá notar uma diminuição na qualidade da impressão. Consulte a tabela a seguir para solucionar os problemas.

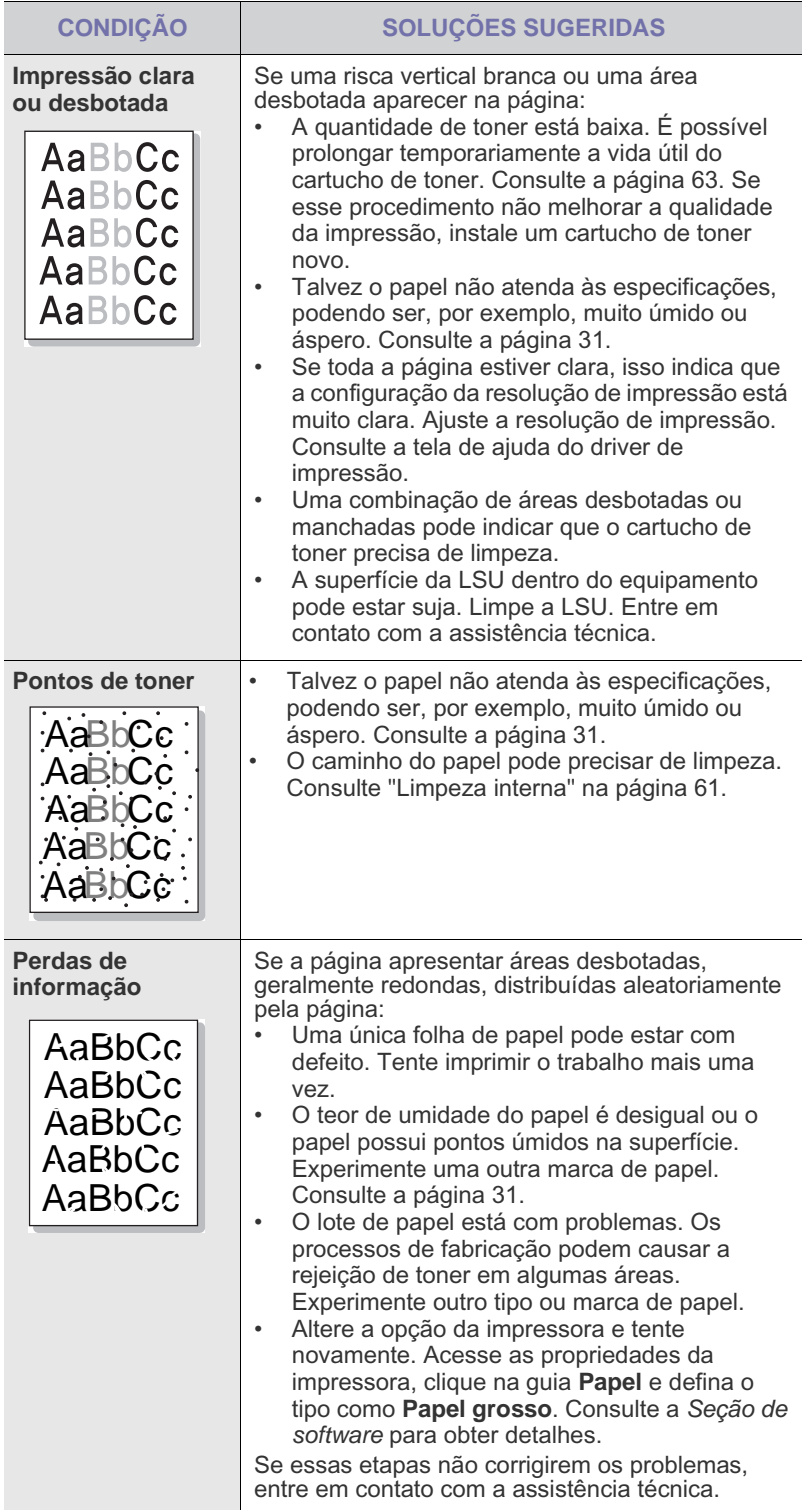

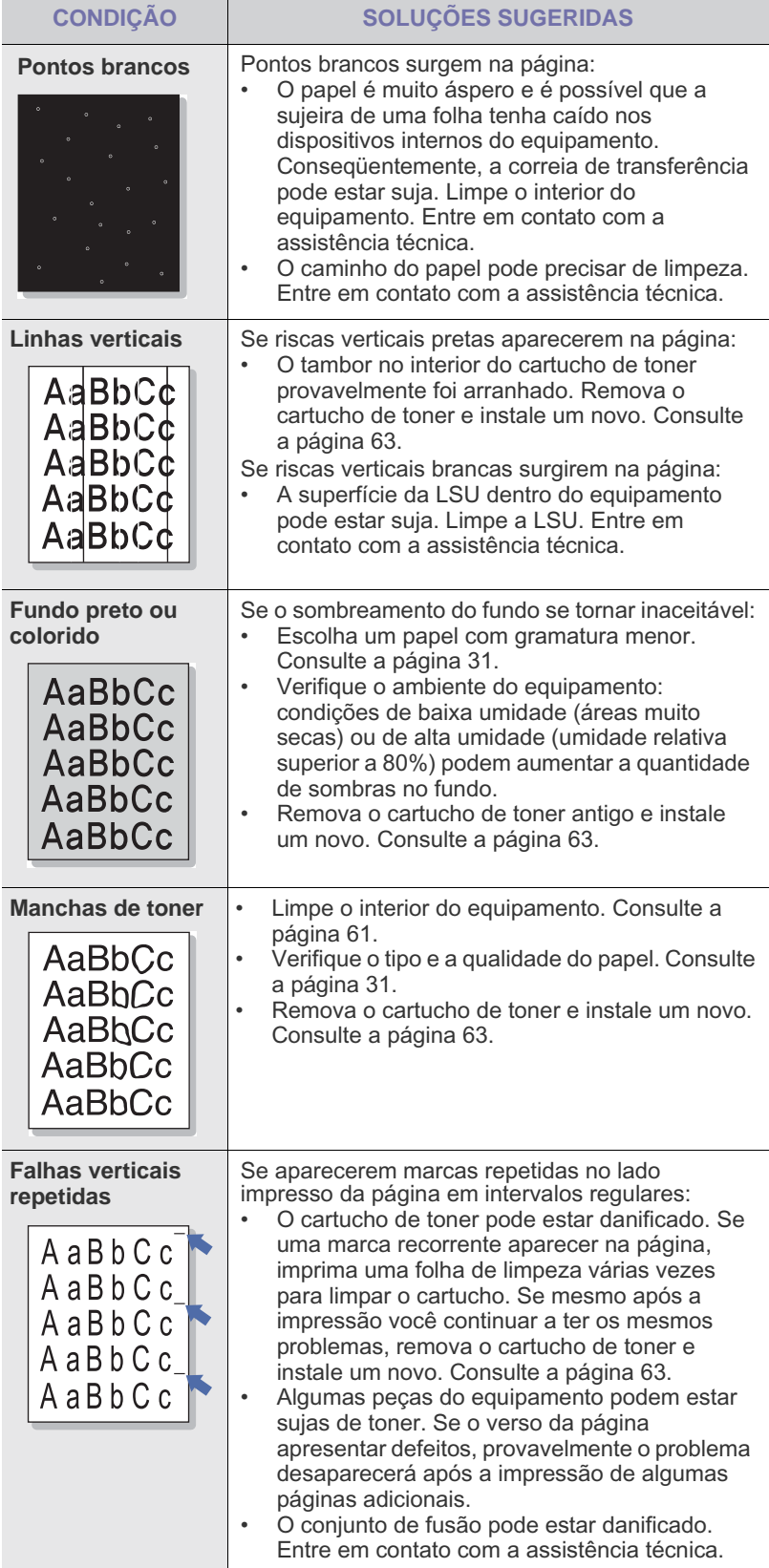

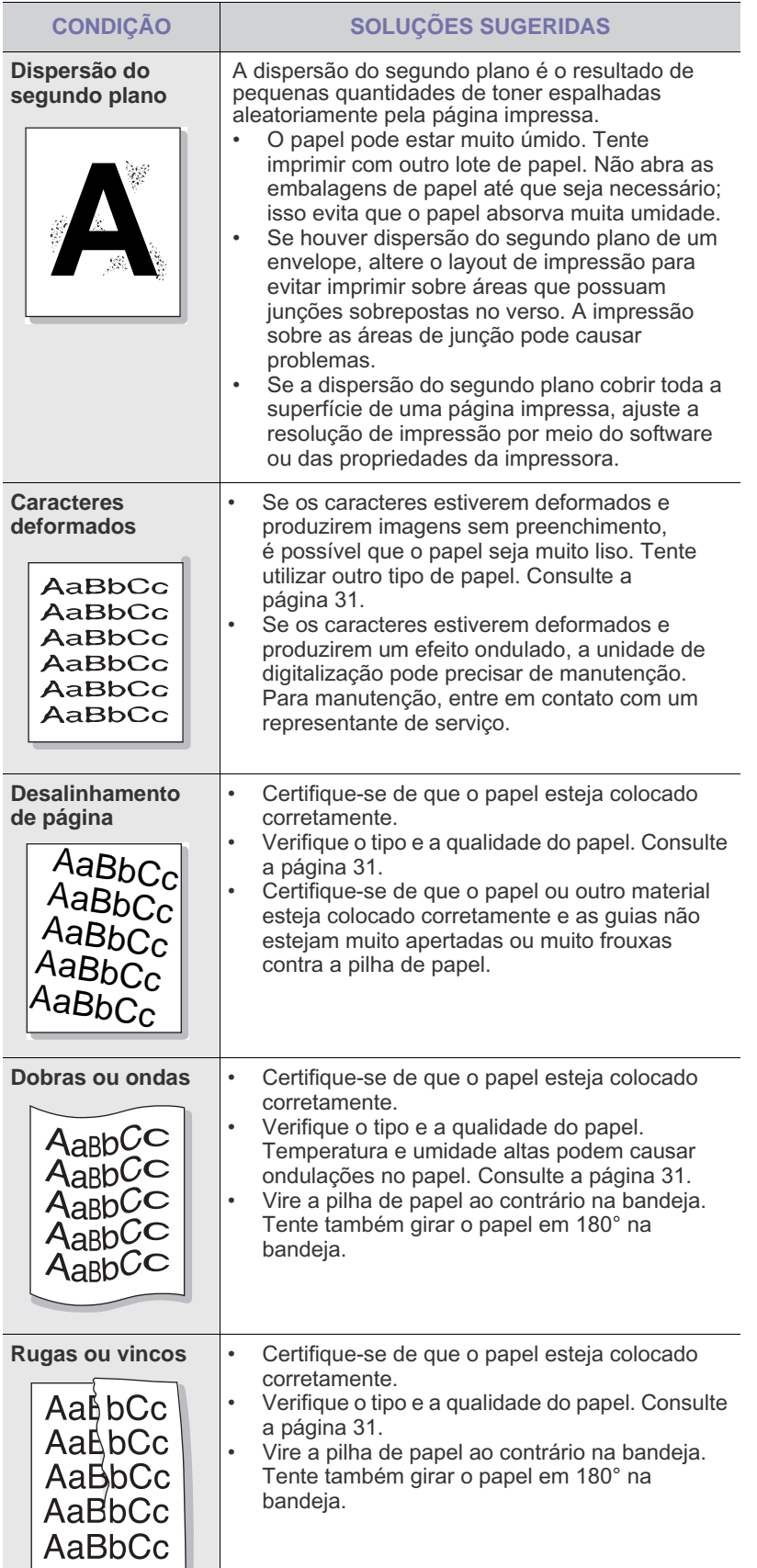

−,

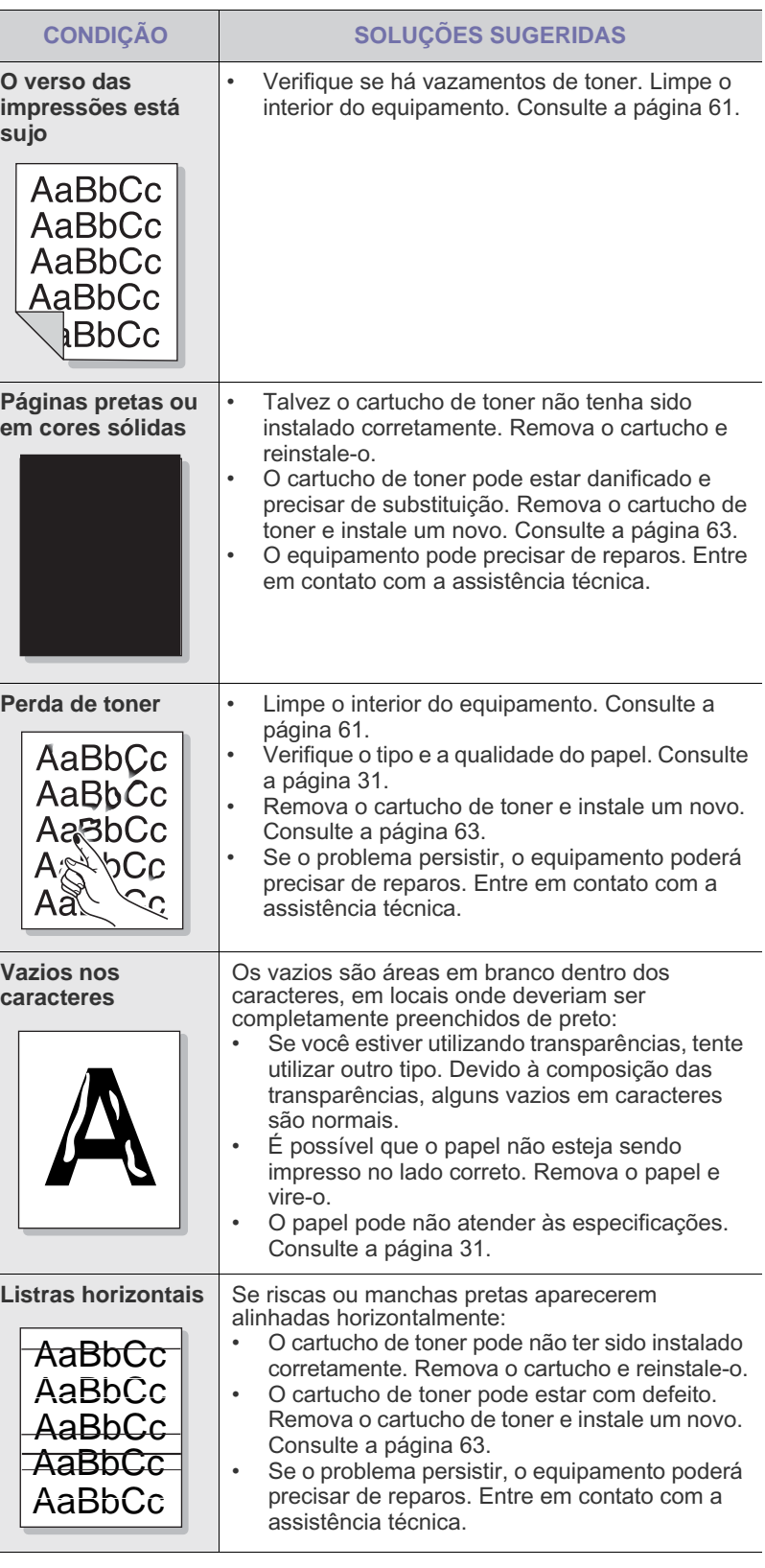

 $\overline{\phantom{a}}$ 

Г

 $\overline{\phantom{a}}$ 

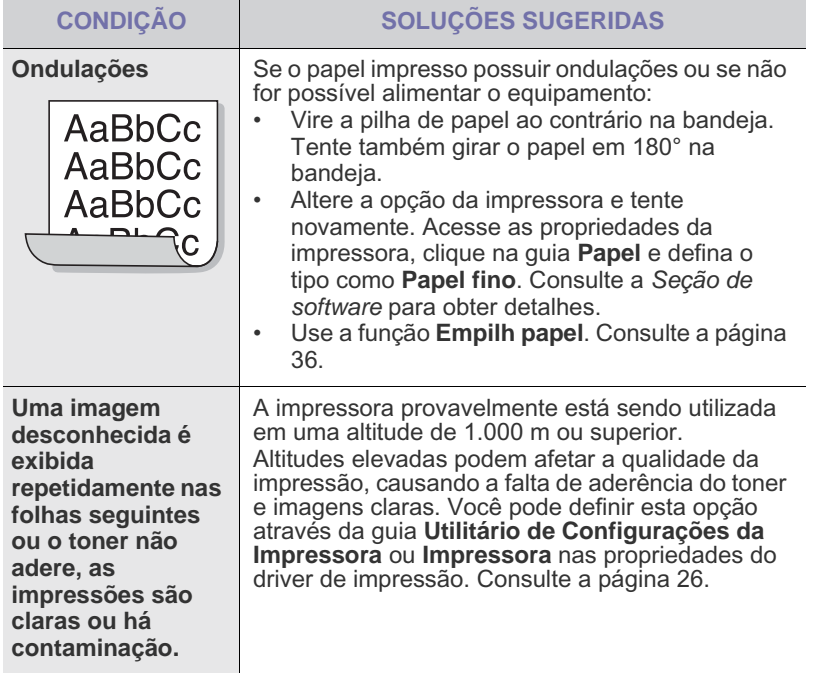

## <span id="page-77-0"></span>**Problemas de cópias**

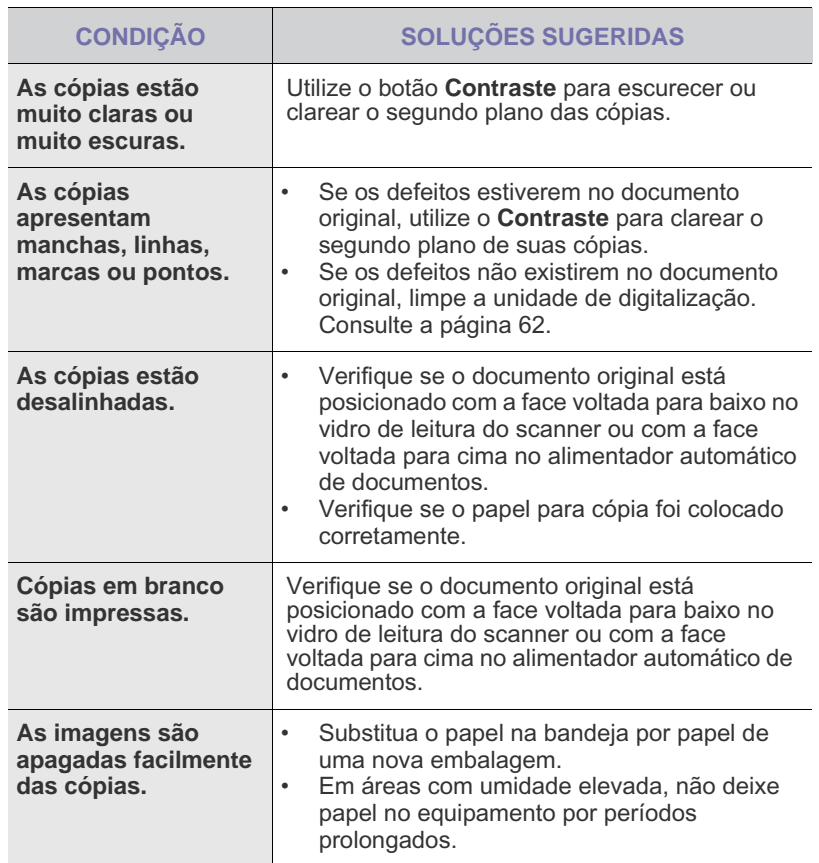

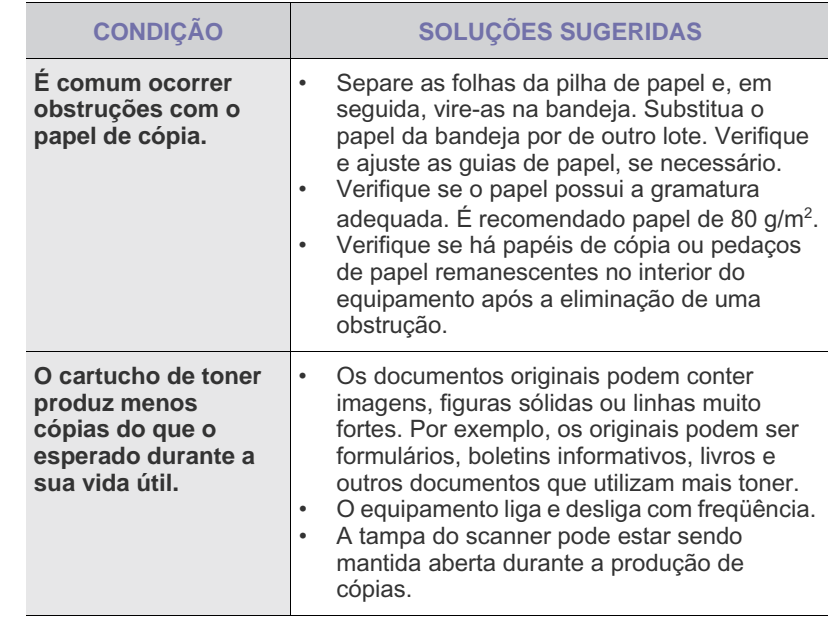

## <span id="page-77-1"></span>**Problemas de digitalização**

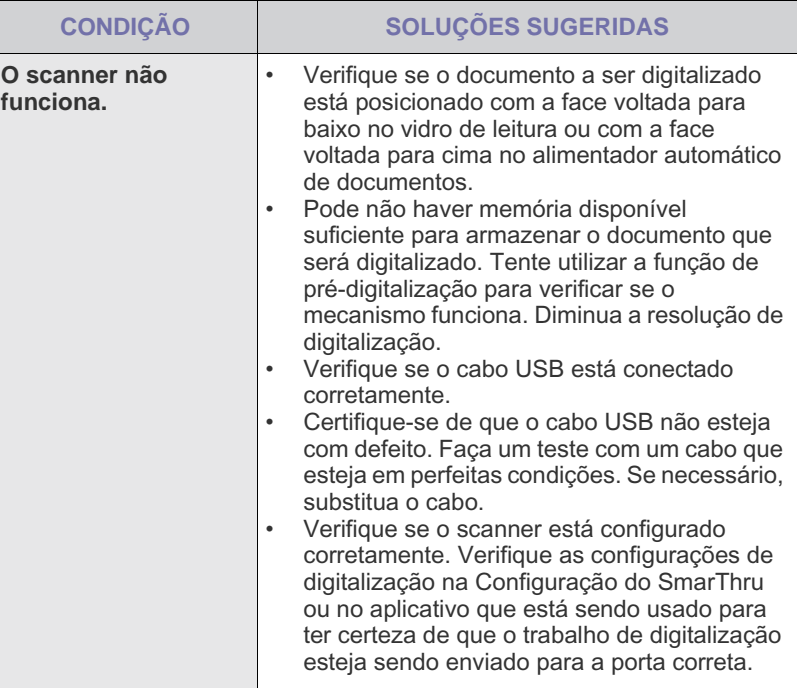

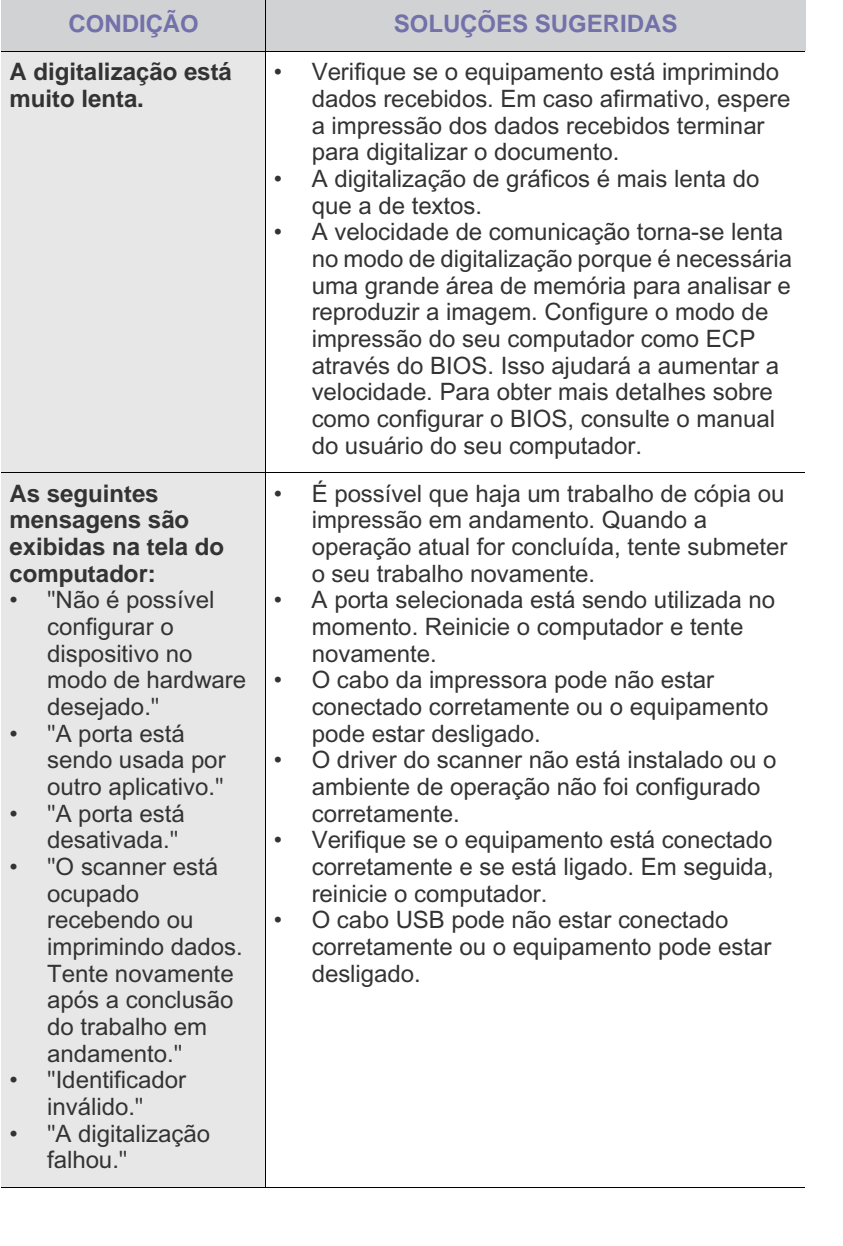

## <span id="page-78-0"></span>**Problemas de fax**

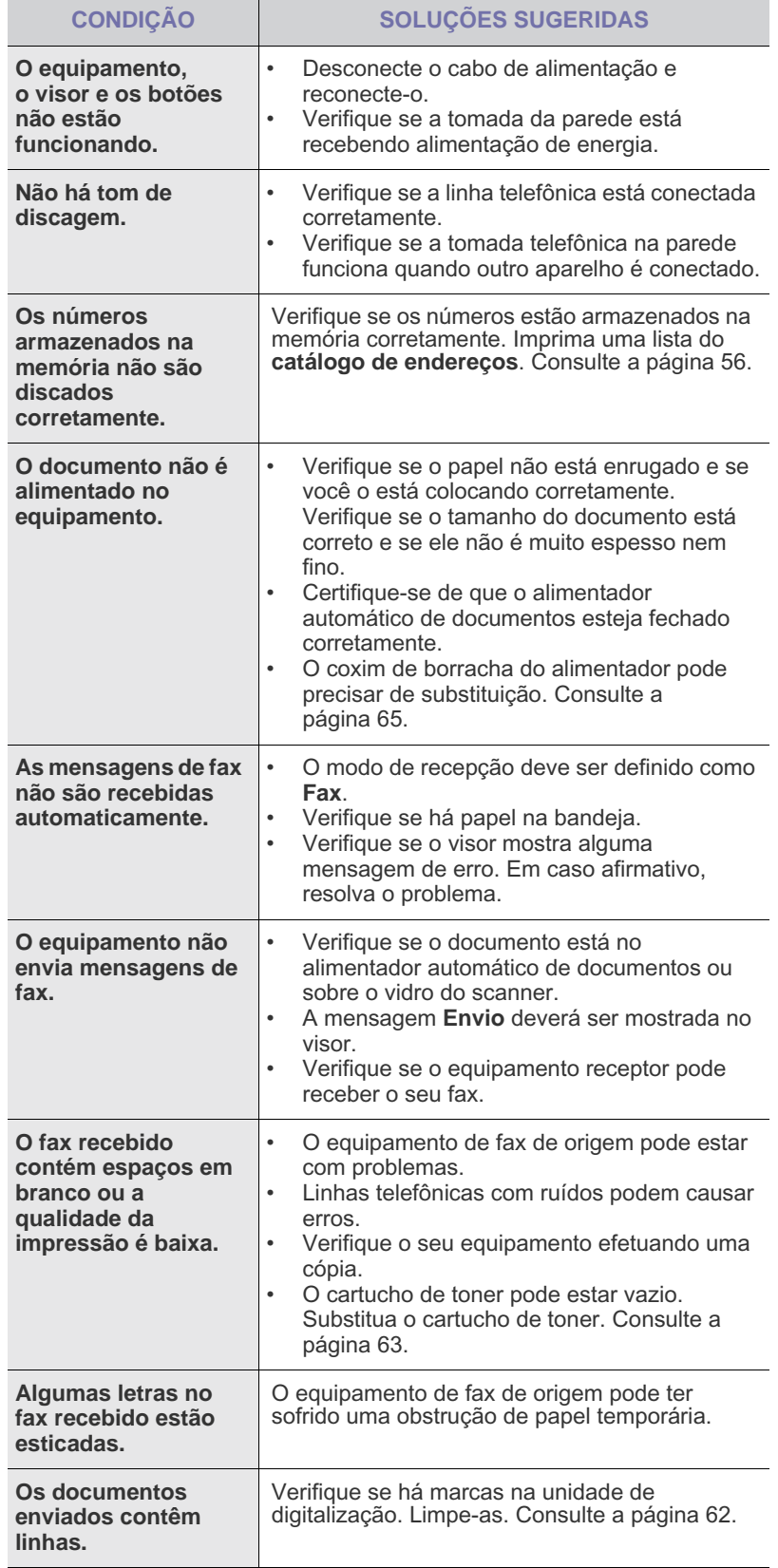

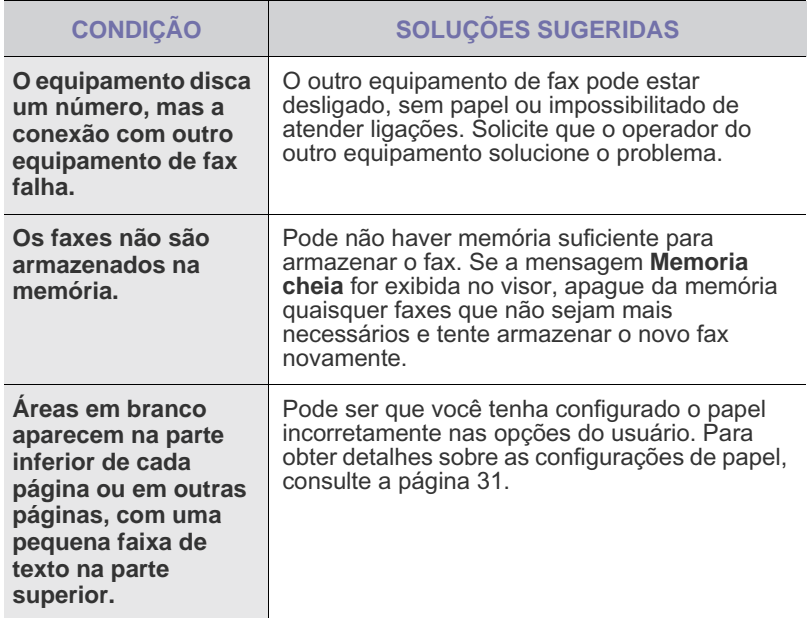

#### <span id="page-79-0"></span>**Problemas comuns de PostScript (Somente no SCX-4x28 Series)**

As seguintes situações são específicas da linguagem PostScript e podem ocorrer quando várias linguagens de impressora são utilizadas.

Para receber uma mensagem impressa ou exibida na tela quando  $\mathbb{\mathscr{D}}$ ocorrerem erros de PostScript, abra a janela de opções da impressora e selecione a opção desejada próxima à seção de erros de PostScript.

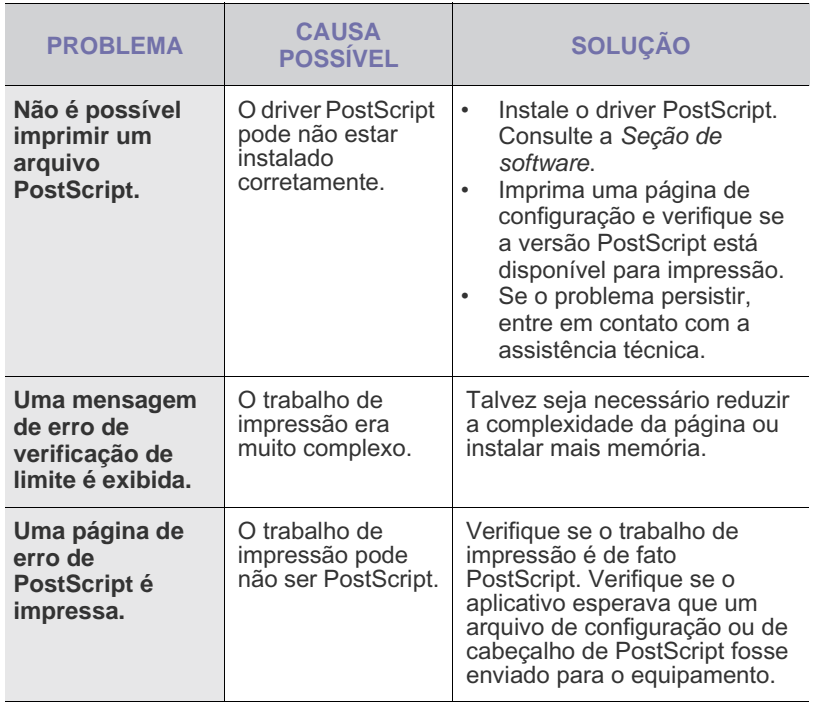

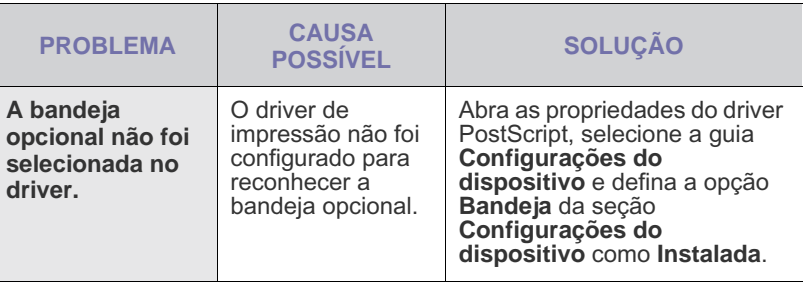

#### <span id="page-79-2"></span><span id="page-79-1"></span>**Problemas comuns no Windows**

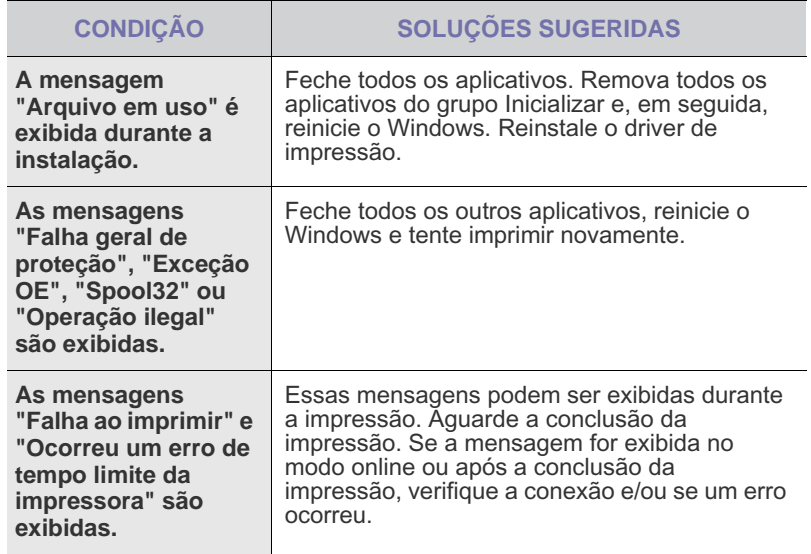

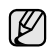

Consulte a documentação do Microsoft Windows que acompanha o computador para obter mais informações sobre as mensagens de erro do Windows.

### <span id="page-80-0"></span>**Problemas comuns no Linux**

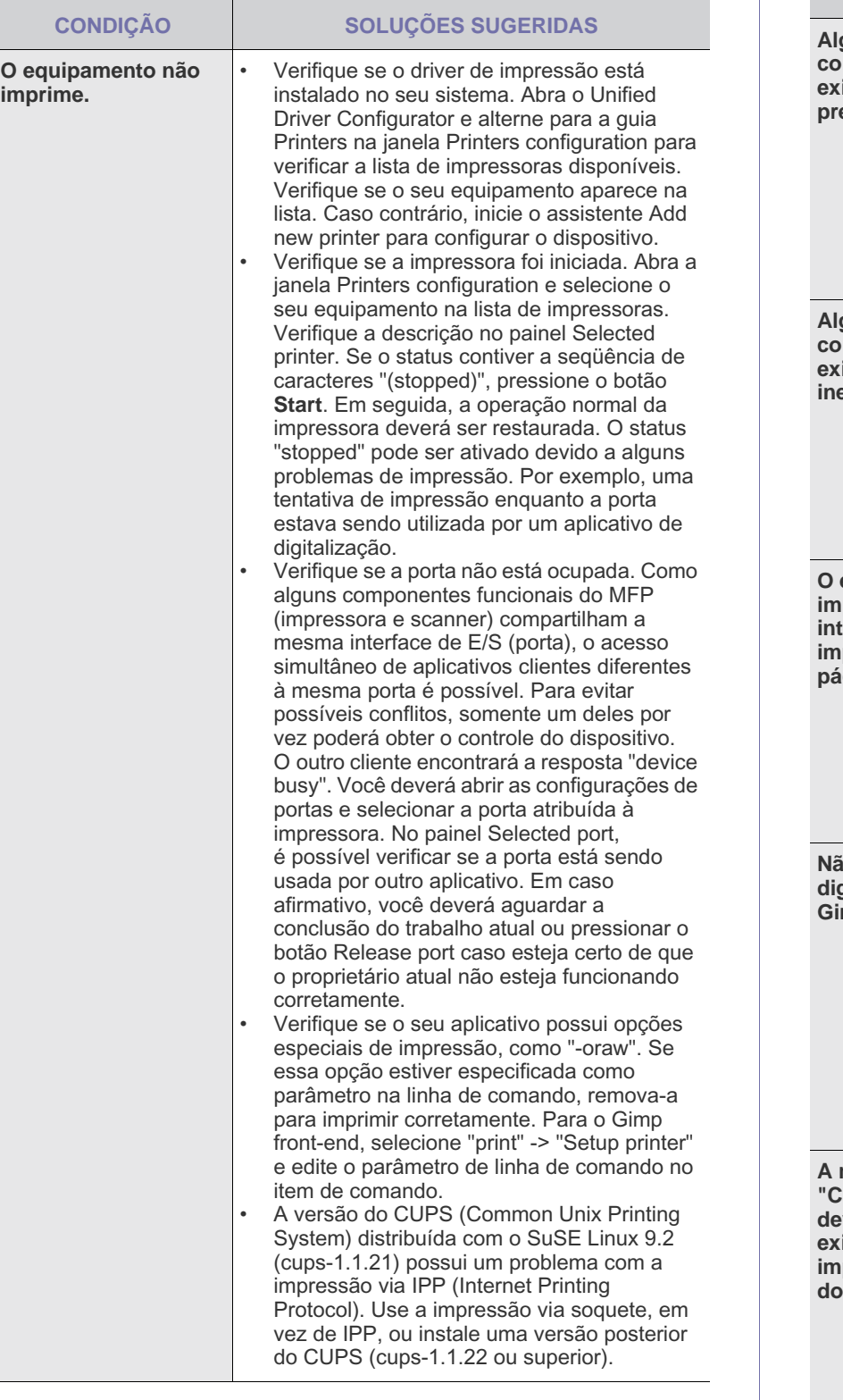

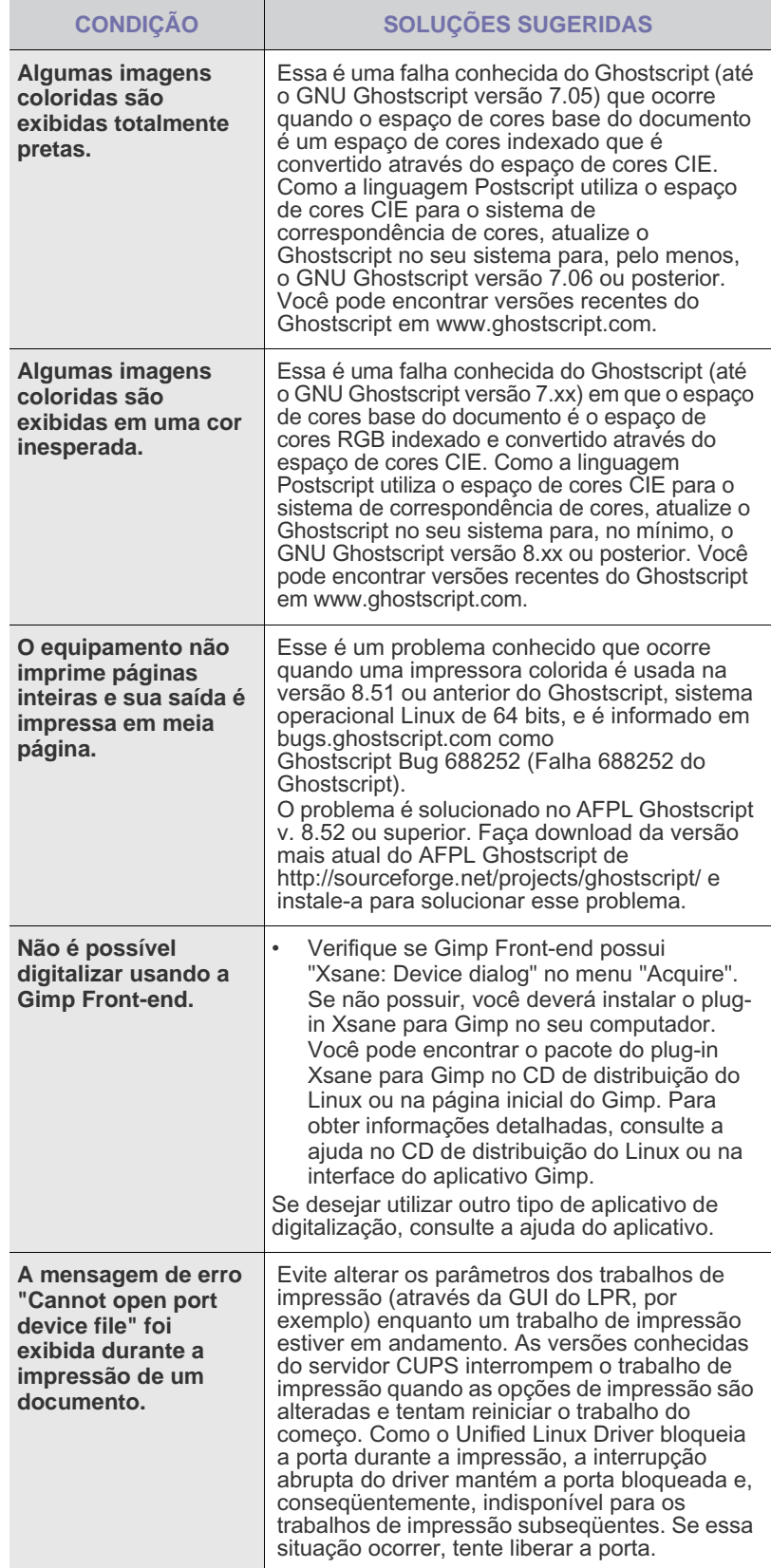

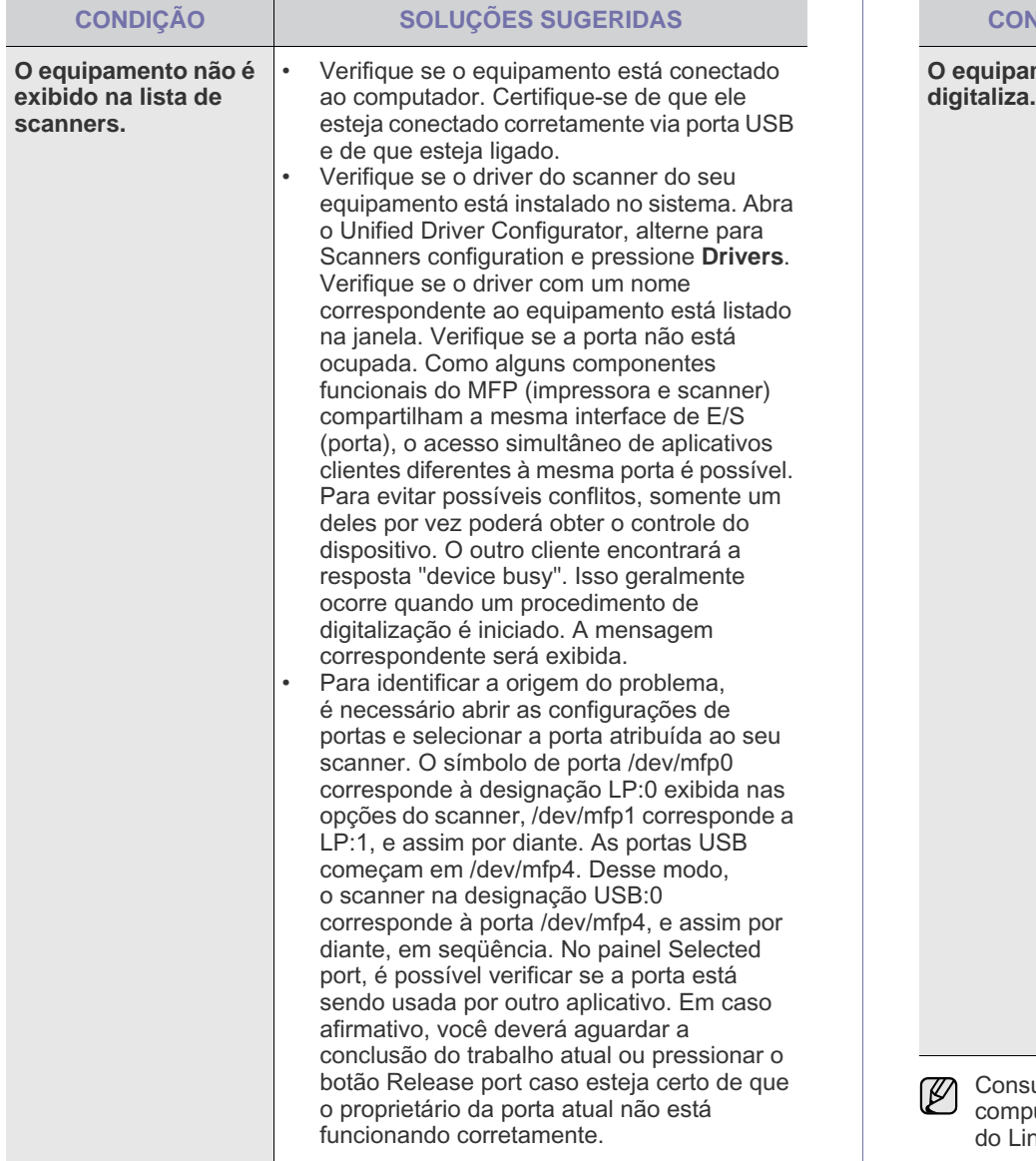

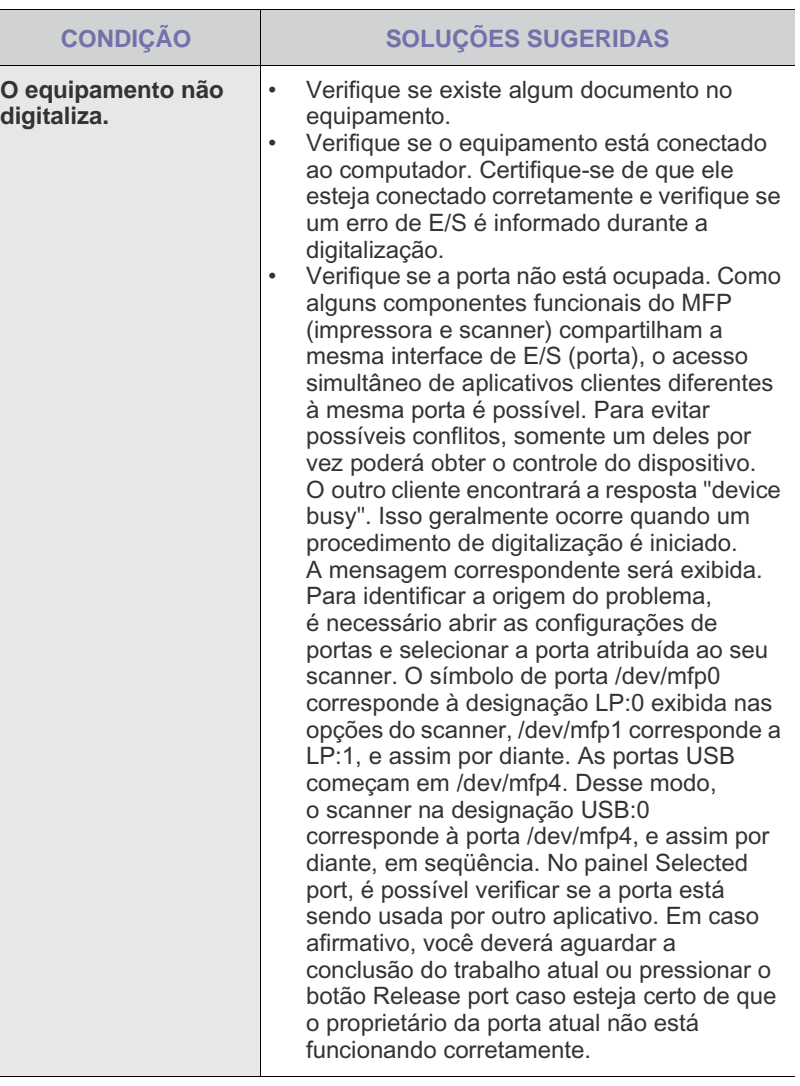

Consulte o Manual do Usuário do Linux que acompanha o computador para obter mais informações sobre as mensagens de erro do Linux.

### **Problemas comuns no Macintosh**

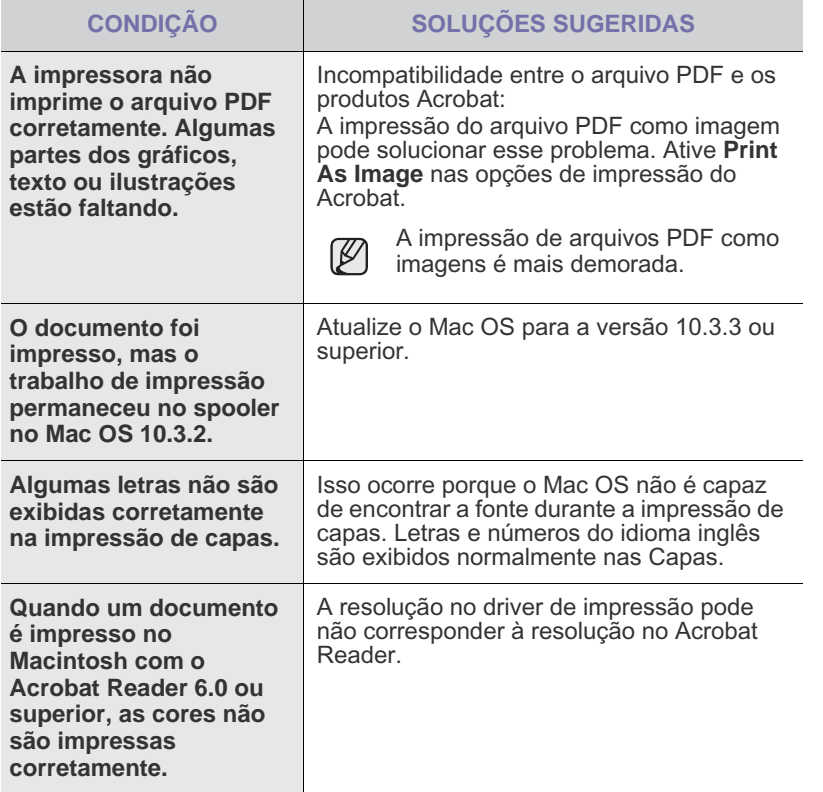

Consulte o Manual do Usuário do Mac OS que acompanha o computador para obter mais informações sobre as mensagens de erro do Mac OS.

## Fazendo pedidos de suprimentos e acessórios

Este capítulo contém informações sobre a compra de cartuchos e acessórios disponíveis para seu equipamento.

#### **Este capítulo inclui:**

- **[Suprimentos](#page-83-0)**
- **[Acessórios](#page-83-1)**
- As peças ou recursos opcionais podem variar em função do país.  $\cancel{\varphi}$ Entre em contato com seu representante de vendas para saber se a peça desejada está disponível em seu país.

### <span id="page-83-0"></span>**Suprimentos**

Quando o suprimento de toner se esgotar, você poderá fazer o pedido do seguinte tipo de cartucho para o seu equipamento:

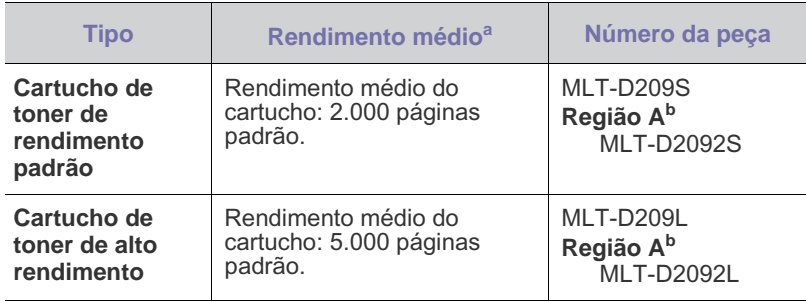

a.Valor do rendimento declarado de acordo com o padrão ISO/IEC 19752.

b.**Região A**: Albânia, Áustria, Bélgica, Bósnia, Bulgária, Croácia, Chipre, República Tcheca, Dinamarca, Finlândia, França, Alemanha, Grécia, Hungria, Itália, Macedônia, Países Baixos, Noruega, Polônia, Portugal, Romênia, Sérvia, Eslováquia, Eslovênia, Espanha, Suécia, Suíça, Reino Unido.

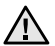

A compra de novos cartuchos de impressão ou outros suprimentos deverá ser feita no mesmo país em que o equipamento foi comprado. Caso contrário, eles serão incompatíveis com o seu equipamento. As configurações dos cartuchos de impressão e de outros suprimentos variam em função do país.

• [Como comprar](#page-83-2)

## <span id="page-83-1"></span>**Acessórios**

Você pode comprar e instalar acessórios para aprimorar o desempenho e a capacidade do equipamento.

<span id="page-83-4"></span><span id="page-83-3"></span>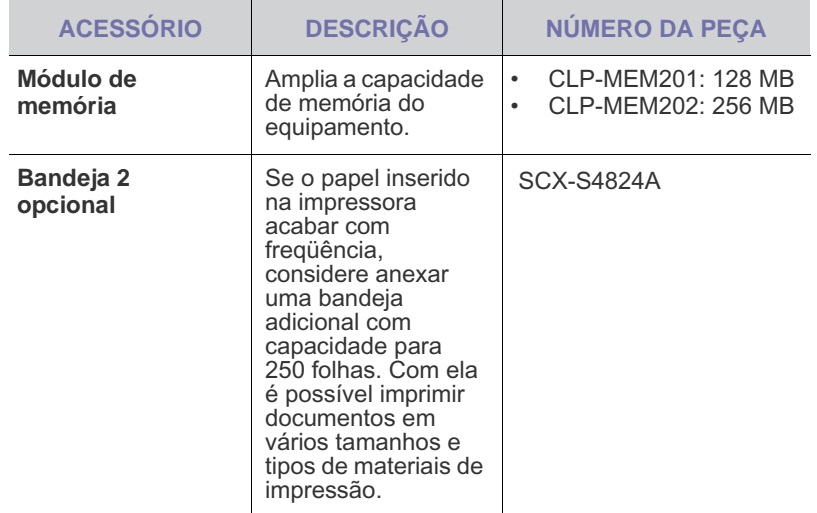

#### <span id="page-83-2"></span>**Como comprar**

Para fazer pedidos de suprimentos e acessórios autorizados pela Samsung entre em contato com o representante local da Samsung ou com o revendedor em que você adquiriu o equipamento. Você também pode visitar [www.samsungprinter.com/supplies](www.samsung.com/supplies) e selecionar seu país/região para obter informações sobre como entrar em contato com o suporte técnico.

## Instalando acessórios

O seu equipamento é um modelo repleto de recursos otimizado para atender à maioria das suas necessidades de impressão. Ciente de que cada usuário pode ter necessidades diferentes, a Samsung disponibilizou vários acessórios para aprimorar os recursos do seu equipamento.

#### **Este capítulo inclui:**

#### <span id="page-84-0"></span>**Precauções ao instalar acessórios**

Desconecte o cabo de alimentação Nunca remova a tampa da placa de controle se o equipamento estiver ligado.

Para evitar a possibilidade de choques elétricos, sempre desconecte o cabo de alimentação ao instalar ou remover QUALQUER acessório interno ou externo.

• Descarregue a eletricidade estática

A placa de controle e os acessórios internos (módulo de memória) são sensíveis à eletricidade estática. Antes de instalar ou remover acessórios internos, descarregue a eletricidade estática do seu corpo tocando em um objeto metálico, como a placa de metal traseira de um dispositivo aterrado. Se você caminhar antes de concluir a instalação, repita esse procedimento para descarregar a eletricidade estática novamente.

Ao instalar acessórios, observe que a bateria no interior do equipamento é um componente de serviço. Não tente substituí-la. Haverá o risco de explosão se a bateria for substituída por outra de tipo incorreto. Descarte as baterias usadas de acordo com as instruções.

### <span id="page-84-2"></span><span id="page-84-1"></span>**Atualizando um módulo de memória**

O seu equipamento possui um pequeno módulo de memória dual (SODIMM). Use este slot de módulo de memória para instalar memória adicional.

Ao expandir a capacidade de memória, você poderá adicionar um novo módulo ao slot de memória vazio. O seu equipamento possui 128 MB de memória e é possível adicionar um módulo complementar de 256 MB. Informações sobre pedidos são fornecidas para o módulo de memória opcional. (Consulte ["Módulo de memória"](#page-83-3) na página [84](#page-83-3).)

• [Precauções ao instalar acessórios](#page-84-0) • [Atualizando um módulo de memória](#page-84-1)

#### **Instalando um módulo de memória**

- **1.** Desligue o equipamento e desconecte todos os cabos.
- **2.** Abra a tampa da placa de controle.

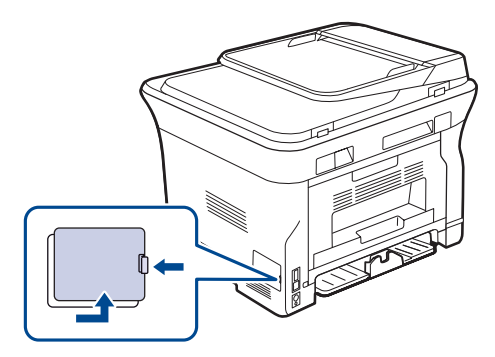

- **3.** Remova o novo módulo de memória da embalagem plástica.
- **4.** Segurando o módulo de memória pelas laterais, alinhe-o com o slot com uma inclinação de cerca de 30 graus. Certifique-se de que os entalhes do módulo se encaixem perfeitamente nas ranhuras do slot.

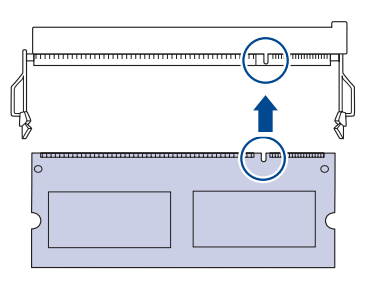

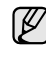

Os entalhes e as ranhuras ilustrados acima podem não corresponder aos existentes no módulo de memória e no slot correspondente.

**5.** Pressione o módulo de memória no slot com cuidado até ouvir um clique.

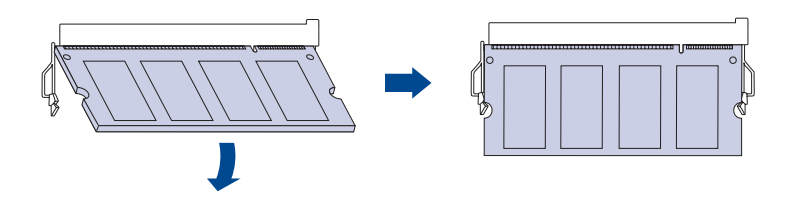

Não force o módulo de memória ao pressioná-lo. Caso contrário, <u>/I\</u> ele poderá ser danificado. Se o módulo não parecer se encaixar no slot corretamente, experimente repetir o procedimento anterior com cuidado.

- **6.** Recoloque a tampa da placa de controle.
- **7.** Reconecte os cabos de alimentação e da impressora e ligue o equipamento.

Para soltar o módulo de memória, puxe as duas guias nas laterais  $\mathbb{Z}$ do slot para fora. O módulo será destravado.

#### **Ativando a memória adicional nas propriedades da impressora PostScript**

Após instalar o módulo de memória, você deverá selecioná-lo nas propriedades do driver de impressão PostScript para poder utilizá-lo.

- **1.** Verifique se o driver de impressão PostScript está instalado no computador. Para obter detalhes sobre a instalação do driver de impressão PostScript, consulte a *Seção de software*.
- **2.** Clique no menu **Iniciar** do Windows.
- **3.** No Windows 2000, selecione **Configurações** e, em seguida, **Impressoras**.

No Windows XP/2003, selecione **Impressoras e aparelhos de fax**. No Windows Vista/2008, selecione **Painel de controle** > **Hardware e Sons** > **Impressoras**.

Para Windows 7, selecione **Painel de Controle** > **Hardware e Sons** > **Dispositivos e Impressoras**.

Para Windows Server 2008 R2, selecione **Painel de Controle** > **Hardware** > **Dispositivos e Impressoras**.

- **4.** Selecione a impressora **Samsung SCX-4x28 Series PS**.
- **5.** Clique com o botão direito do mouse no ícone da impressora e selecione **Propriedades**.
- **6.** Selecione **Configurações do dispositivo**.
- **7.** Selecione a quantidade de memória instalada em **Memória da impressora** na seção **Configurações do dispositivo**.
- **8.** Clique em **OK**.

## **Especificações**

Este capítulo apresenta as especificações do equipamento e seus diversos recursos.

#### **Este capítulo inclui:**

- [Especificações gerais](#page-86-0)
- [Especificações da impressora](#page-87-0)
- [Especificações do scanner](#page-87-1)

## <span id="page-86-0"></span>**Especificações gerais**

O símbolo \* representa um recurso opcional que depende do  $\mathbb{\mathbb{Z}}$ equipamento.

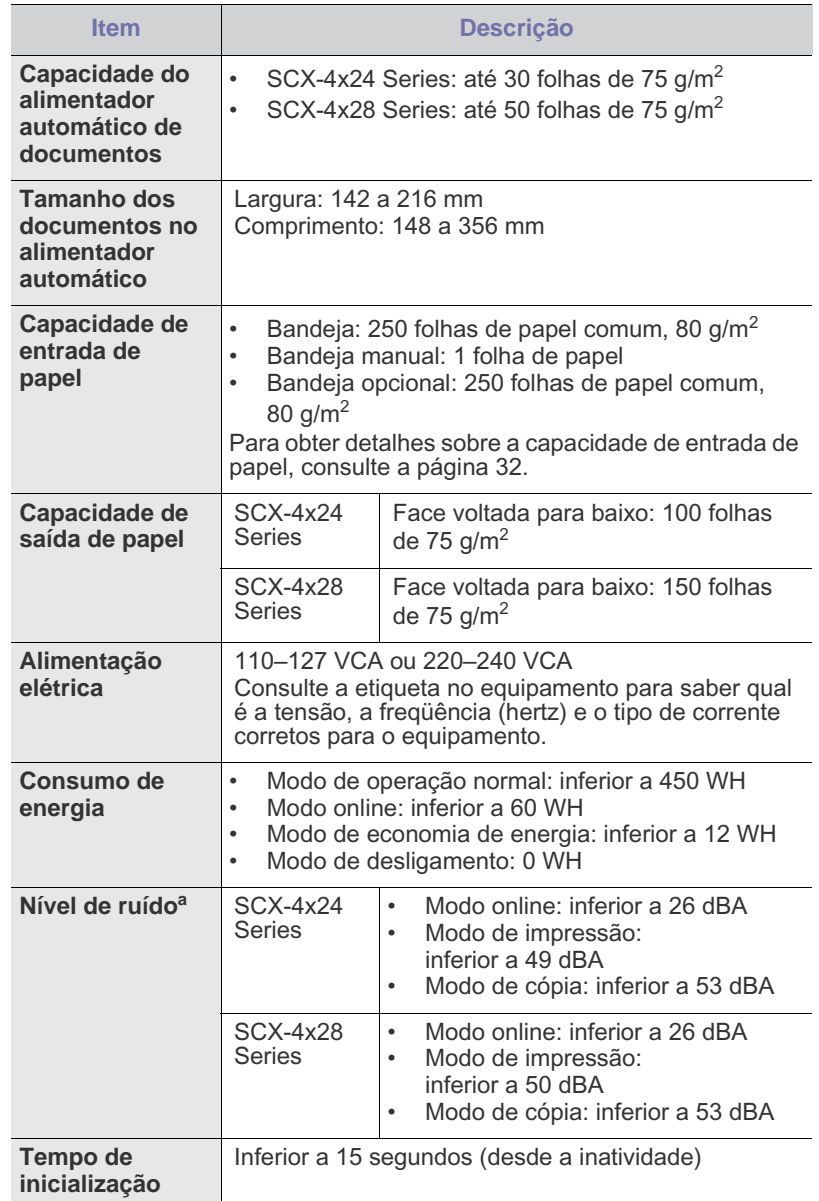

- • [Especificações da copiadora](#page-88-0)
- • [Especificações do fax](#page-88-1)

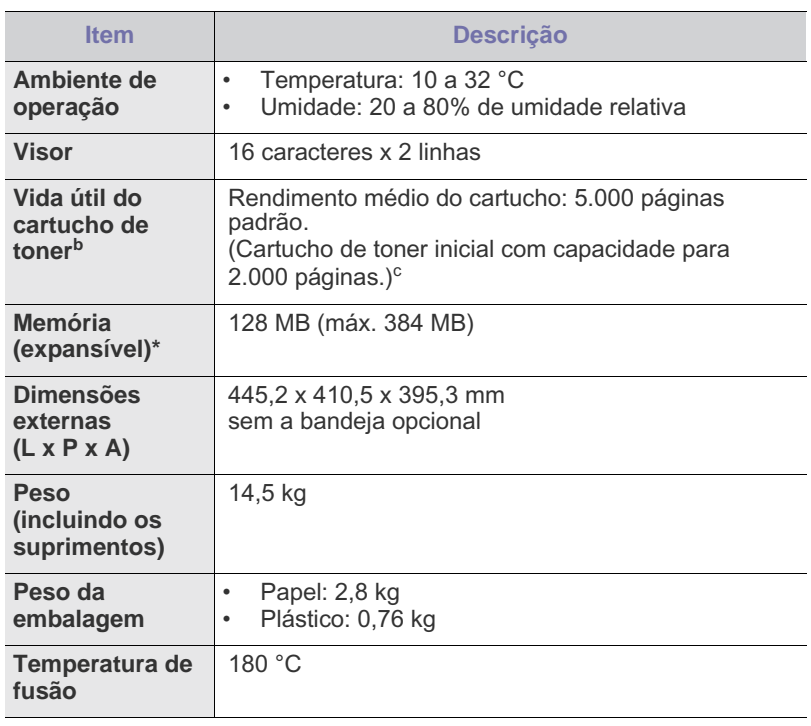

a.Nível de pressão sonora, ISO 7779.

b.Rendimento do cartucho declarado de acordo com o padrão ISO/IEC 19752. O número de páginas pode variar em função do ambiente de operação, do intervalo entre as impressões e do tipo e tamanho do material.

c. Varia de acordo com a configuração do produto.

## <span id="page-87-0"></span>**Especificações da impressora Especificações do scanner**

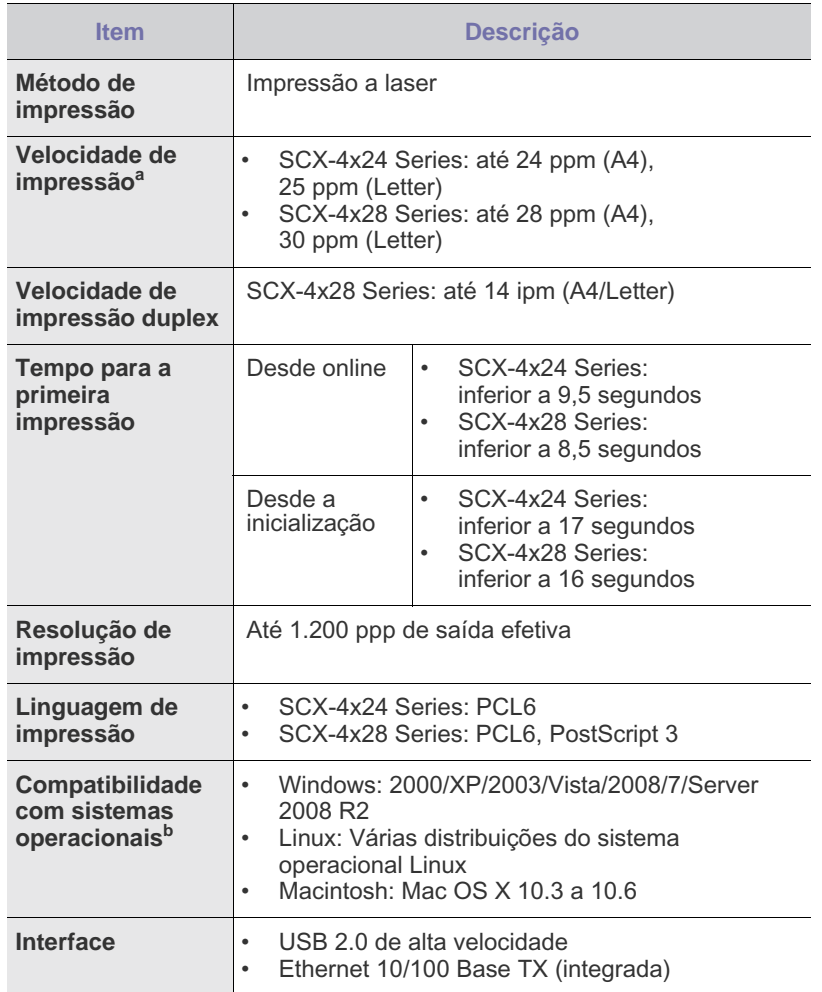

a.A velocidade de impressão é afetada por fatores como sistema operacional utilizado, desempenho do computador, aplicativo de software, método de conexão, tipo e tamanho do material e complexidade do trabalho.

b.Visite<www.samsungprinter.com>para obter a versão mais recente do softw[are.](www.samsungprinter.com)

<span id="page-87-1"></span>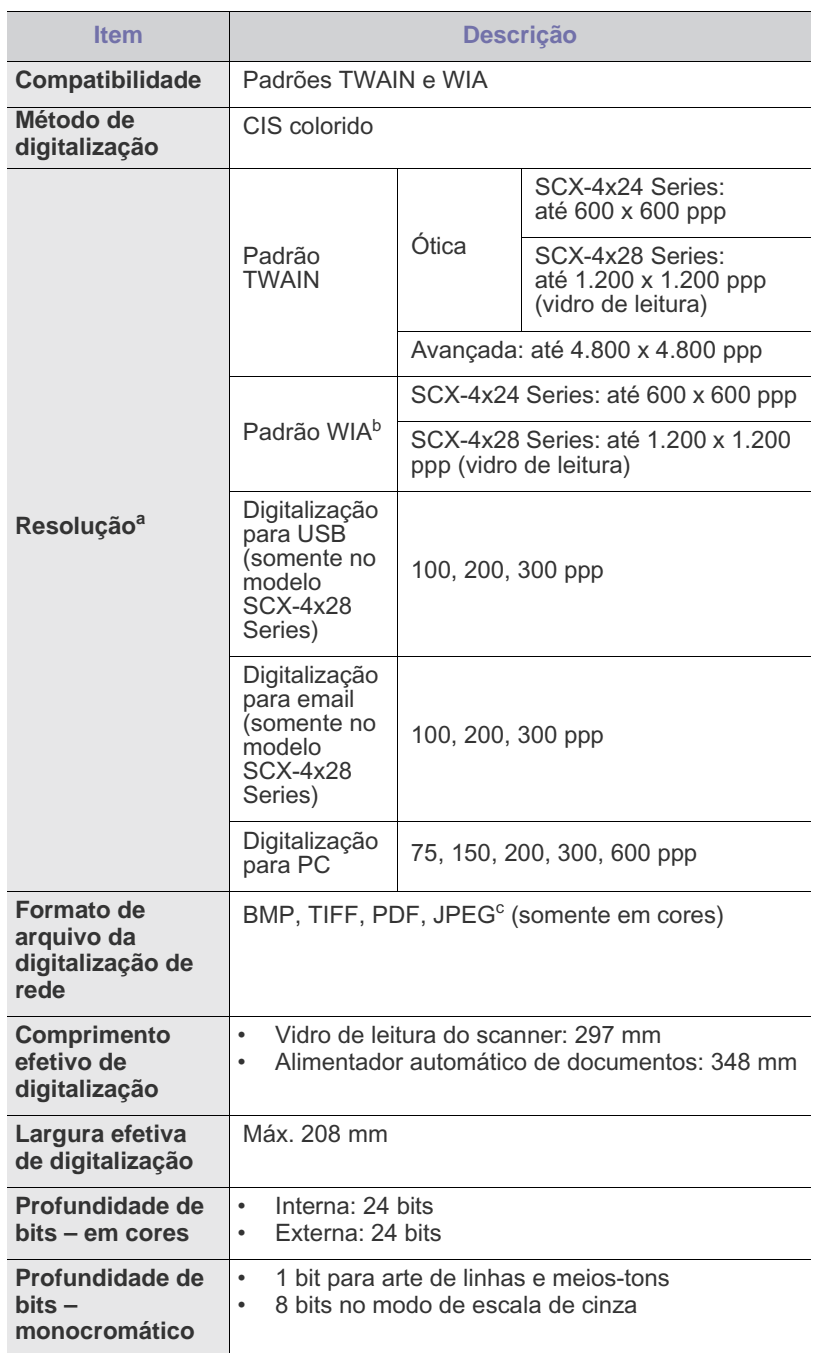

a.Devido às aplicações de digitalização, a resolução máxima poderá variar.

b.O padrão WIA oferece suporte somente à resolução ótica.

c. O formato JPEG não está disponível quando o modo monocromático é selecionado na digitalização em cores.

## <span id="page-88-0"></span>**Especificações da copiadora**

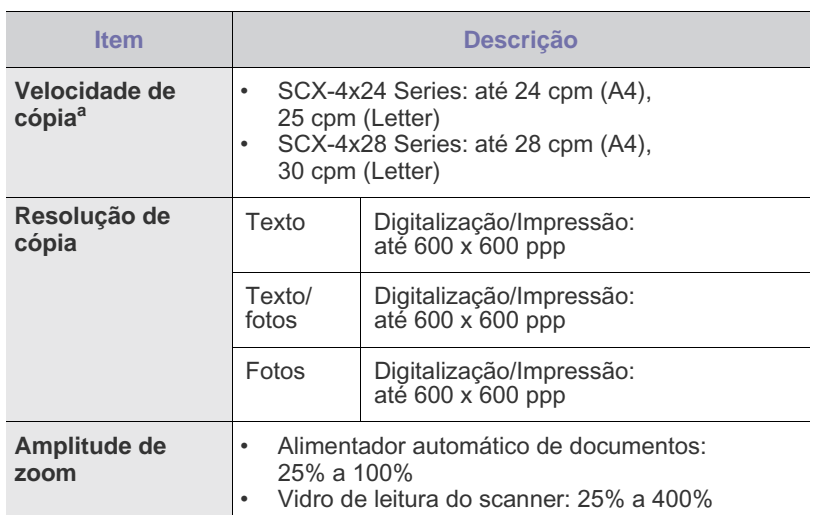

a.A velocidade de cópia baseia-se em várias cópias de um mesmo documento.

## <span id="page-88-1"></span>**Especificações do fax**

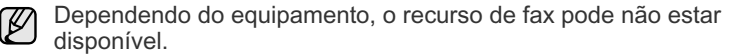

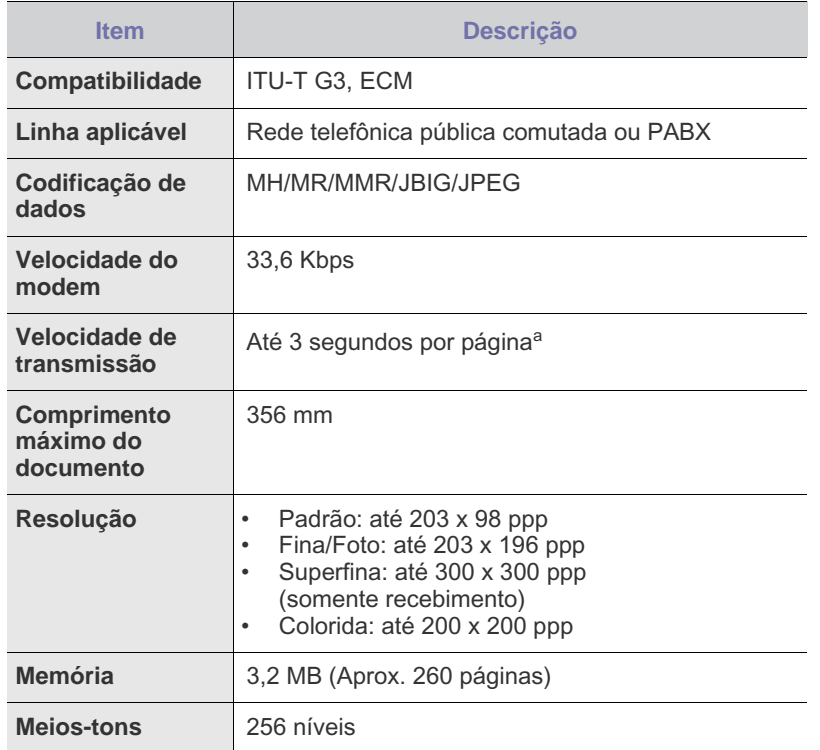

a.Resolução padrão, MMR(JBIG), velocidade máxima do modem, fase "C" da ITU-T gráfico No. 1, transmissão da memória, ECM.

## Glossário

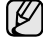

O glossário a seguir ajudará você a se familiarizar com o produto, permitindo sua compreensão das terminologias normalmente usadas no manual, conforme mencionado neste guia do usuário.

#### **ADF**

Um alimentador automático de documentos (ADF) é um mecanismo que alimentará automaticamente uma folha de papel do documento para que o equipamento possa digitalizar vários documentos de uma só vez.

#### **Arquivo PRN**

Uma interface para um driver de dispositivo que permite que o software interaja com o driver utilizando chamadas de sistema de entrada/saída padrão que simplifica muitas tarefas.

#### **Caminho UNC**

Uniform Naming Convention (UNC) é um modo padrão de acessar compartilhamentos de rede no Windows NT e em outros produtos Microsoft. O formato de um caminho UNC é: \\<nomeservidor>\<nomecompartilhamento>\<Diretório adicional>

#### **Cartucho de toner**

Um tipo de frasco dentro da impressora, semelhante a uma máquina, que contém toner. O toner é um pó utilizado em impressoras e copiadoras a laser, que forma o texto e as imagens no papel impresso. Ele pode ser derretido pelo calor da unidade de fusão e aderir às fibras do papel.

#### **Ciclo de trabalho**

O ciclo de trabalho é a quantidade de páginas que não afeta o desempenho da impressora durante um mês. Geralmente, a impressora possui limitações de vida útil, como páginas por ano. A vida útil representa a capacidade média de impressões, normalmente no período de garantia. Por exemplo, se o ciclo de trabalho for de 48.000 páginas por mês, considerando 20 dias úteis, o limite de uma impressora é de 2.400 páginas por dia.

#### **Cobertura**

Termo de impressão utilizado para medir o uso do toner na impressão. Por exemplo, 5% de cobertura significa que um papel de tamanho A4 possui aproximadamente 5% de imagens ou textos. Portanto, se o papel ou o documento possuir imagens complexas ou uma grande quantidade de texto, a cobertura será superior e, ao mesmo tempo, a utilização de toner será igual à cobertura.

#### **DADF**

Um alimentador automático de documentos duplex (DADF) é um mecanismo que irá alimentar e virar automaticamente uma folha de papel para que o equipamento possa digitalizar os dois lados do papel.

#### **Driver da impressora**

Um programa usado para enviar comandos e transferir dados do computador para a impressora.

#### **Emulação**

A emulação é uma técnica usada por um equipamento para obter os mesmos resultados de outro.

Um emulador duplica as funções de um sistema com um sistema diferente, para que o segundo sistema se comporte como o primeiro. A emulação se concentra na reprodução exata de um comportamento externo, ao contrário de uma simulação, que consiste em um modelo abstrato da operação de um sistema, freqüentemente considerando seu estado interno.

#### **Endereço IP**

Um endereço Internet Protocol (endereço IP) é um número exclusivo utilizado na identificação e comunicação de dispositivos em uma rede com o padrão Internet Protocol (IP).

#### **Endereço MAC**

Media Access Control (MAC) é o identificador exclusivo associado a um adaptador de rede. O endereço MAC é um identificador exclusivo de 48 bits geralmente escrito com 12 caracteres hexadecimais agrupados em pares (por exemplo: 00-00-0c-34-11-4e). Esse endereço geralmente é codificado em uma Placa de interface de rede (NIC) pelo fabricante, e usado como um auxílio para roteadores que tentem localizar computadores em grandes redes.

#### **Escala de cinza**

Sombras na cor cinza que representam áreas claras ou escuras quando imagens coloridas são convertidas em tons de cinza; as cores são representadas por várias sombras em cinza.

#### **Impressora matricial**

Um tipo de impressora para computador, que possui um cabeçote de impressão que percorre a página de um lado a outro por impacto, batendo em uma fita de tecido com tinta contra o papel, bem semelhante a uma máquina de escrever.

#### **LEDs**

Um diodo emissor de luz (LED) é um dispositivo semicondutor que indica o status do equipamento.

#### **Marca d'água**

Marca d'água é uma imagem ou um padrão reconhecível em papel, que parece mais leve quando visualizada pela luz transmitida. Marcas d'água foram introduzidas pela primeira vez em Bolonha, na Itália, em 1282; elas foram usadas por fabricantes de papel para identificar o produto e também em selos de postagem, moeda e outros documentos governamentais, para combater a falsificação.

#### **Máscara de sub-rede**

A máscara de sub-rede é usada em conjunto com o endereço de rede para determinar que parte do endereço é o endereço de rede e que parte é o endereço do host.

#### **Materiais de impressão**

Materiais como papel, envelopes, etiquetas e transparências que podem ser usados em uma impressora, um scanner, um fax ou uma copiadora.

#### **Meios-tons**

Um tipo de imagem que simula a escala de cinza por meio da variação do número de pontos. Áreas muito coloridas consistem em um grande número de pontos, enquanto áreas claras consistem em um número menor de pontos.

#### **Nº do ITU-T gráfico 1**

Gráfico de teste padronizado publicado pelo ITU-T para transmissões de fax de documentos.

#### **Ordenação**

A ordenação é um processo de impressão de vários trabalhos de cópia em grupos. Quando uma ordenação for selecionada, o dispositivo imprime um grupo inteiro antes de imprimir cópias adicionais.

#### **Originais**

O primeiro exemplo de algo, como um documento, foto, texto etc, copiado, reproduzido ou traduzido para produzir outros, mas que não é em si uma cópia nem deriva de mais alguma coisa.

#### **Padrão**

O valor ou a configuração em vigor quando a impressora é retirada da caixa, redefinida ou inicializada.

#### **Painel de controle**

Um painel de controle é uma área plana, normalmente vertical, em que os instrumentos de controle e monitoração são exibidos. Geralmente, ele é encontrado na parte frontal do equipamento.

#### **PPP**

Pontos por polegada (PPP) é uma medida de resolução usada para digitalizar e imprimir. Geralmente, um PPP alto provoca uma resolução mais alta, detalhes mais visíveis na imagem e um tamanho de arquivo maior.

#### **Profundidade de BITs**

Termo de gráfico de computador que descreve o número de bits usados para representar a cor de um único pixel em uma imagem em bitmap. Uma profundidade maior de cor fornece um intervalo mais amplo de cores distintas. À medida que o número de bits aumenta, o número de cores possíveis se torna grande demais para um mapa de cores. A cor de 1 bit é normalmente chamada de monocromo ou preto-e-branco.

#### **Protocolo**

Uma convenção ou um padrão que controla ou habilita a conexão, a comunicação e a transferência de dados entre duas extremidades.

#### **Resolução**

A nitidez de uma imagem, medida em Pontos por Polegada (ppp). Quanto maior o número de pontos por polegada, maior a resolução.

#### **Unidade de disco rígido**

Unidade de disco rígido (HDD), normalmente chamada de unidade de disco ou disco rígido, é um dispositivo de armazenamento não volátil que armazena dados codificados digitalmente, girando rapidamente pratos com superfícies magnéticas.

#### **Unidade de fusão**

A peça de uma impressora a laser que promove a fusão do toner com o material de impressão. Ela é composta por um cilindro quente e um cilindro de retrocesso. Após a transferência do toner para o papel, a unidade de fusão aplica calor e pressão para garantir que o toner continue no papel permanentemente, razão pela qual o papel apresentase quente ao ser removido de uma impressora a laser.

#### **AppleTalk**

O AppleTalk é um conjunto de protocolos de propriedade desenvolvido pela Apple, Inc para redes de computadores. Ele foi incluído no Macintosh original (1984) e agora é utilizado pela Apple em benefício da rede TCP/IP.

#### **BMP**

Um formato de gráficos em bitmap usado internamente pelo subsistema de gráficos do Microsoft Windows (GDI), e usado normalmente como um formato de gráfico simples nessa plataforma.

#### **BOOTP**

Bootstrap Protocol. Um protocolo de rede usado por um cliente de rede para obter seu endereço IP automaticamente. Geralmente, esse procedimento é executado no processo de inicialização dos computadores ou de seus sistemas operacionais. Os servidores BOOTP atribuem o endereço IP de um conjunto de endereços a cada cliente. O BOOTP permite que computadores em "estações de trabalho sem disco" obtenham um endereço IP antes de carregar qualquer sistema operacional avançado.

#### **CCD**

O CCD (dispositivo de acoplamento por carga) é um hardware que permite o trabalho de digitalização. O mecanismo de travamento de CCD também é utilizado para fixar o módulo do dispositivo de acoplamento por carga, impedindo qualquer dano ao mover o equipamento.

#### **CSV**

Valores separados por vírgulas (CSV). Um tipo de formato de arquivo, o CSV é utilizado para trocar dados entre aplicativos diferentes. O formato de arquivo, conforme usado no Microsoft Excel, se tornou um pseudo-padrão em todo o setor, até mesmo entre plataformas que não são da Microsoft.

#### **DHCP**

O Dynamic Host Configuration Protocol (DHCP) é um protocolo de rede cliente-servidor. Um servidor DHCP fornece parâmetros de configuração específicos para o host cliente DHCP que solicita, em linhas gerais, as informações necessárias para participar de uma rede IP. O DHCP também fornece um mecanismo para alocação de endereços IP em hosts clientes.

#### **DIMM**

Dual Inline Memory Module (DIMM), uma pequena placa de circuito onde a memória reside. A memória DIMM armazena todos os dados presentes no equipamento, como dados de impressão, faxes recebidos ou informações digitalizadas.

#### **DNS**

O Domain Name Server (DNS) é um sistema que armazena informações com nomes de domínios em um banco de dados distribuído nas redes, como a Internet.

#### **DRPD**

Detecção de padrão de toque diferenciado. O Toque diferenciado é um serviço oferecido pelas companhias telefônicas que permite que o usuário atenda vários números de telefone diferentes utilizando uma única linha.

#### **Duplex**

Um mecanismo que vira uma folha de papel automaticamente, para que o equipamento possa imprimir (ou digitalizar) nos dois lados do papel. Uma impressora equipada com uma unidade duplex pode imprimir nos dois lados do papel.

#### **ECM**

O Modo de correção de erros (ECM) é um modo de transmissão opcional criado em fax modems ou aparelhos de fax Classe 1. Ele detecta automaticamente e corrige os erros no processo de transmissão de fax, que, em alguns casos, são ocasionados por ruídos na linha telefônica.

#### **Ethernet**

A Ethernet é uma tecnologia de rede de computadores com base em quadros para redes locais (LANs). Ela define o cabeamento e a sinalização da camada física, além dos formatos dos quadros e protocolos para o controle de acesso a mídias (MAC)/camada de enlace do modelo OSI. A Ethernet é padronizada em sua maior parte como IEEE 802.3. Ela se tornou a tecnologia LAN mais difundida, em uso desde 1990 até hoje.

#### **EtherTalk**

Um conjunto de protocolos desenvolvido pela Apple Computer para rede de computadores. Ele foi incluído no Macintosh original (1984) e agora é utilizado pela Apple em benefício da rede TCP/IP.

#### **FDI**

A Interface de dispositivo externo (FDI) é uma placa instalada dentro do equipamento para permitir a utilização de um dispositivo externo de terceiros, como um dispositivo operado por moedas ou uma leitora de cartões. Esses dispositivos permitem cobrar pelas impressões produzidas pelo equipamento.

#### **FTP**

Um protocolo de transferência de arquivos (FTP) é utilizado freqüentemente para trocar arquivos por meio de qualquer rede que ofereça suporte ao protocolo TCP/IP (como a Internet ou uma intranet).

#### **Gateway**

Uma conexão entre redes de computadores ou entre um computador e uma rede de computadores e uma linha telefônica. Ela é muito popular, pois se trata de um computador ou de uma rede que permite o acesso a outro computador ou rede.

#### **IEEE**

O Institute of Electrical and Electronics Engineers (Instituto de Engenheiros Eletrônicos e Elétricos) é uma organização de profissionais internacional sem fins lucrativos, voltada para o avanço da tecnologia relacionada à eletricidade.

#### **IEEE 1284**

O padrão de porta paralela 1284 foi desenvolvido pelo IEEE. O termo "1284-B" se refere a um tipo de conector específico na extremidade do cabo paralelo que é conectado ao periférico (uma impressora, por exemplo).

#### **Intranet**

Uma rede privada que utiliza os protocolos da Internet, conectividade de rede e, possivelmente, o sistema de telecomunicações público para compartilhar com segurança parte das informações ou operações de uma organização com seus funcionários. Algumas vezes, o termo faz referência somente ao serviço mais visível, o site interno.

#### **IPM**

As imagens por minuto (IPM) são uma forma de medir a velocidade de uma impressora. Uma taxa de IPM indica o número de folhas com apenas uma face que a impressora pode concluir em um minuto.

#### **IPP**

O Internet Printing Protocol (IPP) define um protocolo padrão para imprimir e gerenciar trabalhos de impressão, tamanhos de mídia, resolução e assim por diante. O IPP pode ser usado localmente ou pela Internet em centenas de impressoras, além de oferecer suporte a controle de acesso, autenticação e criptografia, o que o torna uma solução de impressão muito mais segura e eficaz do que as anteriores.

#### **IPX/SPX**

IPX/SPX corresponde a Internet Packet Exchange/Sequenced Packet Exchange. É um protocolo de rede usado pelos sistemas operacionais Novell NetWare. IPX e SPX oferecem serviços de conexão semelhantes a TCP/IP, com o protocolo IPX apresentando semelhanças com o IP e o SPX apresentando semelhanças com o TCP. O IPX/SPX foi projetado inicialmente para redes locais (LANs), e é um protocolo muito eficiente para este fim (normalmente seu desempenho ultrapassa o de um TCP/IP em uma LAN).

#### **ISO**

A International Organization for Standardization (ISO) é uma organização que controla o estabelecimento de padrões internacionais e é composta por representantes de organizações de padronização de vários países. Ela é responsável por estabelecer padrões comerciais e industriais para o mundo inteiro.

#### **ITU-T**

A International Telecommunication Union é uma organização internacional estabelecida para padronizar e regular telecomunicações e comunicações por rádio internacionais. Suas tarefas principais incluem padronização, alocação do espectro de rádio e organização de ajustes de interconexão entre países diferentes, para permitir chamadas telefônicas internacionais. O T do ITU-T indica telecomunicação.

#### **JBIG**

Joint Bi-level Image Experts Group (JBIG) é um padrão de compactação de imagens sem nenhuma perda de precisão ou qualidade, projetado para compactação de imagens binárias, especialmente para fax, podendo também ser usado em outras imagens.

#### **JPEG**

Joint Photographic Experts Group (JPEG) é um método padrão de compactação com perdas usado mais freqüentemente para imagens fotográficas. É o formato usado para armazenar e transmitir fotografias na Internet.

#### **LDAP**

Lightweight Directory Access Protocol (LDAP) é um protocolo de rede para consulta e modificação de serviços de diretório em execução no TCP/IP.

#### **MFP**

Multi Function Peripheral (MFP) é uma máquina de escritório que inclui o seguinte recurso em um corpo físico, de forma a conter impressora, copiadora, fax, scanner, etc.

#### **MH**

Huffman modificado (MH) é um método de compactação para diminuir o volume de dados que precisam ser transmitidos entre as máquinas de fax para transferência da imagem recomendada pelo ITU-T T.4. O MH é um esquema de codificação de comprimento do percurso baseado em codebook e otimizado para compactar o espaço em branco com eficiência. Como a maioria dos faxes consiste principalmente em espaço em branco, isso minimiza o tempo de transmissão da maioria dos faxes.

#### **MMR**

Modified Modified READ (MMR) é um método de compactação recomendado pelo ITU-T T.6.

#### **Modem**

Um dispositivo que modula um sinal de operadora para codificar informações digitais, além de desmodular esse sinal da operadora para decodificar informações transmitidas.

#### **MR**

Leitura modificada (MR) é um método de compactação recomendado pelo ITU-T T.4. A MR codifica a primeira linha digitalizada usando o MH. A linha seguinte é comparada à primeira, as diferenças são determinadas e, então, são codificadas e transmitidas.

#### **NetWare**

Sistema operacional de rede desenvolvido pela Novell, Inc. Inicialmente, ele utilizou o multisserviço cooperativo para executar vários serviços em um PC, e os protocolos de rede se baseavam em uma pilha Xerox XNS prototípica. Hoje, o NetWare oferece suporte a TCP/IP, bem como a IPX/SPX.

#### **OPC**

Organic Photo Conductor (OPC) é um mecanismo que faz uma imagem virtual para impressão utilizando um raio laser emitido de uma impressora a laser, e é geralmente de cor verde ou cinza, com o formato cilíndrico.

Uma unidade de exposição de um tambor se esgota lentamente por seu uso pela impressora, e deve ser substituída corretamente, uma vez que fica arranhada pelos grãos do papel.

#### **OSI**

Open Systems Interconnection (OSI) é um modelo desenvolvido pela International Organization for Standardization (ISO) para comunicações. O OSI oferece uma abordagem padrão e modular para o projeto de rede, que divide o conjunto necessário de funções complexas em camadas gerenciáveis, autônomas e funcionais. As camadas são, de cima a baixo: Aplicação, Apresentação, Sessão, Transporte, Rede, Link de dados e Física.

#### **PABX**

Um posto privado de comutação automática (PABX) é um sistema de comutação telefônica em uma empresa privada.

#### **PCL**

Printer Command Language (PCL) é uma Page Description Language (PDL) desenvolvida pela HP como um protocolo de impressão que se tornou um padrão do setor. Desenvolvido originalmente para as primeiras impressoras a jato de tinta, o PCL foi lançado em vários níveis para impressoras matriciais e térmicas e impressoras de página.

#### **PDF**

Portable Document Format (PDF) é um formato de arquivo proprietário desenvolvido pela Adobe Systems para representar documentos de duas dimensões em um formato independente de dispositivo e resolução.

#### **PostScript**

PostScript (PS) é uma linguagem de descrição de páginas e linguagem de programação usada principalmente nas áreas eletrônica e de edição assistida por computador - executada em um interpretador para gerar a imagem.

#### **PPM**

Páginas por minuto (PPM) is é um método de medição para determinar a velocidade de funcionamento da impressora, que equivale ao número de páginas que a impressora pode produzir em um minuto.

#### **PS**

Consulte PostScript.

#### **PSTN**

Rede telefônica pública comutada (PSTN) é a rede pública das redes de telefone de circuito comutado que, em premissas industriais, geralmente é roteada pelo quadro comutador.

#### **SMB**

Server Message Block (SMB) é um protocolo de rede aplicado principalmente a arquivos de compartilhamento, impressoras, portas seriais e comunicações variadas entre nós de uma rede. Oferece também um mecanismo de comunicação entre processos.

#### **SMTP**

Simple Mail Transfer Protocol é (SMTP) é o padrão para transmissões de e-mail pela Internet. O SMTP é um protocolo baseado em texto relativamente simples, em que um ou mais destinatários da mensagem são especificados e, em seguida, a mensagem de texto é transferida. Trata-se de um protocolo cliente-servidor, em que o cliente transmite uma mensagem de e-mail para o servidor.

#### **TCP/IP**

Transmission Control Protocol (TCP) e o Internet Protocol (IP); o conjunto de protocolos de transmissão que implementa a pilha de protocolo em que são executados a Internet e a maioria das redes comerciais.

#### **TCR**

O Transmission Confirmation Report (TCR) oferece detalhes de cada transmissão, como status do trabalho, resultado da transmissão e número de páginas enviadas. Esse relatório pode ser configurado para impressão depois de cada trabalho ou apenas depois de transmissões com falha.

#### **TIFF**

Tagged Image File Format (TIFF) é um formato de imagem em bitmap com resolução variável. O TIFF descreve dados de imagens que normalmente se originam de scanners. Imagens TIFF utilizam identificações, palavras-chave que definem as características da imagem incluída no arquivo. Esse formato flexível e independente de plataforma pode ser usado para imagens que tenham sido feitas por vários aplicativos de processamento de imagens.

#### **TWAIN**

Um padrão do setor para scanners e software. Usar um scanner compatível com TWAIN com um programa compatível com TWAIN permite que a digitalização seja iniciada de dentro do programa; uma API de captura de imagem para sistemas operacionais Microsoft Windows e Apple Macintosh.

#### **URL**

Uniform Resource Locator (URL) é o endereço global de documentos e recursos na Internet. A primeira parte do endereço indica o protocolo que deve ser utilizado e a segunda parte especifica o endereço IP ou o nome do domínio onde o recurso está localizado.

#### **USB**

Universal Serial Bus (USB) é um padrão desenvolvido pela USB Implementers Forum, Inc., para conectar computadores e periféricos. Diferentemente da porta paralela, a USB é projetada para conectar de forma simultânea uma única porta USB do computador a vários periféricos.

#### **WIA**

Windows Imaging Architecture (WIA) é uma arquitetura de imagem introduzida originalmente no Windows Me e no Windows XP. A digitalização pode ser iniciada de dentro desses sistemas operacionais, por meio de um scanner compatível com WIA.

# Índice

## **A**

ajuste altitude [26](#page-25-0)

alimentador automático de documentos, colocação [29](#page-29-0)

## **B**

bandeja ajuste de largura e comprimento [33](#page-33-0) bandeja de papel, configuração cópia [37](#page-37-0) fax [47](#page-47-0) bandeja opcional [83](#page-83-4)

### **C**

cabeçalho do fax, configuração [46](#page-46-0) campainha [27](#page-26-0) caracteres, inserção [27](#page-27-0) cartucho de toner

substituição [63](#page-63-0)

catálogo de endereços números de discagem de grupo [54](#page-54-0) números de discagem rápida [53](#page-53-0)

catálogo de endereços, utilização [43](#page-43-0)

colocação de documentos alimentador automático de documentos [29](#page-29-0) vidro de leitura do scanner [29](#page-29-1)

configuração fonte [28](#page-28-0)

coxim de borracha do alimentador automático de documentos, substituição [64](#page-64-1)

#### cópia

2 ou 4 páginas por folha [39](#page-39-0) configuração padrão, alteração [38](#page-38-0) contraste [37](#page-37-1) cópia de identidades [38](#page-38-1) duplicação [39](#page-39-1) limite de tempo, definição [40](#page-40-0) ordenação [39](#page-39-2) pôsteres [39](#page-39-3) tipo do documento [37](#page-37-2)

cópia de identidades [18](#page-17-0)

## **D**

data e hora, configuração [26](#page-26-1) detecção de padrão de toque diferenciado (DRPD) [48](#page-48-0)

digitalização configuração padrão, alteração [43](#page-43-1) memória flash USB [57](#page-57-0) para e-mail [43](#page-43-2)

documentos colocação [29](#page-29-0) obstrução, eliminação [66](#page-66-1)

driver instalação [25](#page-24-0)

#### **E**

encaminhando [51](#page-51-0) envio de faxes automaticamente [47](#page-47-1) envio de vários faxes [49](#page-49-0)

### **F**

fax com retardo [50](#page-50-0) fax prioritário [50](#page-50-1)

#### faxes

configuração do fax [52](#page-52-0) configurações padrão, alteração [53](#page-53-1) encaminhamento de faxes [51](#page-51-0) envio de faxes [47](#page-47-1) envio de vários faxes [49](#page-49-1) faxes com retardo [50](#page-50-2) faxes prioritários [50](#page-50-3) recebimento de faxes [47](#page-47-2)

#### **I**

identidades, cópias especiais [38](#page-38-1)

identificação do equipamento, configuração [46](#page-46-1)

idioma do visor, alteração [26](#page-26-2)

impressão memória USB [57](#page-57-1) relatórios [59](#page-59-0)

## **L**

LED status [19](#page-18-0) limpeza externa [60](#page-60-1) interna 60 unidad[e de digitalização](#page-60-0) [61](#page-61-1)

#### **M**

manutenção cartucho de toner [61](#page-61-2) peças de reposição [64](#page-64-2)

memória flash USB backup de dados [58](#page-58-0) digitalização [57](#page-57-0) gerenciamento [58](#page-58-1) impressão [57](#page-57-1)

memória, apagamento [60](#page-60-2) modo de economia de energia [28](#page-27-1) modo de economia de toner [28](#page-27-2) modo de recebimento seguro [49](#page-49-2) modo Fax, modo de recebimento [48](#page-48-1) modo padrão, alteração [27](#page-26-3) modo relógio [26](#page-26-4) modo Sec/Fax, modo de recebimento [48](#page-48-2) modo Tel, modo de recebimento [48](#page-48-3) modos de recebimento [47](#page-47-3) módulo de memória instalação [84](#page-84-2) pedidos [83](#page-83-3)

### **N**

número do fax, configuração [46](#page-46-1)

números de discagem de grupo, configuração [54](#page-54-0)

números de discagem rápida, configuração [53](#page-53-0)

## **O**

obstrução dicas para evitar obstruções de papel [66](#page-66-2) remoção de papéis da bandeja 1 [67](#page-67-1)

obstrução, eliminação documentos [66](#page-66-1)

ordenação, cópia especial [39](#page-39-2)

#### **P**

painel de controle [18](#page-17-1)

papel

alteração do tamanho [33](#page-33-0) colocação na bandeja 1 [34](#page-34-1) colocação na bandeja opcional [34](#page-34-2) eliminação de obstruções [67](#page-67-2) impressão em materiais especiais [34](#page-34-3)

PostScript

problemas [79](#page-79-0)

problemas de qualidade de impressão, solução [75](#page-75-0)

problemas no Linux [80](#page-80-0)

problemas no Windows [79](#page-79-1)

problemas, solução alimentação de papel [73](#page-73-0) cópia [77](#page-77-0) digitalização [77](#page-77-1) faxes [78](#page-78-0) Linux [80](#page-80-0) qualidade de impressão [75](#page-75-0) Scanner de rede 78 Windows [79](#page-79-2)

#### **R**

recebimento de faxes modo de detecção de padrão de toque diferenciado (DRPD) [48](#page-48-0) no modo de recebimento seguro [49](#page-49-2) no modo Fax [48](#page-48-4) no modo Sec/Fax [48](#page-48-5) no modo Tel [48](#page-48-6)

recursos de cópia especiais [39](#page-39-4)

rede

configuração [23](#page-23-0)

rediscagem automaticamente [47](#page-47-4) manual [47](#page-47-5)

relatórios, impressão [59](#page-59-0)

### **S**

som do alarme [27](#page-26-5)

**96**\_Índice

som do alto-falante [27](#page-26-6)

sons de teclas [27](#page-26-7)

sons, configuração [27](#page-26-8)

substituição

coxim de borracha do alimentador automático de documentos [64](#page-64-1)

substituição de componentes cartucho de toner [62](#page-62-0)

substituição, cartucho de toner [63](#page-63-1)

suprimentos expectativa de vida do cartucho de toner [61](#page-61-3) verificação da vida útil [64](#page-64-0)

#### **T**

tempo limite dos trabalhos, configuração [28](#page-27-3)

tipos de papel configuração [36](#page-36-1)

### **U**

uso do SetIP [24](#page-24-1)

#### **V**

vidro de leitura do scanner colocação de documentos [29](#page-29-1) limpeza [61](#page-61-1) volume do auto-falante [27](#page-26-9)

volume, ajuste alto-falante [27](#page-26-9) campainha [27](#page-26-0)

## contact samsung worldwide

If you have any comments or questions regarding Samsung products, contact the Samsung customer care center.

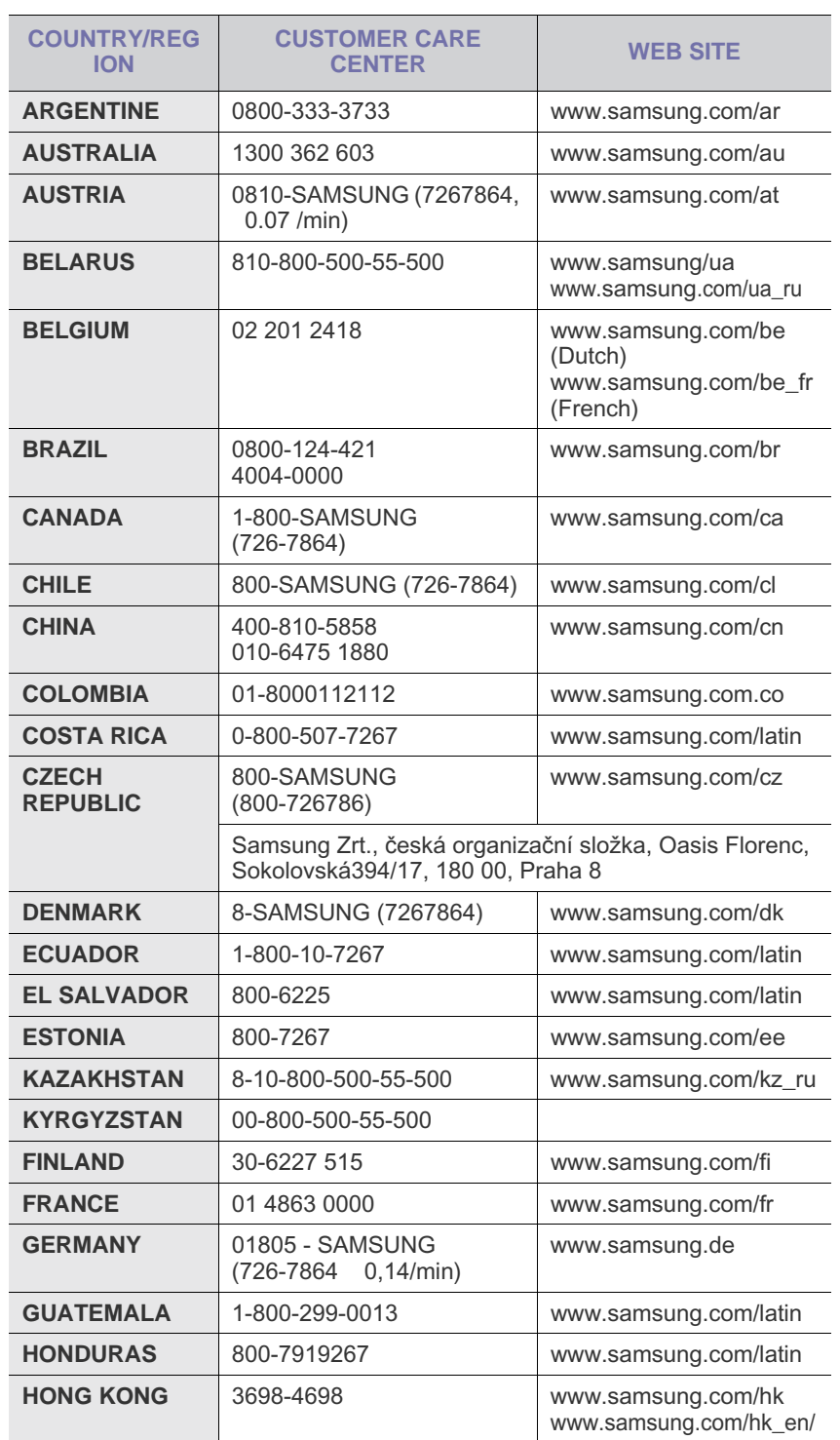

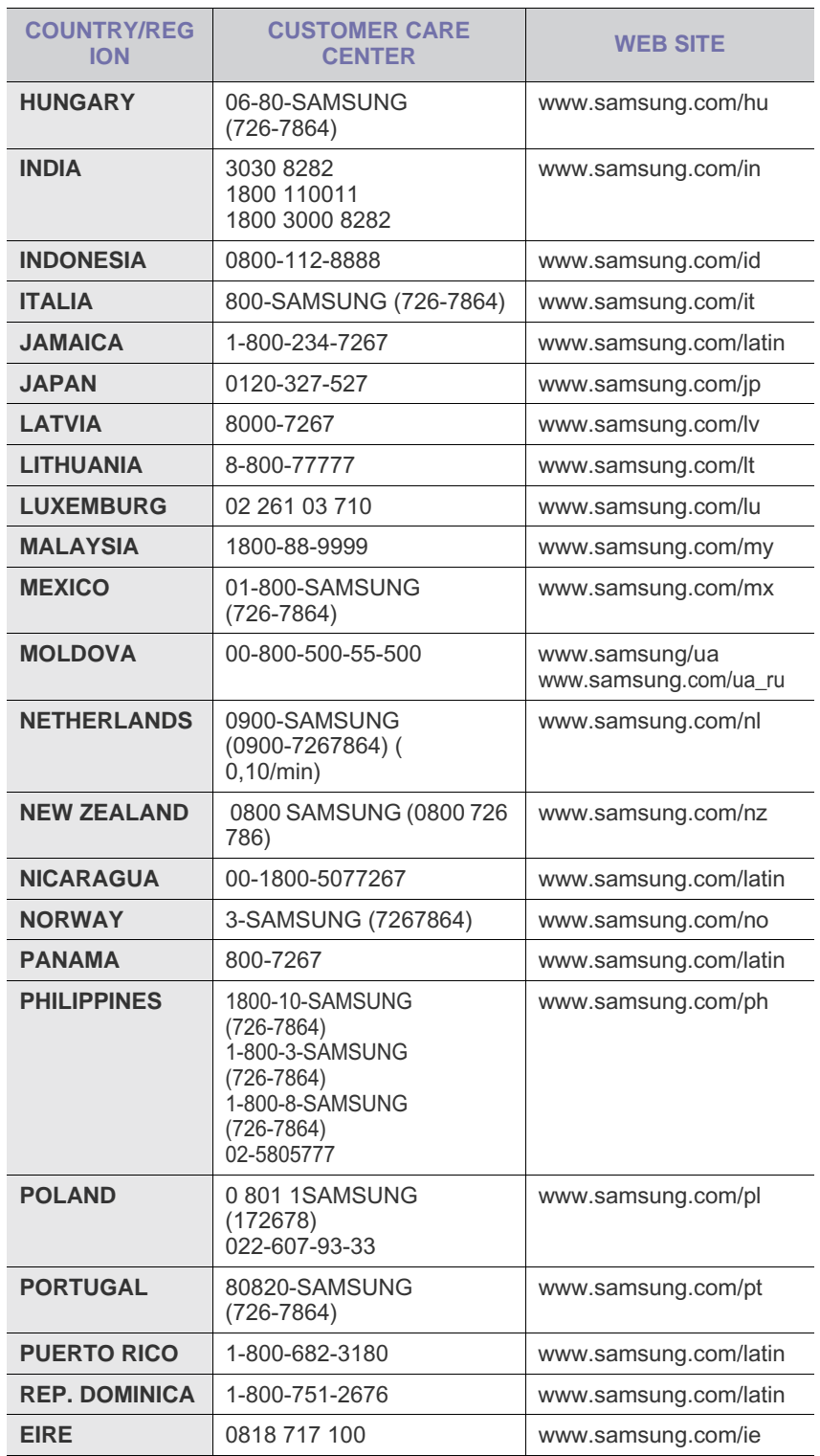

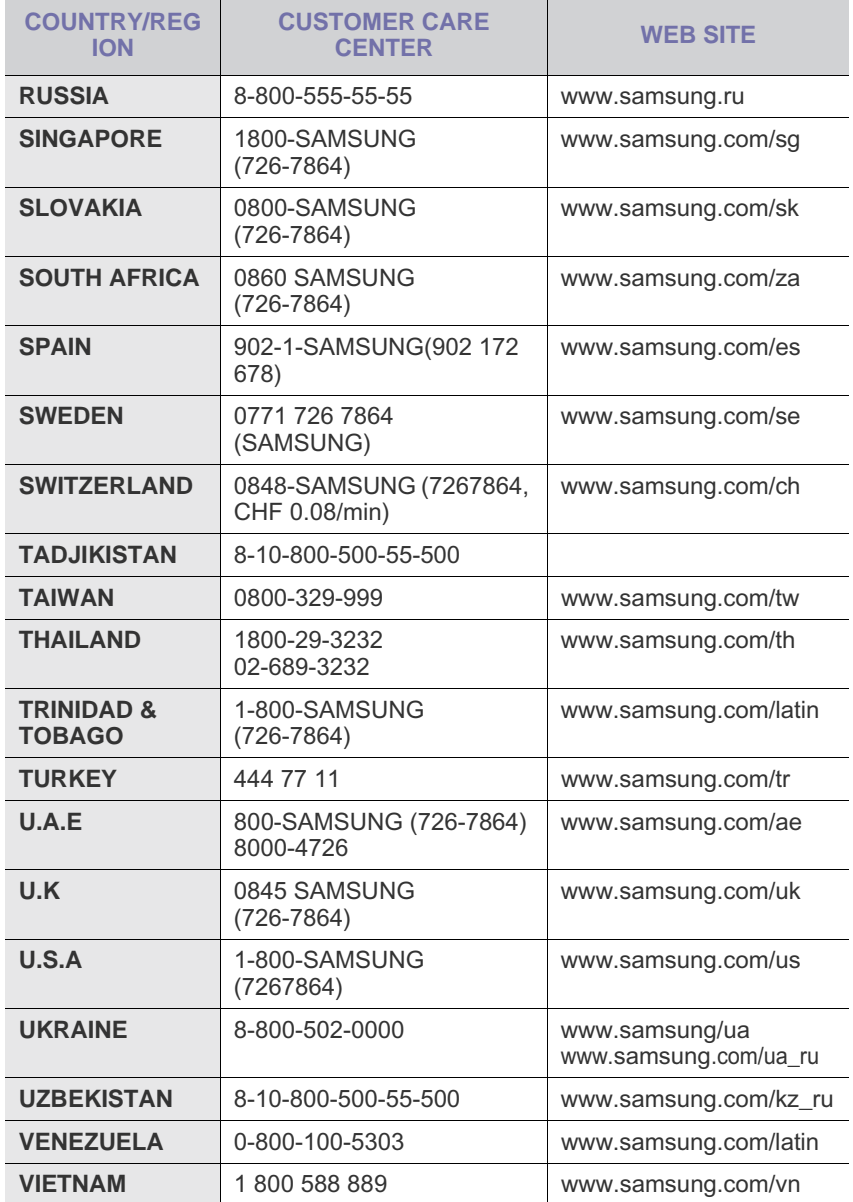

© 2008 Samsung Electronics Co., Ltd. Todos os direitos reservados.

Este manual do usuário é fornecido com fins meramente informativos. Todas as informações aqui incluídas estão sujeitas a alterações sem aviso prévio. A Samsung Electronics não se responsabiliza por nenhum dano, direto ou indireto, causado por ou relacionado à utilização desse manual do usuário.

- Samsung e o logotipo da Samsung são marcas comerciais da Samsung Electronics Co., Ltd.
- PCL e PCL 6 são marcas comerciais da Hewlett-Packard Company.
- Microsoft, Windows, Windows Vista, Windows 7 e Windows 2008 Server R2 são marcas registradas ou marcas comerciais da Microsoft Corporation.
- PostScript 3 é uma marca comercial da Adobe System, Inc.
- UFST® e MicroType™ são marcas registradas da Monotype Imaging Inc.
- TrueType, LaserWriter e Macintosh são marcas comerciais da Apple Computer, Inc.
- Todos os outros nomes de marcas ou produtos são marcas comerciais das respectivas empresas ou organizações.
- As informações do código aberto estão disponíveis no site da Samsung, www.samsung.com.
- Consulte o arquivo LICENSE.txt no CD-ROM fornecido, para obter informações sobre a licença de código aberto.

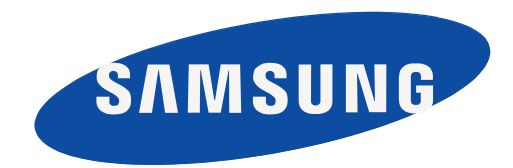

Rev. 6.00

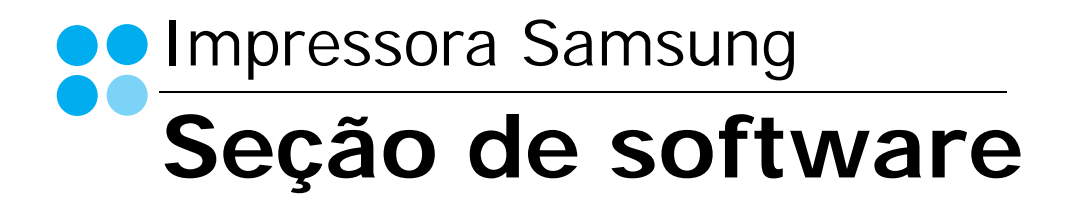

## SEÇÃO DE SOFTWARE **CONTEÚDO**

## Capítulo 1: INSTALANDO O SOFTWARE DA IMPRESSORA NO WINDOWS

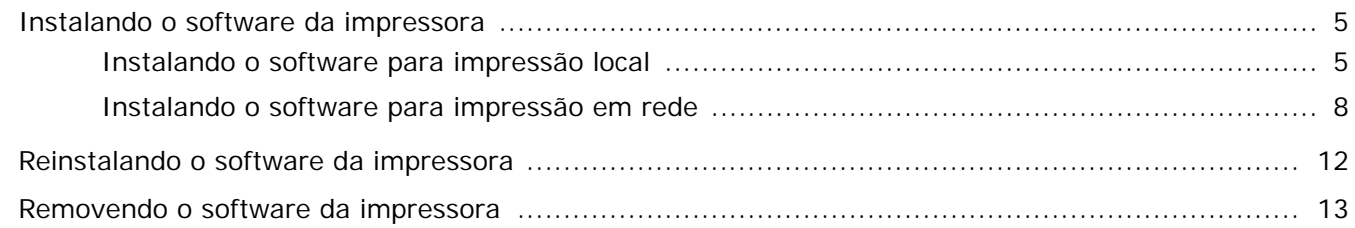

## Capítulo 2: IMPRESSÃO BÁSICA

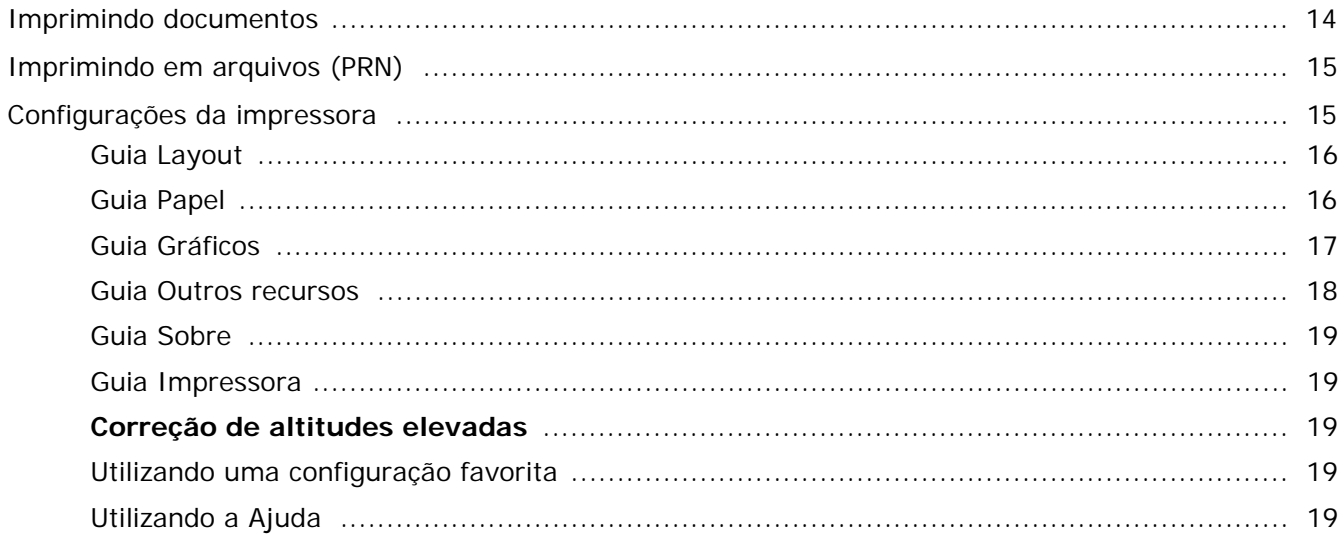

## Capítulo 3: IMPRESSÃO AVANÇADA

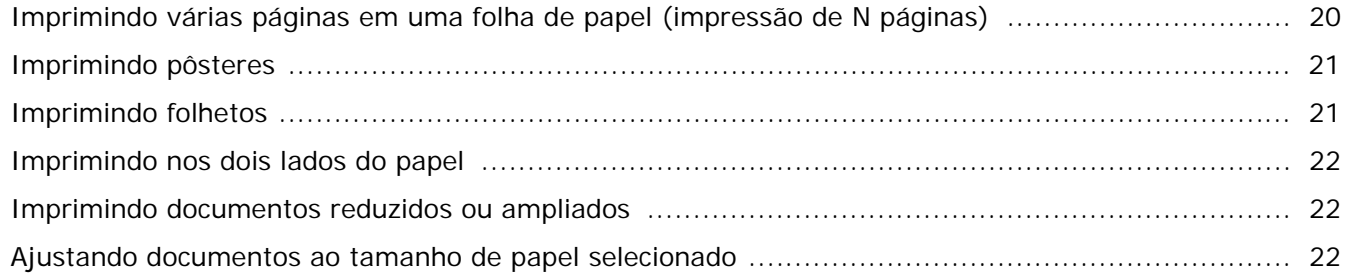

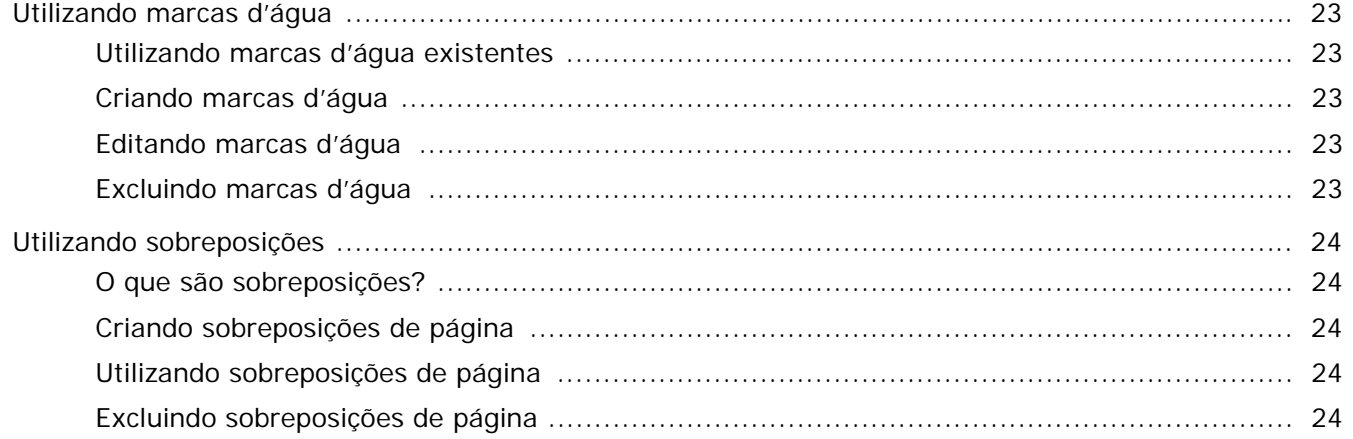

## Capítulo 4: UTILIZANDO O DRIVER POSTSCRIPT PARA WINDOWS (SCX-4X28 SERIES)

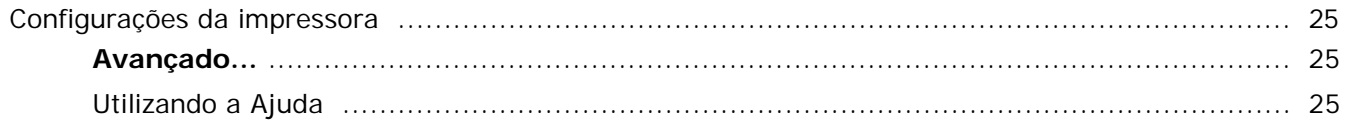

## Capítulo 5: UTILIZANDO O UTILITÁRIO DE IMPRESSÃO DIRETA (SCX-4X28 SERIES)

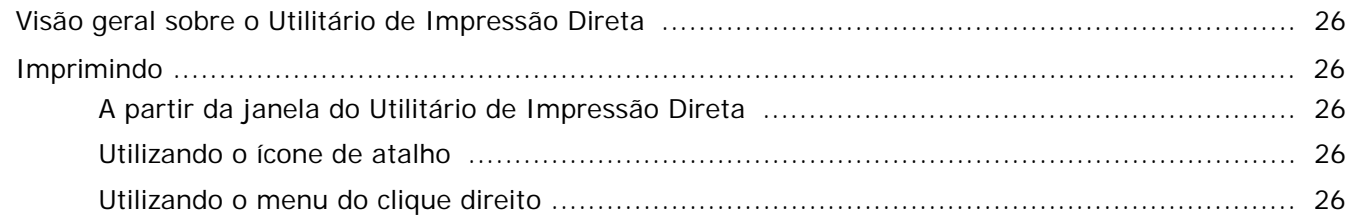

## Capítulo 6: COMPARTILHANDO A IMPRESSORA LOCALMENTE

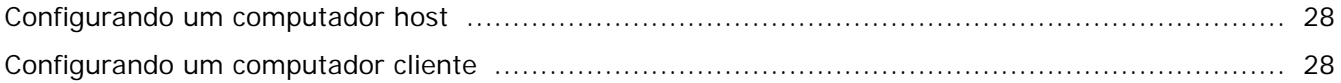

## Capítulo 7: DIGITALIZANDO

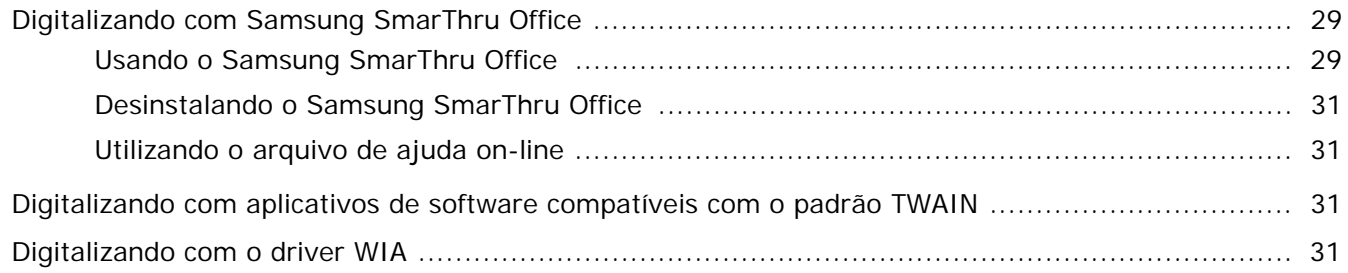

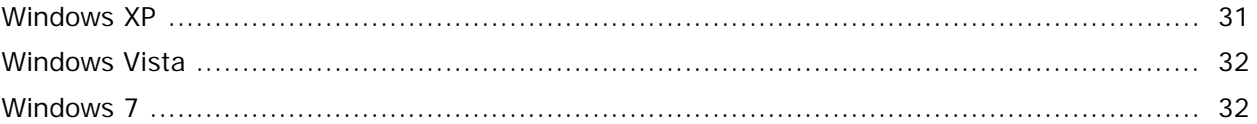

## Capítulo 8: UTILIZANDO O SMART PANEL

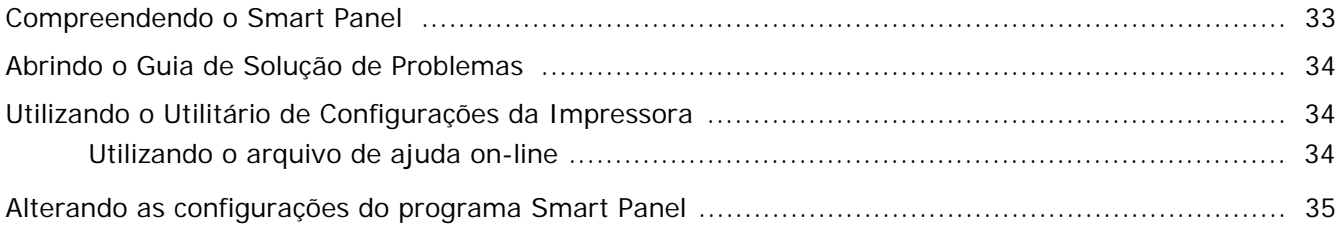

## Capítulo 9: UTILIZANDO A IMPRESSORA NO LINUX

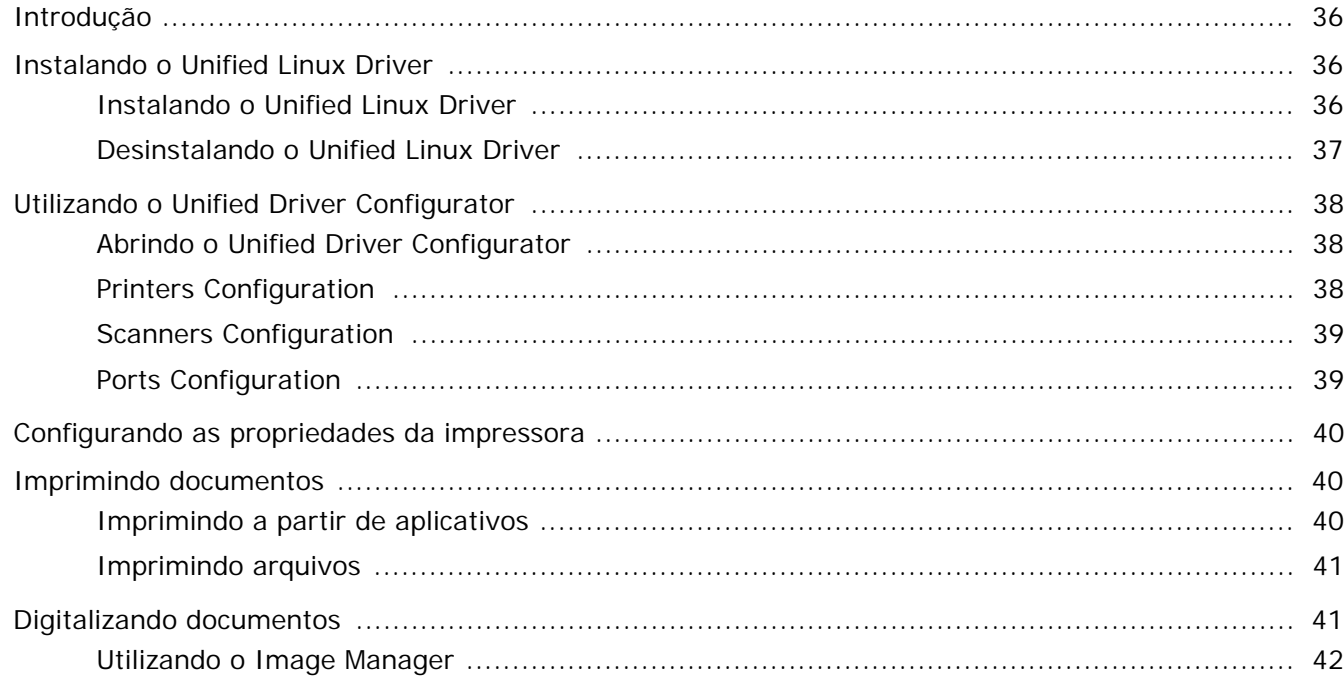

## Capítulo 10: UTILIZANDO A IMPRESSORA NO MACINTOSH

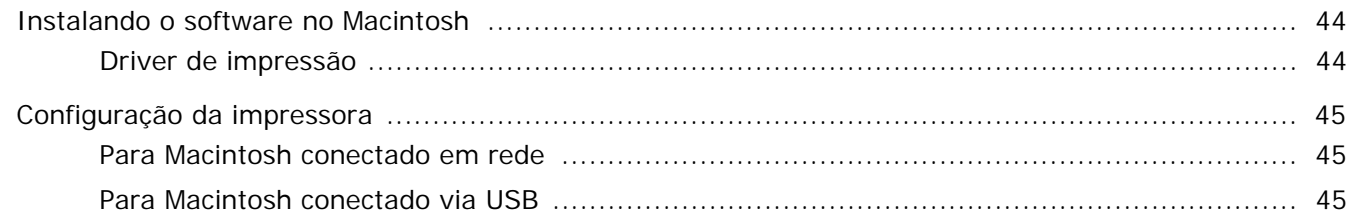

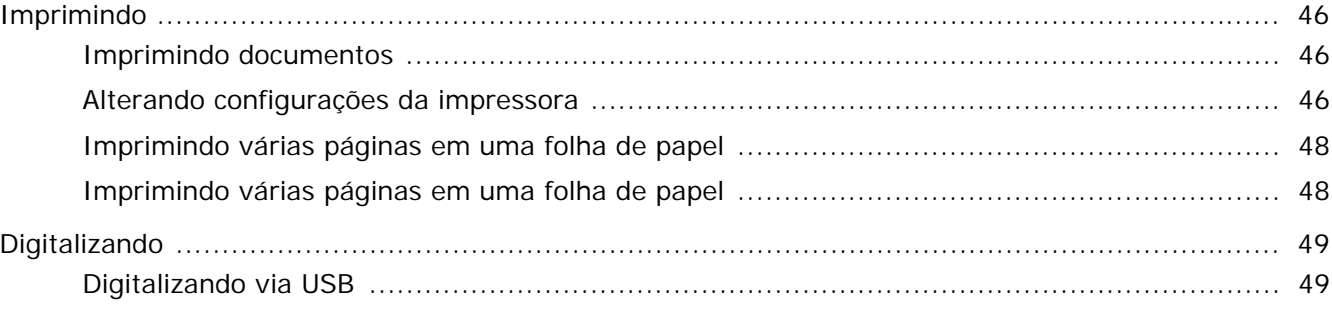

## <span id="page-105-0"></span>**1 Instalando o software da impressora no Windows**

Este capítulo inclui:

- **• [Instalando o software da impressora](#page-105-1)**
- **• [Reinstalando o software da impressora](#page-112-0)**
- **• [Removendo o software da impressora](#page-113-0)**

## <span id="page-105-1"></span>**Instalando o software da impressora**

Você pode instalar o software da impressora para imprimir localmente ou em rede. Para instalar o software da impressora no computador, execute o procedimento de instalação adequado à impressora que está sendo utilizada.

Um driver de impressão é um software que permite que o computador se comunique com a impressora. O procedimento de instalação dos drivers pode variar de acordo com o sistema operacional utilizado.

Todos os aplicativos do computador devem ser fechados antes da instalação ser iniciada.

### <span id="page-105-2"></span>**Instalando o software para impressão local**

Uma impressora local está conectada diretamente ao computador através do cabo de impressora fornecido com seu equipamento, como um cabo USB ou paralelo. Se a sua impressora estiver conectada a uma rede, pule esta etapa e vá para ["Instalando o software para impressão em rede" na](#page-108-0)  [página 8](#page-108-0).

O software da impressora pode ser instalado pelo método típico ou personalizado.

**OBSERVAÇÃO:** se a janela do "Assistente para adicionar novo hardware" for exibida durante o procedimento de instalação, clique em  $\mathbb{X}$  no canto superior direito da janela ou em **Cancelar** para fechá-la.

#### **Instalação típica**

Essa é a opção recomendada para a maioria dos usuários. Todos os componentes necessários ao funcionamento da impressora serão instalados.

- **1** Certifique-se de que a impressora esteja conectada ao computador e ligada.
- **2** Insira o CD-ROM fornecido na unidade.

O CD-ROM deverá ser iniciado automaticamente e uma janela de instalação será exibida.

Se a janela não foi exibida, clique em **Iniciar** e, em seguida, em **Executar**. Digite **X:\Setup.exe**, substituindo "**X**" pela letra que representa a sua unidade, e clique em **OK**.

No Windows Vista, Windows 7 e Windows Server 2008 R2, clique em **Iniciar** → **Todos os Programas** → **Acessórios** → **Executar** e digite **X:\Setup.exe**.

Se a janela **Reprodução Automática** aparecer no Windows Vista, Windows 7 e Windows Server 2008 R2, clique em **Executar Setup.exe** no campo **Instalar ou executar programa**, e clique em **Continuar** na janela **Controle de Conta de Usuário**.

**3** Clique em **Avançar**.

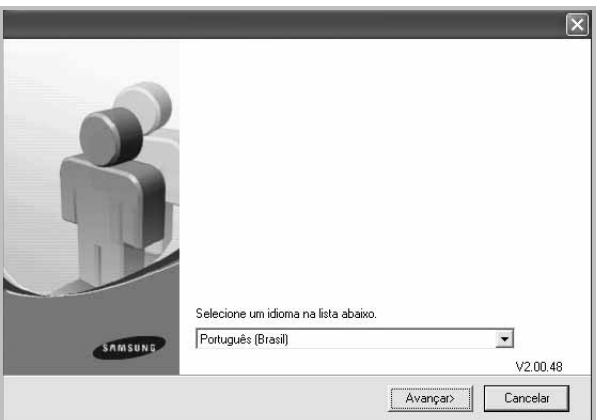

• Se necessário, selecione um idioma na lista suspensa.

**4** Selecione **Instalação típica para uma impressora local**. Clique em **Avançar**.

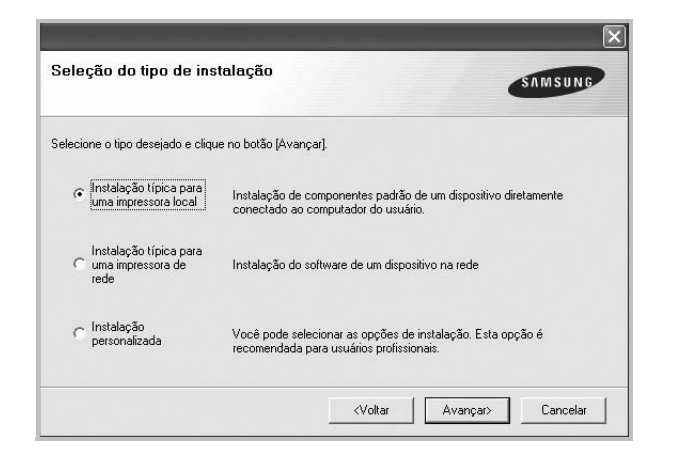

**OBSERVAÇÃO:** se a impressora ainda não estiver conectada ao computador, a janela a seguir será exibida.

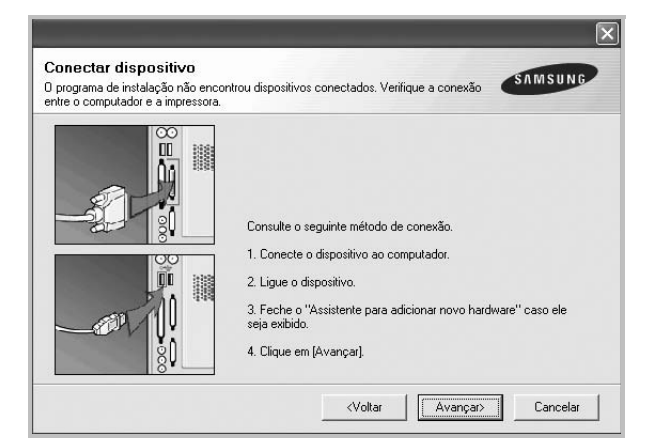

- Após conectar a impressora, clique em **Avançar**.
- Se você não desejar conectá-la neste momento, clique em **Avançar** e em **Não** na tela seguinte. A instalação será iniciada, mas a página de teste não será impressa no final do processo.
- *A janela de instalação exibida neste Manual do Usuário pode variar de acordo com a impressora e a interface utilizadas.*
- **5** Na janela exibida após o término da instalação, selecione se uma página de teste será impressa. Se desejar imprimi-la, marque a caixa de seleção e clique em **Avançar**.

Caso contrário, clique somente em **Avançar** e vá [para a etapa 7.](#page-106-0)

**6** Se a página de teste for impressa corretamente, clique em **Sim**.

Caso contrário, clique em **Não** para imprimi-la novamente.

<span id="page-106-0"></span>**7** Para se registrar como um usuário de impressoras Samsung e receber informações da Samsung, marque a caixa de seleção e clique em **Concluir**. Você será direcionado ao site da Samsung na Web.

Caso não deseje registrar-se, clique em **Concluir**.

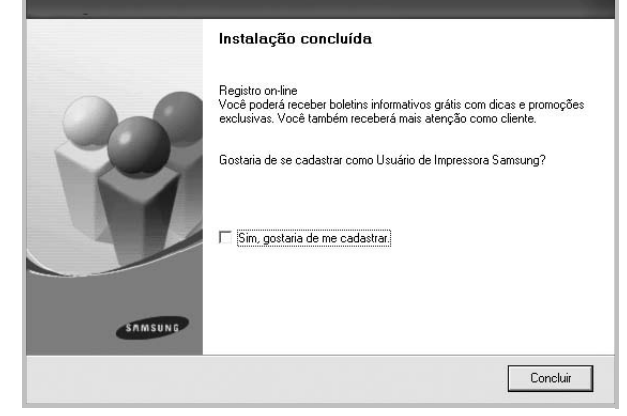

**OBSERVAÇÃO:** se o driver de impressão não funcionar corretamente após a instalação, reinstale-o. Consulte ["Reinstalando o software da impressora" na página 12](#page-112-0).

#### **Instalação personalizada**

Você pode escolher componentes individuais para instalação.

- **1** Certifique-se de que a impressora esteja conectada ao computador e ligada.
- **2** Insira o CD-ROM fornecido na unidade.

O CD-ROM deverá ser iniciado automaticamente e uma janela de instalação será exibida.

Se a janela não foi exibida, clique em **Iniciar** e, em seguida, em **Executar**. Digite **X:\Setup.exe**, substituindo "**X**" pela letra que representa a sua unidade, e clique em **OK**.

No Windows Vista, Windows 7 e Windows Server 2008 R2, clique em **Iniciar** → **Todos os Programas** → **Acessórios** → **Executar** e digite **X:\Setup.exe**.

Se a janela **Reprodução Automática** aparecer no Windows Vista, Windows 7 e Windows Server 2008 R2, clique em **Executar Setup.exe** no campo **Instalar ou executar programa**, e clique em **Continuar** na janela **Controle de Conta de Usuário**.

**3** Clique em **Avançar**.

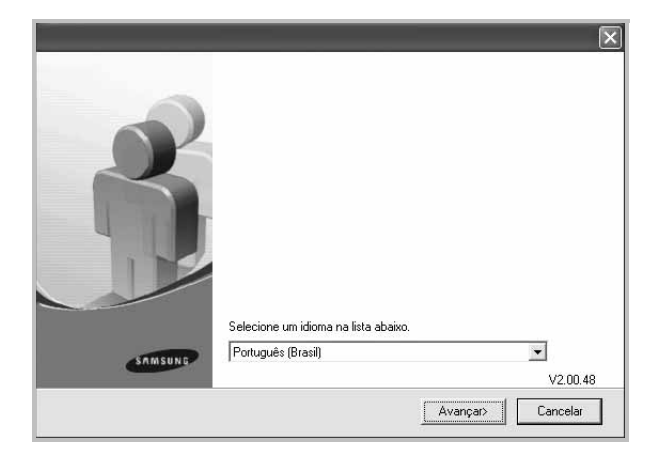

- Se necessário, selecione um idioma na lista suspensa.
- **4** Selecione **Instalação personalizada**. Clique em **Avançar**.

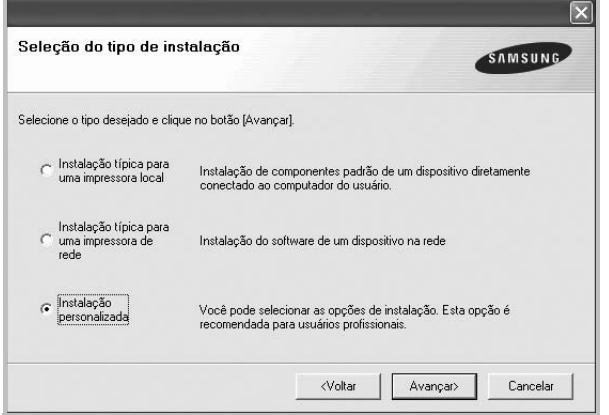

**5** Selecione sua impressora e clique em **Avançar**.

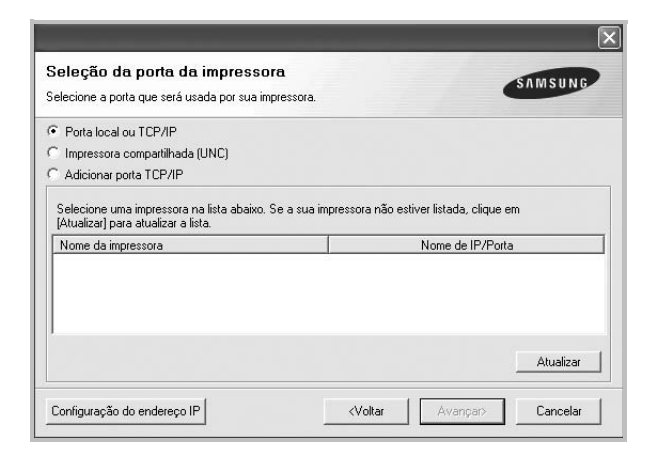

**OBSERVAÇÃO:** se a impressora ainda não estiver conectada ao computador, a janela a seguir será exibida.

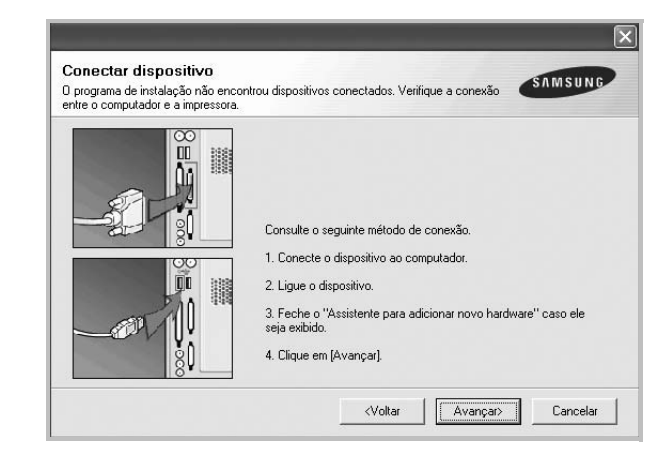

- Após conectar a impressora, clique em **Avançar**.
- Se você não desejar conectá-la neste momento, clique em **Avançar** e em **Não** na tela seguinte. A instalação será iniciada, mas a página de teste não será impressa no final do processo.
- *A janela de instalação exibida neste Manual do Usuário pode variar de acordo com a impressora e a interface utilizadas.*
- **6** Selecione os componentes que serão instalados e clique em **Avançar**.

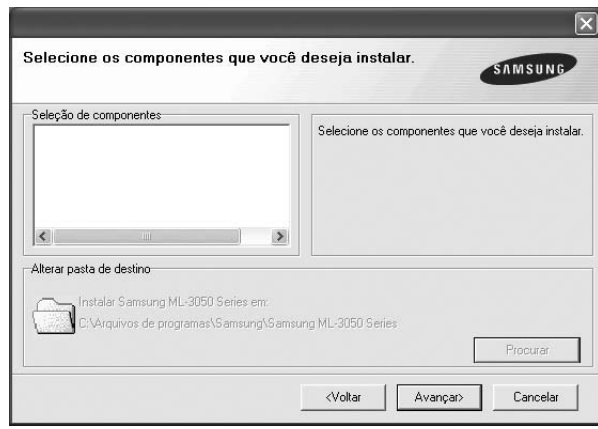

**OBSERVAÇÃO:** a pasta de instalação pode ser alterada clicando no botão **Procurar**.

**7** Na janela exibida após o término da instalação, selecione se uma página de teste será impressa. Se desejar imprimi-la, marque a caixa de seleção e clique em **Avançar**.

Caso contrário, clique somente em **Avançar** e vá [para a](#page-108-1)  [etapa 9](#page-108-1).
**8** Se a página de teste for impressa corretamente, clique em **Sim**.

Caso contrário, clique em **Não** para imprimi-la novamente.

**9** Para se registrar como um usuário de impressoras Samsung e receber informações da Samsung, marque a caixa de seleção e clique em **Concluir**. Você será direcionado ao site da Samsung na Web.

Caso não deseje registrar-se, clique em **Concluir**.

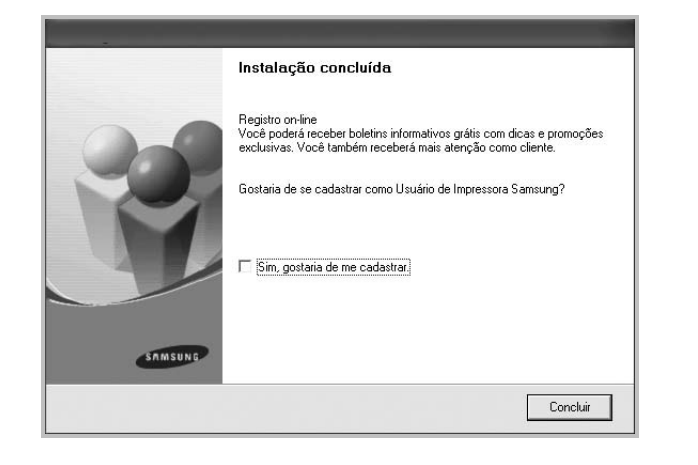

#### **Instalando o software para impressão em rede**

Ao conectar sua impressora a uma rede, você deverá configurar primeiro suas opções de TCP/IP. Após determinar e verificar as configurações de TCP/IP, você estará pronto para instalar o software em todos os computadores da rede.

O software da impressora pode ser instalado pelo método típico ou personalizado.

#### **Instalação típica**

Essa é a opção recomendada para a maioria dos usuários. Todos os componentes necessários ao funcionamento da impressora serão instalados.

- **1** Certifique-se de que a impressora esteja conectada à rede e ligada. Para obter detalhes sobre a conexão da impressora à rede, consulte o Manual do Usuário fornecido com o equipamento.
- **2** Insira o CD-ROM fornecido na unidade.

O CD-ROM deverá ser iniciado automaticamente e uma janela de instalação será exibida.

Se a janela não foi exibida, clique em **Iniciar** e, em seguida, em **Executar**. Digite **X:\Setup.exe**, substituindo "**X**" pela letra que representa a sua unidade, e clique em **OK**.

No Windows Vista, Windows 7 e Windows Server 2008 R2, clique em **Iniciar** → **Todos os Programas** → **Acessórios** → **Executar** e digite **X:\Setup.exe**.

Se a janela **Reprodução Automática** aparecer no Windows Vista, Windows 7 e Windows Server 2008 R2, clique em **Executar Setup.exe** no campo **Instalar ou executar programa**, e clique em **Continuar** na janela **Controle de Conta de Usuário**.

**3** Clique em **Avançar**.

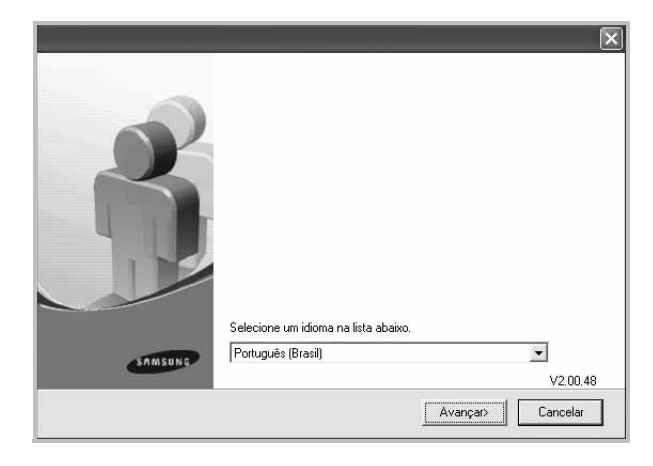

- Se necessário, selecione um idioma na lista suspensa.
- **4** Selecione **Instalação típica para uma impressora de rede**. Clique em **Avançar**.

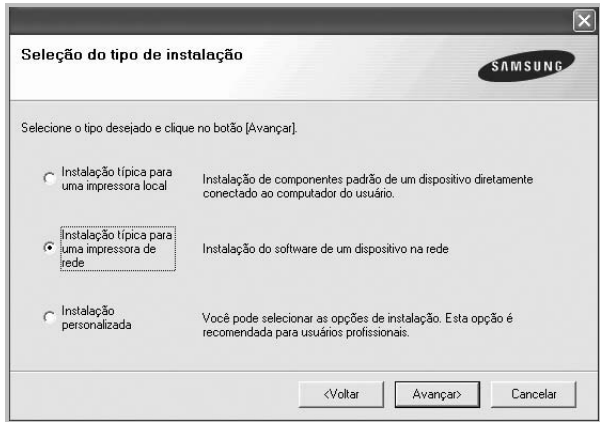

**OBSERVAÇÃO:** Se a sua impressora não estiver conectada à rede, a janela a seguir será exibida. Selecione a opção de configuração desejada e clique em **Avançar**.

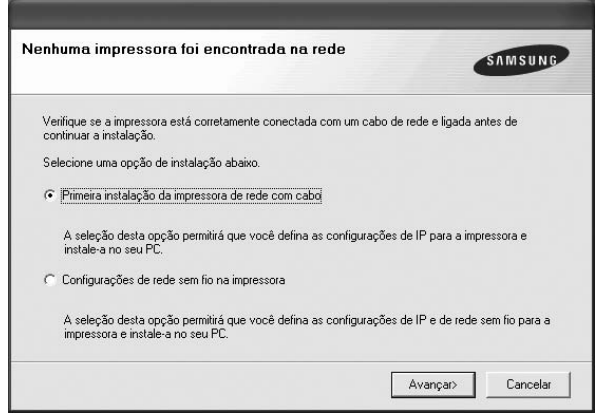

A janela **Configuração do endereço IP** será exibida. Faça o seguinte:

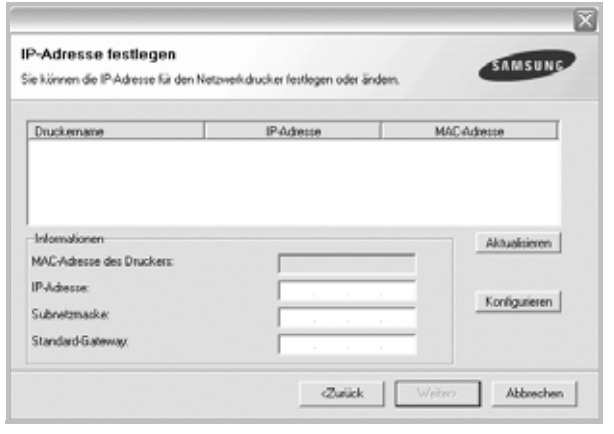

- 1.Selecione uma impressora a ser definida com um endereço IP específico na lista.
- 2.Configure um endereço IP, uma máscara de sub-rede e um gateway para a impressora manualmente e clique em **Configure** para definir o endereço específico para a impressora de rede.
- 3.Clique em **Avançar** e vá para a etapa 6.
- Você também pode definir a impressora de rede via SyncThru™ Web Service, um servidor da Web interno. Clique em **Iniciar o SWS** na janela **Configuração do endereço IP**.

**5** A lista de impressoras disponíveis na rede será exibida. Selecione a impressora que deseja instalar na lista e clique em **Avançar**.

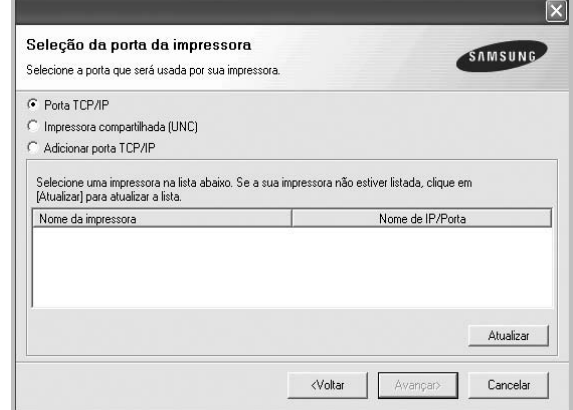

• Se a sua impressora não for exibida na lista, clique em **Atualizar** para atualizar a lista ou selecione **Adicionar porta TCP/IP** para adicionar sua impressora à rede. Para adicionar a impressora à rede, digite o nome da porta e o endereço IP da impressora.

Para verificar o endereço IP ou o endereço MAC de sua impressora, imprima uma página de configuração de rede.

• Para localizar uma impressora de rede compartilhada (caminho UNC), selecione **Impressora compartilhada (UNC)** e digite o nome compartilhado manualmente. Você também pode procurar a impressora ao clicar no botão **Procurar**.

**OBSERVAÇÃO:** Se não conseguir encontrar o equipamento na rede, desligue o firewall e clique em **Atualizar**. No sistema operacional Windows, clique em **Iniciar** -> **Painel de Controle**, inicie o Firewall do Windows e desmarque esta opção. Para outros sistemas operacionais, consulte seu manual online.

**6** Após a conclusão da instalação, uma janela será exibida solicitando que você imprima uma página de teste e se registre como um usuário de impressoras Samsung para receber informações da Samsung. Caso deseje fazer isso, marque a(s) caixa(s) de seleção correspondente(s) e clique em **Concluir**.

Caso não deseje registrar-se, clique em **Concluir**.

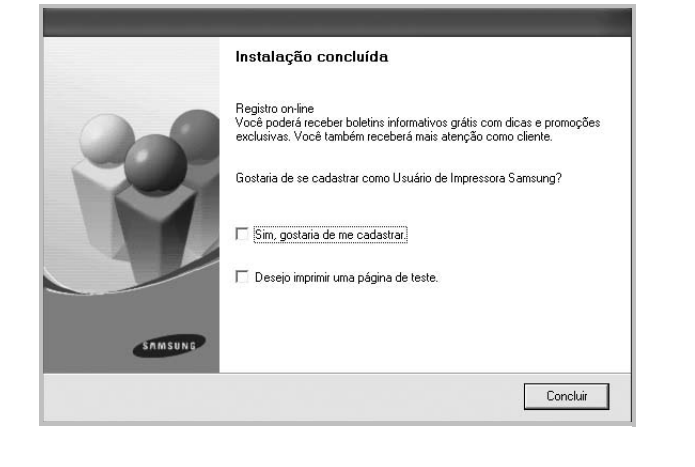

**OBSERVAÇÃO:** se o driver de impressão não funcionar corretamente após a instalação, reinstale-o. Consulte ["Reinstalando o software da impressora" na página 12](#page-112-0).

#### **Instalação personalizada**

Você pode escolher os componentes individuais que serão instalados e definir um endereço IP específico.

- **1** Certifique-se de que a impressora esteja conectada à rede e ligada. Para obter detalhes sobre a conexão da impressora à rede, consulte o Manual do Usuário fornecido com o equipamento.
- **2** Insira o CD-ROM fornecido na unidade.

O CD-ROM deverá ser iniciado automaticamente e uma janela de instalação será exibida.

Se a janela não foi exibida, clique em **Iniciar** e, em seguida, em **Executar**. Digite **X:\Setup.exe**, substituindo "**X**" pela letra que representa a sua unidade, e clique em **OK**.

No Windows Vista, Windows 7 e Windows Server 2008 R2, clique em **Iniciar** → **Todos os Programas** → **Acessórios** → **Executar** e digite **X:\Setup.exe**.

Se a janela **Reprodução Automática** aparecer no Windows Vista, Windows 7 e Windows Server 2008 R2, clique em **Executar Setup.exe** no campo **Instalar ou executar programa**, e clique em **Continuar** na janela **Controle de Conta de Usuário**.

**3** Clique em **Avançar**.

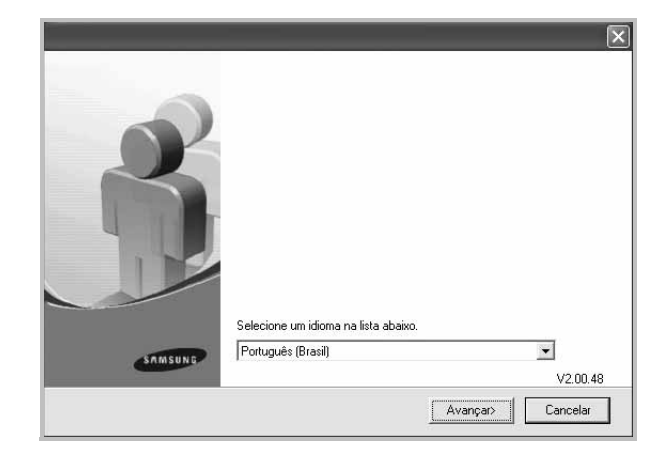

- Se necessário, selecione um idioma na lista suspensa.
- **4** Selecione **Instalação personalizada**. Clique em **Avançar**.

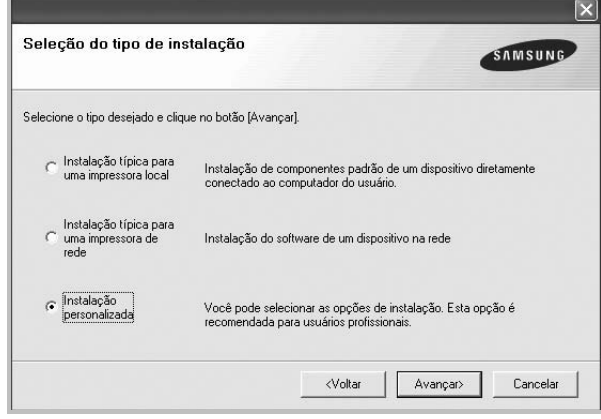

**5** A lista de impressoras disponíveis na rede será exibida. Selecione a impressora que deseja instalar na lista e clique em **Avançar**.

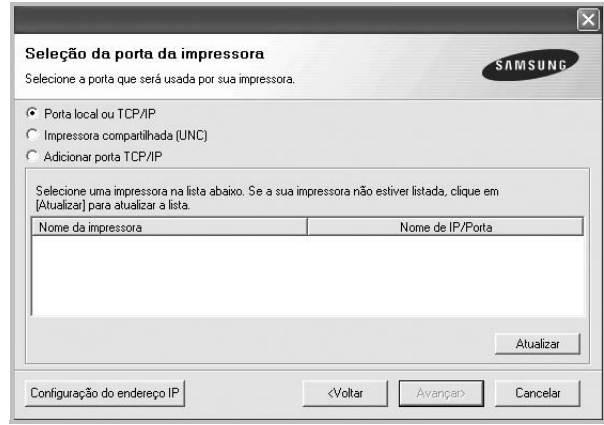

• Se a sua impressora não for exibida na lista, clique em **Atualizar** para atualizar a lista ou selecione **Adicionar** 

**porta TCP/IP** para adicionar sua impressora à rede. Para adicionar a impressora à rede, digite o nome da porta e o endereço IP da impressora.

Para verificar o endereço IP ou o endereço MAC de sua impressora, imprima uma página de configuração de rede.

• Para localizar uma impressora de rede compartilhada (caminho UNC), selecione **Impressora compartilhada (UNC)** e digite o nome compartilhado manualmente. Você também pode procurar a impressora ao clicar no botão **Procurar**.

**OBSERVAÇÃO:** Se não conseguir encontrar o equipamento na rede, desligue o firewall e clique em **Atualizar**. No sistema operacional Windows, clique em **Iniciar** -> **Painel de Controle**, inicie o Firewall do Windows e desmarque esta opção. Para outros sistemas operacionais, consulte seu manual online.

**DICA:** para definir um endereço IP específico em uma impressora de rede específica, clique no botão **Configuração do endereço IP**. A janela de definição de endereço IP será exibida. Faça o seguinte:

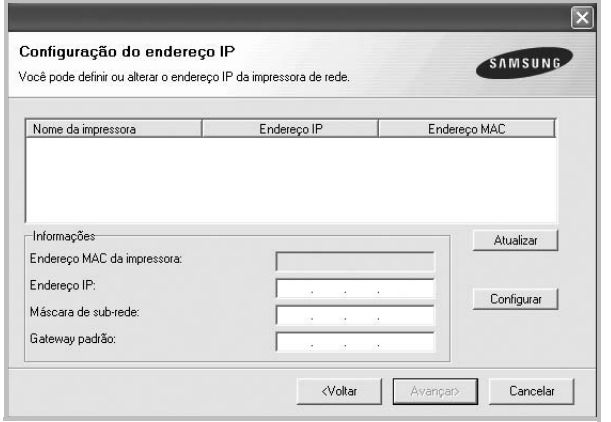

- a. Selecione uma impressora a ser definida com um endereço IP específico na lista.
- b. Configure um endereço IP, uma máscara de sub-rede e um gateway para a impressora manualmente e clique em **Configure** para definir o endereço específico para a impressora de rede.
- c. Clique em **Avançar**.
- Você também pode definir a impressora de rede via SyncThru™ Web Service, um servidor da Web interno. Clique em **Iniciar o SWS** na janela **Configuração do endereço IP**.
- **6** Selecione os componentes que serão instalados. A janela a seguir será exibida após a seleção dos componentes. Você também pode alterar o nome da impressora, compartilhá-la na rede, defini-la como a impressora padrão e alterar o

nome da porta de todas as impressoras. Clique em **Avançar**.

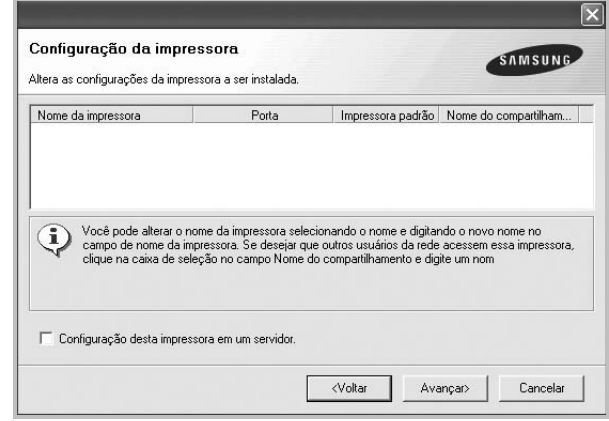

Para instalar este software em um servidor, marque a caixa de seleção **Configuração desta impressora em um servidor.**.

**7** Após a conclusão da instalação, uma janela será exibida solicitando que você imprima uma página de teste e se registre como um usuário de impressoras Samsung para receber informações da Samsung. Caso deseje fazer isso, marque a(s) caixa(s) de seleção correspondente(s) e clique em **Concluir**.

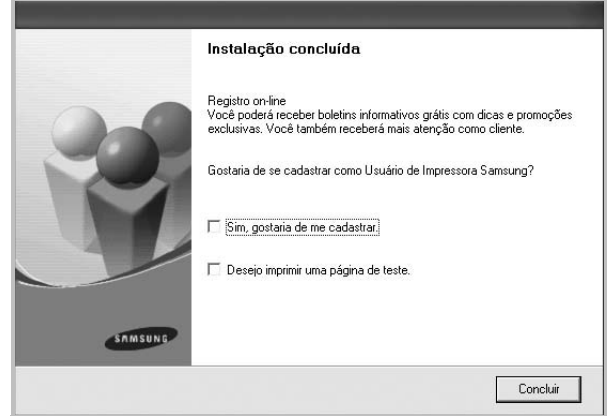

Caso não deseje registrar-se, clique em **Concluir**.

**OBSERVAÇÃO:** se o driver de impressão não funcionar corretamente após a instalação, reinstale-o. Consulte ["Reinstalando o software da impressora" na página 12](#page-112-0).

## <span id="page-112-0"></span>**Reinstalando o software da impressora**

É possível reinstalar o software se a instalação falhar.

- **1** Inicie o Windows.
- **2** No menu **Iniciar**, selecione **Programas** ou **Todos os programas** → **nome do driver de impressão** → **Manutenção**.
- **3** Selecione **Reparar** e clique em **Avançar**.
- **4** A lista de impressoras disponíveis na rede será exibida. Selecione a impressora que deseja instalar na lista e clique em **Avançar**.

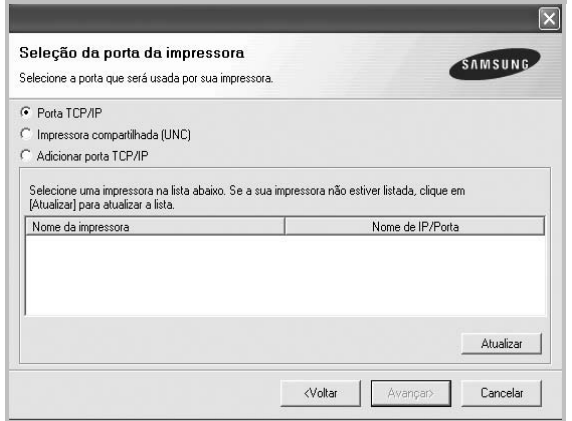

- Se a sua impressora não for exibida na lista, clique em **Atualizar** para atualizar a lista ou selecione **Adicionar porta TCP/IP** para adicionar a sua impressora à rede. Para adicionar a impressora à rede, digite o nome da porta e o endereço IP da impressora.
- Para localizar uma impressora de rede compartilhada (caminho UNC), selecione **Impressora compartilhada (UNC)** e digite o nome compartilhado manualmente. Você também pode procurar a impressora ao clicar no botão **Procurar**.

Uma lista de componentes será exibida, permitindo que você os reinstale individualmente.

**OBSERVAÇÃO:** se a impressora ainda não estiver conectada ao computador, a janela a seguir será exibida.

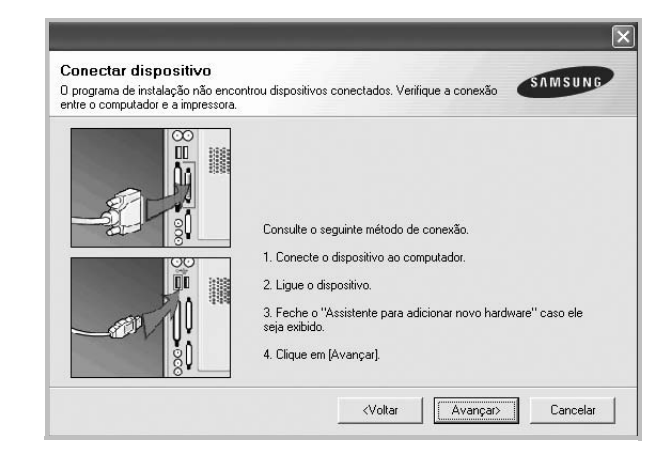

- Após conectar a impressora, clique em **Avançar**.
- Se você não desejar conectá-la neste momento, clique em **Avançar** e em **Não** na tela seguinte. A instalação será iniciada, mas a página de teste não será impressa no final do processo.
- *A janela de reinstalação exibida neste Manual do Usuário pode variar de acordo com a impressora e a interface utilizadas.*
- **5** Selecione os componentes que deseja reinstalar e clique em **Avançar**.

Se você instalou o software de impressão local e selecionar o **nome do driver de impressão**, uma janela solicitando a impressão de uma página de teste será exibida. Faça o seguinte:

- a. Para imprimir uma página de teste, marque a caixa de seleção e clique em **Avançar**.
- b. Se a página de teste for impressa corretamente, clique em **Sim**.

Caso contrário, clique em **Não** para imprimi-la novamente.

**6** Quando a reinstalação for concluída, clique em **Concluir**.

## **Removendo o software da impressora**

- **1** Inicie o Windows.
- **2** No menu **Iniciar**, selecione **Programas** ou **Todos os programas** → **nome do driver de impressão** → **Manutenção**.
- **3** Selecione **Remover** e clique em **Avançar**. Uma lista de componentes será exibida, permitindo que você remova qualquer um dos itens.
- **4** Selecione os componentes que deseja remover e, em seguida, clique em **Avançar**.
- **5** Quando a confirmação da seleção for solicitada, clique em **Sim**.

O driver selecionado e todos os seus componentes serão removidos do computador.

**6** Após a remoção do software, clique em **Concluir**.

# **2 Impressão básica**

Este capítulo explica as opções e os trabalhos de impressão mais comuns no Windows.

Este capítulo inclui:

- **• [Imprimindo documentos](#page-114-0)**
- **• [Imprimindo em arquivos \(PRN\)](#page-115-1)**
- **• [Configurações da impressora](#page-115-0)**
	- **- [Guia Layout](#page-116-0)**
	- **- [Guia Papel](#page-116-1)**
	- **- [Guia Gráficos](#page-117-0)**
	- **- [Guia Outros recursos](#page-118-0)**
	- **- [Guia Sobre](#page-119-0)**
	- **- [Guia Impressora](#page-119-1)**
	- **- [Utilizando uma configuração favorita](#page-119-2)**
	- **- [Utilizando a Ajuda](#page-119-3)**

## <span id="page-114-1"></span><span id="page-114-0"></span>**Imprimindo documentos**

#### **OBSERVAÇÕES:**

- A janela **Propriedades** do driver de impressão exibida neste Manual do Usuário pode variar de acordo com a impressora utilizada. No entanto, os componentes existentes nessa janela são semelhantes.
- *Verifique se os sistemas operacionais são compatíveis com a impressora. Consulte a seção Compatibilidade com sistemas operacionais em Especificações da impressora no Manual do Usuário do equipamento.*
- Se for necessário identificar o nome exato da impressora, o CD-ROM fornecido poderá ser consultado.
- Ao selecionar uma opção nas propriedades da impressora, você poderá ver um ponto de exclamação A ou um . Um ponto de exclamação significa que você pode selecionar a opção em questão, embora não seja recomendado. Um significa que a opção não pode ser selecionada devido às configurações do equipamento ou ao ambiente.

O procedimento a seguir descreve as etapas genéricas necessárias para imprimir a partir de vários aplicativos do Windows. As etapas específicas para imprimir documentos podem variar de acordo com o aplicativo utilizado. Consulte o Manual do Usuário do software para obter detalhes sobre o procedimento de impressão exato.

- **1** Abra o documento que deseja imprimir.
- **2** Selecione **Imprimir** no menu **Arquivo**. A janela Imprimir será exibida. Essa janela poderá ser ligeiramente diferente, dependendo do aplicativo utilizado.

As configurações básicas de impressão são selecionadas na janela Imprimir. Elas incluem o número de cópias e o intervalo de impressão.

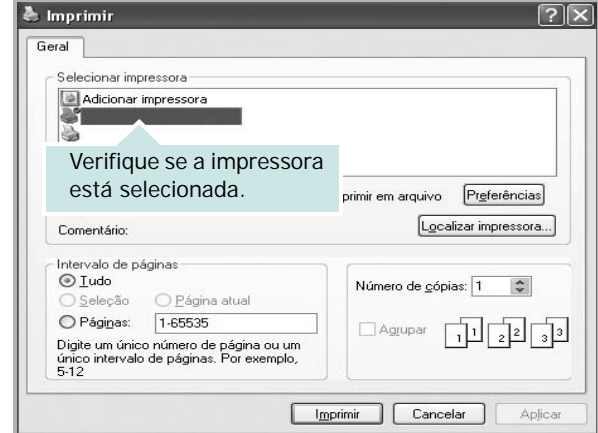

- **3** Selecione o **driver de impressão** na lista suspensa **Nome**.
- **4** Para aproveitar os recursos da impressora fornecidos pelo driver, clique em **Propriedades** ou em **Preferences** na janela Imprimir do aplicativo. Para obter detalhes, consulte ["Configurações da impressora" na página 15](#page-115-0). Se a guia **Setup**, **Impressora** ou **Options** for exibida na janela Imprimir, selecione-a. Na tela seguinte, clique em **Propriedades**.
- **5** Clique em **OK** para fechar a janela de propriedades da impressora.
- **6** Para iniciar o trabalho de impressão, clique em **OK** ou em **Imprimir** na janela Imprimir.

## <span id="page-115-1"></span>**Imprimindo em arquivos (PRN)**

Ocasionalmente, poderá ser necessário salvar os dados de impressão na forma de arquivos para utilização posterior.

Para criar um arquivo:

**1** Marque a caixa **Imprimir em arquivo** na janela **Imprimir**.

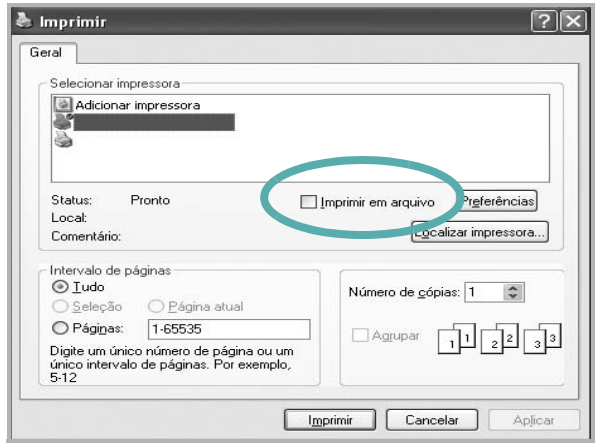

**2** Selecione a pasta, atribua um nome ao arquivo e, em seguida, clique em **OK**.

## <span id="page-115-2"></span><span id="page-115-0"></span>**Configurações da impressora**

Você pode utilizar a janela de propriedades da impressora para acessar todas as opções de impressão necessárias à utilização do equipamento. Quando as propriedades da impressora forem exibidas, você poderá analisar e alterar as configurações necessárias ao trabalho de impressão.

A janela de propriedades da sua impressora pode ser um pouco diferente, dependendo do sistema operacional. Este Manual do Usuário do Software mostra a janela Propriedades do Windows XP.

A janela **Propriedades** do driver de impressão exibida neste Manual do Usuário pode variar de acordo com a impressora utilizada.

Quando a pasta Impressoras e aparelhos de fax é utilizada para acessar as propriedades da impressora, guias adicionais do Windows podem ser exibidas (consulte o Guia do Usuário do Windows) e a guia Impressora (consulte ["Guia Impressora" na](#page-119-1)  [página 19](#page-119-1)).

#### **OBSERVAÇÕES:**

- A maioria dos aplicativos do Windows substitui as configurações especificadas no driver de impressão. Altere primeiro todas as configurações de impressão disponíveis no software. Depois, altere as demais configurações utilizando o driver de impressão.
- As configurações alteradas permanecerão válidas somente enquanto o programa atual estiver sendo utilizado. **Para que as alterações sejam permanentes**, elas devem ser implementadas na pasta Impressoras.
- O procedimento descrito a seguir destina-se ao Windows XP. Para outros sistemas operacionais Windows, consulte o Guia do Usuário do Windows correspondente ou a Ajuda on-line.
	- 1. Clique no botão **Iniciar** do Windows.
- 2. Selecione **Impressoras e aparelhos de fax**.
- 3. Selecione o **ícone do driver de impressão**.
- 4. Clique com o botão direito do mouse no ícone do driver de impressão e selecione **Preferências de impressão**.
- 5. Altere as configurações em cada guia e clique em **OK**.

## <span id="page-116-0"></span>**Guia Layout**

A guia **Layout** contém opções de ajuste da aparência do documento na página impressa. As opções **Opções de layout** incluem **Várias páginas por lado** e **Reduzir/ampliar**. Consulte ["Imprimindo documentos" na página 14](#page-114-0) para obter mais informações sobre como acessar as propriedades da impressora.

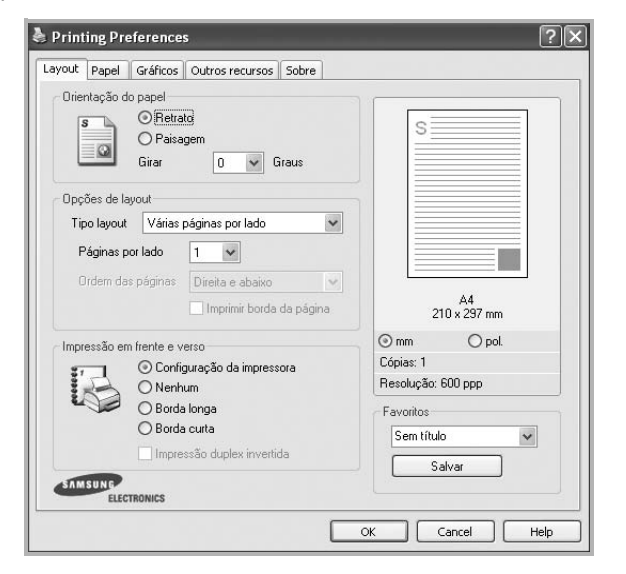

#### **Orientação do papel**

**Orientação do papel** permite selecionar a direção na qual as informações serão impressas na página.

- **Retrato** imprime no sentido da largura da página, em estilo de carta.
- **Paisagem** imprime no sentido do comprimento da página, em estilo de planilha.
- **Girar** permite que você gire a página de acordo com os graus selecionados.

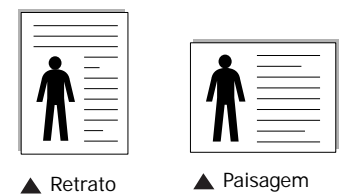

#### **Opções de layout**

**Opções de layout** permite selecionar opções de impressão avançadas. Você pode escolher **Várias páginas por lado** e **Impressão de pôsteres**.

- Para obter detalhes, consulte ["Imprimindo várias páginas](#page-120-0)  [em uma folha de papel \(impressão de N páginas\)" na](#page-120-0)  [página 20](#page-120-0).
- Para obter detalhes, consulte ["Imprimindo pôsteres" na](#page-121-0)  [página 21](#page-121-0).
- Para obter detalhes, consulte ["Imprimindo folhetos" na](#page-121-1)  [página 21.](#page-121-1)

#### **Impressão em frente e verso**

**Impressão em frente e verso** permite imprimir nos dois lados do papel. *Se esta opção não for exibida, a sua impressora não possui este recurso.*

• Para obter detalhes, consulte ["Imprimindo nos dois lados do](#page-122-0)  [papel" na página 22](#page-122-0).

#### <span id="page-116-1"></span>**Guia Papel**

Utilize as opções a seguir para definir as especificações básicas de manuseio de papel quando acessar as propriedades da impressora. Consulte ["Imprimindo documentos" na página 14](#page-114-0) para obter mais informações sobre como acessar as propriedades da impressora.

Clique na guia **Papel** para acessar várias propriedades do papel.

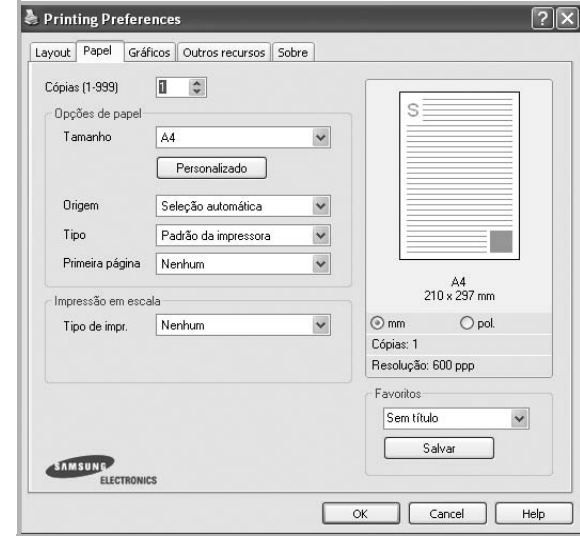

#### **Cópias**

**Cópias** permite escolher o número de cópias que serão impressas. Você pode selecionar entre 1 e 999 cópias.

#### **Tamanho**

**Tamanho** permite definir o tamanho do papel que foi colocado na bandeja.

Se o tamanho necessário não constar na caixa **Tamanho**, clique em **Personalizado**. Quando a janela **Configuração do papel personalizado** for exibida, defina o tamanho do papel e clique em **OK**. A configuração será mostrada na lista e poderá ser selecionada.

#### **Origem**

Certifique-se de que a opção **Origem** esteja definida como a bandeja de papel correspondente.

Utilize **Alimentador manual** ao imprimir em materiais especiais como envelopes e transparências. É necessário colocar uma folha por vez na bandeja manual ou na bandeja multifuncional.

Se a origem de papel estiver definida como **Seleção automática**, a impressora selecionará automaticamente o material de impressão na seguinte ordem: bandeja manual ou bandeja multifuncional, bandeja n.

#### **Tipo**

Defina **Tipo** de acordo com o papel inserido na bandeja da qual deseja imprimir. Isso proporciona a melhor qualidade de impressão. Caso contrário, a qualidade de impressão poderá não ser satisfatória.

**Grosso**: papel grosso de 90 a105 g/m2.

Fino: papel fino de 60 a 70 g/m<sup>2</sup>.

**Algodão**: papel de algodão de 75 a 90 g/m2 como Gilbert 25% e Gilbert 100%.

**Papel normal**: papel normal. Selecione este tipo se sua impressora for monocromática e você estiver imprimindo em papel de 60 g/m<sup>2</sup>.

**Reciclado**: papel reciclado de 75 a 90 g/m2.

**Papel colorido**: papel com fundo colorido de 75 a 90 g/m<sup>2</sup>. **Papel arquivo**: se precisar armazenar as impressões por longos períodos, como em arquivos, selecione esta opção.

#### **Impressão em escala**

**Impressão em escala** permite ajustar de forma automática ou manual o tamanho da página a ser impressa ao tamanho do papel. Você pode escolher entre **Nenhum**, **Reduzir/ ampliar** e **Ajustar à página**.

- Para obter detalhes, consulte ["Imprimindo documentos](#page-122-1)  [reduzidos ou ampliados" na página 22.](#page-122-1)
- Para obter detalhes, consulte ["Ajustando documentos ao](#page-122-2)  [tamanho de papel selecionado" na página 22.](#page-122-2)

#### **Primeira página**

Esta propriedade permite imprimir a primeira página utilizando um tipo de papel diferente do restante do documento. Você pode selecionar a origem do papel para a primeira página. Por exemplo, coloque papel cartão para a primeira página na bandeja multifuncional e papel comum na bandeja n. Em seguida, selecione **Bandeja n** na opção **Origem** e **Bandeja multifuncional** na opção **Primeira página**. *Se esta opção não for exibida, a sua impressora não possui este recurso.*

### <span id="page-117-0"></span>**Guia Gráficos**

Utilize as opções de Gráficos a seguir para ajustar a qualidade da impressão às suas necessidades específicas. Consulte ["Imprimindo documentos" na página 14](#page-114-0) para obter mais informações sobre como acessar as propriedades da impressora.

Clique na guia **Gráficos** para exibir as propriedades mostradas abaixo.

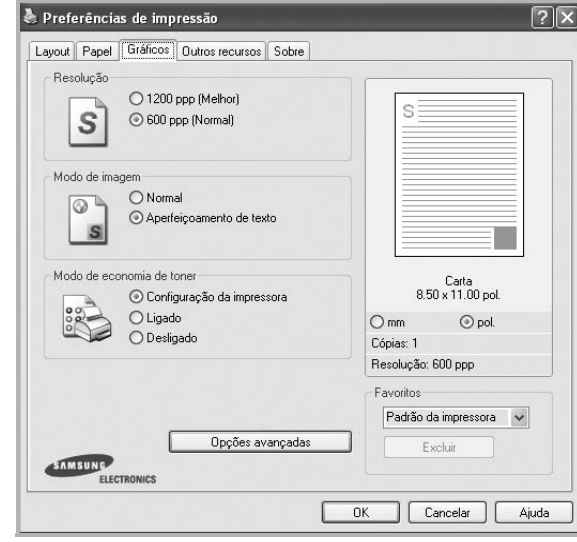

#### **Resolução**

*As opções de resolução que podem ser selecionadas variam de acordo com o modelo da impressora.* Quanto maior a definição, mais nítidos serão os caracteres e os elementos gráficos impressos. As definições maiores também podem aumentar o tempo de impressão dos documentos.

#### **Modo de economia de toner**

Essa opção prolonga a vida útil do cartucho de toner e reduz o custo por página sem causar diminuição significativa da qualidade de impressão. *Algumas impressoras não oferecem suporte* 

- *a esse recurso.*
- **Configuração da impressora**: se você selecionar essa opção, esse recurso será determinado pela configuração feita no painel de controle da impressora.
- **Ligado**: selecione esta opção para que a impressora utilize menos toner em cada página.
- **Desligado**: caso não seja necessário economizar toner ao imprimir um documento, selecione esta opção.

#### **Opções avançadas**

Você pode definir configurações avançadas clicando no botão **Opções avançadas**.

- **Compactação de varredura**: Esta opção determina o nível de compactação das imagens para transferir dados do computador para a impressora. Se esta opção for definida para Máximo, a velocidade de impressão será incrementada, mas a qualidade de impressão será baixa.
- **Opções TrueType**: esta opção determina o que o driver informa à impressora sobre a representação do texto no documento. Selecione a configuração adequada de acordo com o status do documento.
- **Descarregar como contorno**: quando esta opção for selecionada, o driver baixará todas as fontes TrueType utilizadas no documento que ainda não estejam armazenadas (residentes) na impressora. Se, após imprimir um documento, você identificar que as fontes não foram impressas corretamente, selecione a opção de descarregar a imagem como bitmap e tente imprimir novamente. Essa opção é normalmente útil ao imprimir com recursos da Adobe. *Ela está disponível somente no driver de impressão PCL.*
- **Descarregar como bitmap**: quando esta opção é selecionada, o driver descarrega os dados das fontes como imagens bitmap. Os documentos que possuem fontes complexas (como coreanas ou chinesas) ou vários outros tipos de fontes diferentes são impressos mais rapidamente com essa configuração.
- **Imprimir como gráficos**: quando esta opção é selecionada, o driver descarrega as fontes como elementos gráficos. Ao imprimir documentos com grande conteúdo de imagens gráficas e relativamente poucas fontes TrueType, essa opção pode melhorar o desempenho (a velocidade) da impressão.
- **Imprimir todo o texto em preto**: quando a opção **Imprimir todo o texto em preto** é selecionada, todo o texto do documento é impresso em preto sólido, independentemente das cores mostradas na tela.

#### <span id="page-118-0"></span>**Guia Outros recursos**

Você pode selecionar opções de saída para o documento. Consulte ["Imprimindo documentos" na página 14](#page-114-0) para obter mais informações sobre como acessar as propriedades da impressora.

Clique na guia **Outros recursos** para exibir o seguinte recurso:

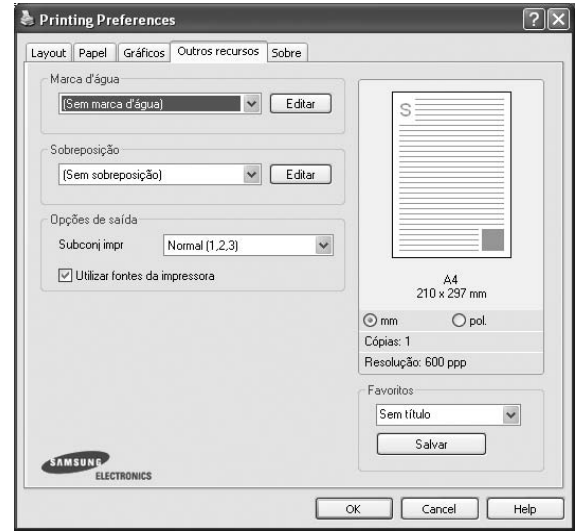

#### **Marca d'água**

Você pode criar uma imagem de texto de fundo para ser impressa em cada página do documento. Para obter detalhes, consulte ["Utilizando marcas d'água" na página 23](#page-123-0).

#### **Sobreposição**

As sobreposições costumam ser utilizadas para substituir formulários pré-impressos e papéis timbrados. Para obter detalhes, consulte ["Utilizando sobreposições" na página 24.](#page-124-0)

#### **Opções de saída**

- **Subconj impr**: você pode definir a seqüência de impressão das páginas. Selecione a ordem de impressão na lista suspensa.
	- **Normal**: as páginas são impressas da primeira para a última.
	- **Inv. todas pág. (3,2,1)**: as páginas são impressas da última para a primeira.
	- **Imprimir páginas ímpares**: somente as páginas ímpares do documento são impressas.
	- **Imprimir páginas pares**: somente as páginas pares do documento são impressas.
- **Utilizar fontes da impressora**: quando esta opção é selecionada, a impressora utiliza as fontes que estão armazenadas em sua memória (fontes residentes) para imprimir seus documentos, em vez de baixar as fontes utilizadas no seu documento. Como o descarregamento leva algum tempo, a seleção desta opção poderá diminuir o tempo de impressão. Quando as fontes da impressora forem utilizadas, a impressora tentará ajustar as fontes do documento àquelas armazenadas em sua memória. Se, no entanto, você utilizar fontes no documento muito diferentes das residentes na impressora, o resultado impresso poderá

ser consideravelmente diferente do documento exibido na tela. *Esta opção está disponível somente no driver de impressão PCL.*

### <span id="page-119-0"></span>**Guia Sobre**

Utilize a guia **Sobre** para exibir o aviso de direitos autorais e o número da versão do driver. Caso possua um navegador, você poderá se conectar à Internet clicando no ícone do site. Consulte ["Imprimindo documentos" na página 14](#page-114-0) para obter mais informações sobre como acessar as propriedades da impressora.

#### <span id="page-119-1"></span>**Guia Impressora**

Se você acessar as propriedades da impressora através da pasta **Impressoras**, a guia **Impressora** será exibida. Você pode definir a configuração da impressora.

O procedimento descrito a seguir destina-se ao Windows XP. Para outros sistemas operacionais Windows, consulte o Guia do Usuário do Windows correspondente ou a Ajuda on-line.

- **1** Clique no menu **Iniciar** do Windows.
- **2** Selecione **Impressoras e aparelhos de fax**.
- **3** Selecione o ícone **do driver de impressão**.
- **4** Clique com o botão direito do mouse no ícone do driver de impressão e selecione **Propriedades**.
- **5** Clique na guia **Impressora** e defina as opções.

#### **Correção de altitudes elevadas**

Se a impressora for utilizada em locais de altitude elevada, a seleção dessa opção otimizará a qualidade da impressão.

#### <span id="page-119-2"></span>**Utilizando uma configuração favorita**

A opção **Favoritos**, mostrada em todas as guias de propriedades, permite salvar as configurações atuais das propriedades para utilização futura.

Para salvar um item **Favoritos**:

- **1** Altere as configurações necessárias em cada guia.
- **2** Na caixa de entrada **Favoritos**, digite um nome para o item.

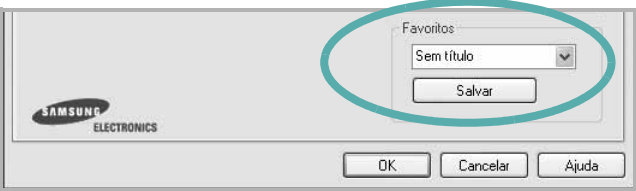

#### **3** Clique em **Salvar**.

Quando você salvar **Favoritos**, todas as configurações atuais do driver serão salvas.

Para utilizar uma configuração salva, basta selecionar o item na lista suspensa **Favoritos**. O equipamento será configurado para impressão de acordo com as configurações selecionadas em Favoritos.

Para excluir um item de Favoritos, selecione-o na lista e clique em **Excluir**.

Você também pode restaurar as configurações padrão do driver de impressão ao selecionar **Padrão da impressora** na lista.

## <span id="page-119-3"></span>**Utilizando a Ajuda**

A sua impressora possui uma tela de ajuda que pode ser ativada com o botão **Ajuda** existente na janela de propriedades de impressão. Essas telas de ajuda contêm informações detalhadas sobre as funções fornecidas pelo driver de impressão.

Você também pode clicar em no canto superior direito e, em seguida, clicar em qualquer configuração.

# **3 Impressão avançada**

Este capítulo descreve as opções de impressão e os trabalhos de impressão avançados.

#### **OBSERVAÇÃO:**

- A janela **Propriedades** do driver de impressão exibida neste Manual do Usuário pode variar de acordo com a impressora utilizada. No entanto, os componentes existentes nessa janela são semelhantes.
- Se for necessário identificar o nome exato da impressora, o CD-ROM fornecido poderá ser consultado.

#### Este capítulo inclui:

- **• [Imprimindo várias páginas em uma folha de papel](#page-120-1)  [\(impressão de N páginas\)](#page-120-1)**
- **• [Imprimindo pôsteres](#page-121-2)**
- **• [Imprimindo folhetos](#page-121-3)**
- **• [Imprimindo nos dois lados do papel](#page-122-3)**
- **• [Imprimindo documentos reduzidos ou ampliados](#page-122-4)**
- **• [Ajustando documentos ao tamanho de papel](#page-122-5)  [selecionado](#page-122-5)**
- **• [Utilizando marcas d'água](#page-123-1)**
- **• [Utilizando sobreposições](#page-124-1)**

## <span id="page-120-1"></span><span id="page-120-0"></span>**Imprimindo várias páginas em uma folha de papel (impressão de N páginas)**

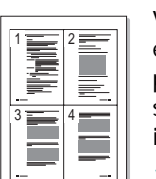

Você pode selecionar o número de páginas que serão impressas em uma única folha de papel. Para imprimir mais de uma página por folha, o tamanho das páginas será reduzido e elas serão organizadas na ordem que você especificar. É possível imprimir até 16 páginas em uma folha.

- **1** Para alterar as configurações de impressão do aplicativo, acesse as propriedades da impressora. Consulte ["Imprimindo documentos" na página 14](#page-114-1).
- **2** Na guia **Layout**, escolha **Várias páginas por lado** na lista suspensa **Tipo layout**.
- **3** Na lista suspensa **Páginas por lado**, selecione o número de páginas que deseja imprimir por folha (1, 2, 4, 6, 9 ou 16).
- **4** Selecione a ordem das páginas na lista suspensa **Ordem das páginas**, se for necessário.

Marque **Imprimir borda da página** para imprimir uma borda ao redor de cada página impressa na folha.

- **5** Clique na guia **Papel** e selecione a origem, o tamanho e o tipo de papel.
- **6** Clique em **OK** e imprima o documento.

## <span id="page-121-0"></span>**Imprimindo pôsteres**

<span id="page-121-2"></span>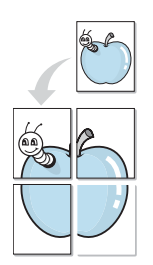

Este recurso permite imprimir documentos de uma única página em 4, 9 ou 16 folhas de papel para colar as folhas e formar um pôster.

**OBSERVAÇÃO:** A opção de impressão de pôster está disponível quando a resolução de 600 dpi é selecionada na guia **Gráficos**.

- **1** Para alterar as configurações de impressão do aplicativo, acesse as propriedades da impressora. Consulte ["Imprimindo documentos" na página 14.](#page-114-1)
- **2** Clique na guia **Layout** e selecione **Impressão de pôsteres** na lista suspensa **Tipo layout**.
- **3** Configure a opção de pôster:

Você pode selecionar o layout da página entre **2 x 2**, **3 x 3**, **4 x 4**. Se você selecionar **2 x 2**, a saída será automaticamente ampliada para cobrir 4 páginas físicas.

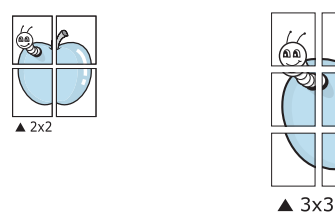

Especifique uma sobreposição em milímetros ou polegadas para facilitar a colagem das páginas.

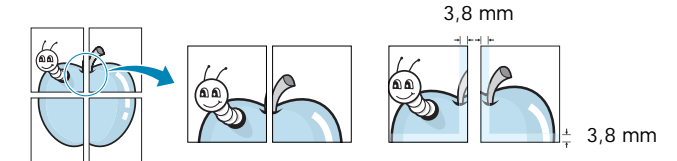

- **4** Clique na guia **Papel** e selecione a origem, o tamanho e o tipo de papel.
- **5** Clique em **OK** e imprima o documento. Você pode montar o pôster juntando as folhas e colando-as.

## <span id="page-121-3"></span><span id="page-121-1"></span>**Imprimindo folhetos**

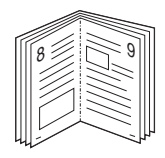

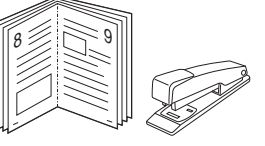

Este recurso permite que você imprima documentos nos dois lados das folhas de papel e organize as páginas para que, depois da impressão, o papel possa ser dobrado ao meio para formar um folheto.

- **1** Para alterar as configurações de impressão do aplicativo de software, acesse as propriedades da impressora. Consulte ["Imprimindo documentos" na página 14.](#page-114-1)
- **2** Na guia **Layout**, selecione **Impressão de folhetos** na lista suspensa **Tipo layout**.

**OBSERVAÇÃO:** A opção **Impressão de folhetos** não está disponível para todos os tamanhos de papel. Para saber encontrar o tamanho de papel disponível para este recurso, selecione o tamanho do papel na opção **Tamanho** na guia **Papel** e, depois, verifique se **Impressão de folhetos** no menu suspenso **Tipo layout** na guia **Layout** está ativada.

- **3** Clique na guia **Papel** e selecione a origem, o tamanho e o tipo do papel.
- **4** Clique em **OK** e imprima o documento.
- **5** Depois de imprimir, dobre e grampeie as páginas.

## <span id="page-122-3"></span><span id="page-122-0"></span>**Imprimindo nos dois lados do papel**

Você pode imprimir nos dois lados das folhas de papel. Antes de imprimir, decida qual será a orientação dos documentos.

As opções são:

- **Configuração da impressora**: se você selecionar esta opção, o recurso será determinado pela configuração feita no painel de controle da impressora. *Se esta opção não for exibida, a sua impressora não possui este recurso.*
- **Nenhum**
- **Borda longa**: layout convencional utilizado na encadernação de livros.
- **Borda curta**: tipo geralmente utilizado em calendários.

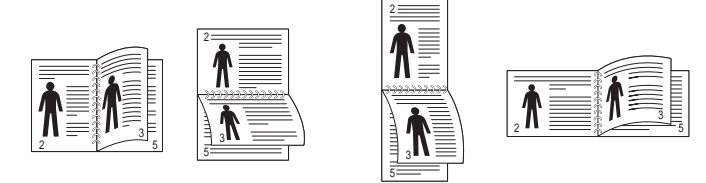

▲ Borda longa ▲ Borda curta

- 
- **Impressão duplex invertida** : permite selecionar uma ordem de impressão geral em comparação com a ordem de impressão duplex. *Se esta opção não for exibida, a sua impressora não possui este recurso.*

**OBSERVAÇÃO:** Não imprima nos dois lados de etiquetas, transparências, envelopes ou papéis grossos. Isso poderá causar danos à impressora e provocar obstruções de papel.

- **1** Para alterar as configurações de impressão do aplicativo, acesse as propriedades da impressora. Consulte ["Imprimindo documentos" na página 14.](#page-114-1)
- **2** Na guia **Layout**, selecione a orientação do papel.
- **3** Na seção **Impressão em frente e verso**, selecione a opção de encadernação desejada.
- **4** Clique na guia **Papel** e selecione a origem, o tamanho e o tipo do papel.
- **5** Clique em **OK** e imprima o documento.

**OBSERVAÇÃO:** se sua impressora não possuir uma unidade duplex, o trabalho de impressão deverá ser concluído manualmente. O equipamento imprime páginas alternadas do documento primeiro. Assim que a impressão do primeiro lado do trabalho for concluída, a janela de dicas de impressão será exibida. Siga as instruções exibidas na tela para concluir o trabalho de impressão.

## <span id="page-122-4"></span><span id="page-122-1"></span>**Imprimindo documentos reduzidos ou ampliados**

É possível alterar o tamanho do conteúdo de uma página para que ele pareça maior ou menor na página impressa.

- **1** Para alterar as configurações de impressão do aplicativo, acesse as propriedades da impressora. Consulte ["Imprimindo documentos" na página 14](#page-114-1).
- **2** Na guia **Papel**, selecione **Reduzir/ampliar** na lista suspensa **Tipo de impr.**.
- **3** Digite a escala desejada na caixa de entrada **Porcentagem**.
	- Você também pode clicar no botão ▼ ou ▲.
- **4** Selecione a origem, o tamanho e o tipo de papel em **Opções de papel**.
- **5** Clique em **OK** e imprima o documento.

## <span id="page-122-5"></span><span id="page-122-2"></span>**Ajustando documentos ao tamanho de papel selecionado**

Esta função da impressora permite ajustar a escala do trabalho de impressão a qualquer tamanho de papel selecionado, independentemente do tamanho do documento digital. Isso pode ser útil para verificar detalhes em documentos pequenos.

- **1** Para alterar as configurações de impressão do aplicativo, acesse as propriedades da impressora. Consulte ["Imprimindo documentos" na página 14](#page-114-1).
- **2** Na guia **Papel**, selecione **Ajustar à página** na lista suspensa **Tipo de impr.**.
- **3** Selecione o tamanho correto na lista suspensa **Página destino**.
- **4** Selecione a origem, o tamanho e o tipo de papel em **Opções de papel**.
- **5** Clique em **OK** e imprima o documento.

A

J

## <span id="page-123-1"></span><span id="page-123-0"></span>**Utilizando marcas d'água**

A opção Marca d'água permite imprimir textos sobre documentos existentes. Por exemplo, você pode optar por incluir as palavras "RASCUNHO" ou "CONFIDENCIAL" em letras grandes de cor cinza no sentido diagonal ao longo da primeira página ou em todas as páginas de um documento.

Várias marcas d'água predefinidas estão incluídas na impressora e podem ser alteradas. Além disso, é possível adicionar novas marcas d'água à lista.

## **Utilizando marcas d'água existentes**

- **1** Para alterar as configurações de impressão do aplicativo, acesse as propriedades da impressora. Consulte ["Imprimindo documentos" na página 14.](#page-114-1)
- **2** Clique na guia **Outros recursos** e selecione a marca d'água desejada na lista **Marca d'água**. A marca d'água selecionada será exibida na imagem de visualização.
- **3** Clique em **OK** para iniciar a impressão.

**OBSERVAÇÃO:** a imagem de visualização mostra a aparência da página depois de impressa.

### **Criando marcas d'água**

- **1** Para alterar as configurações de impressão do aplicativo, acesse as propriedades da impressora. Consulte ["Imprimindo documentos" na página 14.](#page-114-1)
- **2** Clique na guia **Outros recursos** e, em seguida, clique no botão **Editar** da seção **Marca d'água**. A janela **Editar marcas d'água** será exibida.
- **3** Digite uma mensagem de texto na caixa **Mensagem de marca d'água**. Você pode inserir até 40 caracteres. A mensagem será exibida na janela de visualização.

Quando a caixa de seleção **Somente na primeira página** for marcada, a marca d'água será impressa somente na primeira página.

**4** Selecione as opções de marca d'água.

Você pode selecionar o nome, o estilo, o tamanho e o nível da escala de cinza da fonte na seção **Atributos da fonte** e definir o ângulo da marca d'água na seção **Ângulo da mensagem**.

- **5** Clique em **Adicionar** para adicionar uma nova marca d'água à lista.
- **6** Após terminar a edição, clique em **OK** e inicie a impressão.

Para interromper a impressão da marca d'água, selecione **(Sem marca d'água)** na lista suspensa **Marca d'água**.

#### **Editando marcas d'água**

- **1** Para alterar as configurações de impressão do aplicativo, acesse as propriedades da impressora. Consulte ["Imprimindo documentos" na página 14](#page-114-1).
- **2** Clique na guia **Outros recursos** e, em seguida, clique no botão **Editar** da seção **Marca d'água**. A janela **Editar marcas d'água** será exibida.
- **3** Selecione a marca d'água que deseja editar na lista **Marcas d'água atuais**. Altere a mensagem e as opções da marca d'água.
- **4** Clique em **Atualizar** para salvar as alterações.
- **5** Clique em **OK** até sair da janela Imprimir.

## **Excluindo marcas d'água**

- **1** Para alterar as configurações de impressão do aplicativo, acesse as propriedades da impressora. Consulte ["Imprimindo documentos" na página 14](#page-114-1).
- **2** Na guia **Outros recursos**, clique no botão **Editar** da seção Marca d'água. A janela **Editar marcas d'água** será exibida.
- **3** Selecione a marca d'água que deseja excluir da lista **Marcas d'água atuais** e clique em **Excluir**.
- **4** Clique em **OK** até sair da janela Imprimir.

## <span id="page-124-1"></span><span id="page-124-0"></span>**Utilizando sobreposições**

### **O que são sobreposições?**

Sobreposições são textos e/ou imagens armazenadas na unidade de disco rígido (HD) do computador em um formato de arquivo especial que pode ser impresso em qualquer documento. As sobreposições costumam ser utilizadas para substituir formulários pré-impressos e papéis timbrados. Em vez de utilizar papéis timbrados pré-impressos, você pode criar uma sobreposição contendo as mesmas informações do timbre. Para imprimir uma carta com o timbre de sua empresa, não é necessário colocar papéis timbrados pré-impressos na impressora. Basta instruir o equipamento a imprimir a sobreposição do timbre juntamente com o documento.

## WORLD BEST Dear ABC Regards

## $\equiv$ WORLD BEST

## **Criando sobreposições de página**

Para utilizar uma sobreposição de página, crie uma nova sobreposição contendo um logotipo ou imagem.

- **1** Crie ou abra um documento com o texto ou a imagem a serem usados na nova sobreposição de página. Posicione os itens exatamente como deseja que sejam mostrados quando forem impressos como uma sobreposição.
- **2** Para salvar o documento como uma sobreposição, acesse as propriedades da impressora. Consulte ["Imprimindo](#page-114-1)  [documentos" na página 14](#page-114-1).
- **3** Clique na guia **Outros recursos** e, em seguida, clique no botão **Editar** da seção **Sobreposição**.
- **4** Na janela Editar sobreposição, clique em **Criar sobreposição**.
- **5** Na janela Criar sobreposição, digite um nome com até oito caracteres na caixa **Nome do arquivo**. Se necessário, selecione o caminho de destino. (O caminho padrão é C:\FormOver.)
- **6** Clique em **Salvar**. O nome será exibido na caixa **Lista de sobreposições**.
- **7** Clique em **OK** ou em **Sim** para concluir a criação.

O arquivo não será impresso. Em vez disso, ele será armazenado no disco rígido do computador.

**OBSERVAÇÃO:** o tamanho do documento de sobreposição deve ser igual ao tamanho dos documentos que serão impressos com a sobreposição. Não crie sobreposições que contenham marcas d'água.

## **Utilizando sobreposições de página**

Depois de criada, a sobreposição estará pronta para ser impressa com o documento. Para imprimir uma sobreposição com um documento:

- **1** Crie ou abra o documento que deseja imprimir.
- **2** Para alterar as configurações de impressão do aplicativo, acesse as propriedades da impressora. Consulte ["Imprimindo documentos" na página 14](#page-114-1).
- **3** Clique na guia **Outros recursos**.
- **4** Selecione o item desejado na lista suspensa **Sobreposição**.
- **5** Se o arquivo de sobreposição desejado não for mostrado na lista **Sobreposição**, clique no botão **Editar**, **Carregar sobreposição** e selecione o arquivo.

Se você armazenou o arquivo de sobreposição em uma origem externa, também poderá carregá-lo através da janela **Carregar sobreposição**.

Após selecionar o arquivo, clique em **Abrir**. O nome do arquivo será exibido na caixa **Lista de sobreposições** e estará disponível para impressão. Selecione a sobreposição na caixa **Lista de sobreposições**.

**6** Se necessário, clique em **Confirmar sobreposição de página ao imprimir**. Se essa caixa for marcada, uma janela solicitando a confirmação da impressão de uma sobreposição no documento será exibida sempre que um documento for enviado para impressão.

Se esta caixa não estiver marcada e uma sobreposição for selecionada, ela será impressa automaticamente com o documento.

**7** Clique em **OK** ou em **Sim** até que a impressão seja iniciada.

A sobreposição selecionada será descarregada com o trabalho de impressão e impressa no documento.

**OBSERVAÇÃO:** a resolução do documento de sobreposição deve ser igual ao documento que será impresso.

## **Excluindo sobreposições de página**

Você pode excluir as sobreposições de página que não estão mais sendo utilizadas.

- **1** Na janela de propriedades da impressora, clique na guia **Outros recursos**.
- **2** Clique no botão **Editar** na seção **Sobreposição**.
- **3** Na caixa **Lista de sobreposições**, selecione a sobreposição que deseja excluir.
- **4** Clique em **Excluir sobreposição**.
- **5** Quando a mensagem de confirmação for exibida, clique em **Sim**.
- **6** Clique em **OK** até sair da janela Imprimir.

## **4 Utilizando o driver PostScript para Windows (SCX-4x28 Series)**

Você pode utilizar o driver PostScript fornecido com o CD-ROM de seu sistema para imprimir documentos.

Os PPDs, combinados com o driver PostScript, acessam os recursos da impressora e permitem que o computador se comunique com ela. O CD-ROM de software fornecido contém o programa de instalação dos PPDs.

Este capítulo inclui:

## **Configurações da impressora**

Você pode utilizar a janela de propriedades da impressora para acessar todas as opções de impressão necessárias à utilização do equipamento. Quando as propriedades da impressora forem exibidas, você poderá analisar e alterar as configurações necessárias ao trabalho de impressão.

A janela de propriedades da sua impressora pode ser um pouco diferente, dependendo do sistema operacional. Este Manual do Usuário do Software mostra a janela Propriedades do Windows XP.

A janela **Properties** do driver de impressão exibida neste Manual do Usuário pode variar de acordo com a impressora utilizada.

#### **OBSERVAÇÕES**:

- A maioria dos aplicativos do Windows substitui as configurações especificadas no driver de impressão. Altere primeiro todas as configurações de impressão disponíveis no software. Depois, altere as demais configurações utilizando o driver de impressão.
- As configurações alteradas permanecerão válidas somente enquanto o programa atual estiver sendo utilizado. **Para que as alterações sejam permanentes**, elas devem ser implementadas na pasta Impressoras.
- O procedimento descrito a seguir destina-se ao Windows XP. Para outros sistemas operacionais Windows, consulte o Guia do Usuário do Windows correspondente ou a Ajuda on-line.
	- 1. Clique no botão **Iniciar** do Windows.
	- 2. Selecione **Impressoras e aparelhos de fax**.
	- 3. Selecione o **ícone do driver de impressão**.
	- 4. Clique com o botão direito do mouse no ícone do driver de impressão e selecione **Preferências de impressão**.
	- 5. Altere as configurações em cada guia e clique em **OK**.

#### **Avançado...**

Você pode utilizar as configurações avançadas ao clicar no botão **Avançado...**.

- **Papel/saída** permite selecionar o tamanho do papel inserido na bandeja.
- **Gráfico** permite ajustar a qualidade de impressão de acordo com suas necessidades específicas.
- **Opções do documento** permite configurar as opções de PostScript ou os recursos da impressora.

#### **Utilizando a Ajuda**

Você pode clicar em  $\| \cdot \|$  no canto superior direito da janela e, em seguida, clicar em qualquer configuração.

## **5 Utilizando o Utilitário de Impressão Direta (SCX-4x28 Series)**

Este capítulo explica como utilizar o Utilitário de Impressão Direta para imprimir arquivos PDF sem abri-los.

#### **CUIDADO**

- Você não pode imprimir arquivos PDF que tiverem restrições de impressão. Desative o recurso de restrição de impressão e tente imprimir novamente.
- Você não pode imprimir arquivos PDF que tiverem restrições de impressão. Desative o recurso de senha e tente imprimir novamente.
- Dependendo de como o arquivo PDF tiver sido criado, talvez não seja possível imprimi-lo utilizando o programa **Utilitário de Impressão Direta**.
- Dependendo da instalação do disco rígido na sua impressora, os arquivos PDF poderão ou não ser impressos com o programa Direct Printing Utility. **Utilitário de Impressão Direta**.
- . O programa **Utilitário de Impressão Direta** oferece suporte para a versão do PDF 1.4 e anteriores. Para usar versões superiores, você deverá abrir o arquivo para imprimi-lo.

## **Visão geral sobre o Utilitário de Impressão Direta**

O Utilitário de Impressão Direta é um programa que envia um arquivo PDF diretamente à impressora sem a necessidade de abri-lo. Ele envia dados através do spooler do Windows, utilizando a porta do driver de impressão, e oferece suporte somente ao formato PDF.

Para instalar este programa, você deve selecionar **Personalizada** (ou **Instalação personalizada**) e o programa ao instalar o driver de impressão.

## **Imprimindo**

Há várias maneiras de imprimir com o Utilitário de Impressão Direta.

### **A partir da janela do Utilitário de Impressão Direta**

**1** No menu **Iniciar**, selecione **Programas** ou **Todos os programas** → **Utilitário de Impressão Direta** → **Utilitário de Impressão Direta**.

Como alternativa, clique duas vezes no ícone de atalho do Utilitário de Impressão Direta na área de trabalho.

A janela do Utilitário de Impressão Direta será aberta.

- **2** Selecione a impressora desejada na seção Selecionar impressora e clique em **Procurar**.
- **3** Selecione o arquivo PDF para impressão e clique em **Abrir**.

O arquivo PDF será adicionado à seção Selecionar arquivos.

- **4** Personalize as configurações da impressora de acordo com a sua necessidade. Consulte a próxima coluna.
- **5** Clique em **Imprimir**.

O arquivo PDF selecionado será enviado à impressora.

#### **Utilizando o ícone de atalho**

**1** Selecione o arquivo PDF a ser impresso, arraste e solte o arquivo no ícone de atalho do Utilitário de Impressão Direta na área de trabalho.

O arquivo PDF selecionado será enviado à impressora padrão.

**OBSERVAÇÃO:** se a impressora padrão não oferecer suporte ao Utilitário de Impressão Direta, uma janela de mensagem solicitando a seleção da impressora adequada será aberta. Selecione a impressora apropriada na seção Selecionar impressora.

- **2** Personalize as configurações da impressora de acordo com a sua necessidade.
- **3** Clique em **Imprimir**.

O arquivo PDF selecionado será enviado à impressora.

#### **Utilizando o menu do clique direito**

**1** Clique com o botão direito no arquivo PDF a ser impresso e selecione **Impressão Direta**.

A janela do Utilitário de Impressão Direta será aberta com o arquivo PDF adicionado.

- **2** Selecione a impressora a ser utilizada.
- **3** Personalize as configurações da impressora de acordo com a sua necessidade. Consulte a seção abaixo.
- **4** Clique em **Imprimir**.

O arquivo PDF selecionado será enviado à impressora.

## **6 Compartilhando a impressora localmente**

Você pode conectar a impressora diretamente a um computador selecionado, chamado de "host" na rede.

O procedimento descrito a seguir destina-se ao Windows XP. Para outros sistemas operacionais Windows, consulte o Guia do Usuário do Windows correspondente ou a Ajuda on-line.

#### **OBSERVAÇÕES:**

- Verifique se os sistemas operacionais são compatíveis com a impressora. Consulte a seção Compatibilidade com sistemas operacionais em Especificações da impressora no Manual do Usuário do equipamento.
- Se for necessário identificar o nome exato da impressora, o CD-ROM fornecido poderá ser consultado.

## **Configurando um computador host**

- **1** Inicie o Windows.
- **2** No menu **Iniciar**, selecione **Impressoras e aparelhos de fax**.
- **3** Clique duas vezes no **ícone do driver de impressão**.
- **4** No menu **Impressora**, selecione **Compartilhamento**.
- **5** Marque a caixa **Comartilhar esta impressora**.
- **6** Preencha o campo **Nome do compartilhamento** e clique em **OK**.

## **Configurando um computador cliente**

- **1** Clique com o botão direito do mouse no botão **Iniciar** do Windows e selecione **Explorar**.
- **2** Selecione **Meus locais de rede** e, em seguida, clique com o botão direito em **Procurar computadores**.
- **3** Insira o endereço IP do computador host no campo **Nome do computador** e clique em **Pesquisar**. (Se o computador host necessitar de um **Nome de usuário** e de uma **Senha**, insira a ID de usuário e a senha da conta do computador host.)
- **4** Clique duas vezes em **Impressoras e aparelhos de fax**.
- **5** Clique com o botão direito do mouse no ícone do driver de impressão e selecione **Conectar**.
- **6** Clique em **Sim** se a mensagem de confirmação da instalação for exibida.

# **7 Digitalizando**

A digitalização com o equipamento permite que você converta imagens e textos em arquivos digitais no seu computador. Você poderá, então, enviá-los por fax ou e-mail, exibi-los no seu site ou utilizá-los para criar projetos que poderão ser impressos utilizando o driver WIA ou o software Samsung SmarThru.

Este capítulo inclui:

- **• [Digitalizando com Samsung SmarThru Office](#page-129-0)**
- **• [Digitalizando com aplicativos de software](#page-131-0)  [compatíveis com o padrão TWAIN](#page-131-0)**
- **• [Digitalizando com o driver WIA](#page-131-1)**

#### **OBSERVAÇÕES**:

- *Verifique se os sistemas operacionais são compatíveis com a impressora. Consulte a seção Compatibilidade com sistemas operacionais em Especificações da impressora no Manual do Usuário do equipamento.*
- *Você pode verificar o nome da impressora no CD-ROM fornecido.*
- *A resolução máxima que pode ser obtida varia em função de diversos fatores, entre eles a velocidade do computador, o espaço disponível em disco, a memória, o tamanho da imagem que está sendo digitalizada e a profundidade de bits. Conseqüentemente, dependendo do sistema e do documento que você está digitalizando, talvez não seja possível digitalizar em determinadas resoluções, principalmente usando ppp aprimorado.*

## <span id="page-129-0"></span>**Digitalizando com Samsung SmarThru Office**

Samsung o **SmarThru Office** é o software que acompanha o seu equipamento. Você pode usar o **SmarThru Office** para digitalizar imagens ou documentos de scanners locais ou da rede.

## **Usando o Samsung SmarThru Office**

Siga estas etapas para iniciar a digitalização usando o **SmarThru Office**:

- **1** Verifique se o equipamento e o computador estão ligados e devidamente conectados entre si.
- **2** Coloque a fotografia ou a página sobre o vidro de leitura ou do alimentador automático de documentos duplex (ou alimentador automático de documentos).
- **3** Depois de instalar o Samsung **SmarThru Office**, você verá o ícone **SmarThru Office** na sua área de trabalho. Clique duas vezes no ícone **SmarThru Office**.

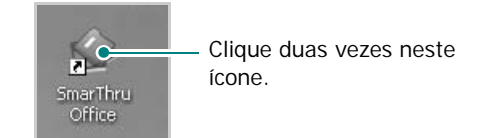

A janela **SmarThru Office** será aberta.

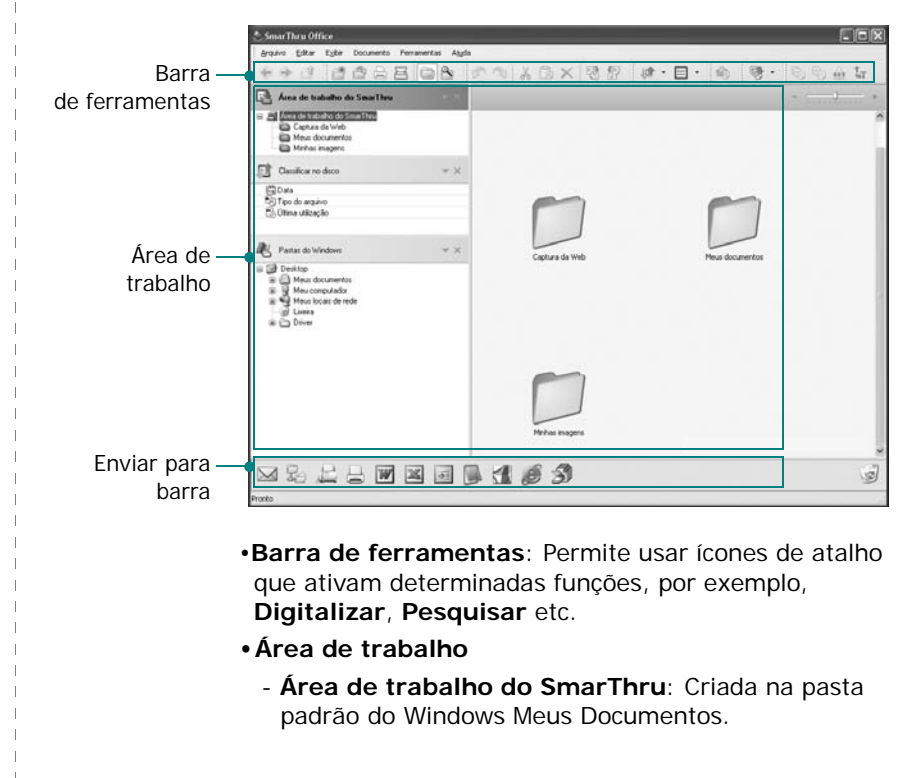

- **Classificar no disco**: Os arquivos de pastas não indexadas não serão exibidos na seção **Classificar no disco**. Os tipos de ordenação são Data, Tipos de arquivo e Usada por último. Para adicionar uma pasta para ser indexada, pressione o menu **Editar** → **Preferências** → **Índice**. Talvez demore alguns momentos para mostrar as pastas de arquivos adicionadas, dependendo do desempenho do computador e do número de pastas adicionadas.

#### **OBSERVAÇÕES**:

- Para indexar e pesquisar arquivos PDF, você deve instalar o Adobe Acrobat Reader 7.0.5 ou posterior.
- Você pode usar as funções de indexação e pesquisa com o **SmarThru Office** com suporte pelo Serviço de Indexação da Microsoft.
	- **Pastas do Windows**: Permite que o usuário navegue em todas as pastas e arquivos do usuário.
	- O painel direito: Reflete o conteúdo de uma pasta selecionada.
	- •**Enviar para barra**: Executa diretamente o aplicativo correspondente. Arraste e solte os arquivos selecionados no botão de aplicativo apropriado.
	- **Enviar documentos por email**: Para enviar documentos por e-mail enquanto estiver trabalhando no **SmarThru Office**.

Para enviar imagens ou documentos digitalizados por e-mail, você deve ter um programa cliente de e-mail, como o Outlook Express, configurado com a sua conta de e-mail.

- **Enviar documentos por FTP**: Para carregar um arquivo de documento no servidor enquanto trabalha no **SmarThru Office**.
- **Enviar documentos via fax do MFP**: Para enviar documentos por equipamento de fax Local ou Rede enquanto trabalha no **SmarThru Office**.

**4** Clique em **Digitalizar** na barra de ferramentas da janela do **SmarThru Office**.

Ajuste as configurações de

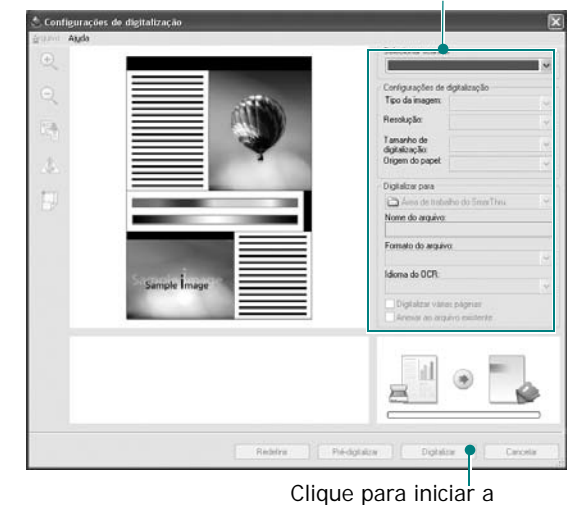

#### **OBSERVAÇÕES**:

• No sistema operacional Windows XP, use o inicializador do **SmarThru Office**, situado à extrema direita da barra de tarefas, para abrir com facilidade a janela **Configuração de digitalização**.

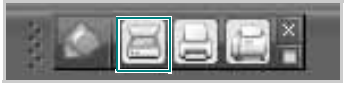

• Em outros sistemas operacionais que não o Windows XP, clique no ícone SmarThru  $\bigcap$  na área da bandeja da barra de tarefas de janelas para ativar o inicializador do **SmarThru Office**.

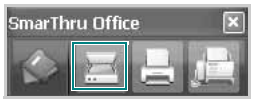

**Configuração de digitalização** permite usar estes serviços:

- •**Selecionar scanner**: Selecione o scanner Local ou Rede.
- Digitalização local: Depois de digitalizar com a porta paralela ou USB, você pode armazenar a saída digitalizada em um arquivo de imagem ou documento.
- Digitalização de rede: Depois de digitalizar pela rede, você pode armazenar a saída digitalizada em um arquivo JPEG, TIFF ou PDF.

Para usar o scanner de rede, o computador deve instalar o **Gerenciador do Scanner de Rede** e registrar o scanner nesse programa. Consulte o capítulo Digitalizando no Guia do Usuário.

•**Configurações de digitalização**: Permite personalizar as configurações de Tipo da imagem, Resolução, Tamanho de digitalização, Origem do papel.

•**Digitalizar para**: Permite personalizar configurações de Nome do arquivo, Formato do arquivo, Idioma de OCR.

**5** Para iniciar a digitalização, clique em **Digitalizar**.

**OBSERVAÇÃO**: se quiser cancelar o trabalho de digitalização, clique em **Cancelar**.

#### **Desinstalando o Samsung SmarThru Office**

**OBSERVAÇÃO**: antes de iniciar a desinstalação, verifique se todos os aplicativos estão fechados no computador.

- **1** No menu **Iniciar**, selecione **Programas**.
- **2** Selecione **SmarThru Office**, em seguida, **Desinstalar o SmarThru Office**.
- **3** Quando o computador solicitar confirmação, leia a declaração e clique em **OK**.
- **4** Clique em **Concluir**.

#### **Utilizando o arquivo de ajuda on-line**

Para obter mais informações sobre o SmarThru, clique em no canto superior direito da janela. A janela de ajuda do SmarThru será aberta e permitirá a visualização da ajuda on-line fornecida com o programa SmarThru.

## <span id="page-131-0"></span>**Digitalizando com aplicativos de software compatíveis com o padrão TWAIN**

Para digitalizar documentos usando outros aplicativos, você deverá utilizar software compatível com o padrão TWAIN, como o Adobe Photoshop. Na primeira vez em que utilizar o equipamento para digitalizar documentos, defina-o como a origem TWAIN do aplicativo que será utilizado.

O processo básico de digitalização inclui algumas etapas:

- **1** Verifique se o seu equipamento e o computador estão ligados e devidamente conectados entre si.
- **2** Coloque os documentos com a face voltada para cima no alimentador automático de documentos (duplex ou convencional).

Coloque um único documento com a face voltada para baixo sobre o vidro de leitura.

- **3** Abra o aplicativo (por exemplo, o PhotoDeluxe ou o Photoshop).
- **4** Abra a janela TWAIN e configure as opções de digitalização.
- **5** Digitalize e salve a imagem.

**OBSERVAÇÃO:** siga as instruções do programa para capturar imagens. Consulte o manual do usuário do aplicativo.

## <span id="page-131-1"></span>**Digitalizando com o driver WIA**

O seu equipamento também oferece suporte ao driver Windows Image Acquision (WIA) para digitalização de imagens. O WIA é um dos componentes padrão fornecidos pelo Microsoft® Windows® XP e funciona com câmeras digitais e scanners. Ao contrário do driver TWAIN, o driver WIA permite que você digitalize e manipule imagens facilmente sem precisar de um software adicional.

**OBSERVAÇÃO:** o driver WIA funciona somente no Windows XP/Vista/7 com porta USB.

#### **Windows XP**

**1** Coloque os documentos com a face voltada para cima no alimentador automático de documentos (duplex ou convencional).

OU

Coloque um único documento com a face voltada para baixo sobre o vidro de leitura.

- **2** No menu **Iniciar** da janela da área de trabalho, selecione **Configurações**, **Painel de controle** e, em seguida, **Scanners e câmeras**.
- **3** Clique duas vezes no ícone do **driver do scanner**. O Assistente de scanner e câmara será iniciado.
- **4** Escolha as suas preferências de digitalização e clique no botão **Visualizar** para verificar como essas preferências afetarão a figura.
- **5** Clique em **Avançar**.
- **6** Digite um nome para a figura, selecione um formato de arquivo e um destino para salvá-la.
- **7** Siga as instruções mostradas na tela para editar a figura após ela ser copiada para o computador.

#### **Windows Vista**

**1** Coloque os documentos com a face voltada para cima no alimentador automático de documentos (duplex ou convencional).

OU

Coloque um único documento com a face voltada para baixo sobre o vidro de leitura.

- **2** Clique em **Iniciar** → **Painel de controle** → **Hardware e Sons** → **Scanners e câmeras**.
- **3** Clique em **Digitalizar um documento ou imagem**. O aplicativo **Fax e Scanner do Windows** é aberto automaticamente.

**OBSERVAÇÃO:** para exibir scanners, o usuário poderá clicar em **Exibir scanners e câmeras**.

- **4** Clique em **Digitalizar**. O driver do scanner é aberto.
- **5** Escolha as suas preferências de digitalização e clique em **Visualizar** para ver como essas preferências afetarão a imagem.
- **6** Clique em **Digitalizar**.

**OBSERVAÇÃO:** caso deseje cancelar o trabalho de digitalização, pressione o botão Cancelar no Assistente de scanner e câmera.

#### **Windows 7**

**1** Coloque os documentos com a face voltada para cima no alimentador automático de documentos (duplex ou convencional).

OU

Coloque um único documento com a face voltada para baixo sobre o vidro de leitura.

- **2** Clique em **Iniciar** → **Painel de Controle** → **Hardware e Sons** → **Dispositivos e Impressoras**.
- **3** Clique com o botão direito do mouse no ícone do driver de dispositivo em **Impressoras e Faxes** → **Iniciar Digitalização**. O aplicativo **Nova Digitalização** será exibido.
- **4** Escolha as suas preferências de digitalização e clique em **Visualizar** para ver como essas preferências afetarão a imagem.
- **5** Clique em **Digitalizar**.

# **8 Utilizando o Smart Panel**

[O Smart Panel é um programa que monitora e informa o status](http://www.samsung.com/printer)  da impressora, além de permitir personalizar as configurações da impressora. Se você for um usuário de SO Windows ou Macintosh, o Smart Panel será instalado automaticamente quando você instalar o software da impressora. Se você for um usuário de SO Linux, faça download do Smart Panel do site da Samsung (www.samsung.com/printer) e execute a instalação.

#### **OBSERVAÇÕES:**

- Para utilizar este programa, são necessários:
	- Para verificar os sistemas operacionais compatíveis com a sua impressora, consulte as especificações da impressora no Manual do Usuário do seu equipamento.
	- Mac OS X 10.3 ou superior
	- Linux. Para verificar os sistemas operacionais compatíveis com a sua impressora, consulte as especificações da impressora no Manual do Usuário do seu equipamento.
	- Internet Explorer versão 5.0 ou superior para exibir as animações em Flash da Ajuda em HTML.
- Se for necessário identificar o nome exato da impressora, o CD-ROM fornecido poderá ser consultado.

## **Compreendendo o Smart Panel**

Se ocorrer um erro durante a impressão, a janela do Smart Panel será exibida com o erro.

Também é possível iniciar o Smart Panel manualmente. Clique duas vezes no ícone do Smart Panel na barra de tarefas do Windows (no Windows), ou na área de notificação (no Linux). Você também pode clicar na barra de status (no Mac OS X).

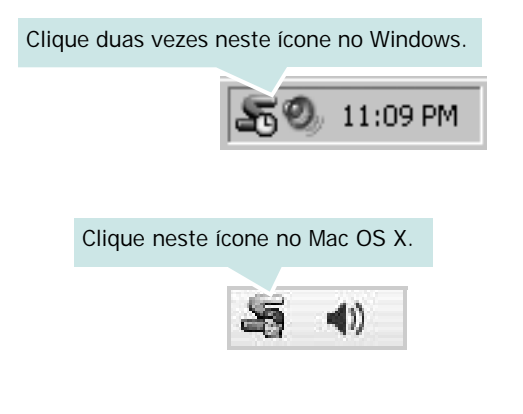

#### Clique neste ícone no Linux.

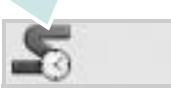

Se você for usuário do Windows, no menu **Iniciar**, selecione **Programas** ou **Todos os programas** → **nome do driver de impressão** → **Smart Panel**.

#### **OBSERVAÇÕES:**

- Se você instalou mais de uma impressora Samsung, primeiro selecione o modelo da impressora desejado para utilizar o Smart Panel correspondente. Clique com o botão direito do mouse (no Windows ou Linux) ou clique (no Mac OS X) no ícone do Smart Panel e selecione o **nome da sua impressora**.
- A janela do Smart Panel e o seu conteúdo exibido neste Manual do Usuário do Software podem variar de acordo com a impressora.

O programa Smart Panel exibe o status atual da impressora, o nível de toner remanescente nos cartuchos e várias outras informações. Você também pode alterar as configurações.

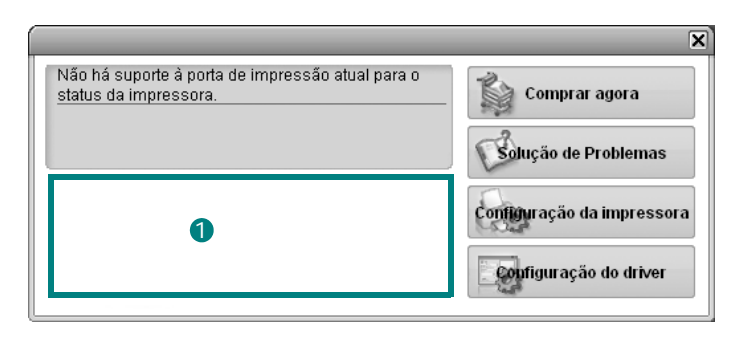

#### **D** Nível de toner

Você pode exibir o nível de toner remanescente nos cartuchos. A impressora e o número de cartuchos de toner exibidos acima podem variar de acordo com a impressora. Algumas impressoras não oferecem esse recurso.

#### **Comprar agora**

Você pode solicitar a substituição dos cartuchos de toner on-line.

#### **Solução de Problemas**

Você pode exibir a Ajuda para solucionar problemas.

#### **Configuração da impressora**

Você pode definir várias configurações da impressora na janela do Utilitário de Configurações da Impressora Algumas impressoras não oferecem esse recurso.

**OBSERVAÇÃO:** se a impressora estiver conectada a uma rede e você for um usuário do Windows ou ao Macintosh OS X, a

janela do **SyncThru Web Service** será exibida em vez da janela do Utilitário de Configurações da Impressora. O Linux não oferece suporte ao ambiente de rede.

#### **Configuração do driver (somente para Windows)**

Você pode utilizar a janela de propriedades da impressora para acessar todas as opções de impressão necessárias à utilização do equipamento. Para obter detalhes, [Consulte "Configurações](#page-115-2)  [da impressora" na página 15.](#page-115-2)

## **Abrindo o Guia de Solução de Problemas**

O Guia de Solução de Problemas pode ser utilizado para consultar soluções para erros.

Clique com o botão direito do mouse (no Windows ou no Linux) ou clique (no Mac OS X) no ícone do Smart Panel e selecione **Solução de Problemas**.

## **Utilizando o Utilitário de Configurações da Impressora**

Com o Utilitário de Configurações da Impressora é possível configurar e verificar as configurações de impressão.

- **1** Clique com o botão direito do mouse (no Windows ou no Linux) ou clique (no Mac OS X) no ícone do Smart Panel e selecione **Configuração da impressora**.
- **2** Altere as configurações.
- **3** Para enviar as alterações à impressora, clique no botão **Aplicar**.

**OBSERVAÇÕES:** se você conectar a sua impressora a uma rede, a janela do **SyncThru Web Service** será exibida além da janela do Utilitário de Configurações da Impressora.

#### **Utilizando o arquivo de ajuda on-line**

Para obter mais informações sobre o **Utilitário de**  Configurações da Impressora, clique em ...

## **Alterando as configurações do programa Smart Panel**

Clique com o botão direito do mouse (no Windows ou no Linux) ou clique (no Mac OS X) no ícone do Smart Panel e selecione **Opções**. Selecione as configurações desejadas na janela **Opções**.

## **9 Utilizando a impressora no Linux**

O seu equipamento pode ser utilizado em ambientes Linux.

Este capítulo inclui:

- **• [Introdução](#page-136-0)**
- **• [Instalando o Unified Linux Driver](#page-136-1)**
- **• [Utilizando o Unified Driver Configurator](#page-138-0)**
- **• [Configurando as propriedades da impressora](#page-140-0)**
- **• [Imprimindo documentos](#page-140-1)**
- **• [Digitalizando documentos](#page-141-0)**

## <span id="page-136-0"></span>**Introdução**

É necessário fazer download do pacote de software Linux do [site da Samsung \(www.samsung.com/printer\) para instalar o](http://www.samsung.com.printer)  software da impressora e do scanner.

O pacote Unified Linux Driver da Samsung contém os drivers de impressão e digitalização que possibilitam a impressão de documentos e digitalização de imagens. O pacote também inclui aplicativos avançados para configuração do equipamento e processamento adicional dos documentos digitalizados.

Após ser instalado no sistema Linux, o pacote de drivers permite monitorar vários dispositivos através das portas paralelas ECP rápidas e USB simultaneamente.

Os documentos capturados podem ser editados e impressos nos mesmos dispositivos locais ou de rede, enviados por email, carregados em um site FTP ou transferidos para um sistema OCR externo.

O pacote Unified Linux Driver é fornecido com um programa de instalação flexível e inteligente. Não é necessário procurar componentes adicionais necessários ao software Unified Linux Driver: todos os pacotes necessários serão copiados para o seu sistema e instalados automaticamente. Isso é possível em várias versões mais populares do Linux.

## <span id="page-136-1"></span>**Instalando o Unified Linux Driver**

#### **Instalando o Unified Linux Driver**

- **1** Verifique se o equipamento está conectado ao computador. Ligue o computador e o equipamento.
- **2** Quando a janela de logon do administrador for exibida, digite *root* no campo Login e a senha do sistema.

**OBSERVAÇÃO:** é necessário fazer logon como superusuário (root) para instalar o software da impressora. Caso não seja um superusuário, peça ajuda ao administrador do sistema.

- **3** Do site da Samsung, faça download e descompacte o pacote Unified Linux Driver em seu computador.
- **4** Clique no ícone "**I**" na parte inferior da área de trabalho. Quando a tela do terminal for exibida, digite:

[root@localhost root]#tar zxf [Caminhodoarquivo]/ UnifiedLinuxDriver.tar.gz[root@localhost root]#cd [Caminhodoarquivo]/cdroot/Linux[root@localhost Linux]#./install.sh

**OBSERVAÇÃO:** Se você não usar a interface gráfica ou não tiver conseguido instalar o software, será necessário usar o driver em modo texto. Siga as etapas 3 e 4, bem como as instruções na tela do terminal.

**5** Quando a tela de boas-vindas for exibida, clique em **Next**.

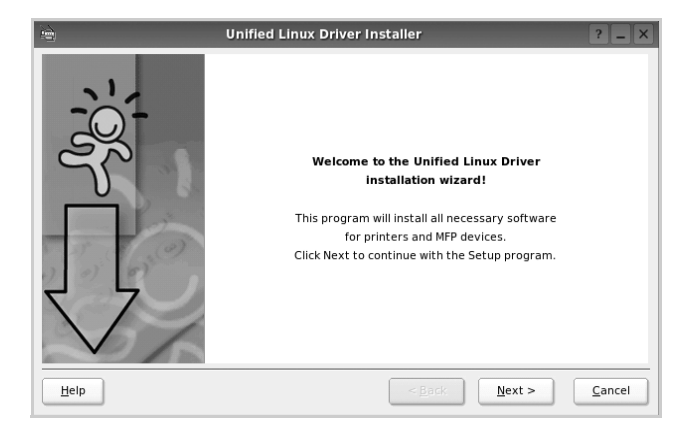

**6** Após a conclusão da instalação, clique em **Finish**.

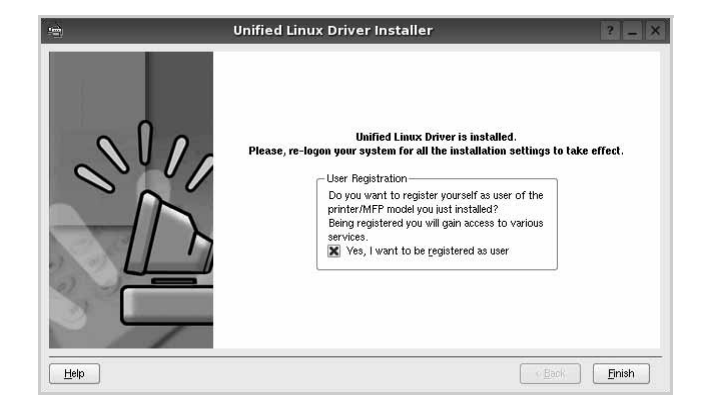

Para a sua comodidade, o programa de instalação adicionou o ícone de área de trabalho do Unified Driver Configurator e o grupo Samsung Unified Driver ao menu do sistema. Caso encontre dificuldades, consulte a ajuda on-line disponível no menu do sistema ou nas janelas de aplicativos do pacote de drivers, como o **Unified Driver Configurator** ou o **Image Manager**.

**OBSERVAÇÃO:** instalando o driver em modo texto:

- Se você não usa a interface gráfica ou se a instalação do driver falhou, é necessário usar o driver em modo texto.
- Siga as etapas de 1 a 3 e, em seguida, digite [root@localhost Linux]# ./install.sh e siga as instruções exibidas na tela do terminal. A instalação será concluída.
- Se desejar desinstalar o driver, siga as instruções acima, mas digite [root@localhost Linux]# ./uninstall.sh na tela do terminal.

#### **Desinstalando o Unified Linux Driver**

**1** Quando a janela de logon do administrador for exibida, digite *root* no campo Login e a senha do sistema.

**OBSERVAÇÃO:** é necessário fazer login como superusuário (root) para desinstalar o software da impressora. Caso não seja um superusuário, peça ajuda ao administrador do sistema.

**2** Clique no ícone "**I**" na parte inferior da área de trabalho. Quando a tela do terminal for exibida, digite:

[root@localhost root]#cd /opt/Samsung/mfp/uninstall/ [root@localhost uninstall]#./uninstall.sh

- **3** Clique em **Uninstall**.
- **4** Clique em **Next**.

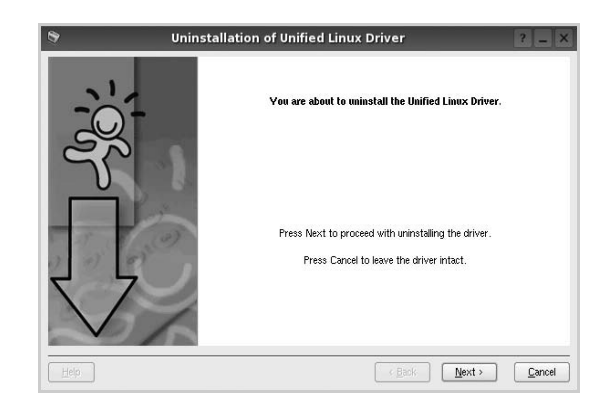

**5** Clique em **Finish**.

## <span id="page-138-0"></span>**Utilizando o Unified Driver Configurator**

O Unified Linux Driver Configurator é uma ferramenta destinada principalmente à configuração da impressora ou de dispositivos MFP. Como os dispositivos MFP combinam impressora e scanner, o Unified Linux Driver Configurator possui opções agrupadas de forma lógica para as funções de impressora e scanner. Uma opção especial de porta MFP também está disponível para controlar o acesso a impressoras e scanners MFP através de um canal de E/S único.

Após a instalação do Unified Linux Driver, o ícone do Unified Linux Driver Configurator será automaticamente criado na área de trabalho.

## **Abrindo o Unified Driver Configurator**

**1** Clique duas vezes no **Unified Driver Configurator** na área de trabalho.

Você também pode clicar no ícone Startup Menu e selecionar **Samsung Unified Driver** e, em seguida, **Unified Driver Configurator**.

**2** Pressione os botões no painel Modules para alternar para a janela de configuração correspondente.

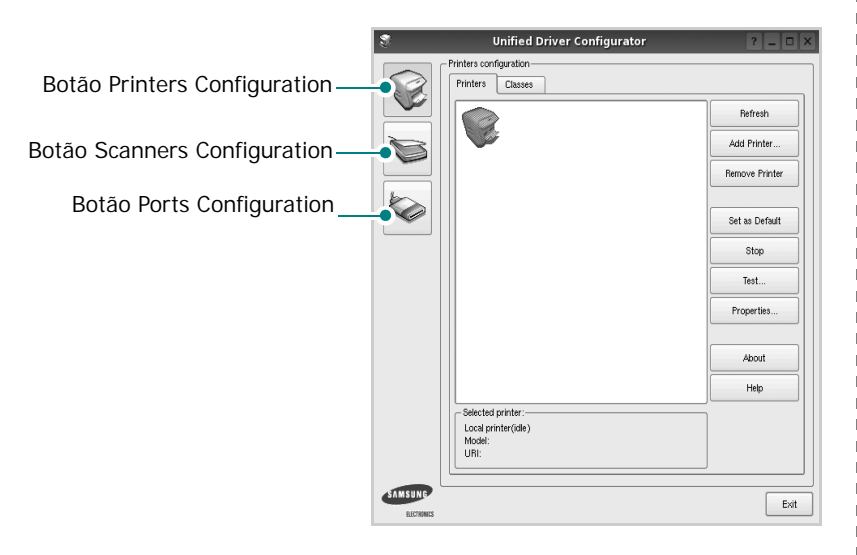

Clique em **Help** para utilizar a ajuda on-line.

**3** Após alterar as configurações, clique em **Exit** para fechar o Unified Driver Configurator.

## **Printers Configuration**

A configuração de impressoras possui duas guias: **Printers** e **Classes**.

#### **Guia Printers**

Você pode exibir a configuração atual da impressora do sistema ao clicar no botão de ícone da impressora localizado no lado esquerdo da janela do Unified Driver Configurator.

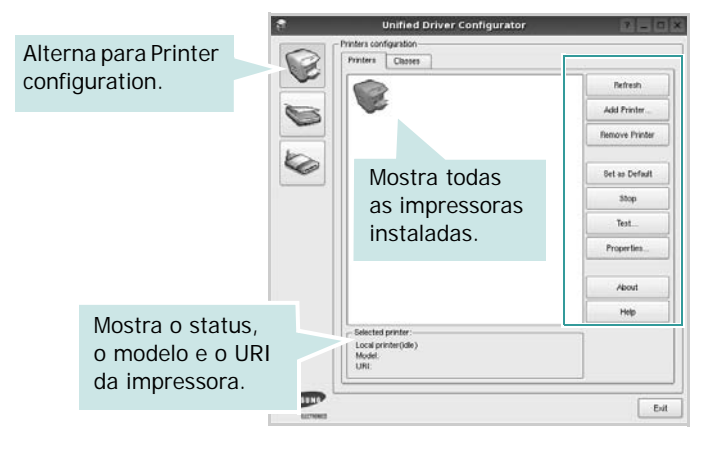

Os seguintes botões de controle de impressoras podem ser utilizados:

- **Refresh**: atualiza a lista de impressoras disponíveis.
- **Add Printer**: permite adicionar uma nova impressora.
- **Remove Printer**: remove a impressora selecionada.
- **Set as Default**: define a impressora atual como a impressora padrão.
- **Stop**/**Start**: interrompe/inicia a impressora.
- **Test**: permite imprimir uma página de teste para verificar se o equipamento está funcionando corretamente.
- **Properties**: permite exibir e alterar as propriedades da impressora. Para obter detalhes, consulte a [página 40](#page-140-0).

#### **Guia Classes**

A guia Classes mostra uma lista de classes de impressoras disponíveis.

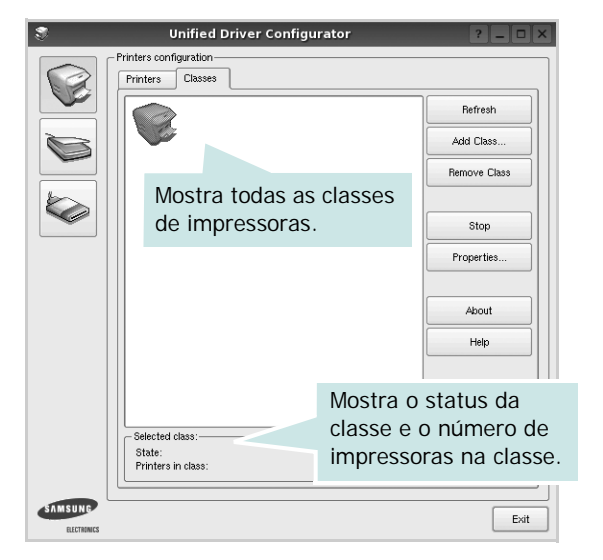

- **Refresh**: atualiza a lista de classes.
- **Add Class...**: permite adicionar uma nova classe de impressoras.
- **Remove Class**: remove a classe de impressoras selecionada.

## **Scanners Configuration**

Esta janela permite monitorar a atividade dos dispositivos de digitalização, exibir uma lista dos dispositivos MFP da Samsung instalados, alterar as suas propriedades e digitalizar imagens.

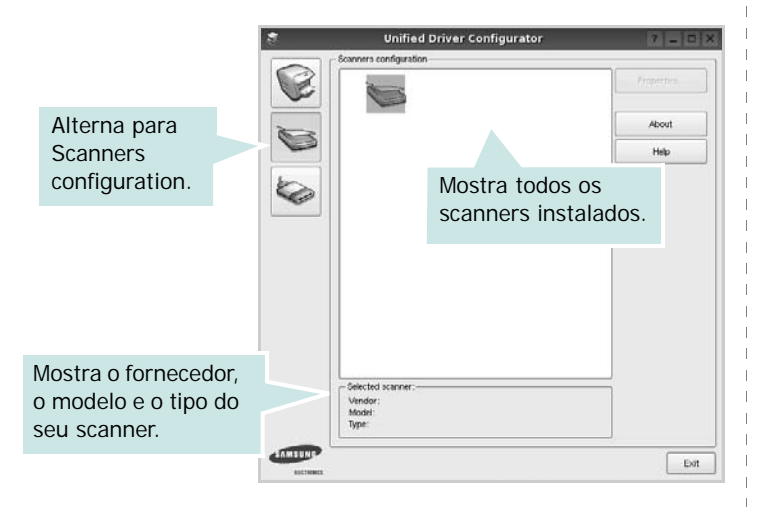

- **Properties...**: permite alterar as propriedades de digitalização e digitalizar um documento. Consulte a [página 41](#page-141-0).
- **Drivers...**: permite monitorar a atividade dos drivers de digitalização.

### **Ports Configuration**

Esta janela permite exibir a lista de portas disponíveis, verificar o status de cada porta e liberar uma porta bloqueada em estado ocupado quando o seu proprietário for encerrado por algum motivo.

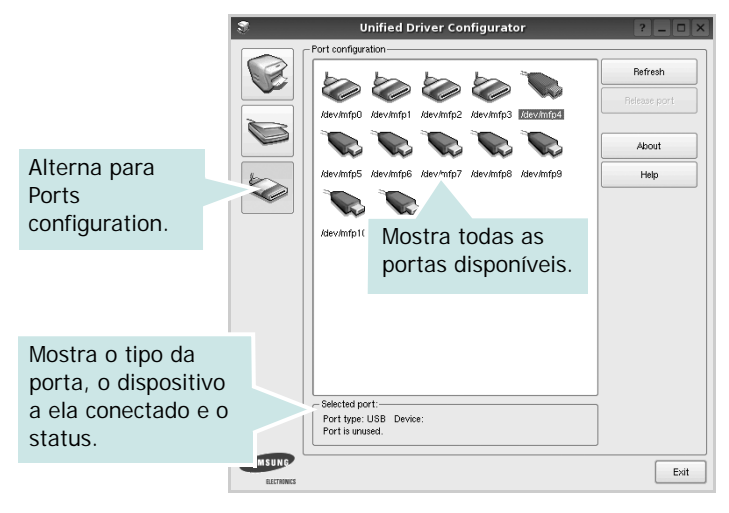

- **Refresh**: atualiza a lista de portas disponíveis.
- **Release port**: libera a porta selecionada.

#### **Compartilhando portas entre impressoras e scanners**

O seu equipamento pode ser conectado a um computador host via porta paralela ou USB. Já que o dispositivo MFP contém mais de um dispositivo (impressora e scanner), o acesso de "aplicativos-cliente" deve ser organizado através da porta de E/S única.

O pacote Samsung Unified Linux Driver fornece um mecanismo de compartilhamento de portas adequado que é utilizado pelos drivers de impressão e digitalização da Samsung. Os dispositivos são acessados pelos drivers via portas MFP. O status atual de qualquer porta MFP pode ser exibido através de Ports Configuration. O compartilhamento de portas impede o acesso a um bloco funcional do dispositivo MFP enquanto outro bloco está sendo utilizado.

Ao instalar um novo dispositivo MFP no seu sistema, é altamente recomendável que você o faça com o auxílio do Unified Driver Configurator. Nesse caso, você deverá escolher a porta de E/S para o novo dispositivo. Essa opção vai proporcionar a configuração mais adequada à funcionalidade do MFP. As portas de E/S dos scanners MFP são escolhidas automaticamente pelos drivers, fazendo com que as configurações adequadas sejam aplicadas por padrão.

## <span id="page-140-0"></span>**Configurando as propriedades da impressora**

A janela de propriedades fornecida por Printers configuration permite alterar várias propriedades de impressão do seu equipamento.

**1** Abra o Unified Driver Configurator.

Se necessário, alterne para Printers configuration.

- **2** Selecione o seu equipamento na lista de impressoras disponíveis e clique em **Properties**.
- **3** A janela Printer Properties será exibida.

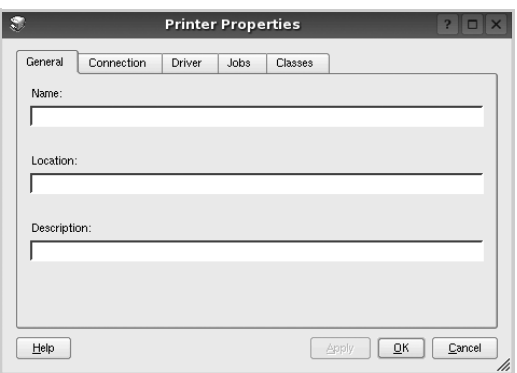

A parte superior da janela contém as seguintes guias:

- **General**: permite alterar o nome e a localização da impressora. O nome fornecido nessa guia é exibido na lista de impressoras em Printers configuration.
- **Connection**: permite exibir ou selecionar outra porta. Se a porta da impressora for alterada de USB para paralela (ou vice-versa) enquanto estiver em utilização, reconfigure a porta nessa guia.
- **Driver**: permite exibir ou selecionar outro driver de impressão. Clique em **Options** para configurar as opções padrão do dispositivo.
- **Jobs**: mostra a lista de trabalhos de impressão. Clique em **Cancel job** para cancelar o trabalho selecionado e marque a caixa de seleção **Show completed jobs** para exibir os trabalhos anteriores na lista.
- **Classes**: mostra a classe da sua impressora. Clique em **Add to Class** para adicionar a sua impressora a uma classe específica ou clique em **Remove from Class** para remover a impressora da classe selecionada.
- **4** Clique em **OK** para aplicar as alterações e fechar a janela de propriedades da impressora.

## <span id="page-140-1"></span>**Imprimindo documentos**

## **Imprimindo a partir de aplicativos**

Você pode imprimir a partir de vários aplicativos do Linux utilizando o sistema de impressão comum do UNIX (CUPS, Commmon Unix Printing System). Qualquer um desses aplicativos pode ser utilizado.

- **1** No menu **File** do aplicativo que está sendo utilizado, selecione **Print**.
- **2** Selecione **Print** utilizando o **lpr** diretamente.
- **3** Na janela GUI LPR, selecione o nome do modelo do seu equipamento na lista Printer e clique em **Properties**.

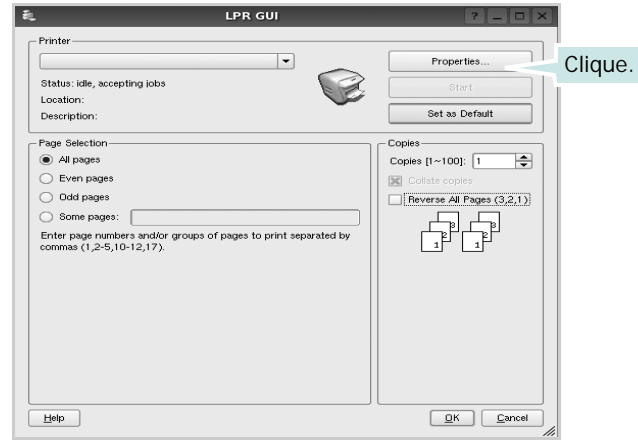

**4** Altere as propriedades da impressora e do trabalho de impressão.

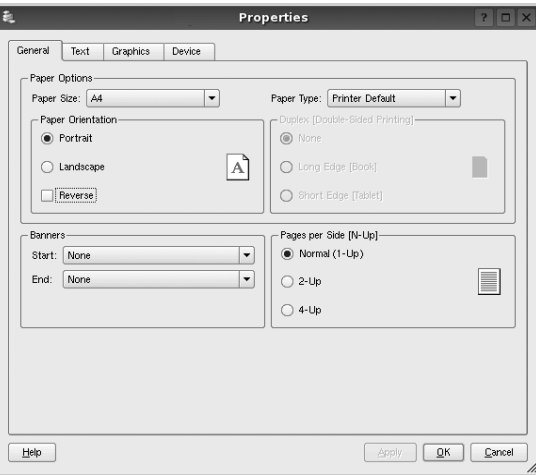

A parte superior da janela contém as quatro guias a seguir:

• **General**: permite alterar o tamanho e o tipo do papel, bem como a orientação dos documentos, ativa a função duplex, acrescenta faixas iniciais e finais e altera o número de páginas por folha.

- **Text**: permite especificar as margens da página e configurar as opções de texto, como espaços ou colunas.
- **Graphics**: permite configurar as opções de imagem utilizadas na impressão de arquivos, como as opções de cor, tamanho ou posição da imagem.
- **Device**: permite configurar a resolução de impressão, a origem e o destino do papel.
- **5** Clique em **Apply** para aplicar as alterações e fechar a janela Properties.
- **6** Clique em **OK** na janela GUI LPR para iniciar a impressão.
- **7** A janela Printing é exibida, permitindo a monitoração do status do trabalho de impressão.

Para interromper o trabalho atual, clique em **Cancel**.

## **Imprimindo arquivos**

Você pode imprimir vários tipos diferentes de arquivos no dispositivo da Samsung, utilizando a forma padrão do CUPS, diretamente da interface de linha de comando. O utilitário lpr do CUPS permite fazer isso. No entanto, o pacote de drivers substitui a ferramenta lpr padrão pelo programa LPR GUI, muito mais fácil de usar.

Para imprimir qualquer arquivo de documento:

**1** Digite *lpr <nome\_arquivo>* na linha de comandos do shell do Linux e pressione **Enter**. A janela GUI LPR será exibida.

Se você digitar somente *lpr* e pressionar **Enter**, a janela Select file(s) to print será exibida primeiro. Basta selecionar os arquivos a serem impressos e clicar em **Open**.

**2** Na janela GUI LPR, selecione a sua impressora na lista e altere as propriedades do trabalho de impressão e da impressora.

Para obter detalhes sobre a janela de propriedades, consulte a [página 40](#page-140-1).

**3** Clique em **OK** para iniciar a impressão.

## <span id="page-141-0"></span>**Digitalizando documentos**

Você pode digitalizar documentos utilizando a janela do Unified Driver Configurator.

- **1** Clique duas vezes no Unified Driver Configurator na área de trabalho.
- **2** Clique no botão **para alternar para Scanners** Configuration.
- **3** Selecione o scanner na lista.

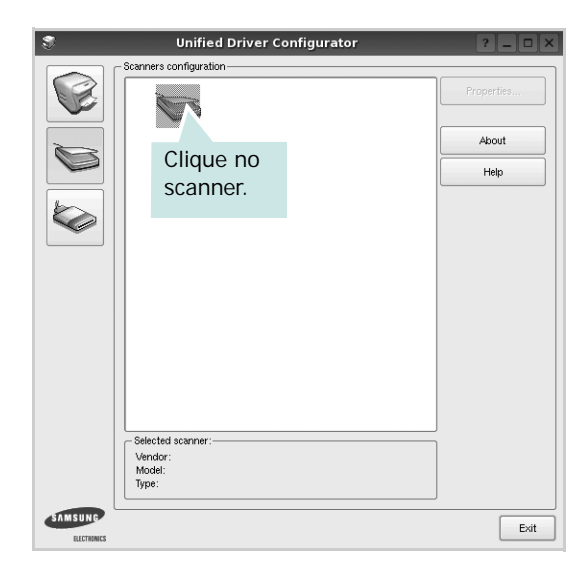

Se houver somente um dispositivo MFP e ele estiver conectado ao computador e ligado, o scanner será exibido na lista e selecionado automaticamente.

Caso dois ou mais scanners estejam conectados ao seu computador, selecione o scanner que deseja utilizar, a qualquer momento. Por exemplo, enquanto a digitalização estiver em andamento no primeiro scanner, você poderá selecionar o segundo scanner, configurar as opções do dispositivo e iniciar uma digitalização simultânea.

- **4** Clique em **Properties**.
- **5** Coloque o documento com o lado a ser digitalizado voltado para cima no alimentador automático de documentos ou com lado voltado para baixo sobre o vidro de leitura.
- **6** Clique em **Preview** na janela Scanner Properties

O documento será digitalizado e a visualização da imagem será exibida no painel de visualização.

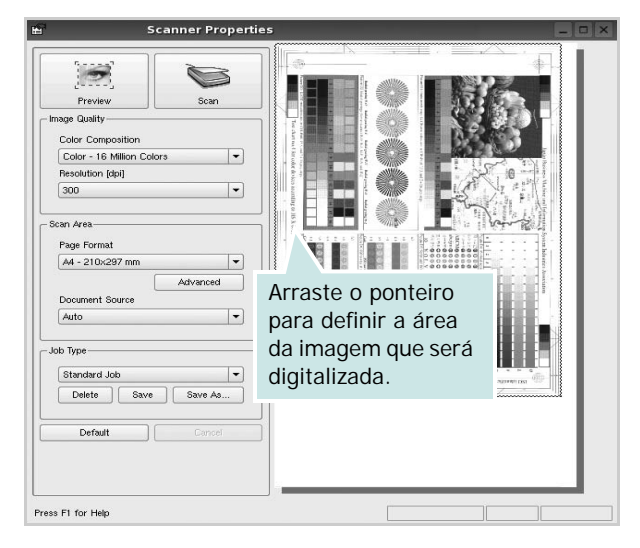

- **7** Altere as opções de digitalização nas seções Image Quality e Scan Area.
	- **Image Quality**: permite selecionar a composição de cores e a resolução de digitalização da imagem
	- **Scan Area**: permite selecionar o tamanho da página. O botão **Advanced** permite configurar o tamanho da página manualmente

Para utilizar uma das opções de digitalização predefinidas, selecione-a na lista suspensa Job Type. Para obter detalhes sobre as configurações predefinidas, consulte a [página 42.](#page-142-0)

As opções padrão de digitalização podem ser restauradas. Basta clicar no botão **Default**.

**8** Após concluir, clique em **Scan** para iniciar a digitalização.

A barra de status será exibida no canto inferior esquerdo da janela, mostrando o andamento da digitalização. Para cancelar a digitalização, clique em **Cancel**.

**9** A imagem digitalizada será exibida na guia Image Manager.

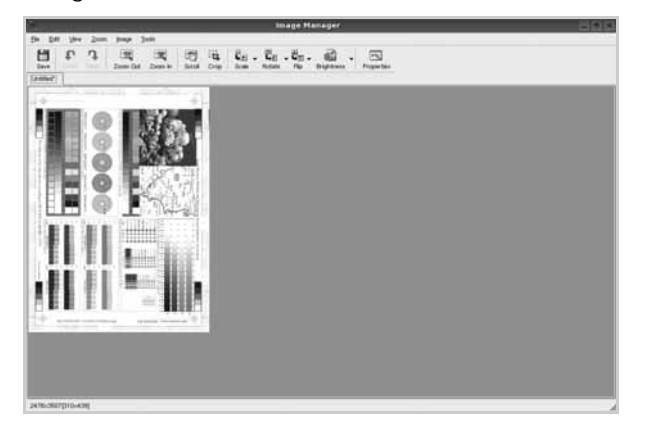

Para editar a imagem digitalizada, utilize a barra de ferramentas. Para obter mais detalhes sobre como editar uma imagem, consulte a [página 42.](#page-142-1)

- **10** Após concluir, clique em **Save** na barra de ferramentas.
- **11** Selecione o diretório em que deseja salvar a imagem e digite o nome do arquivo.
- **12** Clique em **Save**.

#### <span id="page-142-0"></span>**Adicionando configurações de tipo de trabalho**

Você pode salvar as suas configurações de digitalização para utilizá-las em novas digitalizações.

Para salvar as configurações de tipo de trabalho:

- **1** Altere as opções na janela Scanner Properties.
- **2** Clique em **Save As**.
- **3** Digite um nome para as configurações.
- **4** Clique em **OK**.

A configuração será adicionada à lista suspensa Saved Settings.

Para salvar uma configuração de tipo para o próximo trabalho de digitalização:

- **1** Selecione a configuração que deseja utilizar na lista suspensa Job Type.
- **2** Na próxima vez em que a janela Scanner Properties for aberta, a configuração que foi salva será selecionada automaticamente para o trabalho de digitalização.

Para excluir uma configuração da lista Job Type:

- **1** Selecione a configuração que deseja excluir da lista suspensa Job Type.
- **2** Clique em **Delete**.

A configuração será excluída da lista.

#### <span id="page-142-1"></span>**Utilizando o Image Manager**

O aplicativo Image Manager fornece comandos de menu e ferramentas para editar a imagem digitalizada.

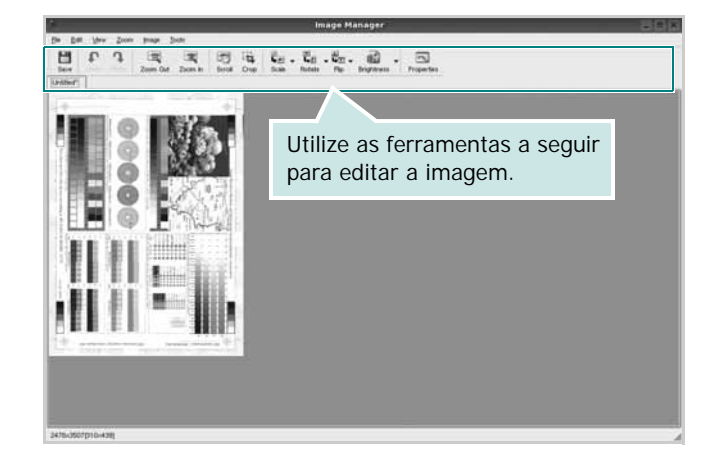

As seguintes ferramentas podem ser utilizadas para editar imagens:

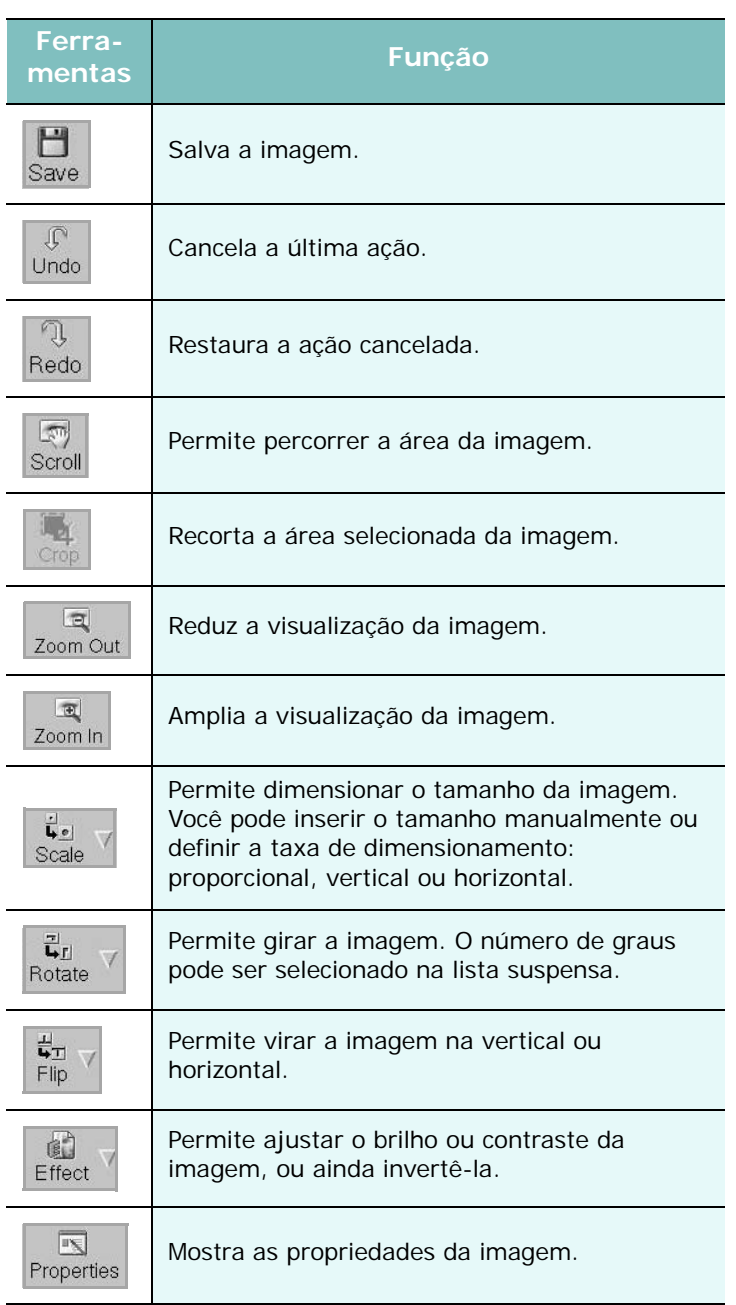

Para obter mais detalhes sobre o aplicativo Image Manager, consulte a ajuda on-line.
# **1 0 Utilizando a impressora no Macintosh**

A sua impressora oferece suporte a sistemas Macintosh equipados com portas USB ou placas de rede 10/100 Base-TX. Ao imprimir arquivos em um computador Macintosh, instale o arquivo PPD para utilizar o driver CUPS.

**OBSERVAÇÃO:** *algumas impressoras não oferecem suporte a interfaces de rede. Consulte as especificações da impressora no Manual do Usuário do seu equipamento para identificar se ela oferece suporte a interfaces de rede.*

Este capítulo inclui:

- **• [Instalando o software no Macintosh](#page-144-0)**
- **• [Configuração da impressora](#page-145-0)**
- **• [Imprimindo](#page-146-0)**
- **• [Digitalizando](#page-149-0)**

# <span id="page-144-3"></span><span id="page-144-2"></span><span id="page-144-0"></span>**Instalando o software no Macintosh**

O CD-ROM que acompanha a impressora contém o arquivo PPD que permite a você utilizar o driver CUPS ou Apple LaserWriter *(disponível somente quando uma impressora que ofereça suporte ao driver PostScript for utilizada)* para imprimir em um computador Macintosh.

Além disso, ele contém o driver TWAIN para digitalização em um computador Macintosh.

## **Driver de impressão**

#### **Instalando o driver de impressão**

- **1** Certifique-se de que o equipamento esteja conectado ao computador. Ligue o computador e a impressora.
- **2** Coloque o CD-ROM que acompanha a impressora na unidade.
- **3** Clique duas vezes no **ícone do CD-ROM** exibido na área de trabalho do Macintosh.
- **4** Clique duas vezes na pasta **MAC\_Installer**.
- **5** Clique duas vezes no ícone **Installer**.
- **6** Digite a senha e clique em **OK**.
- **7** A janela do programa de instalação do Samsung SPL é exibida. Clique em **Continue.**
- **8** A opção **Easy Install** é recomendada para a maioria dos usuários. Todos os componentes necessários ao funcionamento da impressora serão instalados. Se você optar pela opção **Custom Install**, será possível escolher componentes individuais para instalar.
- **9** Uma mensagem informando que todos os aplicativos serão fechados será exibida no seu computador. Clique em **Continue**.
- **10** Após a conclusão da instalação, clique em **Quit**.

#### **OBSERVAÇÃO**:

- Se você instalou o driver de digitalização, clique em **Restart**.
- Após a instalação, você deverá estabelecer a conexão entre a impressora e seu computador. Consulte ["Configuração da](#page-145-0)  [impressora" na página 45.](#page-145-0)

#### <span id="page-144-1"></span>**Desinstalando o driver de impressão**

A desinstalação será necessária se você estiver atualizando o software ou se a instalação falhar.

- **1** Certifique-se de que o equipamento esteja conectado ao computador. Ligue o computador e a impressora.
- **2** Coloque o CD-ROM que acompanha a impressora na unidade.
- **3** Clique duas vezes no **ícone do CD-ROM** exibido na área de trabalho do Macintosh.
- **4** Clique duas vezes na pasta **MAC\_Installer**.
- **5** Clique duas vezes no ícone **Installer**.
- **6** Digite a senha e clique em **OK**.
- **7** A janela do programa de instalação do Samsung SPL é exibida. Clique em **Continue.**
- **8** Selecione **Uninstall** e clique em **Uninstall**.
- **9** Quando a desinstalação for concluída, clique em **Quit**.

# <span id="page-145-1"></span><span id="page-145-0"></span>**Configuração da impressora**

A configuração da impressora depende do cabo que é utilizado para conectá-la ao computador — o cabo de rede ou o cabo USB.

#### **Para Macintosh conectado em rede**

**OBSERVAÇÃO:** *algumas impressoras não oferecem suporte a interfaces de rede. Antes de conectar a impressora, consulte as especificações correspondentes no Manual do Usuário do seu equipamento para identificar se ela oferece suporte a interfaces de rede.*

- **1** Siga as instruções descritas em ["Instalando o software no](#page-144-0)  [Macintosh" na página 44](#page-144-0) para instalar os arquivos PPD e de filtros no computador.
- **2** Abra a pasta **Applications** → **Utilities**, e **Print Setup Utility**.
	- Para o MAC OS 10.5~10.6, abra **System Preferences** da pasta **Applications**, e clique em **Print & Fax**.
- **3** Clique em **Add** no **Printer List**.
	- Para o MAC OS 10.5~10.6, pressione o ícone "**+**" e aparecerá uma janela de exibição.
- **4** Para o MAC OS 10.3, selecione a guia **IP Printing**.
	- Para o MAC OS 10.4, clique em **IP Printer**.
	- •Para o MAC OS 10.5~10.6, clique em **IP**.
- **5** Selecione **Soquete/HP Jet Direct** em **Printer Type**. **AO IMPRIMIR UM DOCUMENTO COM MUITAS PÁGINAS, O DESEMPENHO DA IMPRESSÃO PODE SER APRIMORADO SELECIONANDO A OPÇÃO DE TIPO SOQUETE PARA IMPRESSORA.**
- **6** Digite o endereço IP da impressora no campo **Printer Address**.
- **7** Digite o nome da fila no campo **Nome da Fila**. Se você não for capaz de determinar o nome da fila do seu servidor de impressão, tente usar a fila padrão primeiro.
- **8** No MAC OS 10.3, se a seleção automática não funcionar corretamente, selecione **Samsung** em **Printer Model** e o **nome da sua impressora** em **Model Name**.
	- •No MAC OS 10.4, se a seleção automática não funcionar corretamente, selecione **Samsung** em **Print Using** e o **nome da sua impressora** em **Model**.
	- •No MAC OS 10.5~10.6, se a opção Auto Select não funcionar corretamente, selecione **Select a driver to use...** e o nome da sua impressora em **Print Using**.

O endereço IP da impressora será exibido na lista **Printer List** e ela será definida como a impressora padrão.

**9** Clique em **Add**.

#### **Para Macintosh conectado via USB**

- **1** Siga as instruções descritas em ["Instalando o software no](#page-144-0)  [Macintosh" na página 44](#page-144-0) para instalar os arquivos PPD e de filtros no computador.
- **2** Abra a pasta **Applications** → **Utilities**, e **Print Setup Utility**.

•Para o MAC OS 10.5~10.6, abra **System Preferences** da pasta **Applications**, e clique em **Print & Fax**.

**3** Clique em **Add** no **Printer List**.

•Para o MAC OS 10.5~10.6, pressione o ícone "**+**" e aparecerá uma janela de exibição.

- **4** Para o MAC OS 10.3, selecione a guia **USB**.
	- Para o MAC OS 10.4, clique em **Default Browser** e encontre a conexão USB.
	- •Para o MAC OS 10.5~10.6, clique em **Default** e encontre a conexão USB..
- **5** No MAC OS 10.3, se a seleção automática não funcionar corretamente, selecione **Samsung** em **Printer Model** e o **nome da sua impressora** em **Model Name**.
	- •No MAC OS 10.4, se a seleção automática não funcionar corretamente, selecione **Samsung** em **Print Using** e o **nome da sua impressora** em **Model**.
	- •No MAC OS 10.5~10.6, se a opção Auto Select não funcionar corretamente, selecione **Select a driver to use...** e o nome da sua impressora em **Print Using**.

A impressora será exibida em **Printer List** e será configurada como a impressora padrão.

**6** Clique em **Add**.

## <span id="page-146-0"></span>**Imprimindo**

#### **OBSERVAÇÕES:**

- A janela de propriedades da impressora do Macintosh exibida neste Manual do Usuário pode variar de acordo com a impressora utilizada. No entanto, os componentes existentes nessa janela são semelhantes.
- *Você pode verificar o nome da impressora no CD-ROM fornecido.*

## <span id="page-146-1"></span>**Imprimindo documentos**

Ao imprimir documentos em um sistema Macintosh, é necessário verificar a configuração do software da impressora em cada aplicativo que for utilizado. Siga estas etapas para imprimir de um Macintosh:

- **1** Abra um aplicativo Macintosh e selecione o arquivo que deseja imprimir.
- **2** Abra o menu **File** e clique em **Page Setup** (**Document Setup** em alguns aplicativos).
- **3** Escolha o tamanho do papel, a orientação, a escala e outras opções e clique em **OK**.

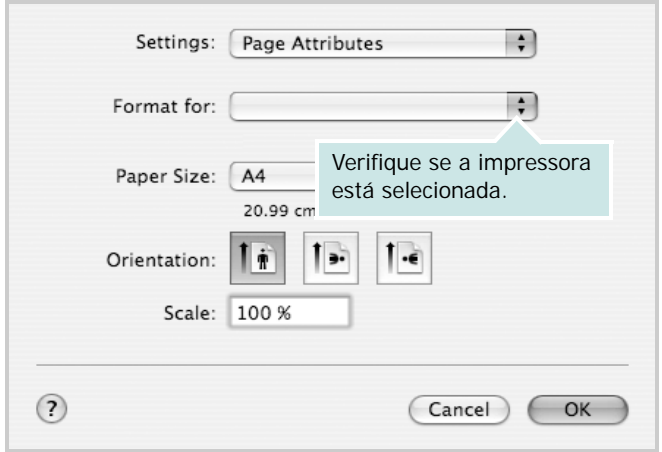

▲ Mac OS 10.4

- **4** Abra o menu **File** e clique em **Print**.
- **5** Escolha o número de cópias e indique as páginas que serão impressas.
- **6** Clique em **Print** quando a configuração das opções estiver concluída.

## <span id="page-146-2"></span>**Alterando configurações da impressora**

Você pode usar recursos de impressão avançados quando estiver utilizando a impressora.

No seu aplicativo do Macintosh, selecione **Print** no menu **File**. O nome da impressora exibido na janela de propriedades pode variar de acordo com a impressora em utilização. Com exceção do nome, a composição da janela de propriedades da impressora é semelhante.

**OBSERVAÇÕES:** As opções de configuração podem ser diferentes de acordo com as impressoras e a versão do sistema operacional Macintosh.

#### <span id="page-146-3"></span>**Layout**

A guia **Layout** fornece opções para ajustar a maneira como o documento aparece na página impressa. Você pode imprimir várias páginas em uma única folha de papel. Selecione **Layout** do menu suspenso **Presets (Pré-ajustes)** para acessar os seguintes recursos.

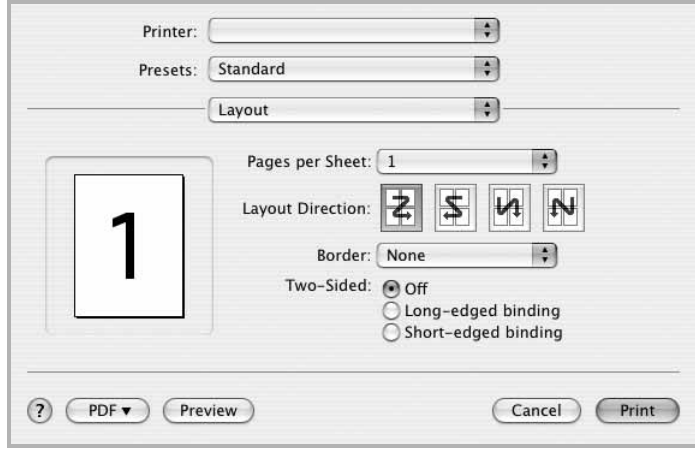

#### ▲ Mac OS 10.4

- •**Pages per Sheet (Páginas por Folha)**: Este recurso determina quantas páginas serão impressas numa página. Para obter os detalhes, consulte "[Imprimindo](#page-148-0)  [várias páginas em uma folha de papel](#page-148-0)" na coluna seguinte.
- •**Layout Direction (Direção de Leiaute)**: Você pode selecionar a direção de impressão. na página parecido com o exemplo na IU.

#### **Graphics (Gráficos)**

A guia **Graphics (Gráficos)** fornece opções para selecionar **Resolution(Quality)** e **Darkness (Contraste)**. Selecione **Graphics (Gráficos)** no menu suspenso **Presets (Préajustes)** para acessar os recursos gráficos.

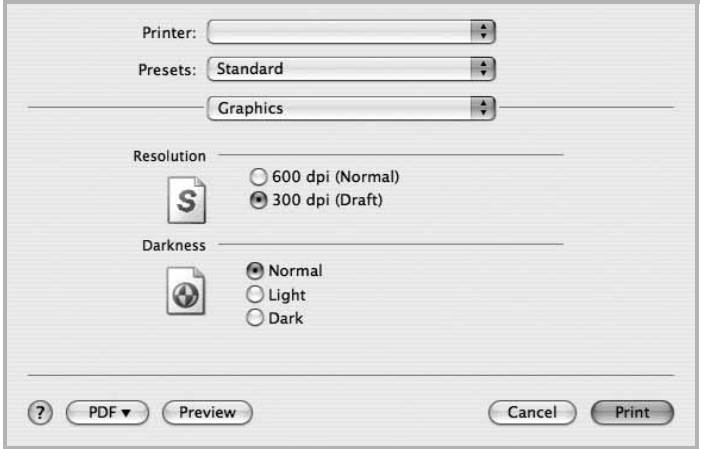

- ▲ Mac OS 10.4
	- •**Resolution(Quality)**: Você pode selecionar a resolução da. impressão. Quanto maior a configuração, mais nítidos serão os caracteres e os gráficos impressos. A configuração mais alta também pode aumentar o tempo necessário para impressão do documento.
	- •**Darkness (Contraste)**: Utilize esta opção para clarear ou escurecer o trabalho de impressão.
		- • **Normal**: destina-se a documentos normais.
		- • **Light (Clara)**: deve ser utilizada para linhas mais grossas ou imagens em escala de cinza mais escuras.
		- • **Dark (Escura)**: deve ser utilizada para linhas mais finas, maior definição em gráficos e imagens em escala de cinza mais claras.

#### **Paper (Papel)**

Configure **Paper Type (Tipo de papel)** para que corresponda ao papel carregado na bandeja da qual deseja imprimir. Isso proporciona a melhor qualidade de impressão. Se você carregar um tipo diferente de material de impressão, selecione o tipo de papel correspondente.

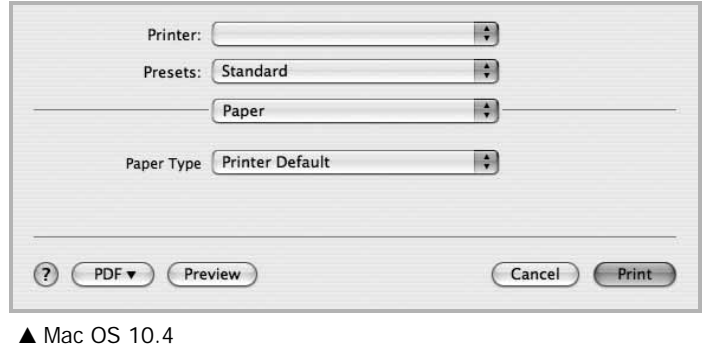

#### **Printer Setting (Configuração da impressora)**

Selecione **Printer Setting (Configuração da impressora)** na lista do menu suspenso **Presets (Pré-ajustes)** para acessar os seguintes recursos:

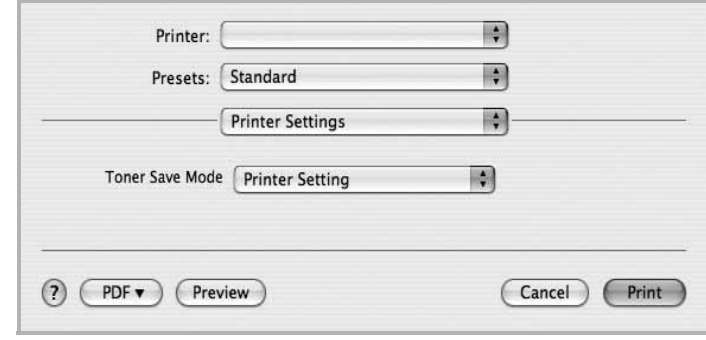

#### ▲ Mac OS 10.4

<span id="page-147-0"></span>•**Toner Save Mode (Modo de economia de toner)**: Essa opção prolonga a vida útil do cartucho de toner e reduz o custo por página sem causar diminuição significativa da qualidade de impressão. *Algumas impressoras não oferecem suporte a esse recurso.* 

- **Printer Setting (Configuração da impressora)**: se você selecionar essa opção, esse recurso será determinado pela configuração feita no painel de controle da impressora.
- **On (Ligado)**: selecione esta opção para que a impressora utilize menos toner em cada página.
- **Off (Desligado)**: caso não seja necessário economizar toner ao imprimir um documento, selecione esta opção.

## <span id="page-148-1"></span><span id="page-148-0"></span>**Imprimindo várias páginas em uma folha de papel**

Você pode imprimir várias páginas em uma única folha de papel. Esse recurso representa uma maneira econômica de imprimir páginas de rascunho.

- **1** No seu aplicativo do Macintosh, selecione **Print** no menu **File**.
- **2** Selecione **Layout**.

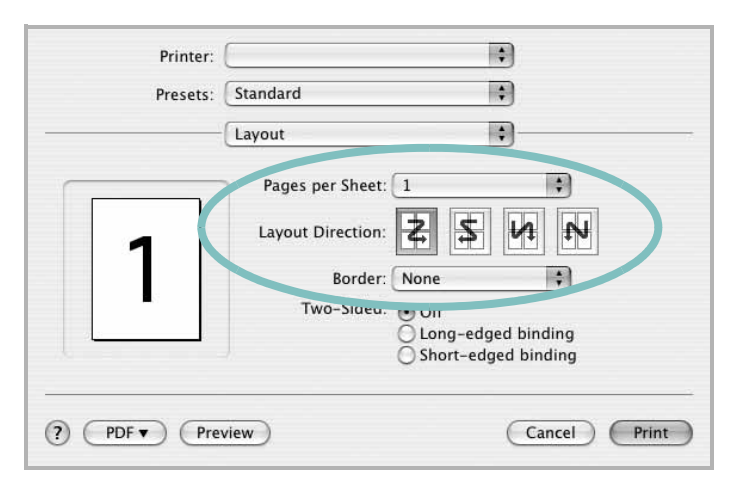

▲ Mac OS 10.4

- **3** Selecione o número de páginas que deseja imprimir em uma única folha de papel na lista suspensa **Pages per Sheet (Páginas por Folha)**.
- **4** Selecione a ordem das páginas na opção **Layout Direction (Direção de Leiaute)**.

Para imprimir uma borda ao redor de cada página impressa na folha, selecione a opção adequada na lista suspensa **Border**.

**5** Clique em **Print**. O equipamento imprimirá o número de páginas selecionado em um lado de cada página.

## **Imprimindo várias páginas em uma folha de papel**

Você pode imprimir várias páginas em uma única folha de papel. Esse recurso representa uma maneira econômica de imprimir páginas de rascunho.

- **1** No seu aplicativo do Macintosh, selecione **Print** no menu **File**.
- **2** Selecione **Layout**.

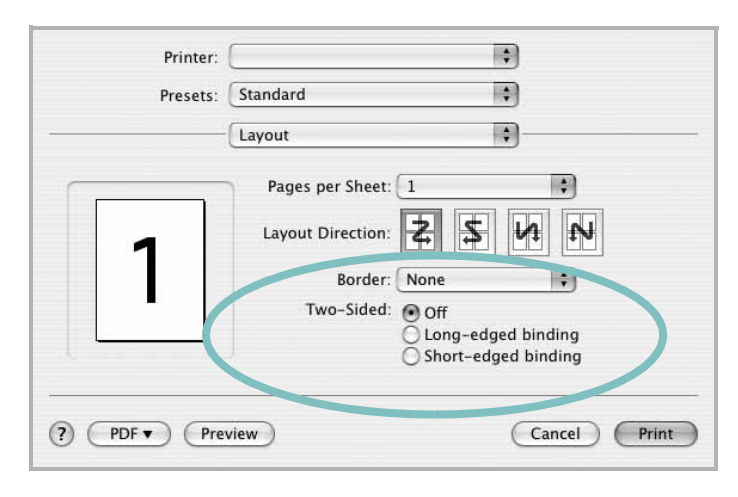

▲ Mac OS 10.4

- **3** Selecione o número de páginas que deseja imprimir em uma única folha de papel na lista suspensa **Pages per Sheet (Páginas por Folha)**.
- **4** Selecione a ordem das páginas na opção **Layout Direction (Direção de Leiaute)**.

Para imprimir uma borda ao redor de cada página impressa na folha, selecione a opção adequada na lista suspensa **Border**.

**5** Clique em **Print**. O equipamento imprimirá o número de páginas selecionado em um lado de cada página.

# <span id="page-149-0"></span>**Digitalizando**

Você pode digitalizar documentos usando a ferramenta Image Capture. O sistema operacional Macintosh OS oferece o programa **Image Capture**.

## **Digitalizando via USB**

- **1** Certifique-se de que o seu equipamento e o seu computador estejam ligados e conectados um ao outro corretamente.
- **2** Coloque um único documento com a face voltada para baixo no vidro de leitura. OU coloque o(s) documento(s) com a face voltada para cima no alimentador automático de documentos (simples ou duplex).
- **3** Inicie **Applications** e clique em **Image Capture**.

**OBSERVAÇÃO:** se a mensagem **No Image Capture device connected** for exibida, desconecte o cabo USB e conecte-o novamente. Se o problema persistir, consulte a ajuda da ferramenta **Image Capture**.

- **4** Defina as opções de digitalização neste programa.
- **5** Digitalize e salve a imagem capturada.

#### **OBSERVAÇÃO:**

- para obter mais informações sobre como usar a ferramenta **Image Capture**, consulte a ajuda da **Image Capture**.
- Para digitalizar via alimentador automático de documentos duplex, use um software compatível com o padrão TWAIN.
- Você também pode usar software compatível com o padrão TWAIN para digitalizar, como o Adobe Photoshop.
- Se a digitalização não funcionar com o Image Capture, atualize o Mac OS para a versão mais recente. O Image Capture funciona corretamente no Mac OS 10.3.9 ou superior e no Mac OS 10.4.7 ou superior.
- O processo de digitalização varia em função do software compatível com TWAIN usado. Consulte o manual do usuário do software.

# **SEÇÃO DE SOFTWARE ÍNDICE**

## **A**

ajuda, utilização [19](#page-119-0), [25](#page-125-0)

#### **B**

bandeja de papel, configuração cópia [26](#page-126-0)

## **C**

cancelamento digitalização [32](#page-132-0) configuração contraste [17](#page-117-0) economia de toner [17](#page-117-0) favoritos [19](#page-119-1) modo de imagem [17](#page-117-0) opção TrueType [17](#page-117-0) resolução Windows [17](#page-117-1) configurações favoritas, utilização [19](#page-119-2)

## **D**

desinstalação Driver MFP Linux [36](#page-137-0) desinstalação, software Macintosh [43](#page-144-1) Windows [13](#page-113-0) digitalização driver WIA [31](#page-131-0) Linux [40](#page-141-0) SmarThru [29](#page-129-0) TWAIN [31](#page-131-1) digitalização no Macintosh [48](#page-149-0) documento, impressão Macintosh [45](#page-146-1) Windows [14](#page-114-0) driver de impressão, instalação Linux [35](#page-136-0) driver MFP, instalação Linux [35](#page-136-0) driver PostScript

instalação [25](#page-125-1)

#### **E**

economia de toner, configuração [17](#page-117-2), [46](#page-147-0)

**I**

impressão ajustar à página [22](#page-122-0) documento [14](#page-114-0) em duas faces [22](#page-122-1) escala [22](#page-122-2) folhetos [21](#page-121-0) marcas d'água [23](#page-123-0) no Linux [39](#page-140-0) no Macintosh [45](#page-146-0) pôsteres [23](#page-123-0) sobreposições [24](#page-124-0) várias páginas por lado Macintosh [47](#page-148-1) Windows [20](#page-120-0) Windows [14](#page-114-0) impressão avançada, utilização [20](#page-120-1) impressão de folhetos [21](#page-121-0) impressão de n páginas Macintosh [47](#page-148-1) Windows [20](#page-120-2) impressão em duas faces [22](#page-122-1) instalação driver de impressão Macintosh [43](#page-144-2) Windows [5](#page-105-0) software para Linux [35](#page-136-1)

#### **L**

Linux digitalização [40](#page-141-0) driver, instalação [35](#page-136-0) impressão [39](#page-140-1) propriedades da impressora [39](#page-140-2)

#### **M**

Macintosh configuração da impressora [44](#page-145-1) digitalização [48](#page-149-0) driver desinstalação [43](#page-144-1) instalação [43](#page-144-2) impressão [45](#page-146-0) marcas d'água criação [23](#page-123-1) edição [23](#page-123-2) exclusão [23](#page-123-3) impressão [23](#page-123-0) monitor de status, utilização [33](#page-133-0)

## **O**

orientação, impressão [39](#page-140-3) Windows [16](#page-116-0) origem do papel, configuração [40](#page-141-1) Windows [16](#page-116-1)

#### **P**

propriedades da impressora Linux [39](#page-140-4) propriedades da impressora, configuração Macintosh [45](#page-146-2) Windows [15](#page-115-0), [25](#page-125-2) propriedades de Gráficos, configuração [17](#page-117-3) propriedades de layout, configuração Macintosh [45](#page-146-3) Windows [16](#page-116-2) propriedades outros recursos, configuração [18](#page-118-0) pôster, impressão [21](#page-121-1)

#### **R**

resolução impressão [40](#page-141-1) resolução da impressora, configuração

Windows [17](#page-117-1) resolução de impressão [40](#page-141-1)

#### **S**

sobreposições criação [24](#page-124-1) exclusão [24](#page-124-2) impressão [24](#page-124-3) software desinstalação Macintosh [43](#page-144-1) Windows [13](#page-113-0) instalação Macintosh [43](#page-144-2) Windows [5](#page-105-1) reinstalação Windows [12](#page-112-0) requisitos do sistema Macintosh [43](#page-144-2) software da impressora desinstalação Macintosh [43](#page-144-1) Windows [13](#page-113-0) instalação Macintosh [43](#page-144-3) Windows [5](#page-105-1)

## **T**

tamanho do papel, configuração [16](#page-116-3) impressão [39](#page-140-3) tipo de papel, configuração impressão [39](#page-140-3) TWAIN, digitalização [31](#page-131-1)

#### **W**

WIA, digitalização [31](#page-131-0)